# **DP-50/DP-50T/DP-50Pro/DP-50S/DP-50Expert**

# **Digital Ultrasonic Diagnostic Imaging System**

**Operator's Manual**

**[Basic Volume]**

# **Contents**

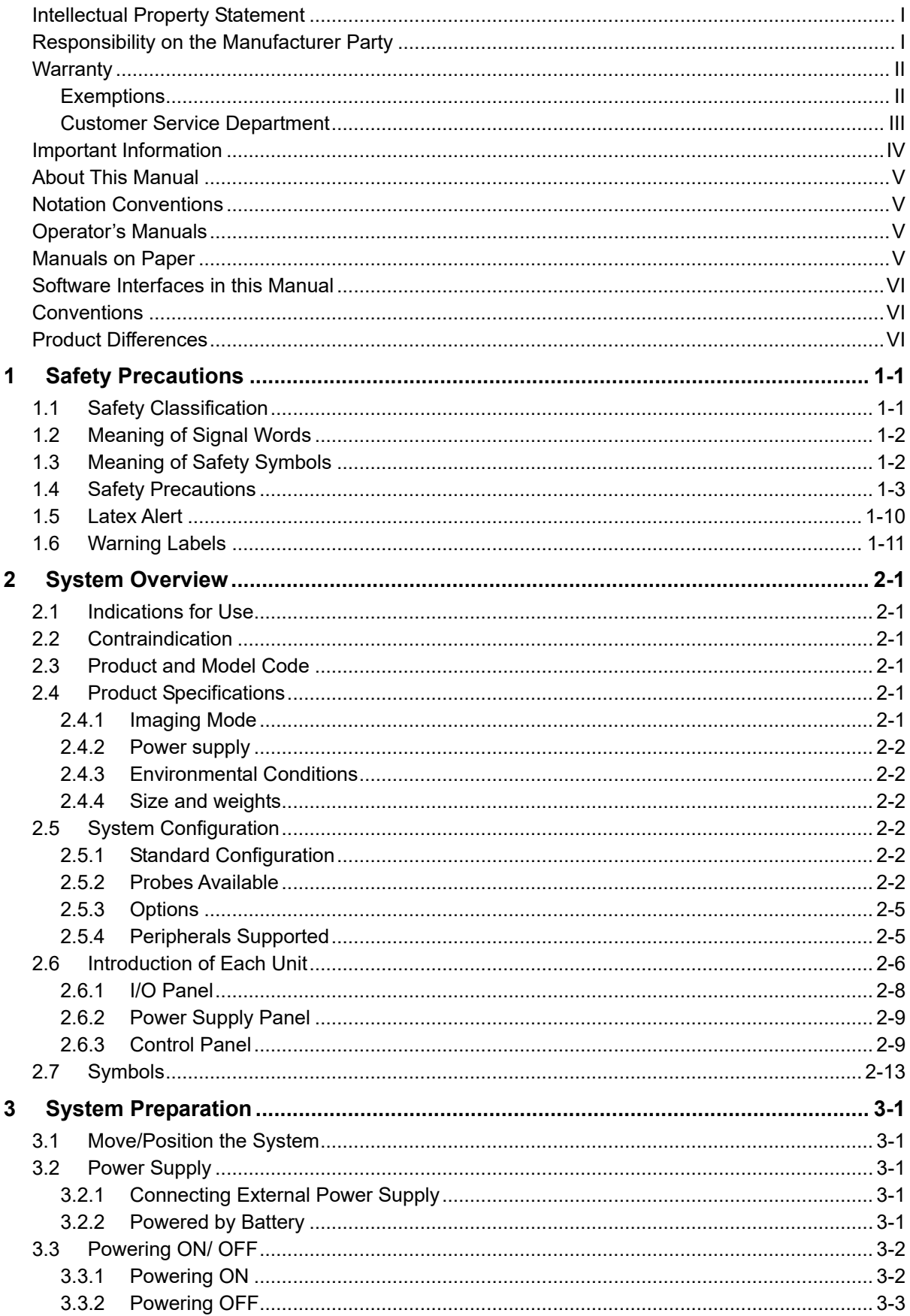

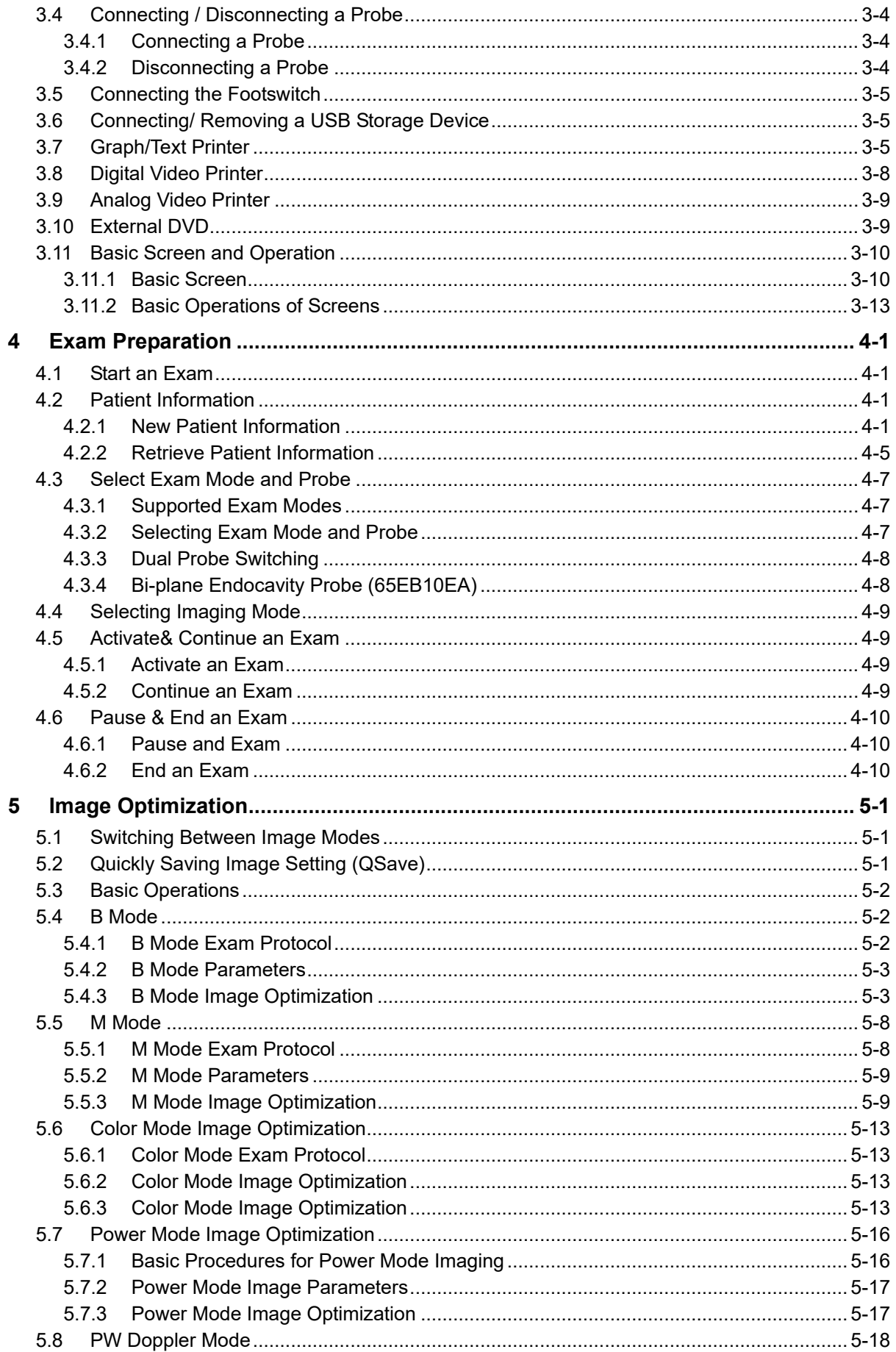

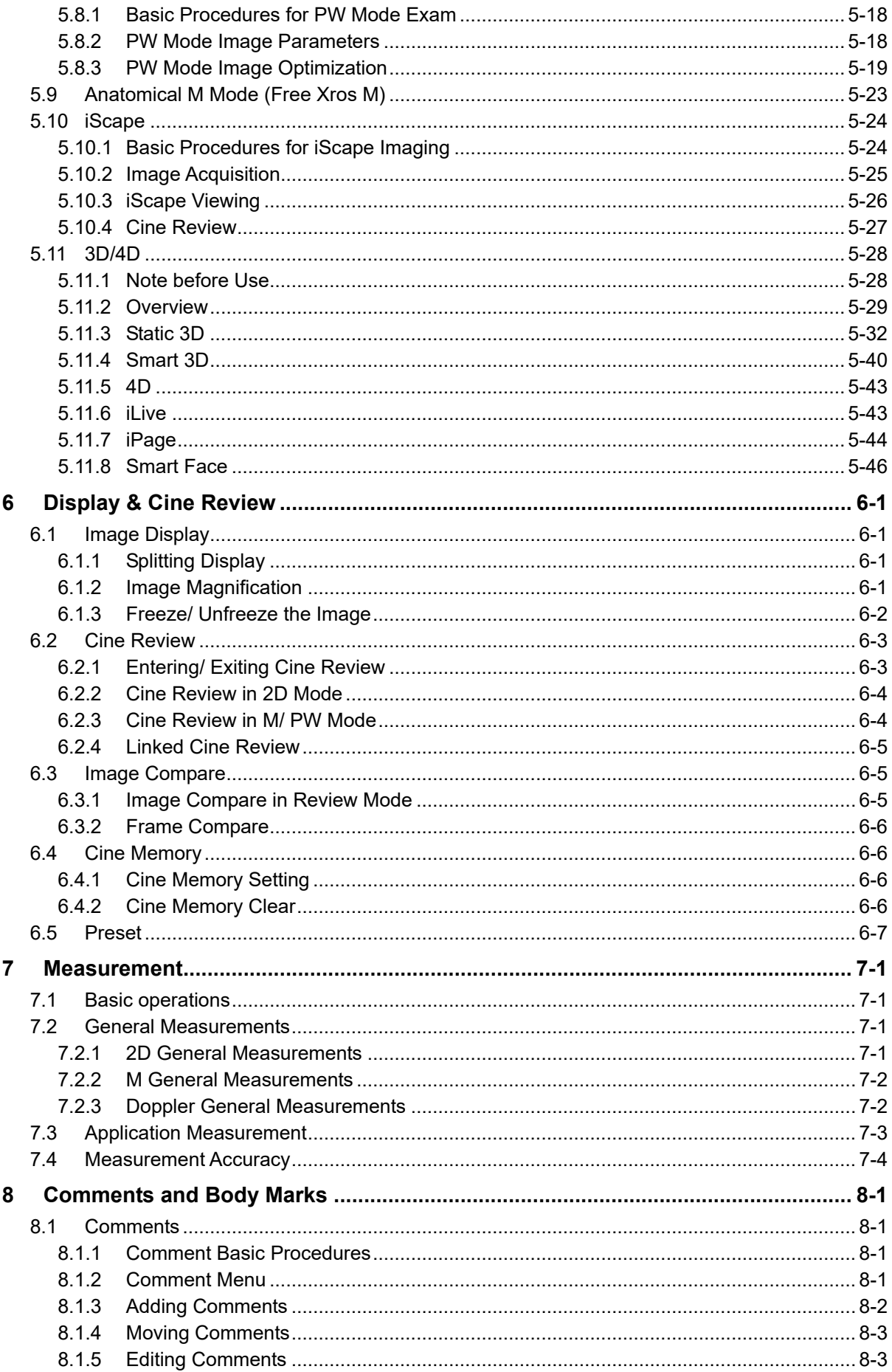

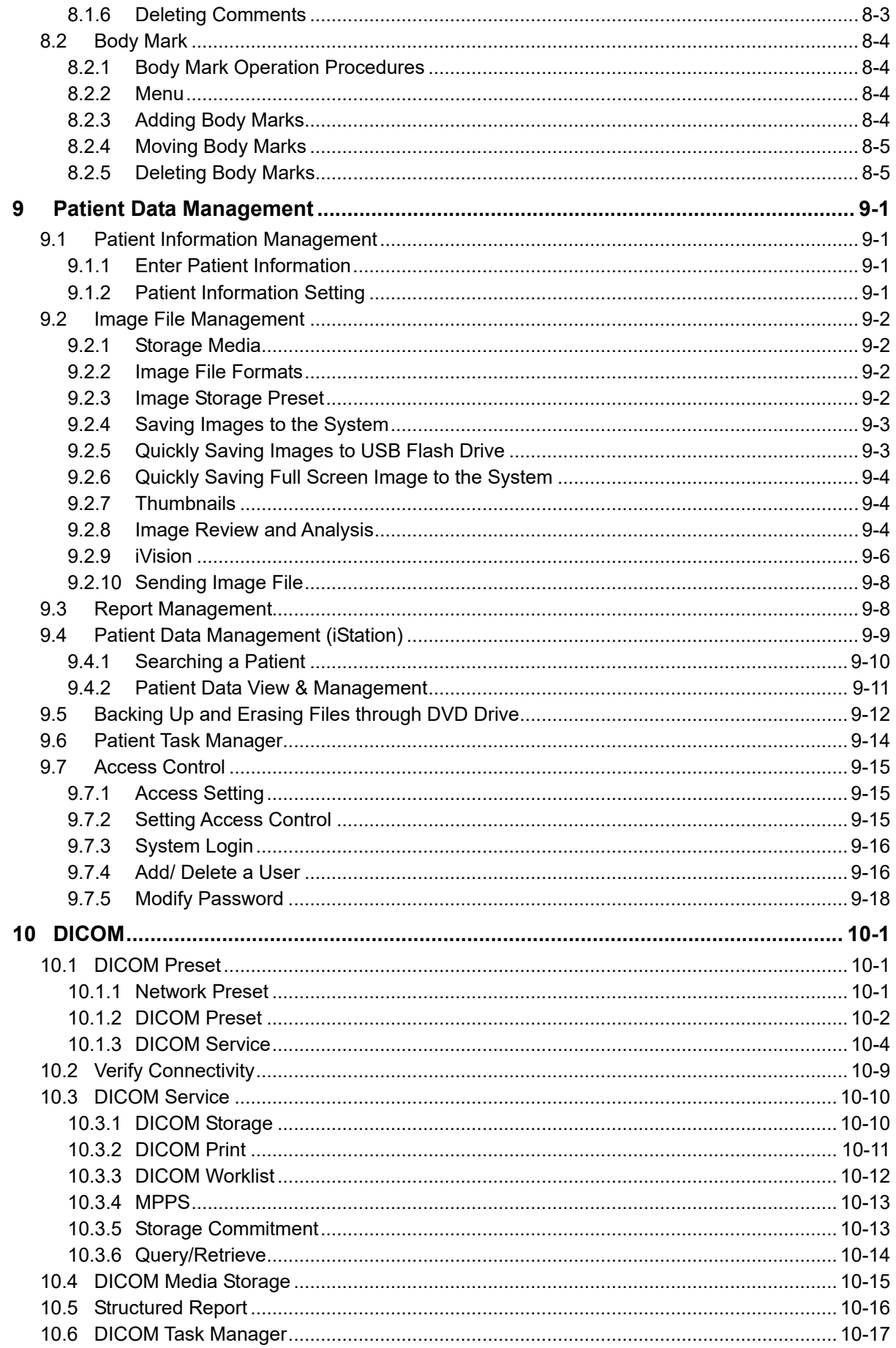

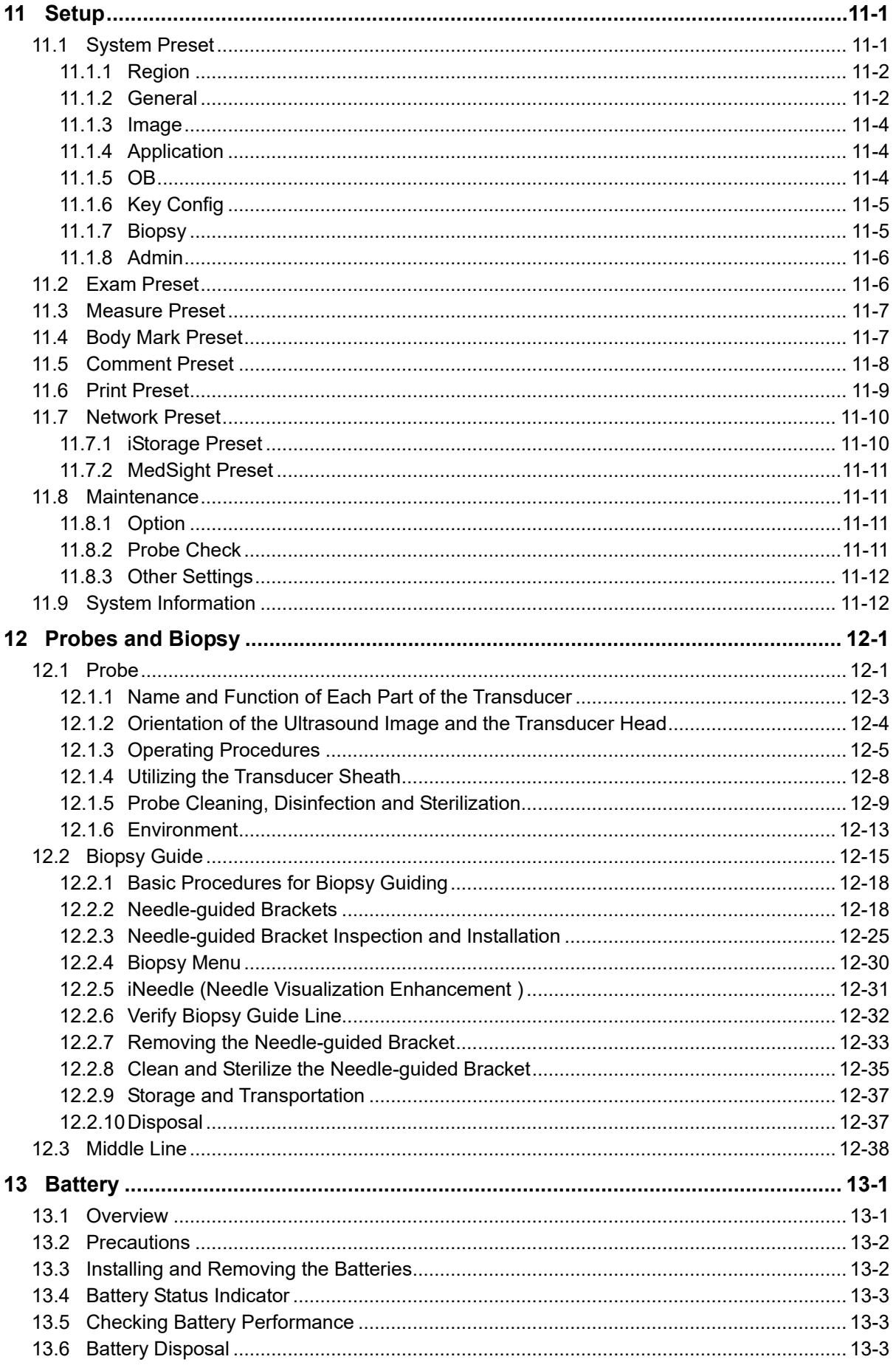

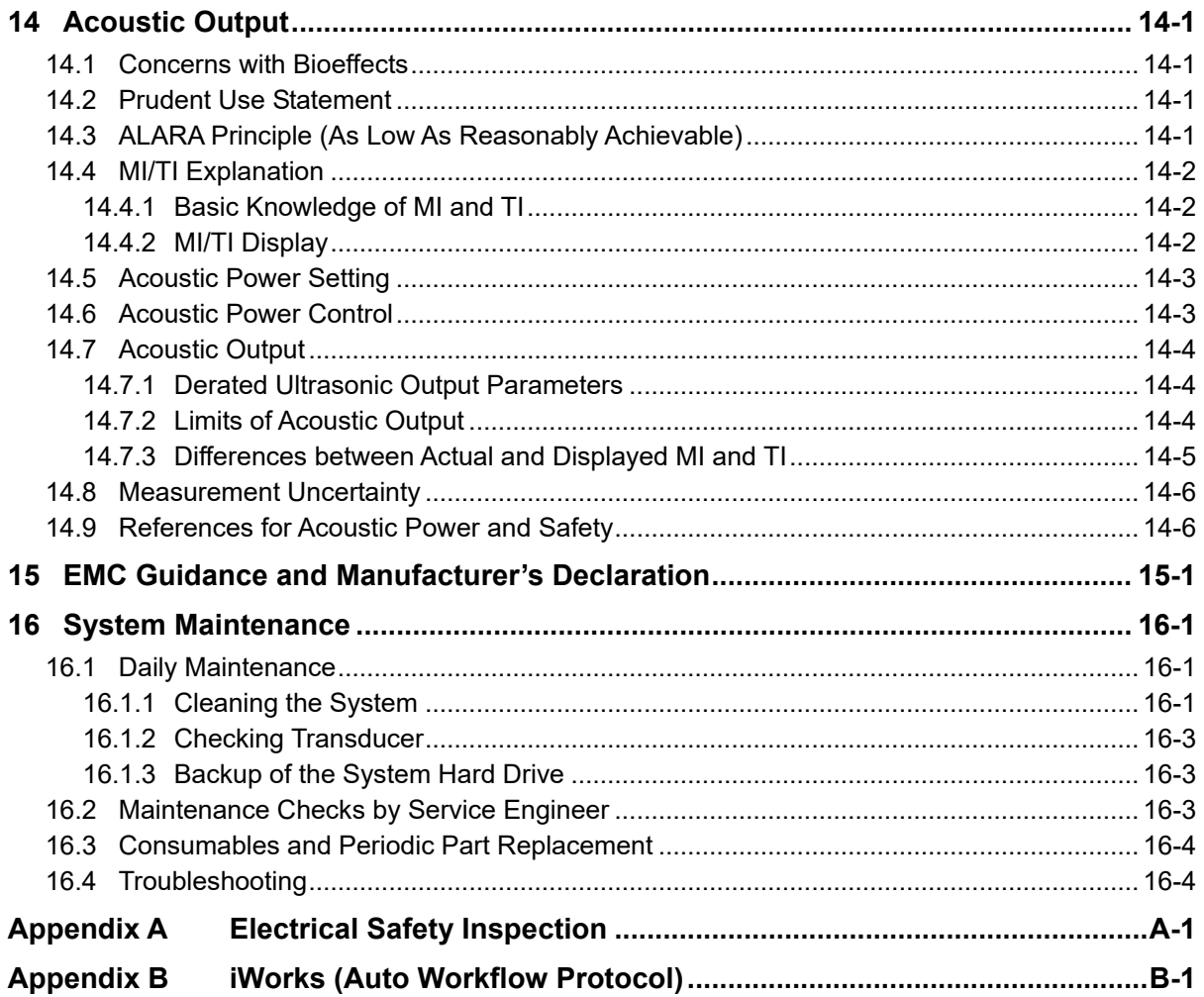

©2024 Shenzhen Mindray Bio-Medical Electronics Co., Ltd. All rights Reserved. For this Operator's Manual, the issue date is 2024-01.

# <span id="page-8-0"></span>**Intellectual Property Statement**

SHENZHEN MINDRAY BIO-MEDICAL ELECTRONICS CO., LTD. (hereinafter called Mindray) owns the intellectual property rights to this Mindray product and this manual. This manual may refer to information protected by copyright or patents and does not convey any license under the patent rights or copyright of Mindray, or of others.

Mindray intends to maintain the contents of this manual as confidential information. Disclosure of the information in this manual in any manner whatsoever without the written permission of Mindray is strictly forbidden.

Release, amendment, reproduction, distribution, rental, adaptation, translation or any other derivative work of this manual in any manner whatsoever without the written permission of Mindray is strictly forbidden.

 $mid$ rav , and are the trademarks, registered or otherwise, of Mindray in China and other countries. All other trademarks that appear in this manual are used only for informational or editorial purposes. They are the property of their respective owners.

This posting serves as notice under 35 U.S.C.  $\S$  287(a) for Mindray patents: [http://www.mindrayna.com/patents.](http://www.mindrayna.com/patents)

## <span id="page-8-1"></span>**Responsibility on the Manufacturer Party**

Contents of this manual are subject to change without prior notice.

All information contained in this manual is believed to be correct. Mindray shall not be liable for errors contained herein or for incidental or consequential damages in connection with the furnishing, performance, or use of this manual.

Mindray is responsible for the effects on safety, reliability and performance of this product, only if:

- all installation operations, expansions, changes, modifications and repairs of this product are conducted by Mindray authorized personnel;
- the electrical installation of the relevant room complies with the applicable national and local requirements; and
- the product is used in accordance with the instructions for use.

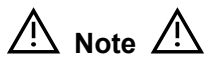

This equipment must be operated by skilled/trained clinical professionals.

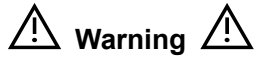

It is important for the hospital or organization that employs this equipment to carry out a reasonable service/maintenance plan. Neglect of this may result in machine breakdown or personal injury.

# <span id="page-9-0"></span>**Warranty**

THIS WARRANTY IS EXCLUSIVE AND IS IN LIEU OF ALL OTHER WARRANTIES, EXPRESSED OR IMPLIED, INCLUDING WARRANTIES OF MERCHANTABILITY OR FITNESS FOR ANY PARTICULAR PURPOSE.

#### <span id="page-9-1"></span>**Exemptions**

Mindray's obligation or liability under this warranty does not include any transportation or other charges or liability for direct, indirect or consequential damages or delay resulting from the improper use or application of the product or the use of parts or accessories not approved by Mindray or repairs by people other than Mindray authorized personnel.

**This warranty shall not extend to:** 

- Malfunction or damage caused by improper use or man-made failure.
- Malfunction or damage caused by unstable or out-of-range power input.
- Malfunction or damage caused by force majeure such as fire and earthquake.
- Malfunction or damage caused by improper operation or repair by unqualified or **unauthorized service people.**
- Malfunction of the instrument or part whose serial number is not legible enough.
- Others not caused by instrument or part itself.

#### <span id="page-10-0"></span>**Customer Service Department**

**Manufacturer:** Shenzhen Mindray Bio-Medical Electronics Co., Ltd. **Address:** Mindray Building, Keji 12th Road South, High-tech industrial park, Nanshan, Shenzhen, 518057,P.R.China **Website:** www.mindray.com **E-mail Address:**  service@mindray.com **Tel:** +86 755 81888998 **Fax:** +86 755 26582680

Mindray DS USA, Inc. 800 MacArthur Blvd. Mahwah, NJ 07430-0619 USA Tel: +1(201) 995-8000 Toll Free: +1 (800) 288-2121 Fax: +1 (800) 926-4275

## <span id="page-11-0"></span>**Important Information**

- 1. It is the customer's responsibility to maintain and manage the system after delivery.
- 2. The warranty does not cover the following items, even during the warranty period:
	- (1) Damage or loss due to misuse or abuse.
	- (2) Damage or loss caused by Acts of God such as fires, earthquakes, floods, lightning, etc.
	- (3) Damage or loss caused by failure to meet the specified conditions for this system, such as inadequate power supply, improper installation or environmental conditions.
	- (4) Damage or loss due to use of the system outside the region where the system was originally sold.
	- (5) Damage or loss involving the system purchased from a source other than Mindray or its authorized agents.
- 3. This system shall not be used by persons other than fully qualified and certified medical personnel.
- 4. Do not make changes or modifications to the software or hardware of this system.
- 5. In no event shall Mindray be liable for problems, damage, or loss caused by relocation, modification, or repair performed by personnel other than those designated by Mindray.
- 6. The purpose of this system is to provide physicians with data for clinical diagnosis. It is the physician's responsibility for diagnostic procedures. Mindray shall not be liable for the results of diagnostic procedures.
- 7. Important data must be backed up on external memory media.
- 8. Mindray shall not be liable for loss of data stored in the memory of this system caused by operator error or accidents.
- 9. This manual contains warnings regarding foreseeable potential dangers, but you shall always be alert to dangers other than those indicated as well. Mindray shall not be liable for damage or loss that results from negligence or from ignoring the precautions and operating instructions described in this operator's manual.
- 10. If the manager for this system is changed, be sure to hand over this operator's manual to the new manager.

# <span id="page-12-0"></span>**About This Manual**

This operator's manual describes the operating procedures for this diagnostic ultrasound system DP-50/DP-50T/DP-50Pro/DP-50S/DP-50Expert and the compatible probes. To ensure safe and correct operations, carefully read and understand the manual before operating the system.

## <span id="page-12-1"></span>**Notation Conventions**

In this operator's manual, the following words are used besides the safety precautions (refer to "Safety Precautions"). Please read this operator's manual before using the system.

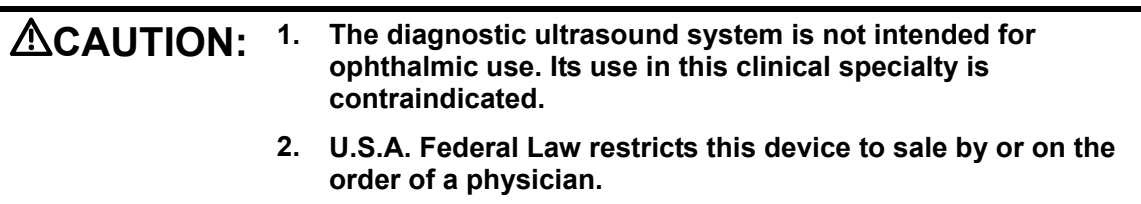

## <span id="page-12-2"></span>**Operator's Manuals**

You may receive multi-language manuals in compact disc or paper. Please refer to English manual for latest information and register information.

The content of the operator manual, such as screens, menus or descriptions, may be different from what you see in your system. The content varies depending upon the software version, options and configuration of the system.

# <span id="page-12-3"></span>**Manuals on Paper**

- Operator's Manual [Basic Volume]: Describes the basic functions and operations of the system, safety precautions, exam modes, imaging modes, preset, maintenance and acoustic output, etc.
- Operator's Manual [Advanced Volume]: Describes measurement preset, measurements and calculations, etc.
- Operator's Manual [Acoustic Power Data and Surface Temperature Data]: Contains data tables of acoustic output for transducers.
- Operation Note: Contains quick guide for basic operations of the system.

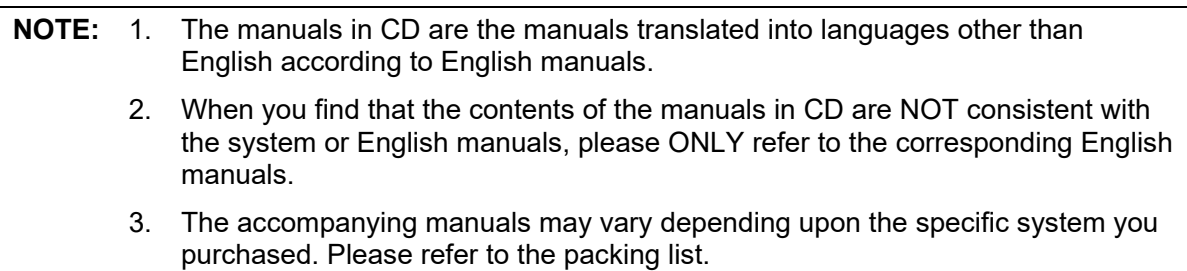

# <span id="page-13-0"></span>**Software Interfaces in this Manual**

Depending on the software version, preset settings and optional configuration, the actual interfaces may be different from those in this manual.

# <span id="page-13-1"></span>**Conventions**

In this manual, these conventions are used to describe the buttons on the control panel, the items in menu, buttons in dialog box and some basic operations:

- <Buttons>: The angular bracket indicates buttons, knobs and other controls on control panel.
- [Items in menu and buttons in dialog box]: The square bracket indicates items in menu or buttons in dialog box.
- Click [Items or Button]: Move the cursor to the item or button and press <Set>, or click it on the menu.
- $\bullet$  [Items in Menu] $\rightarrow$ [Items in Submenu]: Selects a submenu item following the path.
- [Dyn Rng (Value)]: Indicates menu items with parameter, (value) shows the current value of the item.

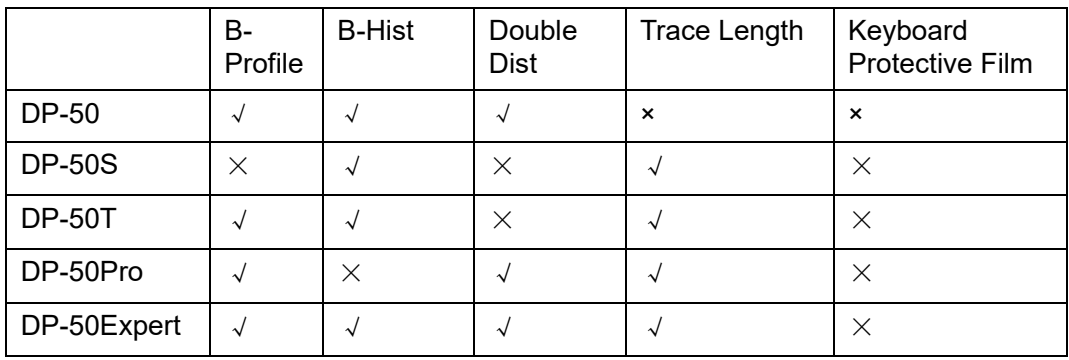

## <span id="page-13-2"></span>**Product Differences**

# <span id="page-14-0"></span>**1 Safety Precautions**

# <span id="page-14-1"></span>**1.1 Safety Classification**

- According to the type of protection against electric shock: Externally Powered Class I Equipment + Internally powered equipment
- According to the degree of protection against electric shock: Type-BF applied part
- According to the degree of protection against harmful ingress of water: Main unit: IPX0 Probes: IPX7

Footswitch: IP68

- According to the degree of safety of application in the presence of a FLAMMABLE ANESTHETIC MIXTURE WITH AIR or WITH OXYGEN OR NITROUS OXIDE:
	- EQUIPMENT not suitable for use in the presence of a FLAMMABLE ANESTHETIC MIXTURE WITH AIR or WITH OXYGEN OR NITROUS OXIDE
- According to the mode of operation: CONTINUOUS OPERATION
- According to the installation and use: PORTABLE EQUIPMENT MOBILE EQUIPMENT

# <span id="page-15-0"></span>**1.2 Meaning of Signal Words**

In this manual, the signal words" $\angle$ !**\DANGER**", " $\angle$ !**\WARNING**", " $\angle$ !**\CAUTION**", "**NOTE**" and "Tips" are used regarding safety and other important instructions. The signal words and their meanings are defined as follows. Please understand their meanings clearly before reading this manual.

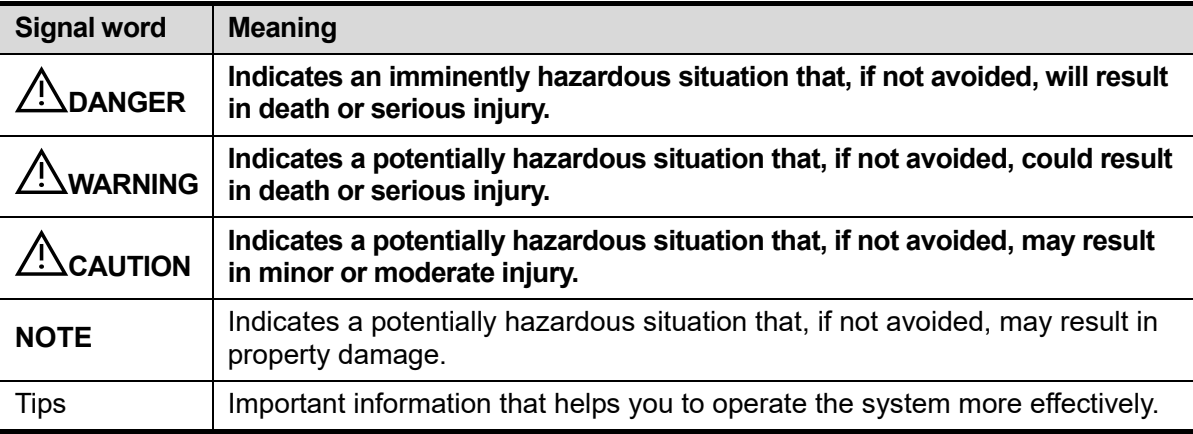

# <span id="page-15-1"></span>**1.3 Meaning of Safety Symbols**

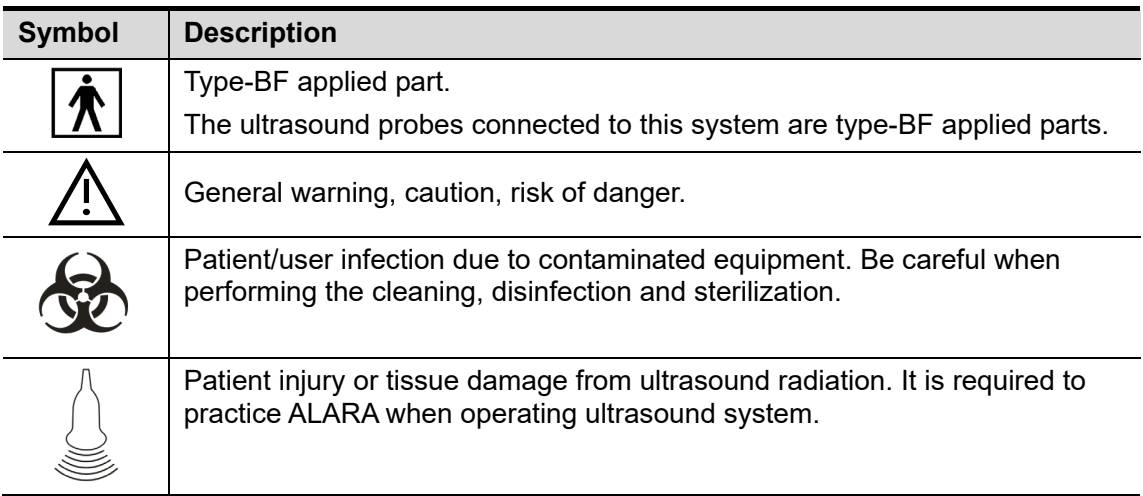

# <span id="page-16-0"></span>**1.4 Safety Precautions**

Please observe the following precautions to ensure patient and operator's safety when using this system.

**DANGER: DO NOT use flammable gasses, such as anesthetic gas or hydrogen, or flammable liquids such as ethanol, near this system, because there is danger of explosion.**

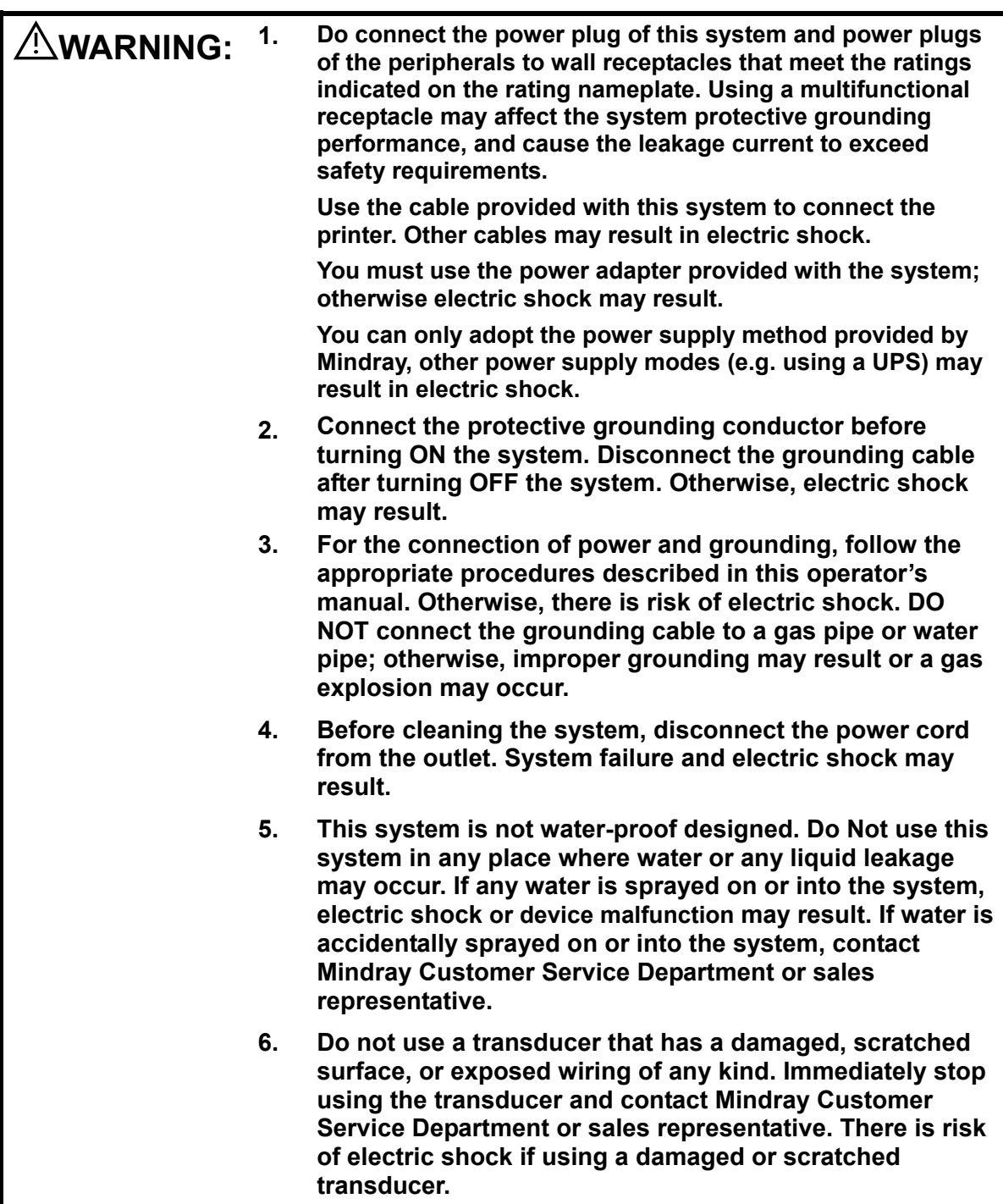

**7. DO NOT allow the patient to contact the live parts of the ultrasound system or other devices, e.g. signal I / O ports. Electric shock may occur. 8. DO NOT touch the Signal I/O ports if in contact with the patient; otherwise patient injury may result. 9. Do not use an aftermarket probe other than those specified by Mindray. The probes may damage the system causing a profound failure, e.g. a fire in the worst case. 10. Do not subject the transducers to knocks or drops. Use of a defective transducer may cause an electric shock. 11. Do not open the covers and front panel of the system. Short circuit or electric shock may result when the system hardware is exposed and powered on. 12. Do not use this system when any digital device such as a high-frequency electrotome, high-frequency therapeutic device or defibrillator is applied already. Otherwise, there is a risk of electric shock to the patient. 13. When moving the system, you should first fold the keyboard, disconnect the system from other devices (including probes) and disconnect the system from the power supply. 14. Accessory equipment connected to the analog and digital interfaces must comply with the relevant IEC standards (e.g., IEC 60950 information technology equipment safety standard and IEC 60601-1 medical equipment standard).Furthermore, all configurations must comply with the standard IEC 60601-1.It is the responsibility of the person, who connects additional equipment to the signal input or output ports and configures a medical system, to verify that the system complies with the requirements of IEC 60601-1.If you have any questions regarding these requirements, consult your sales representative. 15. Prolonged and repeated use of keyboards may result in hand or arm nerve disorders for some individuals. Observe the local safety or health regulations concerning the use of keyboards. 16. When using intra-cavity transducers, do not activate the transducer outside the patient's body. 17. The operator SHOULD NOT touch SIP/SOP and the patient at the same time. 18. If the battery cannot be automatically maintained in a fully usable condition, please conduct periodic checking of the battery.**

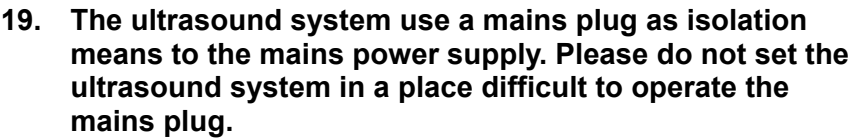

**20. Do not modify this equipment without authorization of the manufacture.**

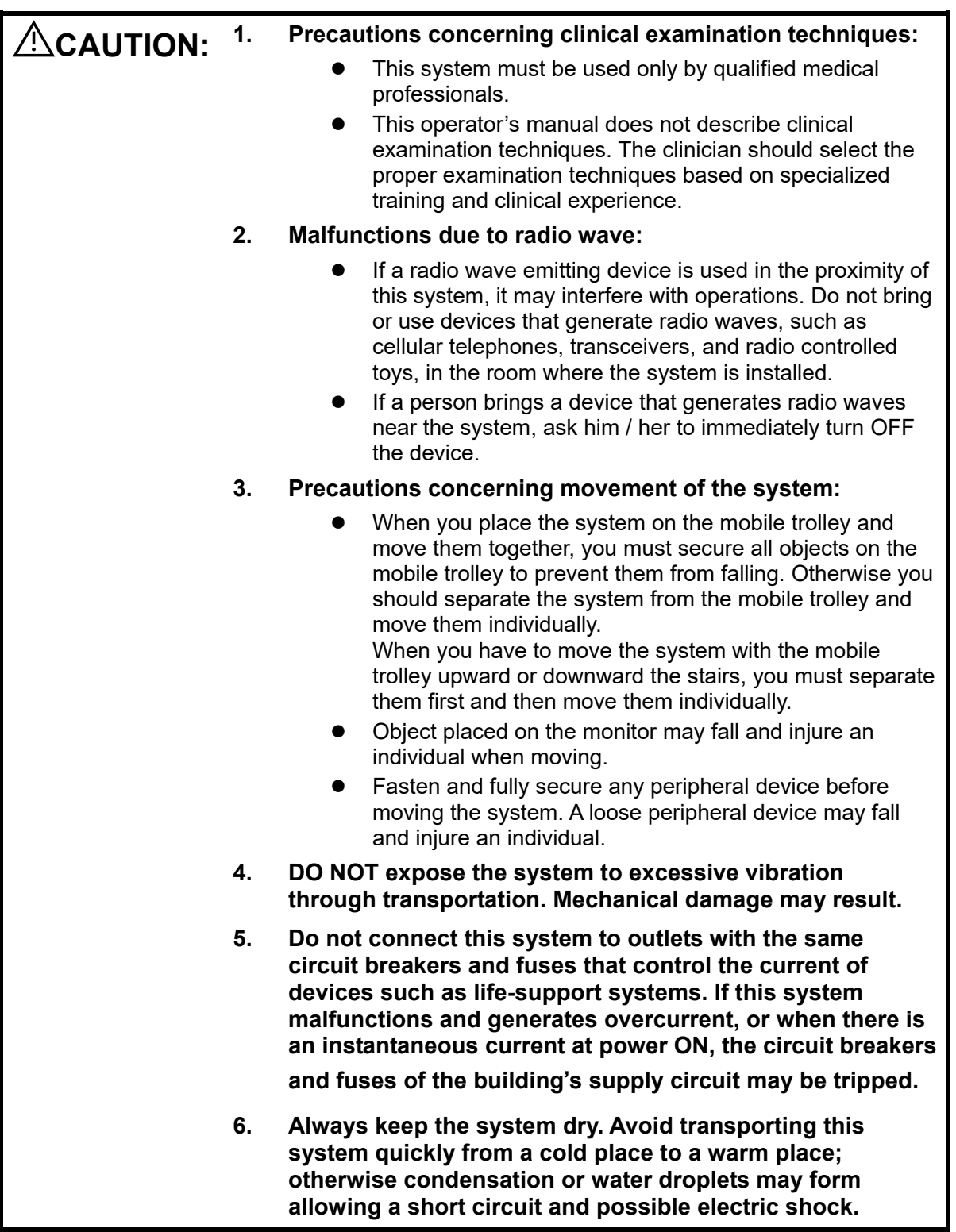

**7. If the circuit protector is tripped, it indicates that the system or a peripheral device was improperly shut down and the system is unstable. You cannot repair the system under this circumstance and must call the Mindray Customer Service Department or sales representative. 8. There is no risk of high-temperature burns during normal ultrasound examinations. It is possible for the surface temperature of the transducer to exceed the body temperature of a patient due to environmental temperature and exam type combinations. Do not apply the transducer to the same region on the patient for a long time. Apply the transducer only for a period of time required for the purpose of diagnosis. 9. The system and its accessories are not disinfected or sterilized prior to delivery. The operator is responsible for the cleaning and disinfection of transducers and sterilization of biopsy brackets according to the manuals, prior to the use. All items must be thoroughly processed to completely remove harmful residual chemicals, which will not only be harmful to the human body, but also damage the accessory. 10. It is necessary to press [End Exam] to end the current scan that is in progress and clear the current Patient Information field. Otherwise, new patient data may be combined with the previous patient data. 11. DO NOT connect or disconnect the system**'**s power cord or its accessories (e.g., a printer) without turning OFF the power first. This may damage the system and its accessories or cause electric shock. 12. If the system is powered off improperly during operation, it may result in data damage of the system**'**s hard disk or system failure. 13. Do not use the system to examine a fetus for a long period of time. 14. Do not use a USB memory device (e.g., a USB flash drive, removable hard disk) which has unsafe data. Otherwise, system damage may result. 15. It is recommended to only use the video devices specified in this manual. 16. Do not use gel, disinfectant, probes, probe sheath or needle-guided brackets that are not compatible with the system. 17. Read the Acoustic Output Principle in the operation manual carefully before operate this system on clinical examination. 18. Please use the ultrasound gel compliant with the relevant local regulations.**

#### **19. The ultrasound system can be powered by connecting to mains power supply or powered by internal battery, if you have any doubt with stability of mains power protective grounding, please use internal battery.**

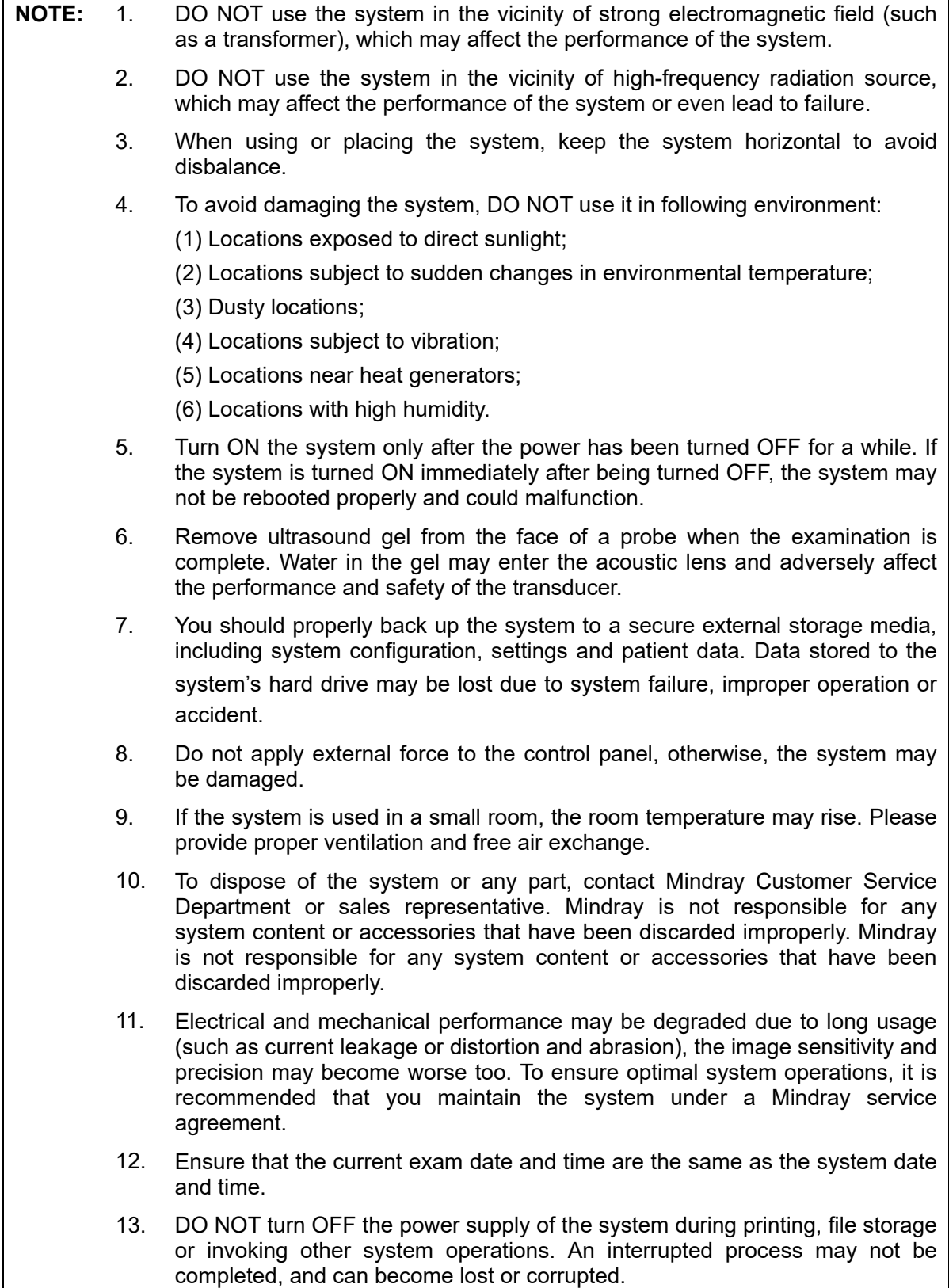

- 14. The system should be powered by battery when the integrality and reliability of the protective grounding of external power supply is indeterminate.
- 15. The replaceable fuse is inside the chassis. Refer replacing job to Mindray service engineers or engineers authorized by Mindray only.

Please read the following precautions carefully to ensure the safety of the patient and the operator when using the probes.

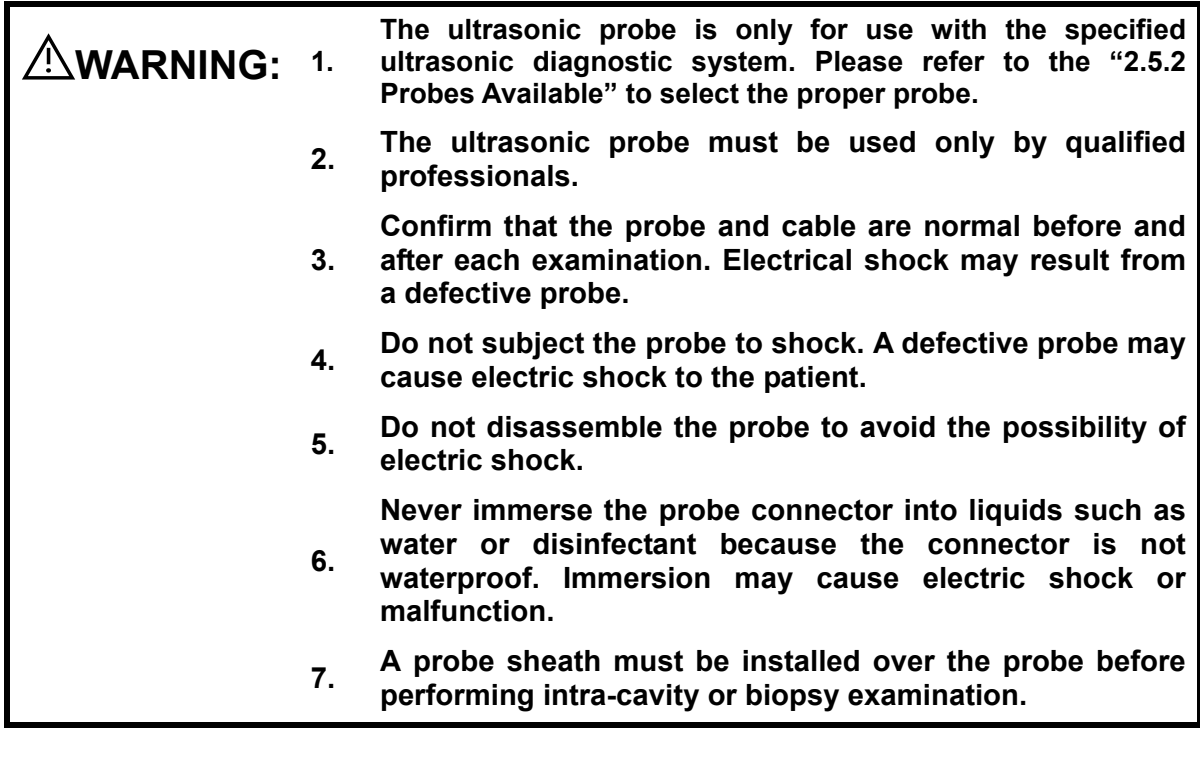

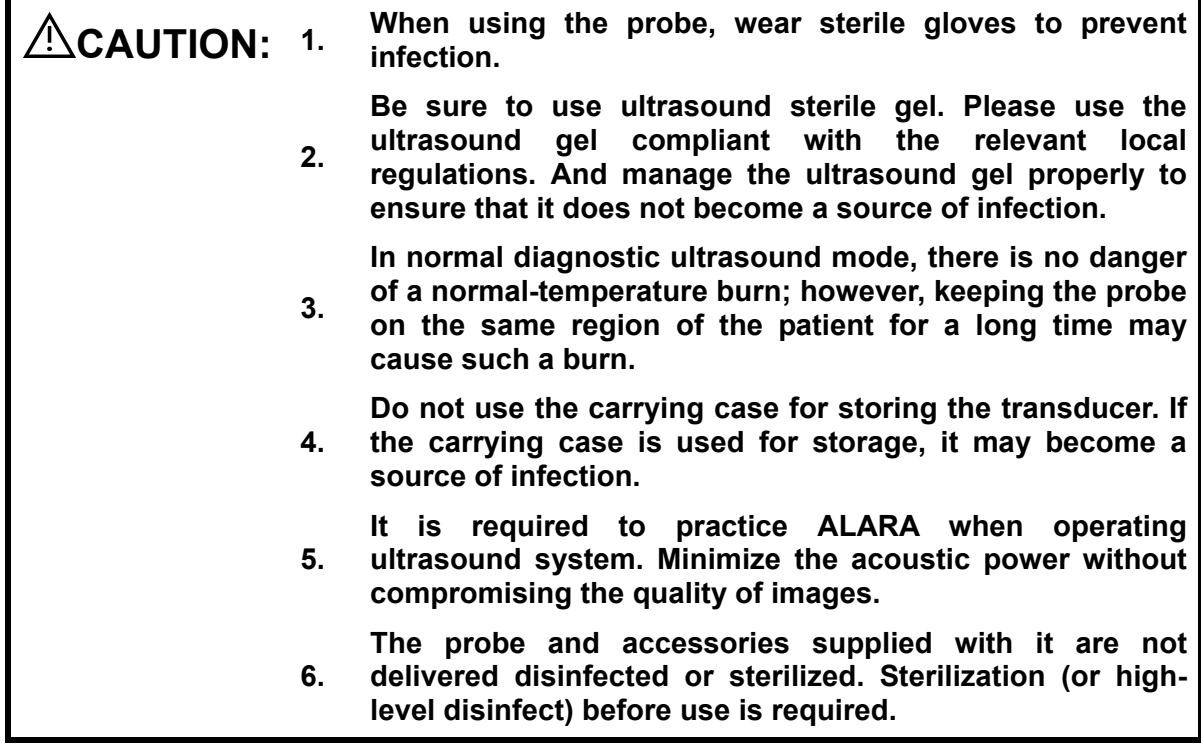

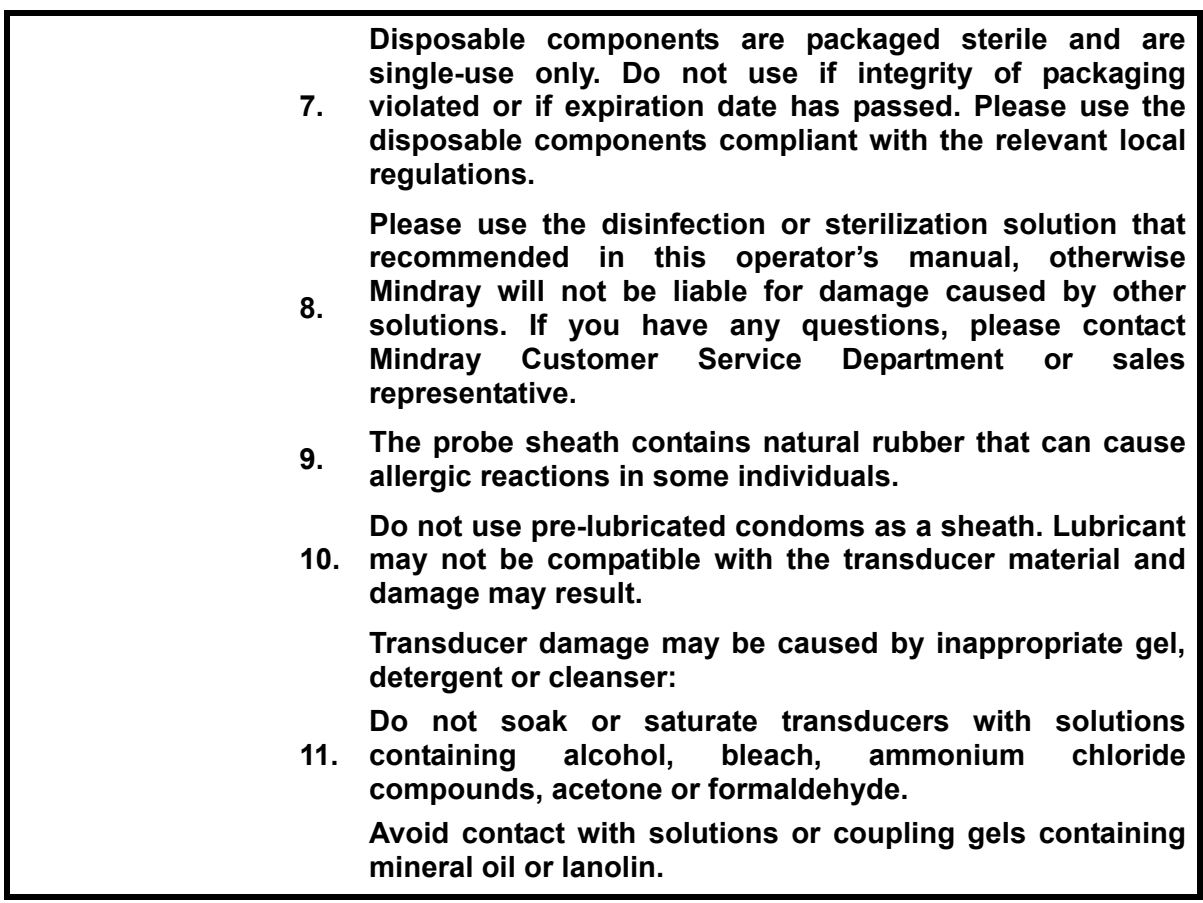

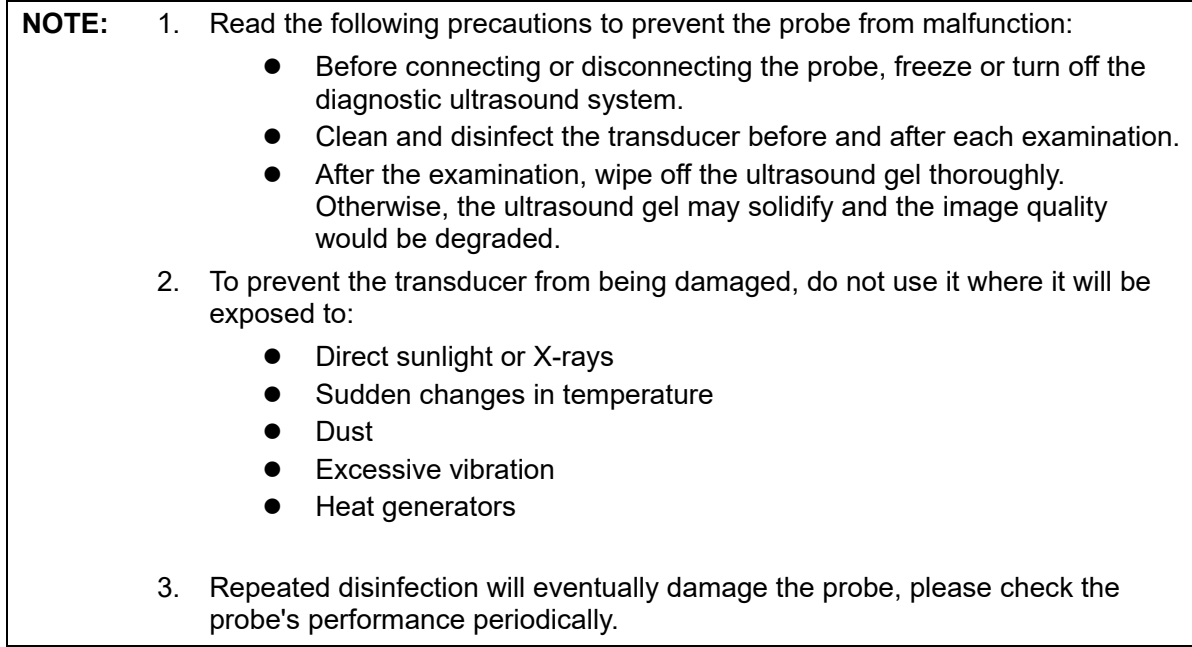

# <span id="page-23-0"></span>**1.5 Latex Alert**

When choosing a probe sheath, it is recommended that you directly contact CIVCO for obtaining probe sheath, pricing information, samples and local distribution information. For CIVCO information, please contact the following:

CIVCO Medical Instruments

Tel: 1-800-445-6741

[WWW.civco.com](http://www.civco.com/)

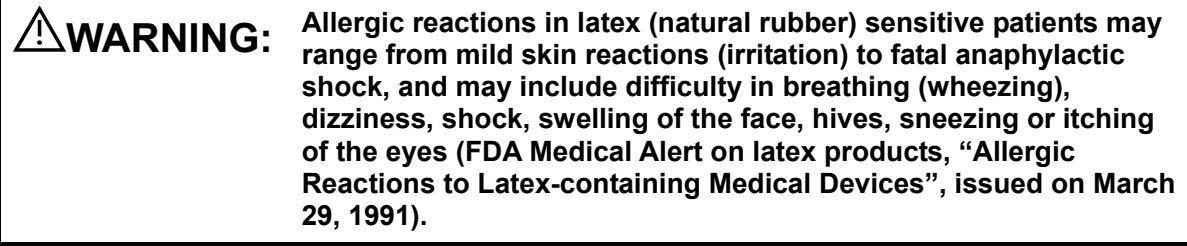

# <span id="page-24-0"></span>**1.6 Warning Labels**

The warning labels are attached to this system in order to call your attention to potential hazards. The warning labels use the same signal words as those used in the operator's manual. Read operator's manual carefully before using the system.

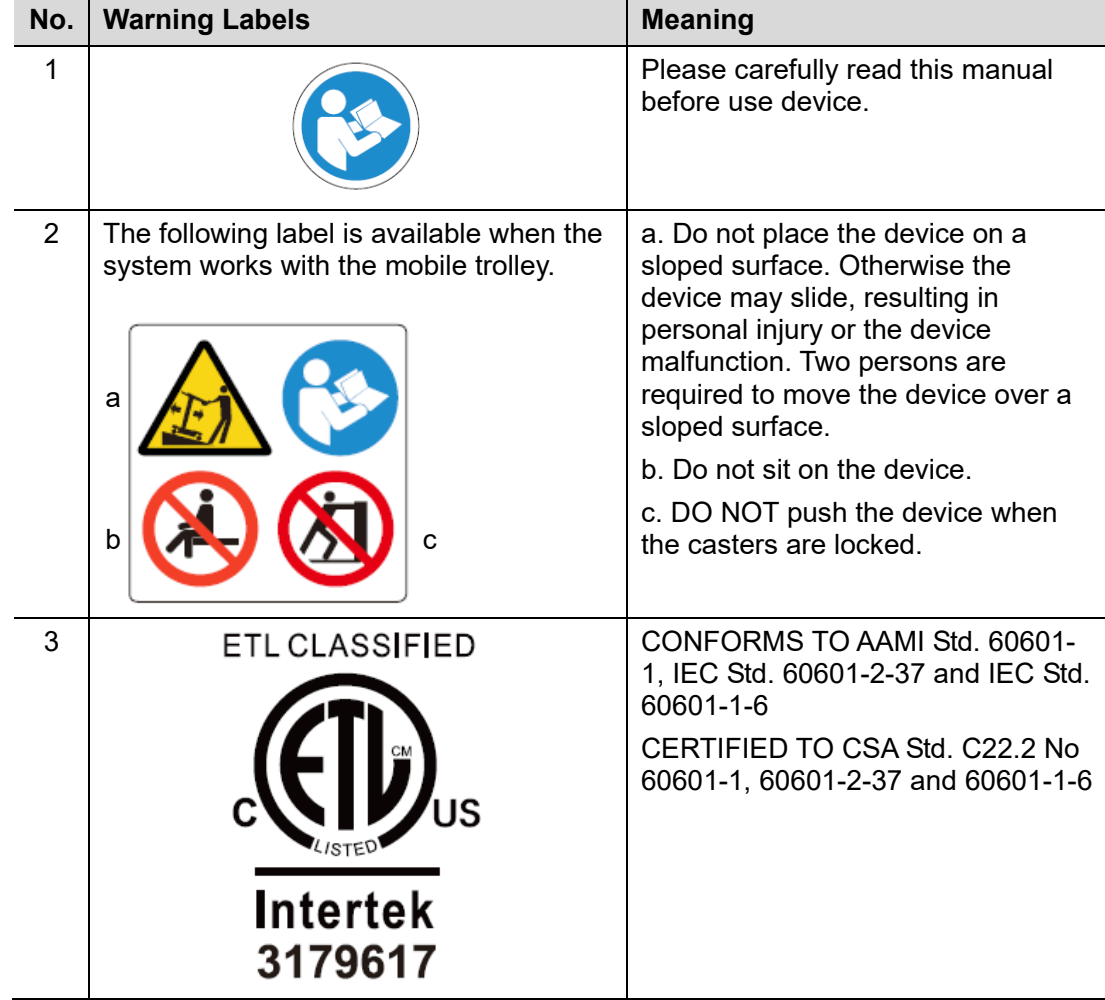

The name, pattern and meaning of each warning label are described as follows:

<span id="page-26-0"></span>**2 System Overview**

# <span id="page-26-1"></span>**2.1 Indications for Use**

The Digital Ultrasonic Diagnostic Imaging System is applicable for adults, pregnant women, pediatric patients and neonates. It is intended for use in fetal, abdominal, Intra-operative (abdominal, thoracic, and vascular),pediatric, small organ(breast, thyroid, testes, etc.), neonatal and adult cephalic, trans-rectal, trans-vaginal, musculo-skeletal(conventional, superficial), cardiac(adult, pediatric), peripheral vascular. The system is designed to be used by a trained operator in a clinical setting.

# <span id="page-26-2"></span>**2.2 Contraindication**

This system is not intended for ophthalmic use.

# <span id="page-26-3"></span>**2.3 Product and Model Code**

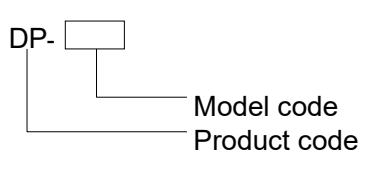

**NOTE:** The functions described in the operator's manual may vary depending upon the specific system you purchased.

# <span id="page-26-4"></span>**2.4 Product Specifications**

## <span id="page-26-5"></span>**2.4.1 Imaging Mode**

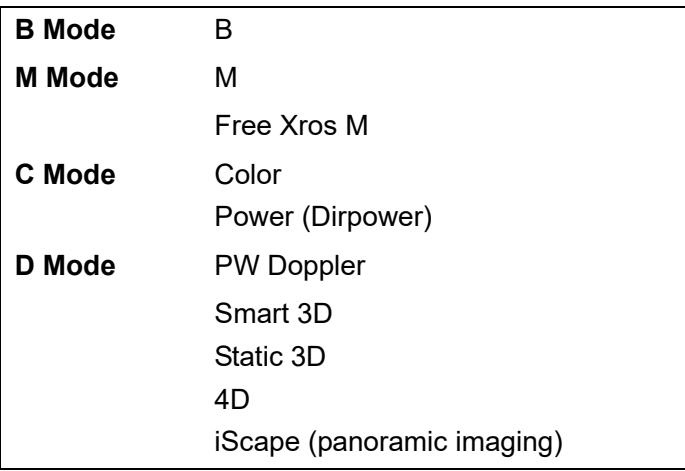

#### <span id="page-27-0"></span>**2.4.2 Power supply**

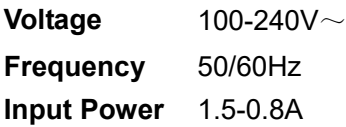

#### <span id="page-27-1"></span>**2.4.3 Environmental Conditions**

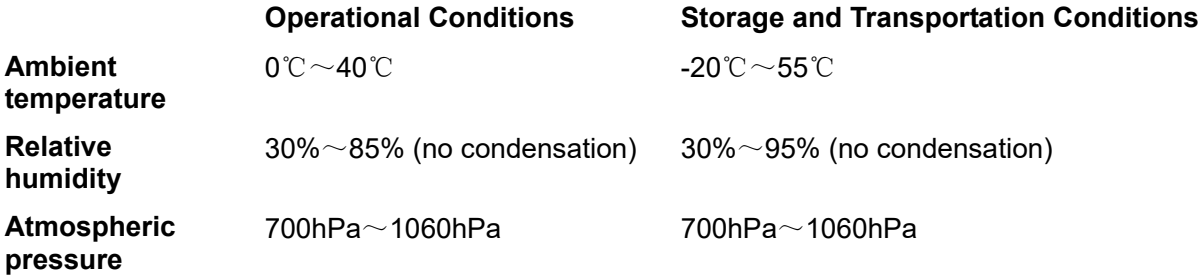

**WARNING: Do not use this system in the conditions other than those WARNING:** Specified.

#### <span id="page-27-2"></span>**2.4.4 Size and weights**

- **•** Size: 147±5mm×361±5mm×358±5mm (Depth×Width×Height)
- Net Weight: 8.1±0.5kg (without battery, two probe ports)

# <span id="page-27-3"></span>**2.5 System Configuration**

## <span id="page-27-4"></span>**2.5.1 Standard Configuration**

- Main unit
- System software
- Accessories
	- Operator's manual
	- **•** Cables
	- Probe holder

## <span id="page-27-5"></span>**2.5.2 Probes Available**

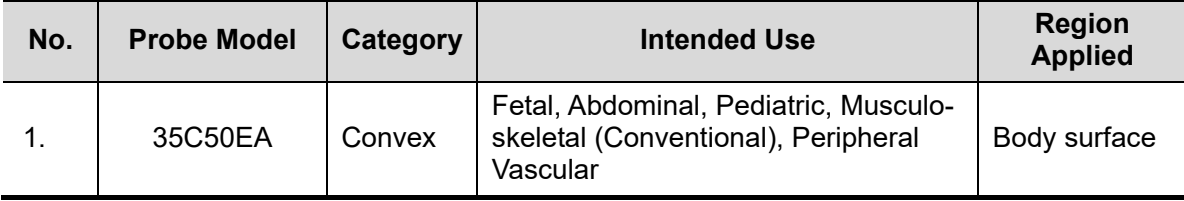

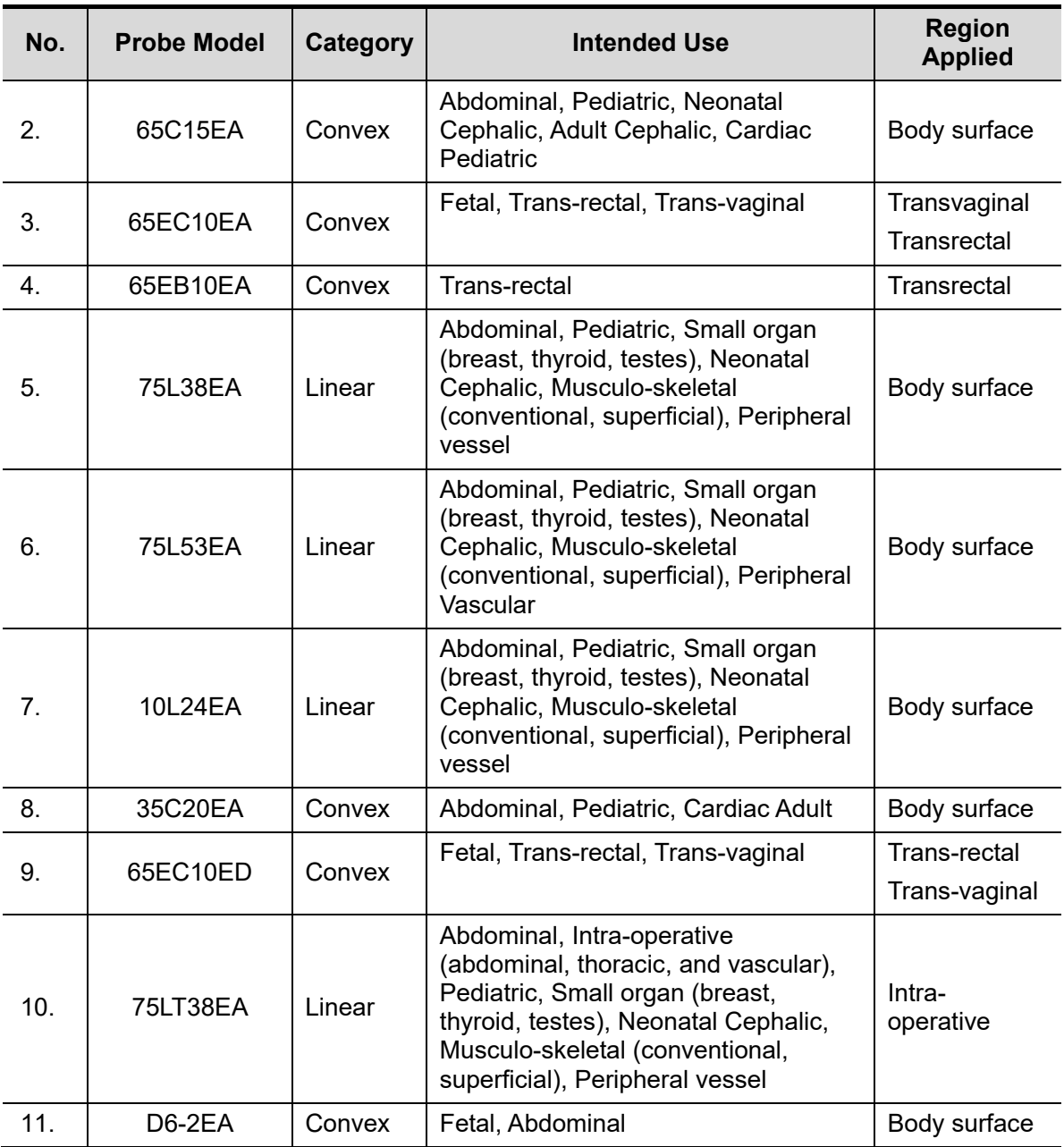

Some of the probes have matched needle-guided brackets for biopsy, the available probes and the corresponding needle-guided brackets are listed as follows:

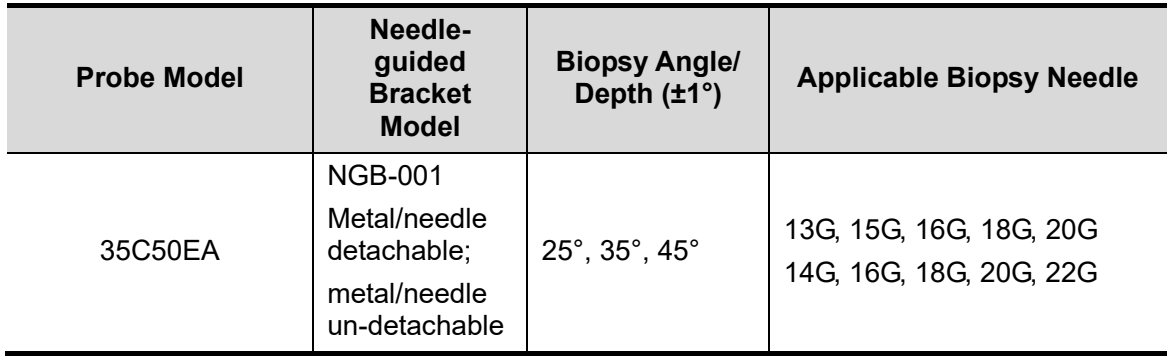

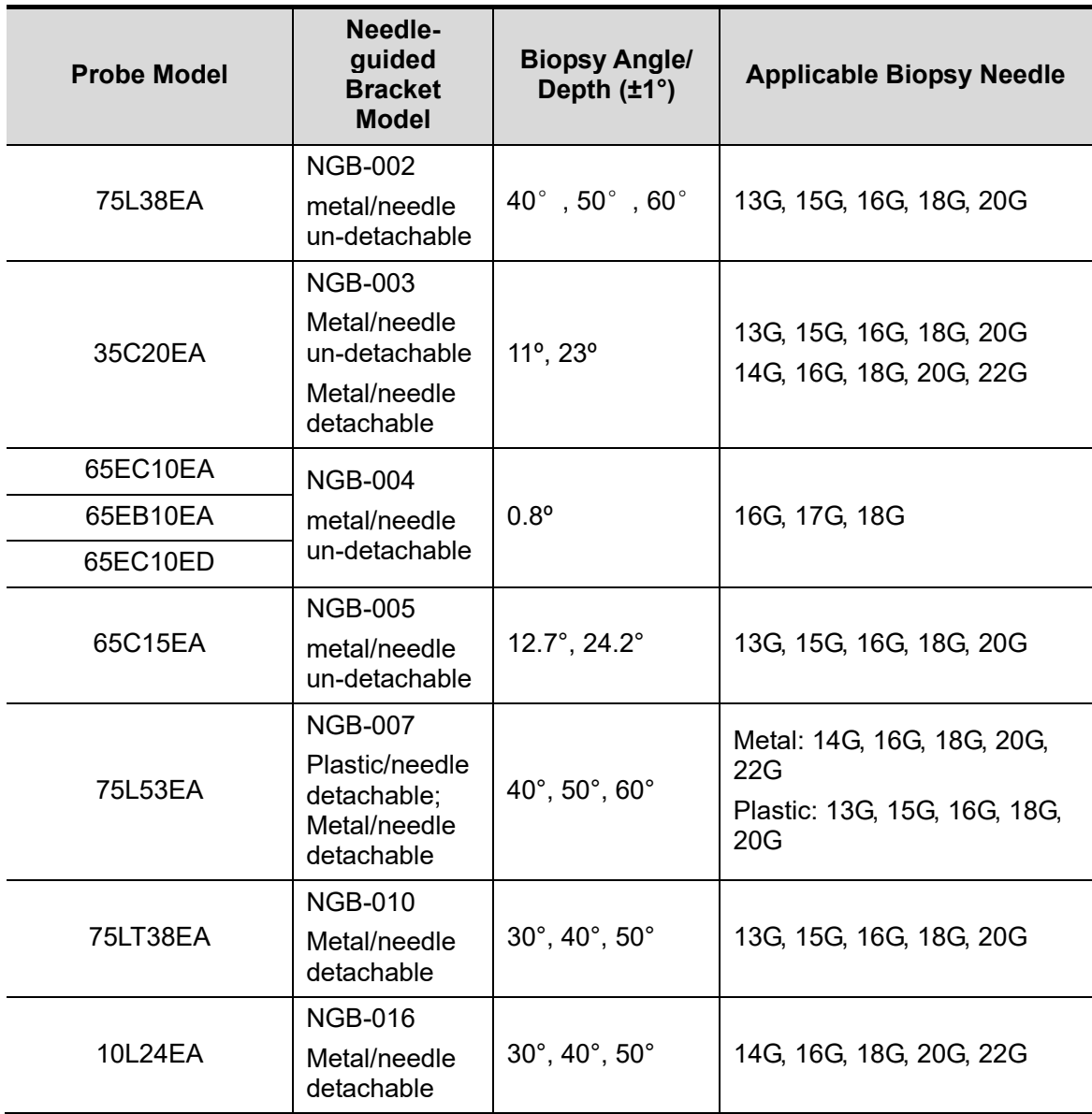

## <span id="page-30-0"></span>**2.5.3 Options**

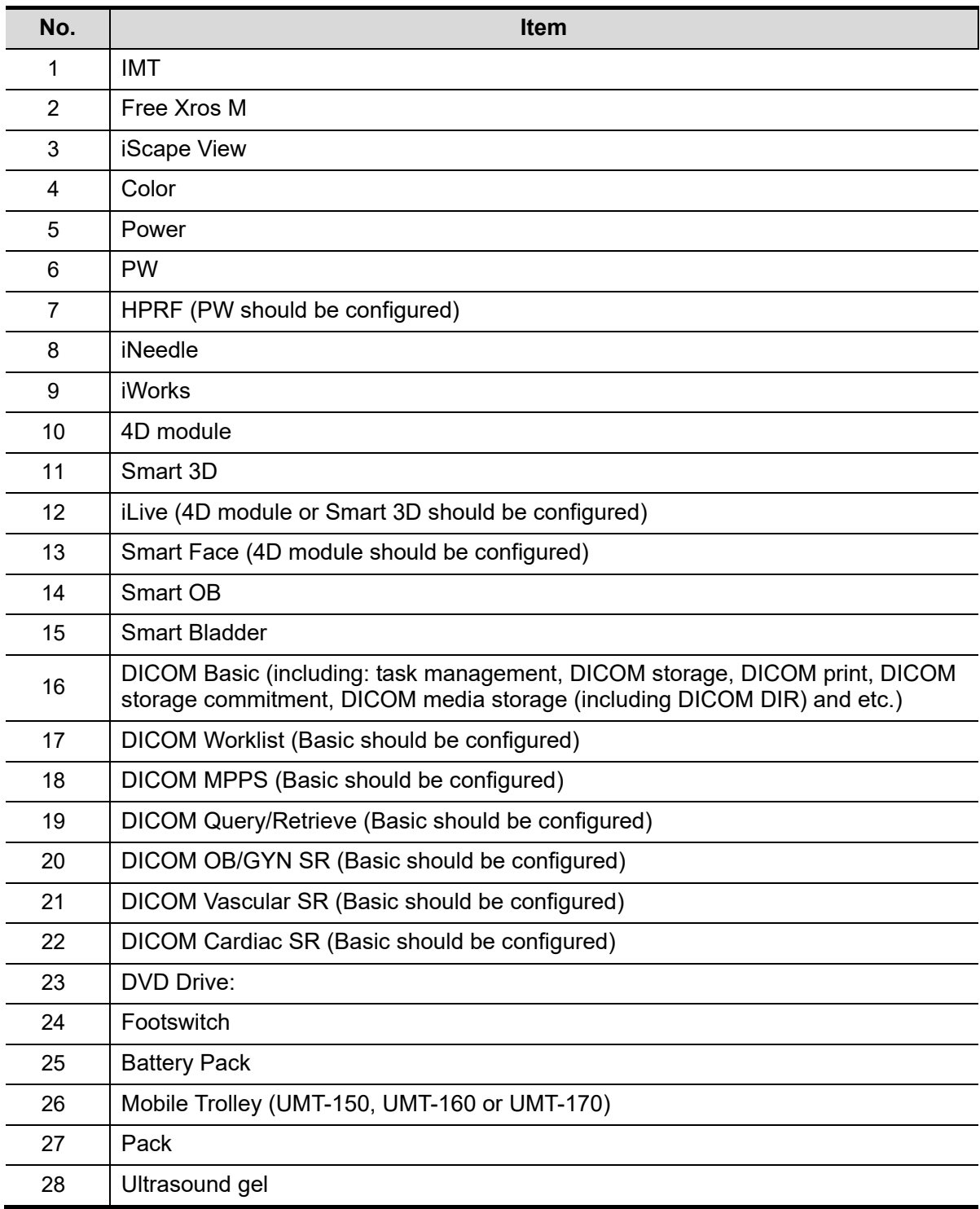

## <span id="page-30-1"></span>**2.5.4 Peripherals Supported**

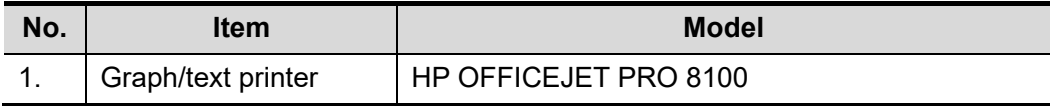

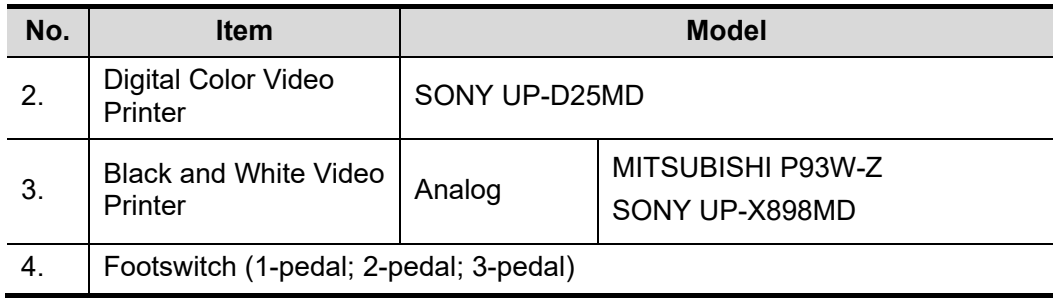

Parts that can be used within patient environment:

- Main unit
- Probes
- Footswitch
- Printers: SONY UP-D25MD, MITSUBISHI P93W-Z, SONY UP-X898MD

## <span id="page-31-0"></span>**2.6 Introduction of Each Unit**

**Right View** 

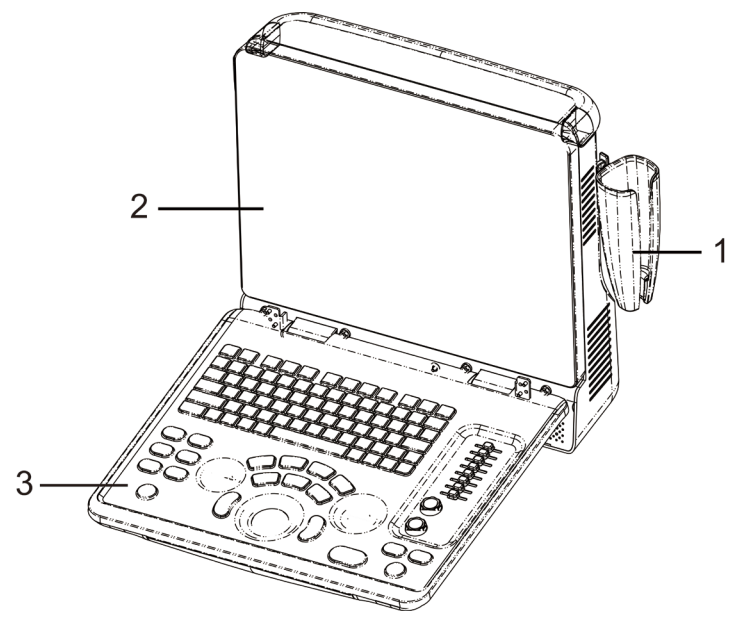

**NOTE:** If the ultrasound system can not recognize the SONY UP-X898MD printer automatically, you may need to change the settings on the printer: push <PUSH ENTER> to enter the main menu and select [DIGITAL]->[DRIVER], and select [897].

**Left View** 

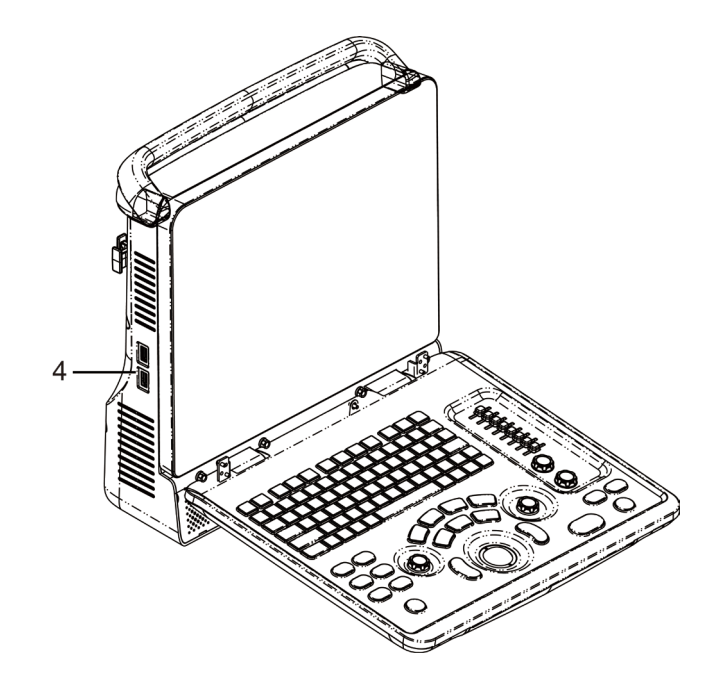

Rear View

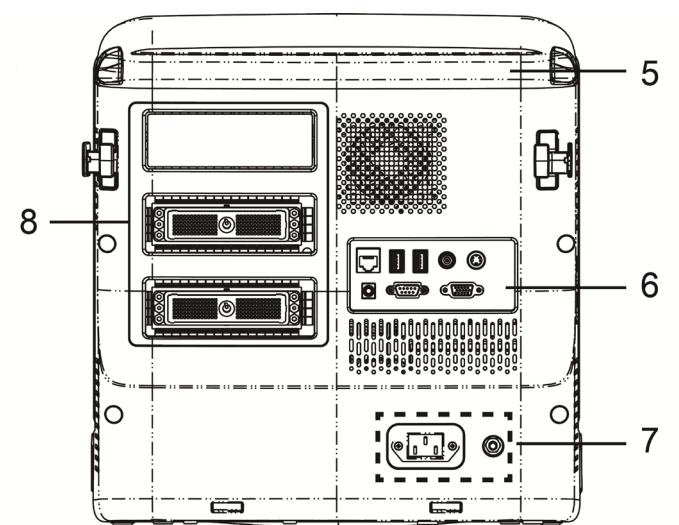

**Bottom View** 

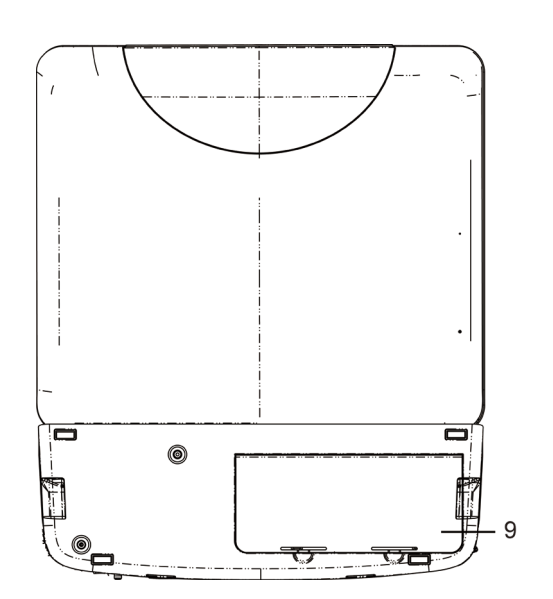

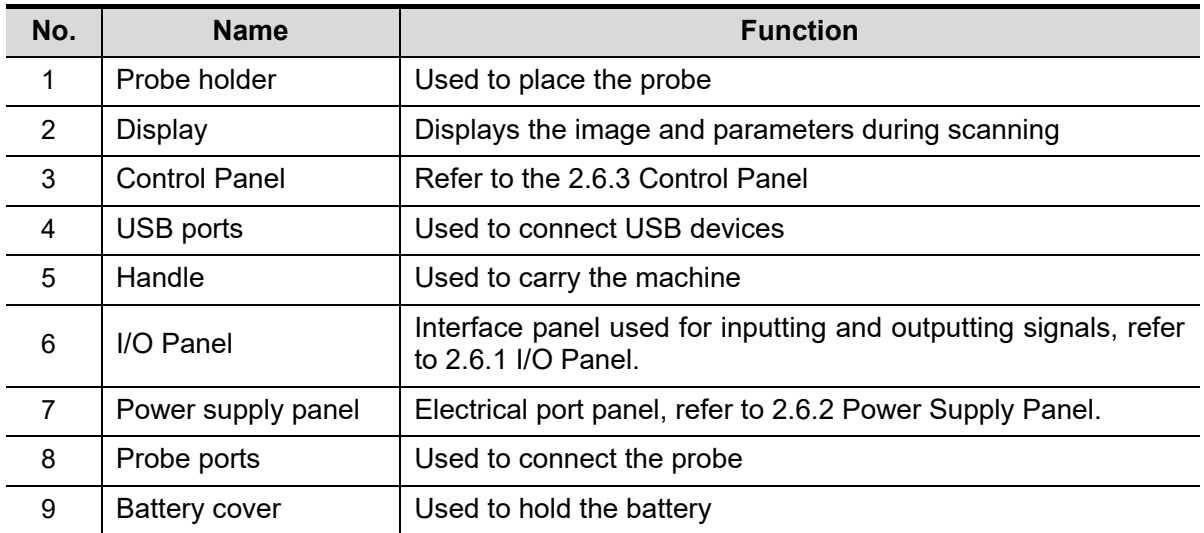

## <span id="page-33-0"></span>**2.6.1 I/O Panel**

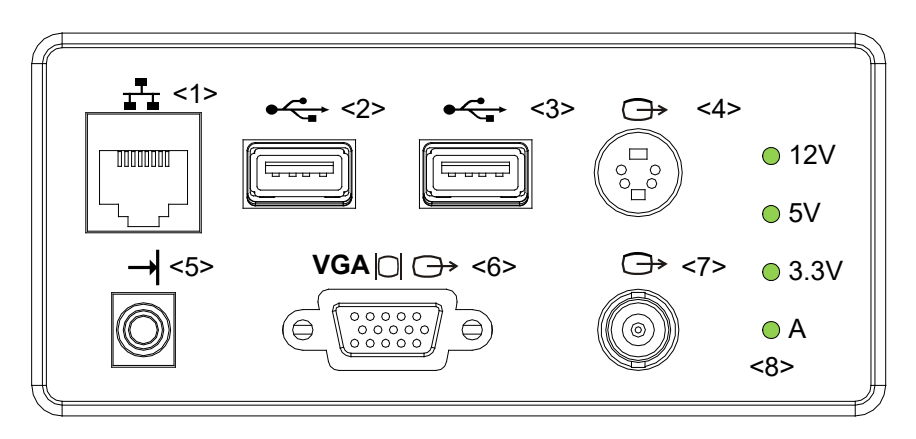

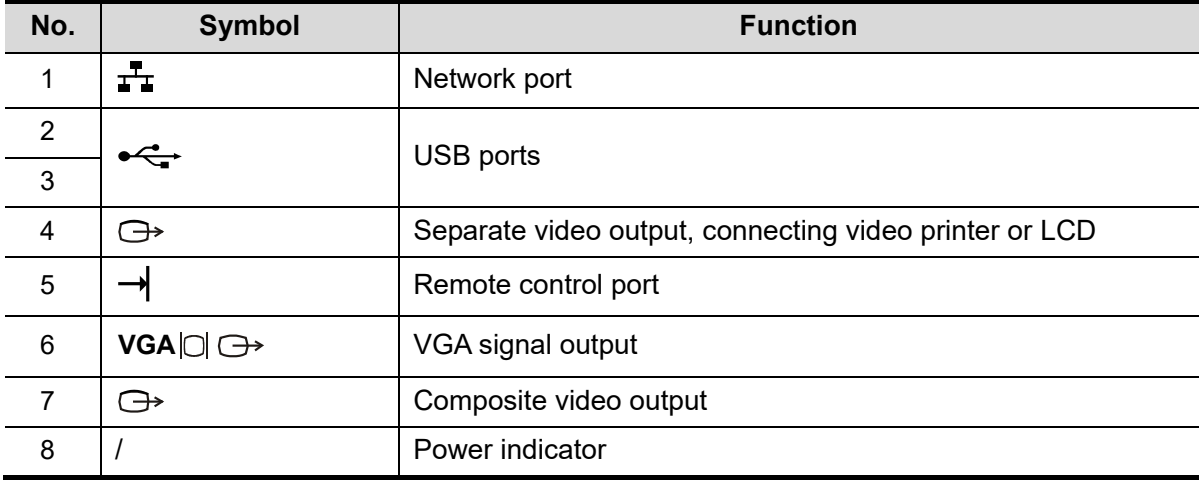

## <span id="page-34-0"></span>**2.6.2 Power Supply Panel**

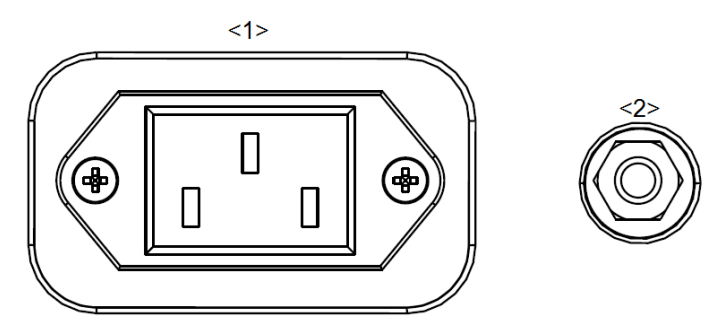

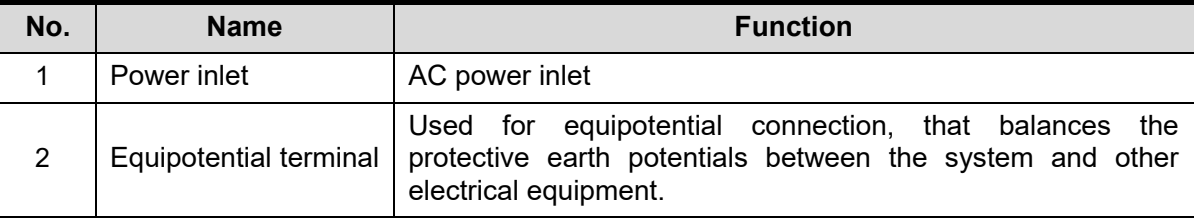

## <span id="page-34-1"></span>**2.6.3 Control Panel**

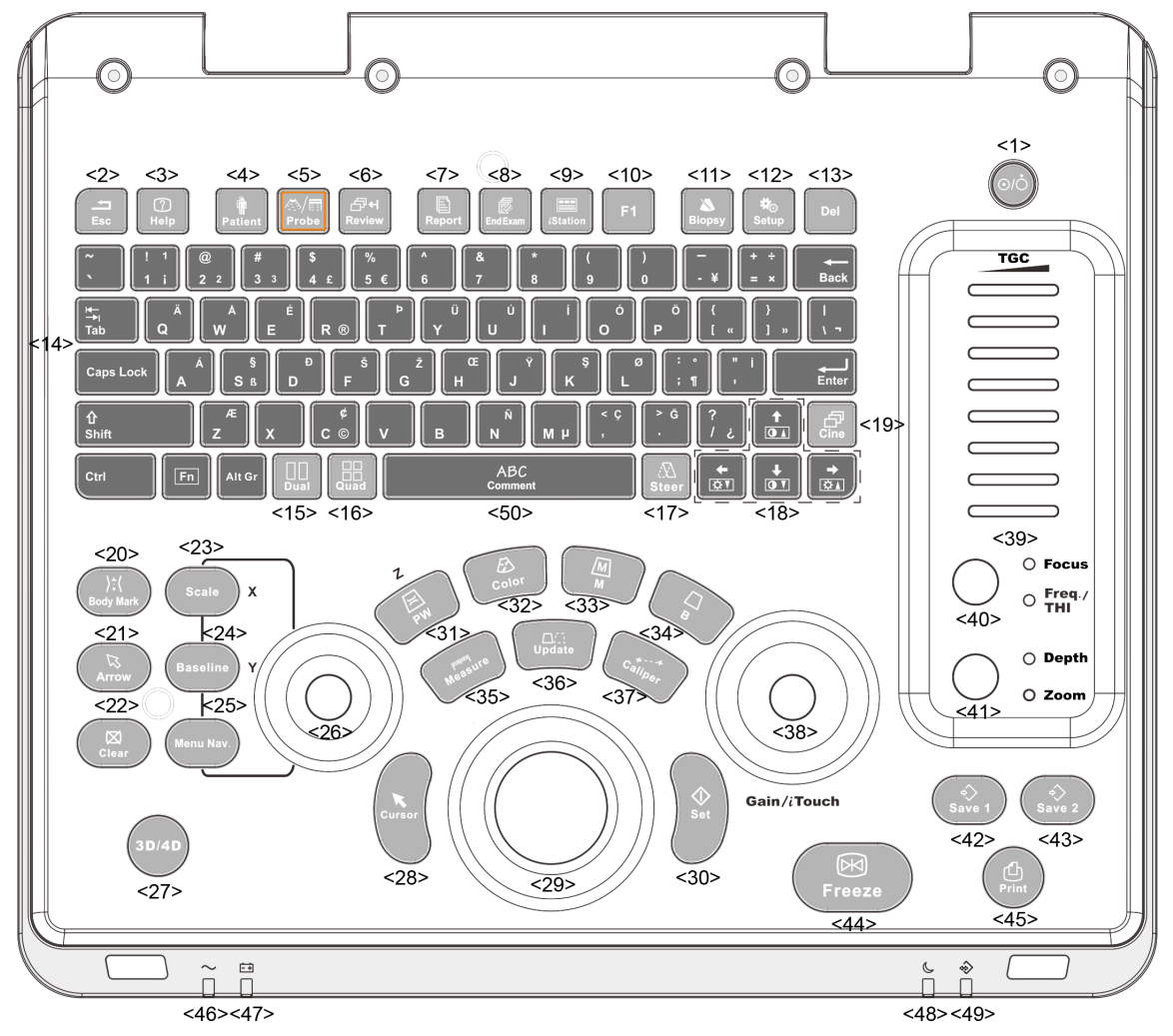

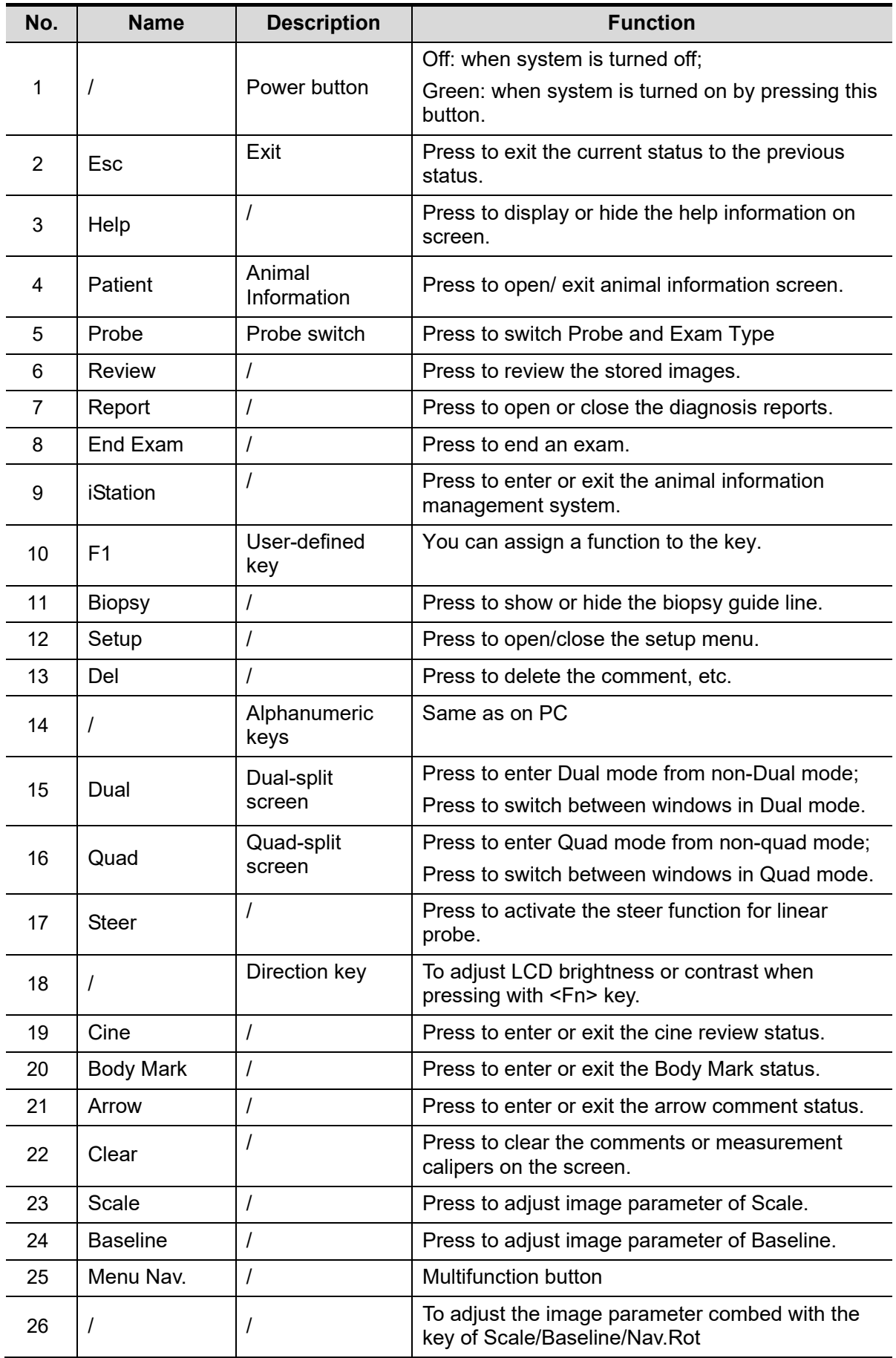
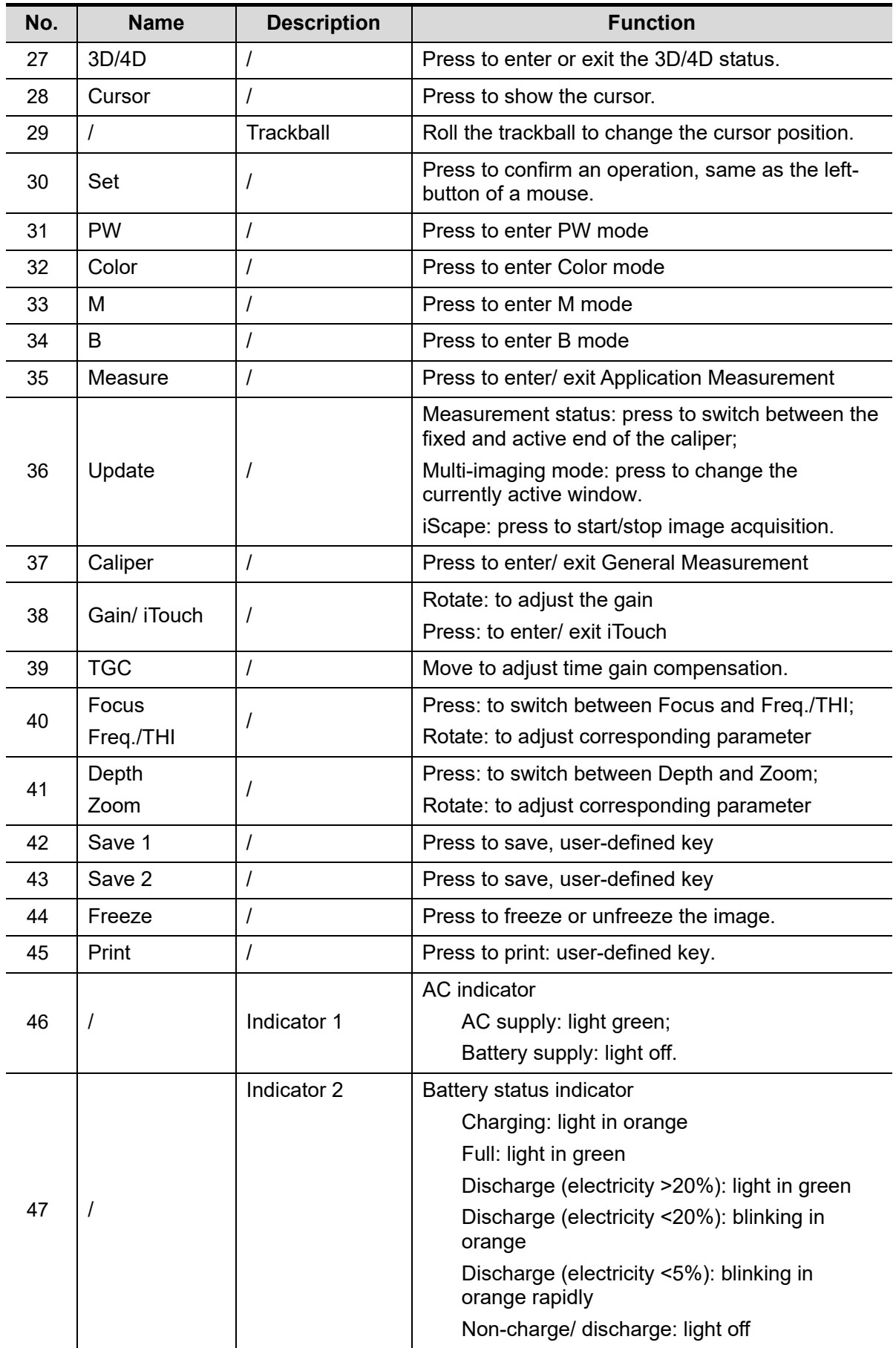

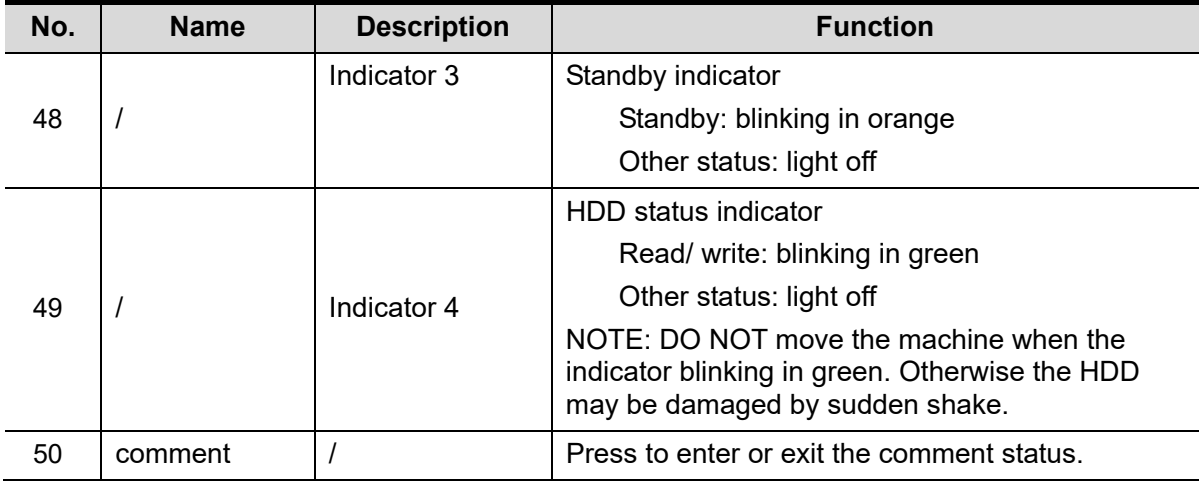

# **2.7 Symbols**

This system uses the symbols listed in the following table, and their meanings are explained as well.

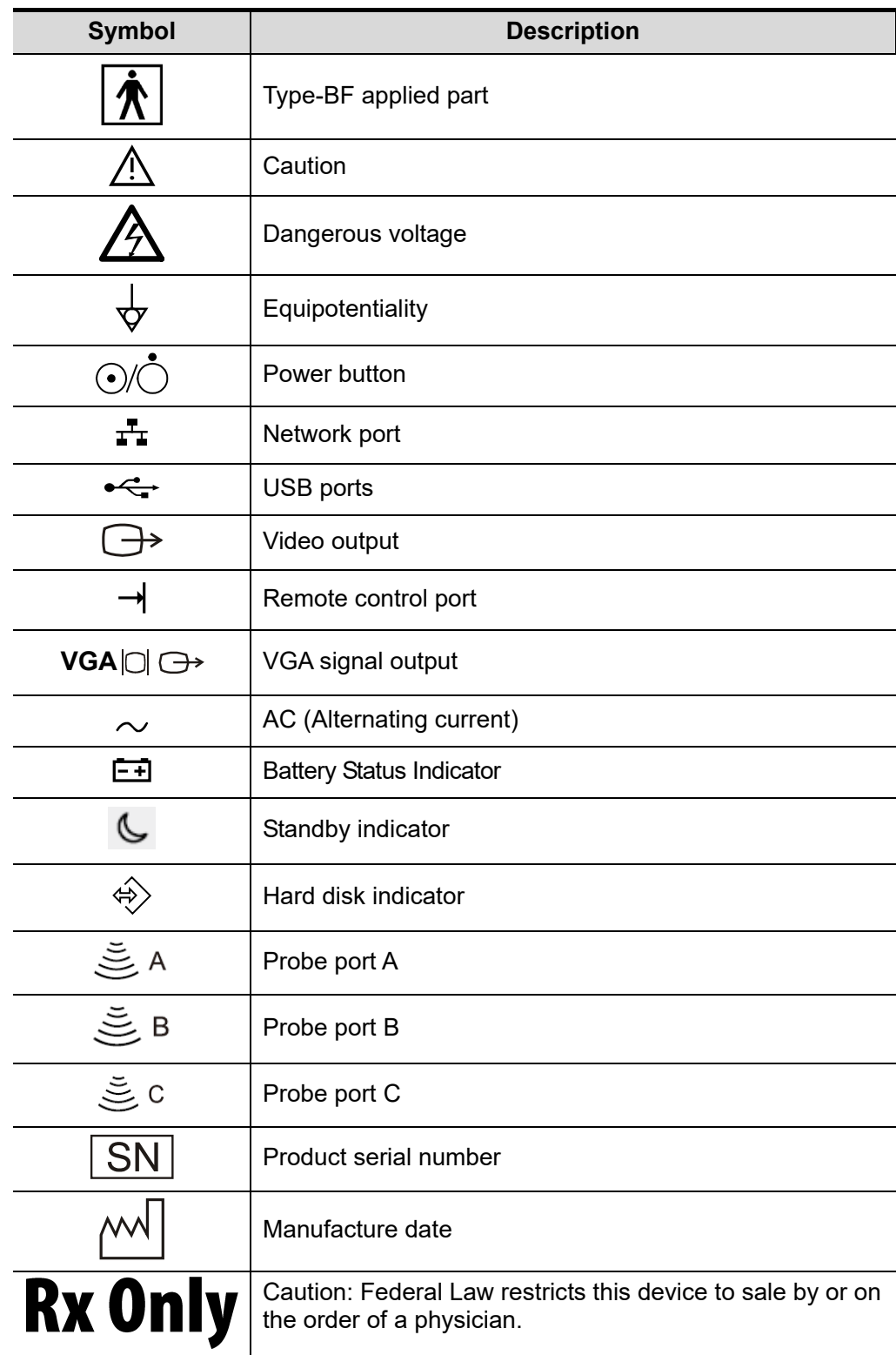

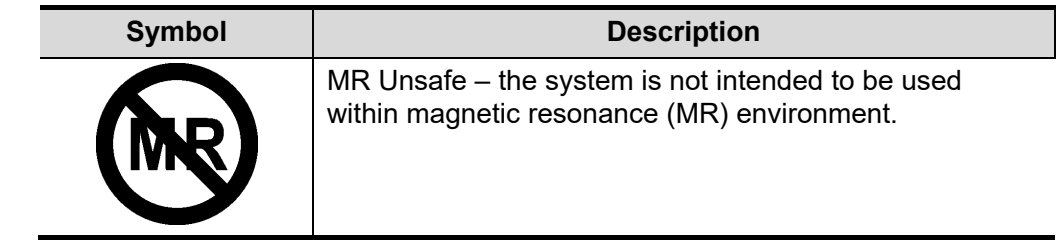

**3 System Preparation**

# **3.1 Move/Position the System**

Please read and understand the safety precautions before placing the system to ensure safety for both operator and devices.

- 1. Switch off the power, and pull out the plug.
- 2. Disconnect the system from all peripherals.
- 3. Place the system in a desired location by holding the handle.
- 4. Leave at least 20cm at the back and both sides of the system.

**CAUTION: Maintain enough space around the back and both sides of the system for plugging/ unplugging the power cord freely, as well as avoiding system failure resulted due to increased system operating temperature.**

# **3.2 Power Supply**

This system can work normally only when it is connected to the external power supply or the battery capacity is sufficient.

## **3.2.1 Connecting External Power Supply**

A three-wire power cord is used to connect the system with the external power supply. The external power supply system must meet the following requirements:

Voltage:100-240V~

Frequency: 50/60Hz Input current: 1.5- 0.8 A

## **3.2.2 Powered by Battery**

When connected to the external power supply, the system is powered by the external power. The lithium ion battery inside it is in charging status. When disconnected from the external power supply, the system is powered by the lithium ion batteries.

Refer to "[13](#page-216-0) [Battery](#page-216-0)" for the detailed operations and precautions.

# **3.3 Powering ON/ OFF**

#### **3.3.1 Powering ON**

**CAUTION:** To ensure safe and effective system operation, you must<br> **CAUTION:** actions delive maintanance and aboate. If the overtom beg **perform daily maintenance and checks. If the system begins to function improperly – immediately stop scanning. If the system continues to function improperly – fully shut down the system and contact Mindray Customer Service Department or sales representative. If you use the system in a persistent improperly functioning state – you may harm the patient or damage the equipment.**

■ Checking before Power-on

To check the system before turning on the system:

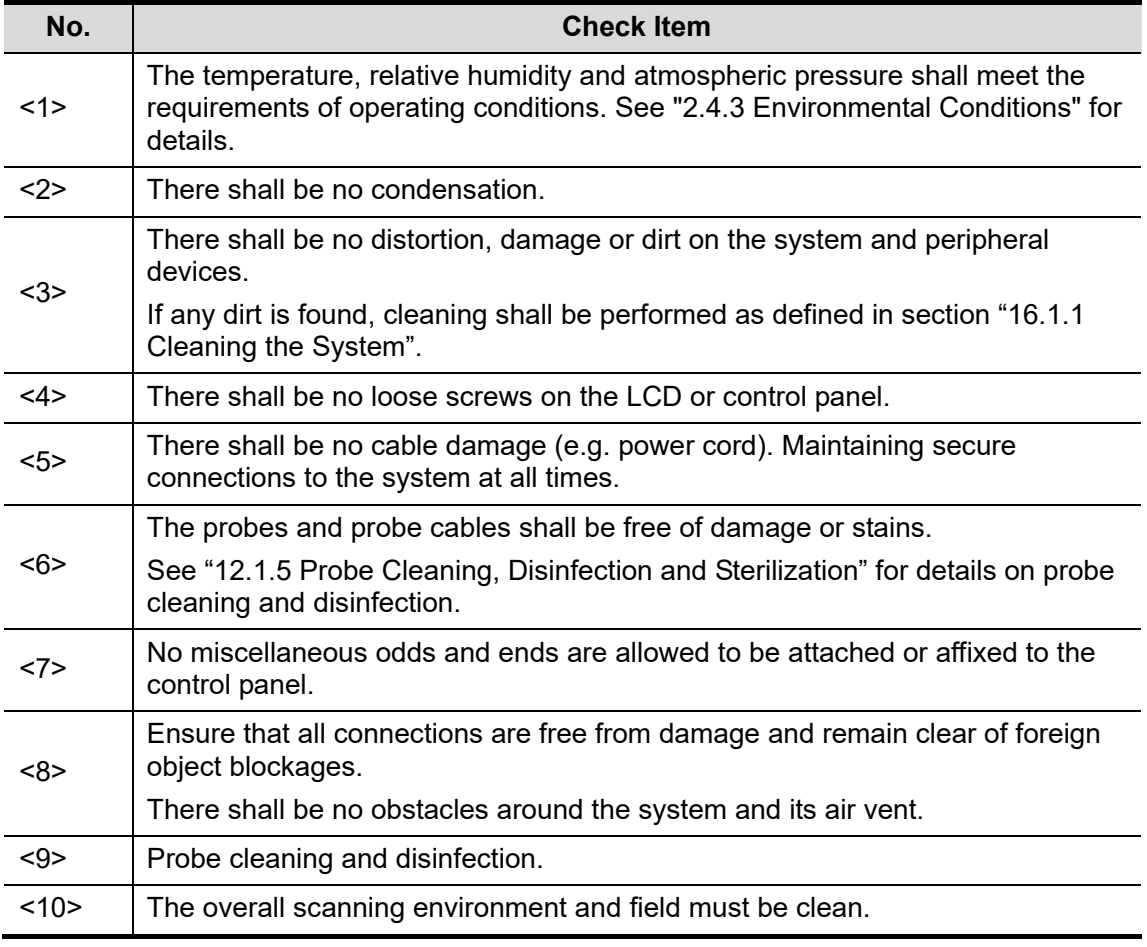

■ Checking after it is turned on

Press the power button in the upper right corner on the control panel.

To check the system after the system is turned on:

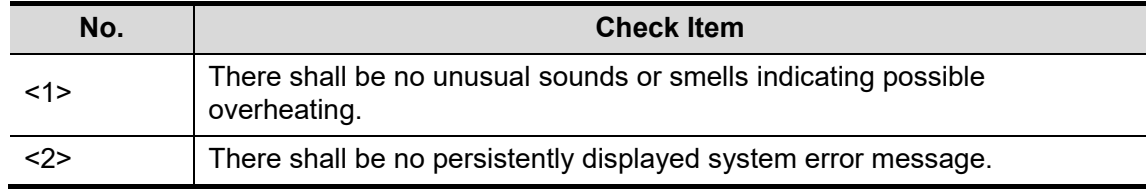

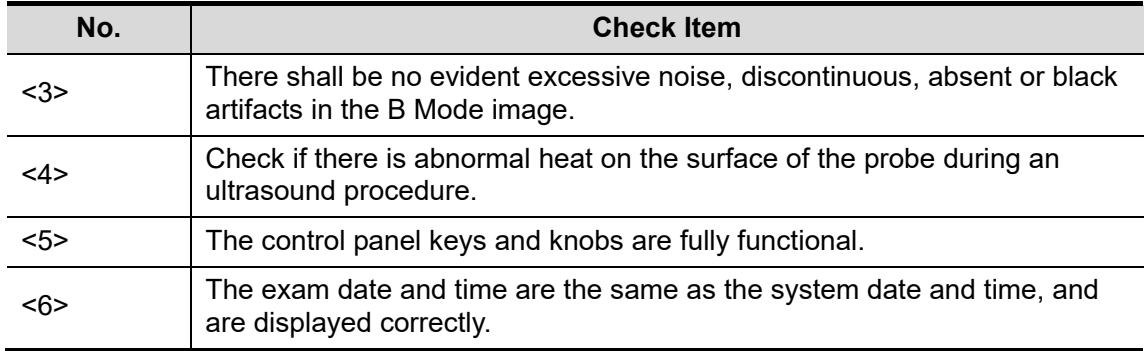

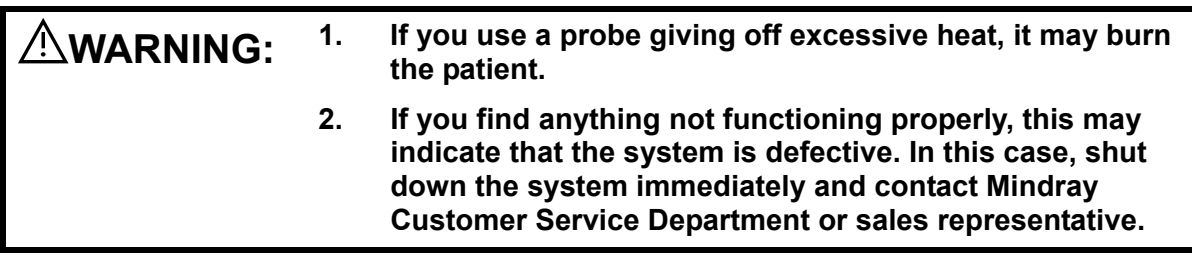

**NOTE:** When you start the system or switch between probes, you will hear clicking sounds – this is expected behavior.

## **3.3.2 Powering OFF**

You need to follow the correct procedures to power off the system. In addition, after you upgrade the software or when the system is down, you need to power off and restart it.

If you will not use the system for a long period of time, after powering off the system, you shall disconnect the external power supply; turn off powers of all peripherals connected to the system.

 $\blacksquare$  To power off your system normally:

Gently press the power button once on the upper right corner of the control panel. The [Shutdown Confirm] screen appears. See the figure below.

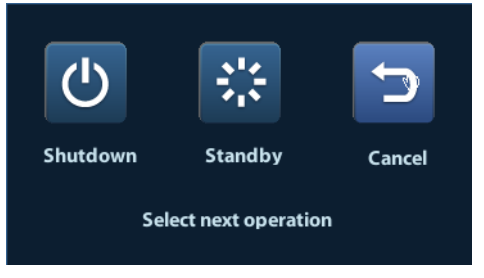

- Shut down: To power off the system normally.
- Standby: To enter the standby status.
- Cancel: To cancel the operation.
- $\blacksquare$  To shut down the system in a direct way if you cannot do it normally:

Press and hold the power button for a long time and the system will power off without displaying the [Shutdown Confirm] screen. Shutting down the system this way may destroy the data.

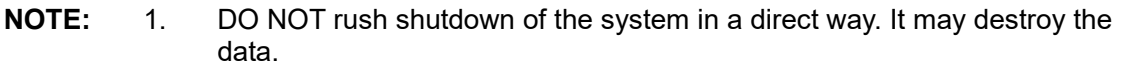

2. After the software upgrade, please shut down the system in the normal way (using "Shut down" method) so as to guarantee a fully update.

# **3.4 Connecting / Disconnecting a Probe**

#### **CAUTION: 1. When connecting or disconnecting a probe, place it in a proper position, to prevent the probe from falling off or becoming damaged.**

**2. Only use the probes provided by Mindray. Aftermarket probes may result in damage or cause a fire.**

## **3.4.1 Connecting a Probe**

#### **WARNING: Before connecting to the system, check if the probes, cables and connectors are in proper operating order and free from surface defects, cracks and peeling. Using a defective probe may cause electric shock.**

- 1. Check if the locking lever on the probe is locked, or unlock it by turning it counterclockwise to horizontal.
- 2. Insert the probe connector into the port with the probe cable pointing to the holder.
- 3. Lock the lever by turning it clockwise.
- 4. Place the cable properly to avoid being treaded or wrapping with other devices. DO NOT allow the probe head to hang free.

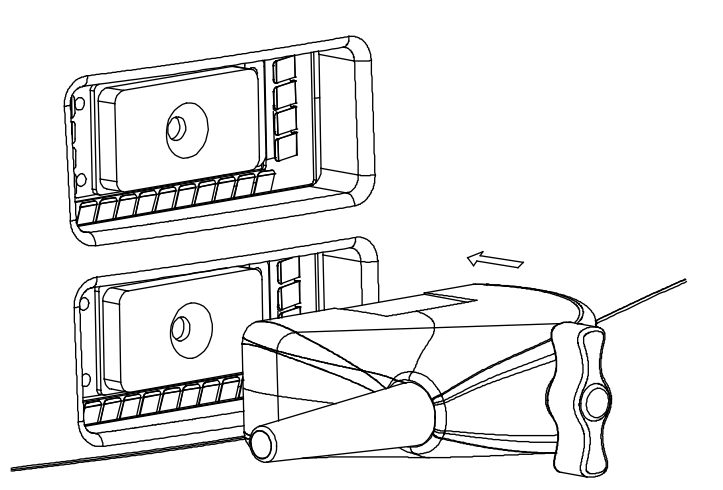

## **3.4.2 Disconnecting a Probe**

- 1. Turn the probe lock lever counterclockwise to release the connector.
- 2. Pull the connector straight out.
- 3. Keep the probe in safety and care.

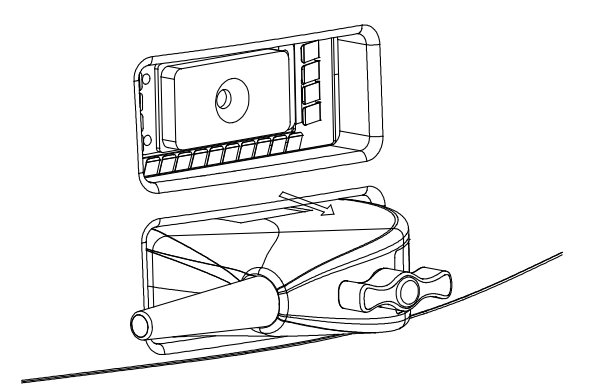

# **3.5 Connecting the Footswitch**

Connect the footswitch to the main unit via a USB port.

Set the functions of the footswitch in the [Key Config] page. Refer to ["11.1.6](#page-170-0) [Key Config"](#page-170-0) for details.

# **3.6 Connecting/ Removing a USB Storage Device**

**WARNING: DO NOT detach an USB storage device directly; otherwise , the ultrasound system or the USB device and/ or data stored in the device may be damaged.**

- When connecting a USB storage device to the ultrasound system, you can see the symbol in the lower right corner of the screen.
- To remove the USB storage device: Click  $\bullet$  to open the [Remove USB Device] screen. Select the device to be removed. Click [OK].

# <span id="page-44-0"></span>**3.7 Graph/Text Printer**

Connecting a local printer

As shown in the figure below, a graph / text printer has a power cord and data cable. The power cord shall be directly connected to a wall receptacle as required.

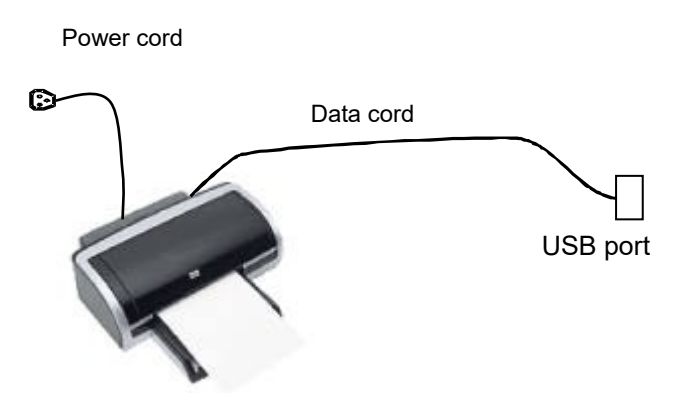

- 1. Connect the data cable with the USB port on the ultrasound system.
- 2. Plug the other end power plug into an appropriate outlet.
- 3. Power on the system and the printer.
- 4. Check the printer status:

Enter [Setup]-> [Print Preset]->"Printer Driver" page, printers that are installed automatically will be displayed in the list with the "Status" of "Ready".

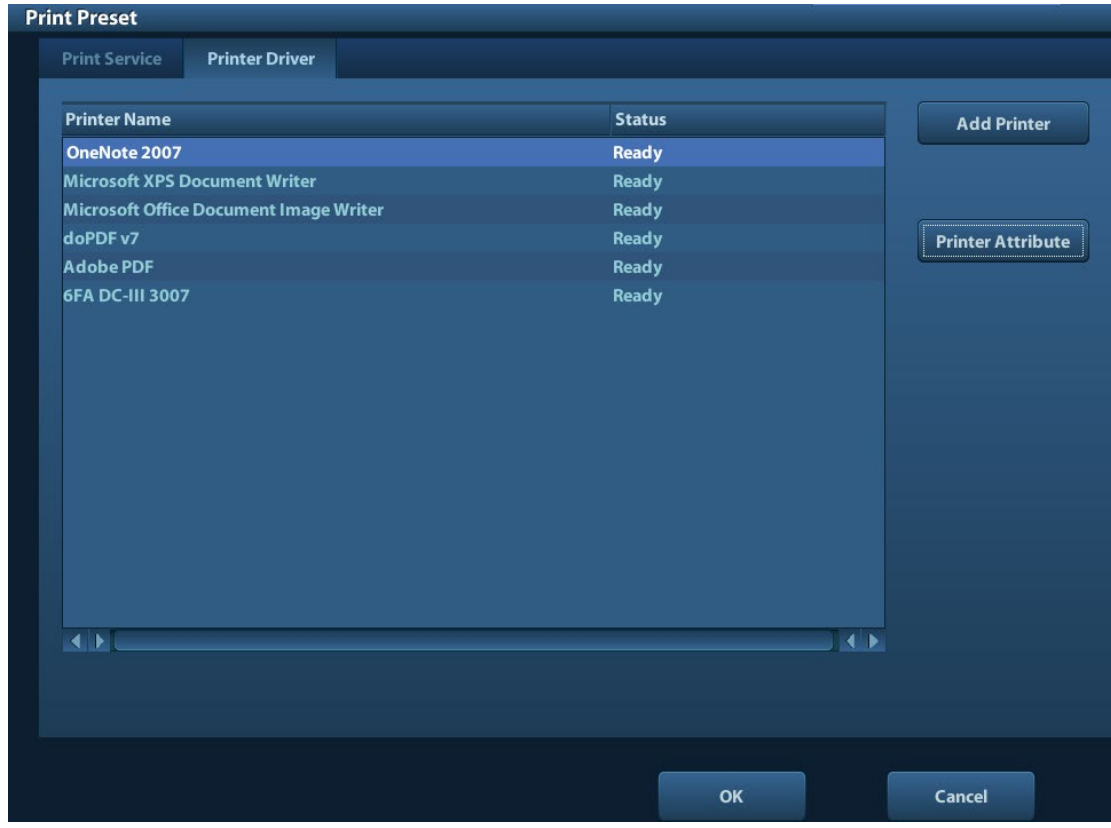

- 5. Return to "Print Service" page, and select "Report Print" in the list, and set attributes in the Property box under the screen:
	- $\triangleright$  Select the printer model from the drop-down list right to the "Printer";
	- $\triangleright$  Set Paper Size.

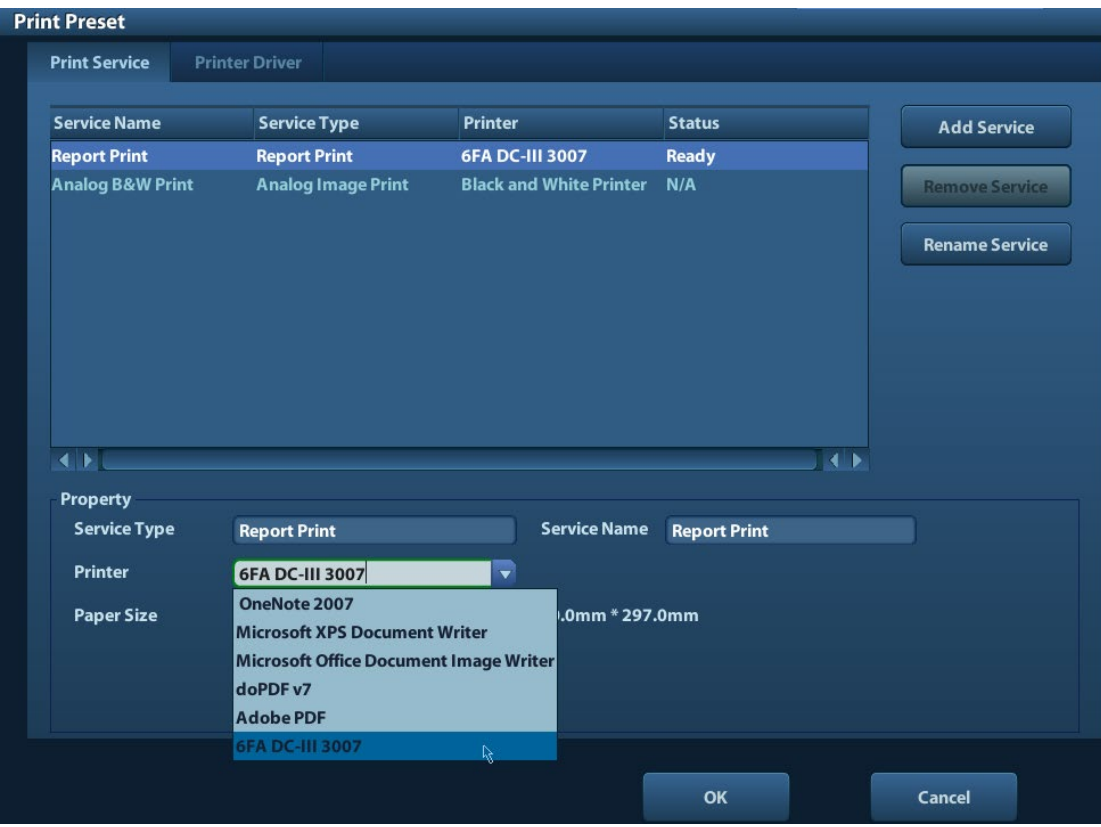

#### 6. Click [Save] to finish the installation.

Tips: Click [Printer Driver]->[Printer Supported] to view the drivers of some popular printers that have already been integrated in the system. These drivers will be installed automatically. You need to check the following information to check if the auto-installation fails:

- Model of the connected printer is not displayed in the "Printer Driver" list;
- Click "Printer Driver"->[Add Local Printer], the system will prompts you to update the ppd file.

At this time, you need to install the printer driver manually as described in the following:

- a) Download the ppd file from the printer manufacturer's official website (contact service engineer if necessary), and copy the ppd file to the storage device (USB disk as an example).
- b) Connect the USB disk to the ultrasound system, click [Setup]->[Print Preset]- >"Printer Driver"->[Add Local Printer] to run the ppd file and finish the installation.
- **NOTE:** All printer drivers integrated in the ultrasound system come from official website of each printer manufacturer (you can check models in the [Setup]->[Print Preset]- >"Printer Driver"->[Supported Printer List]).Printer drivers may not be updated in time due to software version and region limitation, consult printer manufacturer for details.
- Add network printer
- 1. Make sure the target network printer and the ultrasound system are both connected into the same LAN.
- 2. Check the IP address of the network printer (for details, please refer to the accompanying documents of the printer).
- 3. Enter [Setup]->[Print Preset]->"Printer Driver" page, click [Add Network Printer] to enter the screen, type in the IP address of the network printer. (Port is 9100 in default).
- 4. Click [Verify Net Printer], the IP address, name and port information of the network printer will be displayed under the "Port" box. Change the port to match the verified printer information if necessary.
- 5. Click [OK] to enter the ppd installing screen:
	- Select PPD file from media: select the path from the external media and install.
	- Select PPD file from database: select the ppd. file integrated in the ultrasound system.

6. After the ppd. file is installed completely, enter the printer name to finish the installation.

After installation succeeds, the system returns to the "Printer Driver" page and displays the added network printer.

■ iStorage UltraAssist Print

The system supports printing by iStorage function. Before using this function, please make sure that the iStorage server has configured a defaulted printer, and the ultrasound system has configured an iStorage server. For details, please refer to ["10.1.1](#page-148-0) [Network Preset"](#page-148-0).

- 1. Enter [Setup]->[Print Preset]->"Printer Driver" and check iStorage printer status, which should be AssistPrinter@IP address with "Ready" status.
- 2. Click "Print Service" to enter the screen, and select AssistPrinter@IP address to be the printer for the Report Print service.
- 3. Click [Save] .
- **Print Service**

You can use a graph/ text printer to print report or images.

To set the default report printer and its attribute:

In "[Setup]-> [Print Preset]" screen, select the "Print Service", select "Report Print" column in the service list, set the items in the "Property" box.

• Report print:

Click [Print] in the report dialog box to print a report; or, use the user-defined key to print, see ["11.1.6](#page-170-0) [Key Config"](#page-170-0) for details.Please refer to the accompanying manuals of the printers for more details.

# <span id="page-47-0"></span>**3.8 Digital Video Printer**

- Install a local printer
- 1. Put the printer in a proper place.
- 2. Connect the printer (VIDEO IN port) and the ultrasound system (USB port) with the data cable.
- 3. Load a paper roll, and turn on the system and printer.
- 4. Install the printer driver (steps are the same as of graph/text printer, please refer to ["3.7](#page-44-0) [Graph/Text Printer"](#page-44-0) for details). And you need not install the driver of the printer listed in section ["2.5.4](#page-30-0) [Peripherals Supported"](#page-30-0).
- 5. Add a print service:
	- (1) Open [Setup]-> [Print Preset]->[Print Service].
	- (2) Click [Add Service] to enter the following page.

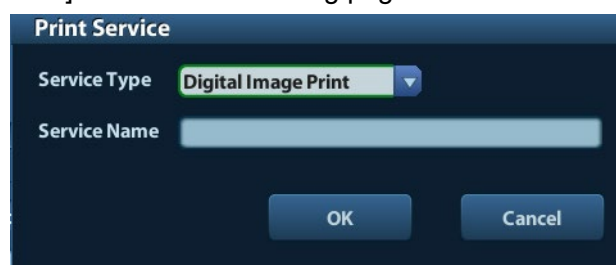

- (3) Select the service type as "Digital Image Print" and enter the service name manually.
- (4) Click OK to return to the Printer Service page.
- (5) Set the items in the Property box and click [Save] to save the settings.
- Image print

For DICOM image printing, refer to ["10](#page-148-1) [DICOM"](#page-148-1).

- Modify print service:
	- a) Select an existed printer service in the list.
	- b) Select the printer type in the Property box.
	- c) Set the attribute: paper size, orientation, etc.
	- d) Click [OK] to confirm.
- Image print
	- Select the image to be printed on the iStation or Review screen, and click [Send To] to select the printer to print.

Please refer to the accompanying manuals of the printers for more details.

# **3.9 Analog Video Printer**

- 1. Connect the printer (VIDEO IN port) and the ultrasound system (S-Video on IO panel) with the signal cable;
- 2. Connect the Remote cable on printer to the Remote port on the ultrasound system.
- 3. Connect the power cord to a power supply receptacle that is well grounded.
- 4. Install the printer driver (steps are the same as of graph/text printer, please refer to ["3.7](#page-44-0) [Graph/Text Printer"](#page-44-0) for details). And you need not install the driver of the printer listed in section ["2.5.4](#page-30-0) [Peripherals Supported"](#page-30-0).
- 5. Add a print service. Please refer to ["3.8](#page-47-0) Digital [Video Printer"](#page-47-0).

# **3.10 External DVD**

- 1. Connect the USB cable of the DVD recorder to the USB port on the ultrasound system (all USB ports available).
- 2. Connect the power adapter of the DVD on the power supply.

# **3.11 Basic Screen and Operation**

### **3.11.1 Basic Screen**

The following diagram maps out the different areas in the screen:

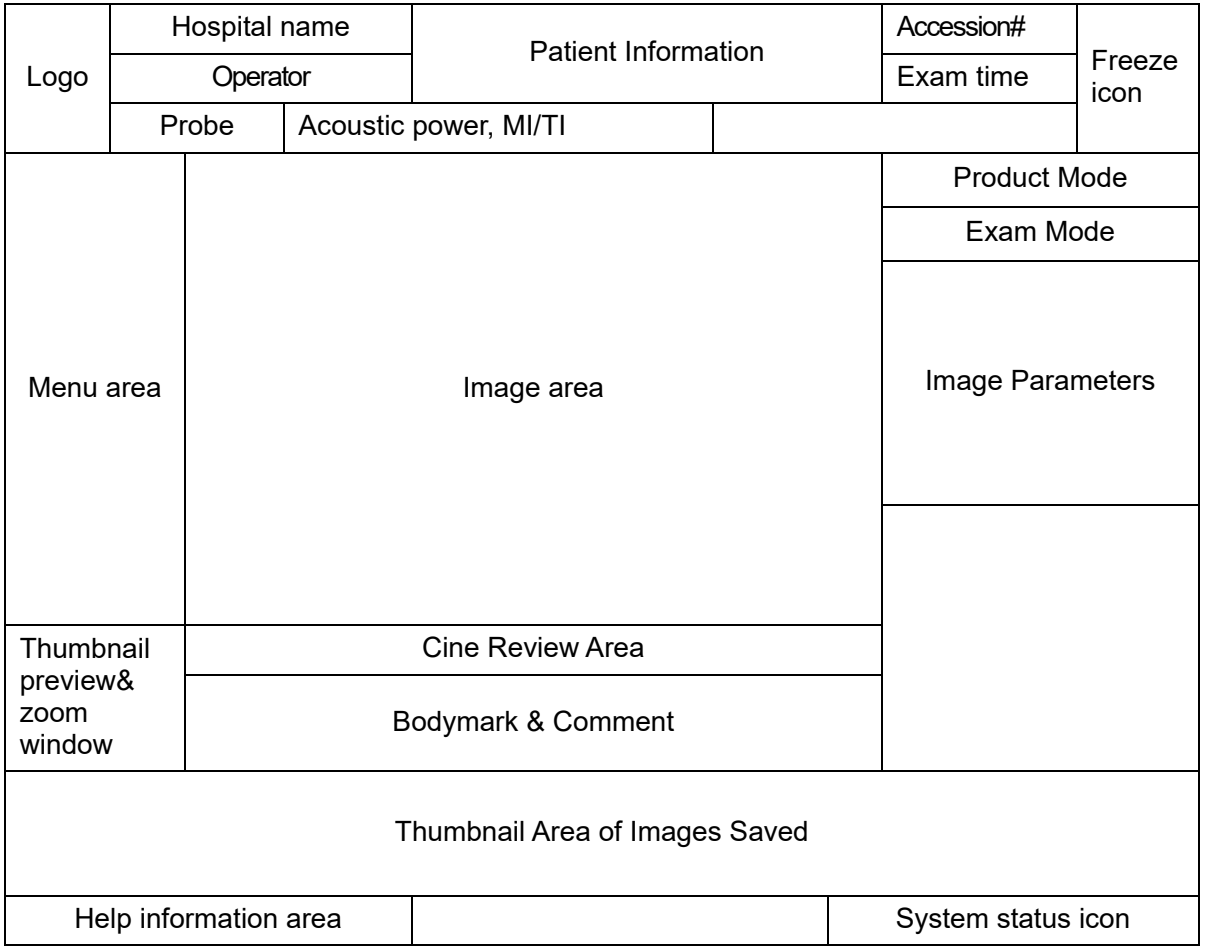

**I** Information Area

The information area displays manufacturer logo, hospital name, exam date & time, acoustic power & MI/TI, freeze icon, patient information, probe model, current exam mode, and accession #, etc. It can be preset whether to display the operator, patient gender, age, ID, name etc. via [Setup]-> [System Preset]-> [General]. See ["11.1.2](#page-167-0) [General"](#page-167-0) for detailed preset procedures.

- Manufacturer logo Manufacturer logo, displayed in the upper left corner of the screen.
- Hospital name Displays the hospital name. Hospital name can be set via [Setup]-> [System Preset]- > [Region].
- Exam time Displays the exam time, including date and time. Exam time can be set via [Setup]-> [System Preset]-> [Region]. Exam time will be frozen with the frozen image.
- Acoustic power & MI/TI Displays the acoustic power. Including the acoustic power, MI (Mechanical Index) and TI (Thermal Index).

Freeze icon

The freeze icon  $\mathbb{R}^n$  means the image is frozen.

Patient Information

Displays patient name, ID, gender and age etc. Enter the patient information through the "Patient Info" screen. Or, import the saved patient data from iStation or the DICOM Worklist server.

- Probe model Display the currently-used probe model, or the default model.
- Exam Mode

Displays the currently used exam type, e.g. Abdomen, is displayed.

Operator

Displays the operator's name on the screen. This information is entered through the [Patient Info] screen.

Accession#

The accession # indicates exam number used in hospital information system. It can be imported via DICOM or input manually.

**Menu** area

Include image menu, measurement menu, comment menu, bodymark menu and so on. Use the trackball or the multifunctional knob to operate on the menu.

To show or hide the image menu, press <Menu> key on the control panel.

The menu area consists of menu title, menu items. As shown in figure below.

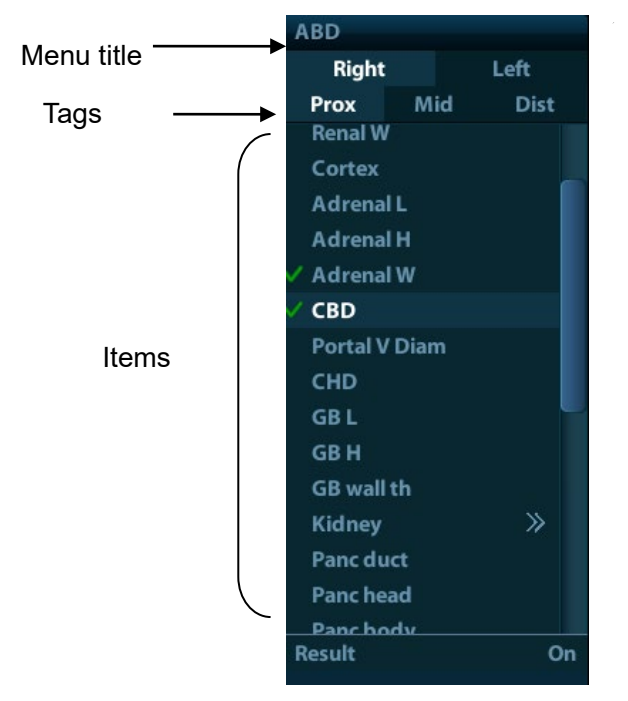

 $\blacktriangleright$  Menu title

Displays the menu name.

 $\blacktriangleright$  Tags

Attribute tags of the item.

 $\blacktriangleright$  Items

Refers to the items on a menu. For item that is applicable for more than one mode, the item appears as universal item in the certain mode. Items of image modes and measurement can be preset (refer to ["11](#page-166-0) [Setup"](#page-166-0) for details).

 $\triangleright$  Return to previous menu

Click [Return] to return to the previous menu from the sub menu.

The multifunction knob can be used to operate the menu. Press the knob to open the menu; rotate the knob to navigate through the items one by one.

Depending on the item types, the multifunction knob can:

- For a commanding item or command optional item: press the knob to directly activate the item.
- ▶ For a parameter item or ON/OFF item: press the knob to lock and select the item, then rotate the knob to switch among the available values; press the knob again to release and deselect the item.
- $\triangleright$  For an item with sub-menu: press the knob to extend the sub-menu, and the cursor navigates to the first sub-item. At the same time, you can exit from the sub-menu to the previous item by clicking [Return] in the sub-menu.
- $\triangleright$  For tag items in the menu: e.g. the "Right" and "Left" tag in the measurement menu. Rotate the multifunctional knob to navigate the tag, and press the knob to select the tag.

**Parameter area** 

Displays the image parameters for the activating window. If there are more than one imaging modes, the parameters are displayed by each mode. For detailed parameters displayed in this area, please refer to the corresponding imaging mode (s).

**Image area** 

The image area displays the ultrasound images, probe mark (or activating window mark), time line (in M mode), coordinate axis (including depth, time, velocity/frequency), focus position (located at depth axis in the form of  $\blacktriangle$ ), besides, the annotation, bodymark, measurement calipers, grayscale bar are also displayed here.

#### ■ Thumbnail preview & Zoom Window (image-in-image)

In the zoom status, this area displays the thumbnail of a complete image, and a rectangular frame is used to highlight the currently magnified area. This feature is called image-in-image.

■ Help information area

The help information area displays various help information or progress bar in the current status.

Besides, the system can provide help for each key. Press [Help] to enter key-help status, you can see the cursor changes into an arrow with a question mark on it. Press any key on the control panel, the screen displays the key-relevant information, meanwhile, the system exits the key-help status.

Tips: in terms of help information, "TB" refers to "Trackball", "Knob refers to Multifunction knob.

■ Thumbnail area of images stored

Displays the thumbnail images stored under the current patient.

- **Image manage area** 
	- Page-turning: when there are more than one page images have been stored, you can turn to the next or preview page by  $\Box$  or  $\land$  respectively.
	- $\bullet$  Delete: select a thumbnail image, and click  $\mathsf{\times}$  to delete it.
	- $\bullet$  Send to: select a thumbnail image, and click  $\bullet$  to send it to other devices.
- System status icon

This area displays the relevant system icons, such as USB memory device, printer, network, Chinese / English entry, and current system time, etc.

■ None-fixing Area

Position of areas illustrated here are not fixed, you can move them by the trackball within a certain area on the display.

Result window

The measurement result window displays the results of recently performed measurements.

To move the result window:

- a) Place the cursor on the title of result window (you can see the cursor changes into  $\oplus$ ).
- b) Press <Set> and move the trackball, the window moves together with the cursor.
- c) Move the cursor to the target position, press [Set] again to anchor the result window in the target position.
- Comment area

For details, please refer to ["8](#page-124-0) [Comments and Body Marks"](#page-124-0).

Body mark area

For details, please refer to ["8](#page-124-0) [Comments and Body Marks"](#page-124-0).

#### **3.11.2 Basic Operations of Screens**

A screen consists of title, page tabs, contents and buttons, as shown in the following figure:

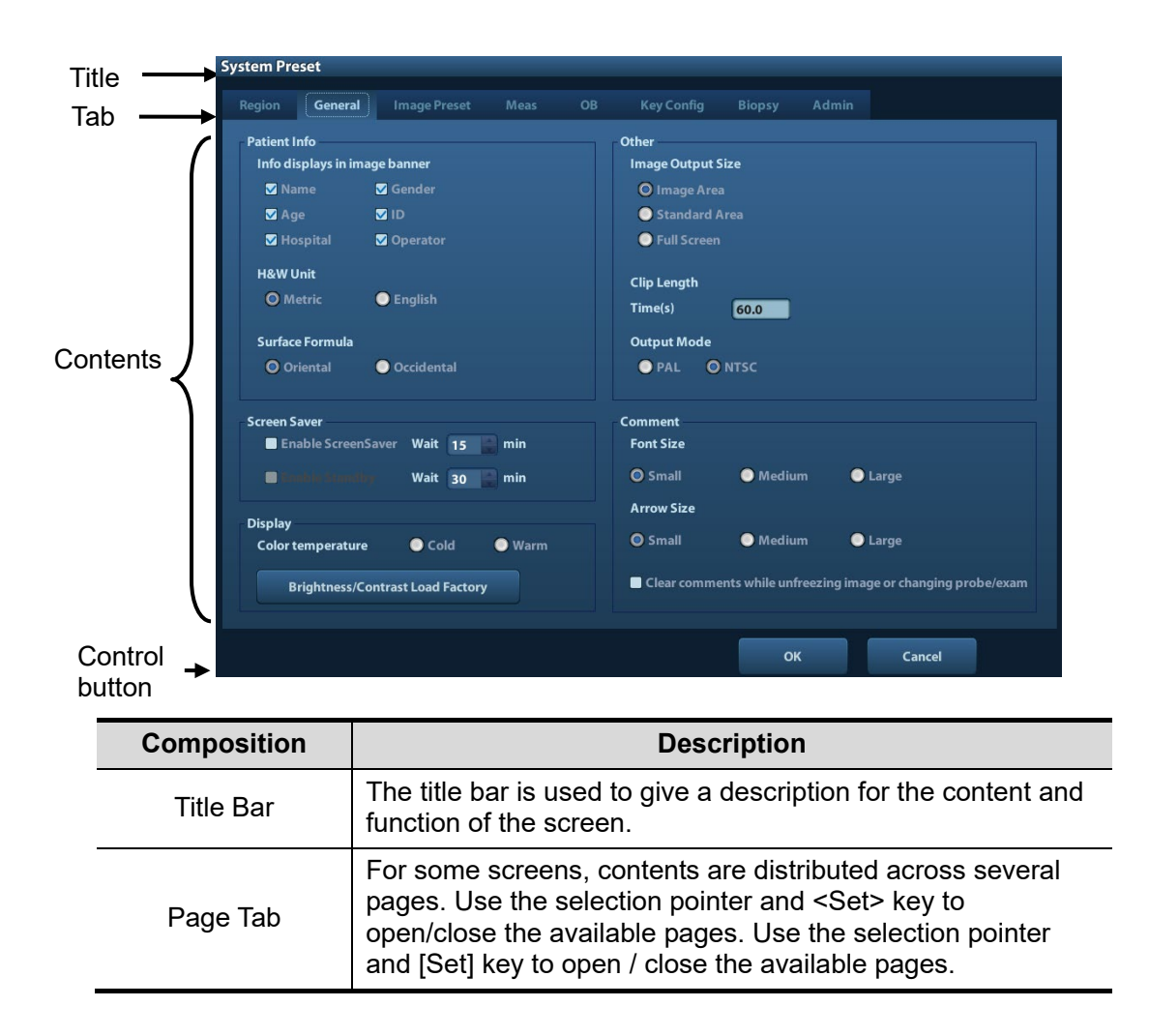

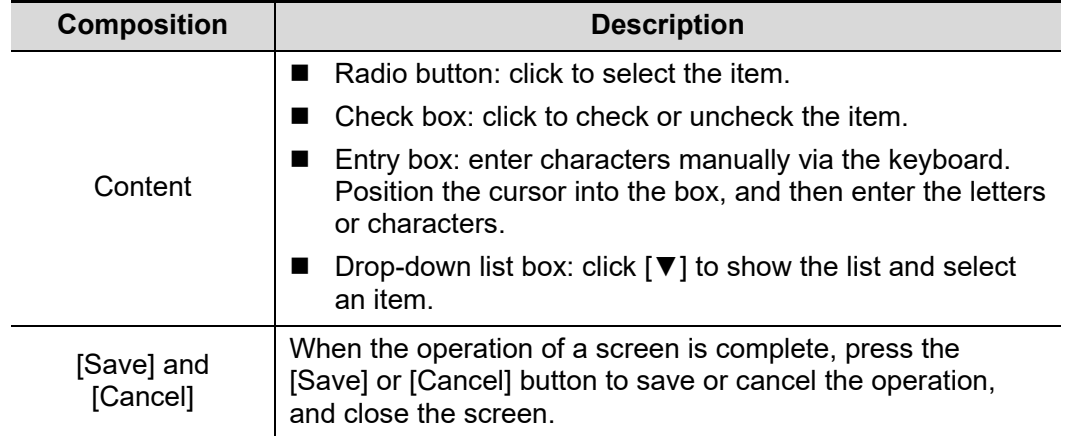

To reposition a dialogue box:

- 1. Roll the trackball to move the cursor onto the title bar of the dialogue box. At this time the cursor becomes a  $\oplus$ ; press the [Set] key.
- 2. Roll the trackball and reposition the rectangular graphic to the new desired location.
- 3. Press the <Set> key, and the dialogue box is moved to the desired position.

# **4 Exam Preparation**

**CAUTION: Before examining a new patient, press <End Exam> to end the exam of the previous patient, update the patient ID and information, to avoid mixing data of the next new patient.**

# **4.1 Start an Exam**

You can start a patient exam in the following situations:

- New patient information: to start a new patient exam, enter the patient information first, for details, please refer to ["4.2.1](#page-54-0) [New Patient Information"](#page-54-0).
- New exam: to start a new exam for an already recorded patient, the recorded information can be obtained either through iStation or Worklist, refer to ["4.2.2.1](#page-58-0) [iStation"](#page-58-0)and ["4.2.2.2](#page-59-0) [DICOM Worklist"](#page-59-0) for details.
- Activate an exam: select an exam that is ended within 24 hours, and continue the exam with the imported patient information and exam data. For details, please refer to ["4.5](#page-62-0) [Activate& Continue an Exam"](#page-62-0).
- Continue an exam: select an exam that is paused within 24 hours, and continue the exam with the imported patient information and exam data. For details, please refer to ["4.5](#page-62-0) [Activate& Continue an Exam"](#page-62-0).

General procedure for an exam: enter the patient information-> select an exam mode and probe -> choose an imaging mode -> start the exam.

To start a new patient exam, it is better to enter the detailed patient information. The system will set up a unique information database for each patient based on the patient information entered, so that the information of one patient will not be confused with that of another patient.

# **4.2 Patient Information**

- To enter the "Patient Info" screen
	- Press <Patient>, or,
	- Move the cursor onto the patient information area on the display and press <Set> to open the screen.
- To exit the "Patient Info" screen
	- Click OK on the "Patient Info" screen; or, press <Patient> on the control panel again, to save the settings and exit the screen.
	- Click [Cancel] or press <Esc> to exit the screen without saving any of the entered patient data.
	- Press <B> or <Freeze> to return to the current exam mode with the entered information being saved.
- Click [Quick Register] on the screen to save the patient information quickly and return to the main screen.

## <span id="page-54-0"></span>**4.2.1 New Patient Information**

The Patient Info page is shown as below:

Place the cursor onto the targeted box. The field box is highlighted and a flashing cursor appears. Information can be entered or selected from the options.

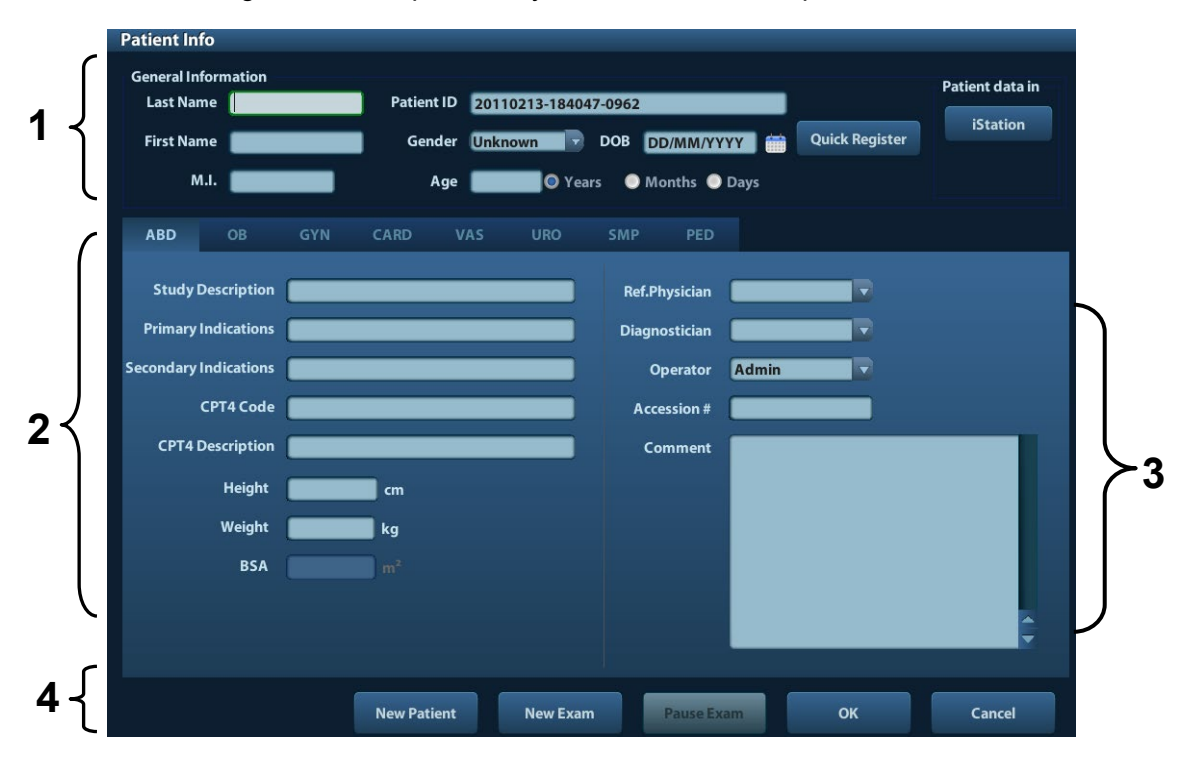

You can also change the cursor position by <Tab>, <Enter> or up/down controls

Information includes:

- 1. General information
	- Name

Enter patient name through the keyboard. Characters of A through Z and 0 through 9 and "." are allowed. "\", " $^{\prime\prime}$ ", " $=$ " and ", " are not permitted.

Patient ID

Patient ID is generated automatically by the system after starting a new patient, and can be modified manually. Once you enter the ID and confirm it, you are not allowed to change it.

**NOTE:** 1. "\" is not permitted.

2. If enter an ID that is already existed in the system, a warning "The ID existed, load data" prompts, and you can import the patient data. The patient data can be edited after importing.

#### **Other ID**

The second ID of the patient used for other information like insurance ID.

Gender

Select Male, Female or Unknown for patient gender in the drop down list.

- DOB (Date of birth):
	- $\triangleright$  You can either enter the birth date of a patient manually;
	- ▶ Or, click **that** to select the date, and click [Save] to confirm.
- Age
	- $\blacktriangleright$  Auto generated age: once the DOB is gotten, the system can display an autogenerated age in the field box, the unit can be "Years", "Months" or "Days". If the age is less than one year, the system will automatically calculate the age in months or days.
	- $\blacktriangleright$  Also, you can manually enter the age.

#### **NOTE:** When you enter the date manually, please enter it in the format as that of the system.

2. Exam Type

• Exam application type

You can select among: ABD (Abdomen), OB (Obstetrics), GYN (Gynecology), CARD (Cardiac), VAS (Vascular), URO (Urology), SMP (Small Part), PED (Pediatrics), and BREAST.

Select the exam type tab to enter the exam-specific information.

**•** General information:

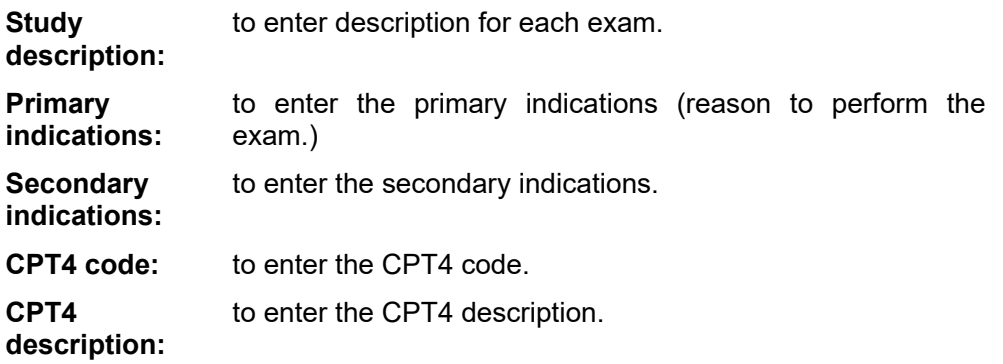

Exam specified information:

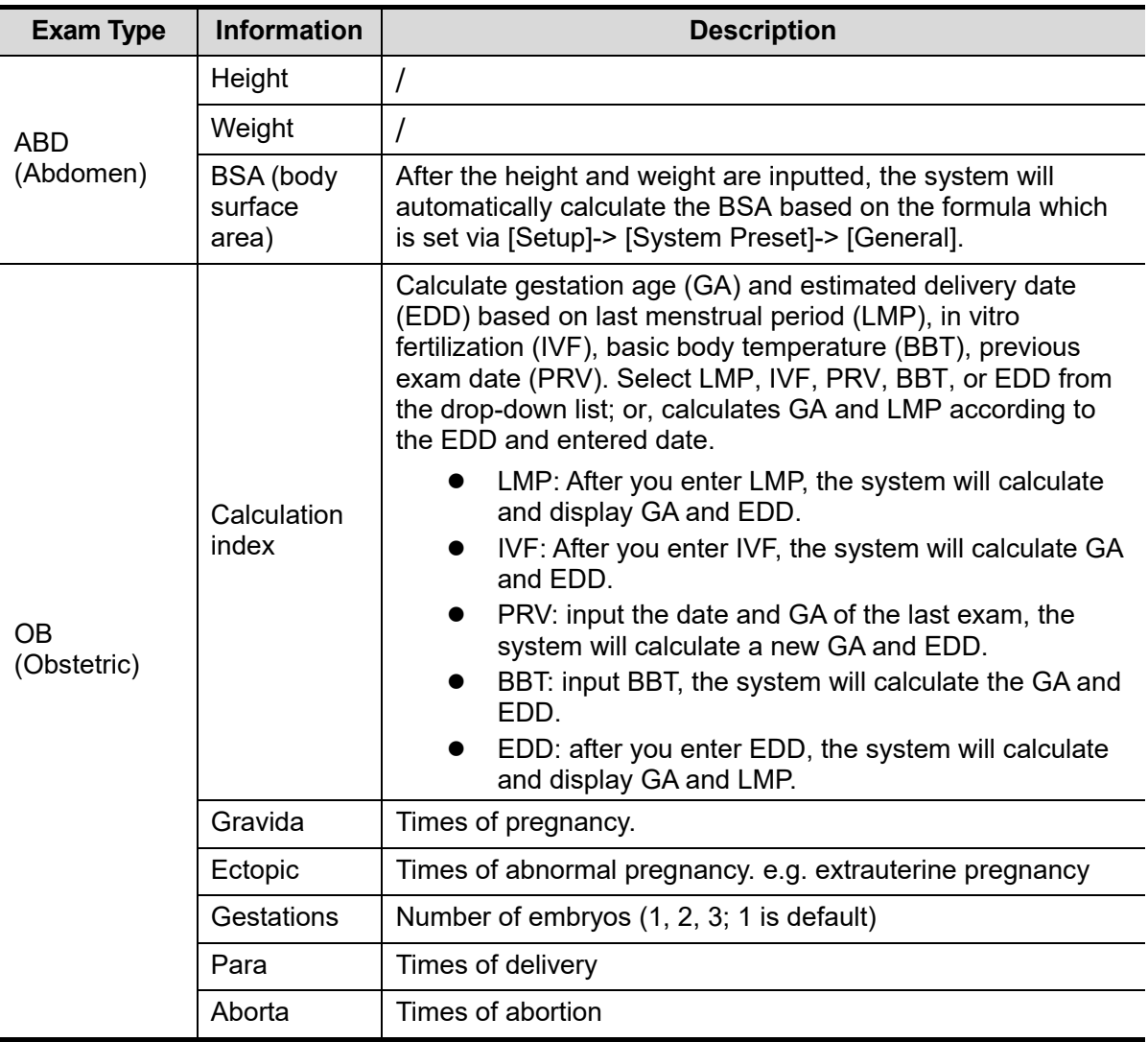

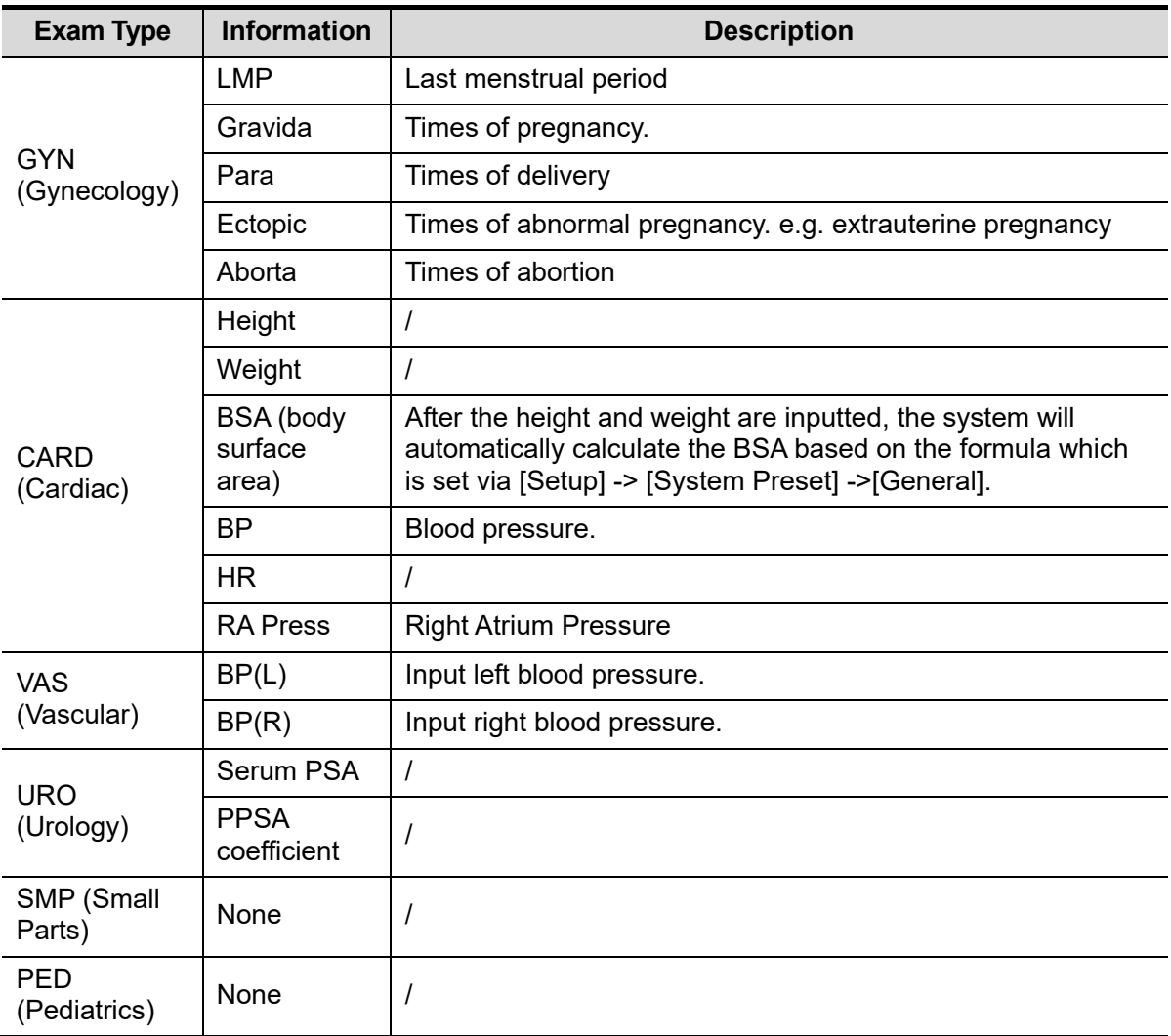

- 3. Operating Information
	- Ref. Physician: the people who requires the operator to do the ultrasound operation. "\", " $\wedge$ ", "=" and "," are not permitted.
	- $\bullet$  Diagnostician: people who is responsible for exam. "\", " $\cdot$ ", "=" and "," are not permitted.
	- Operator: people who is responsible for images collection and scanning. "\", " $\wedge$ ", "=" and "," are not permitted.
	- Accession #: exam number used in DICOM, "\" is not permitted.
	- Comment: exam-specific explanation or remarks.
- 4. Functional key
	- [New Patient]: click to clear the current patient information in the patient information screen in order to input new patient information.
	- [New Exam]: click to clear the current exam information in order to create a new exam for the current patient.
	- [Pause Exam]: to pause the current exam.
	- [Cancel Exam]: to cancel the current exam.
	- [OK]: click to save the patient data entered and exit the screen.
	- [Cancel]: click to cancel the patient data entered and exit the screen.

## **4.2.2 Retrieve Patient Information**

#### <span id="page-58-0"></span>**4.2.2.1 iStation**

The patient data can be obtained in iStation from the system hardware or USB memory device. You can enter the searching conditions for the patient.

1. To enter iStation screen (the screen is shown as follows):

- **•** Press <iStation> on the control panel; or,
- Click [iStation] in the "Patient Info" screen; or
- **•** Press the <Review> key on the control panel and click [iStation] in the screen.

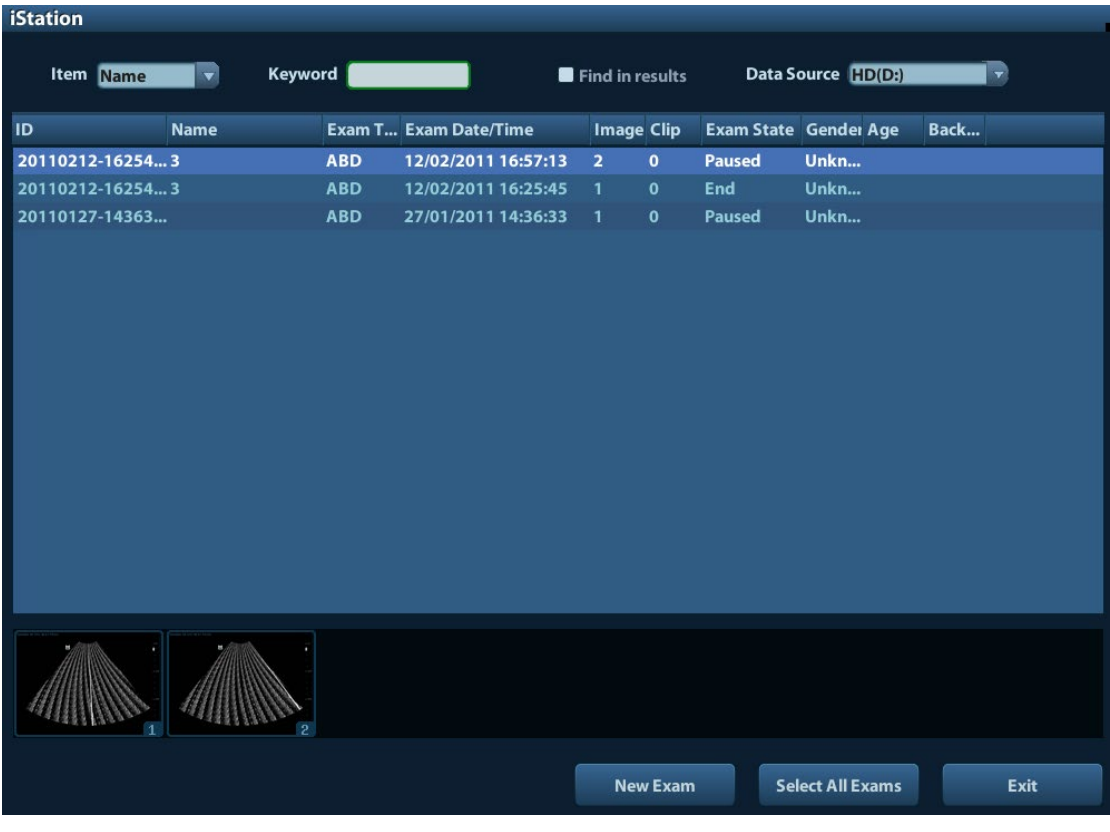

2. Select the data source:

Select the data source in the drop-down list of "Data Source".

- 3. Input the searching condition: Item: including Name, ID, DOB and Exam Date, the default one is name; then enter a keyword in accordance with the Item selected.
	- Select "Find in results", the system will search the keyword based on the existed searched results.
- 4. Select the desired patient information in the list. The following menu pops up:

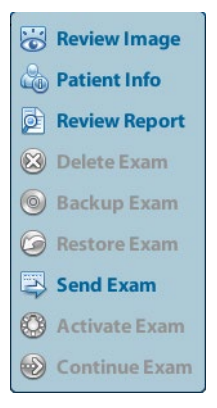

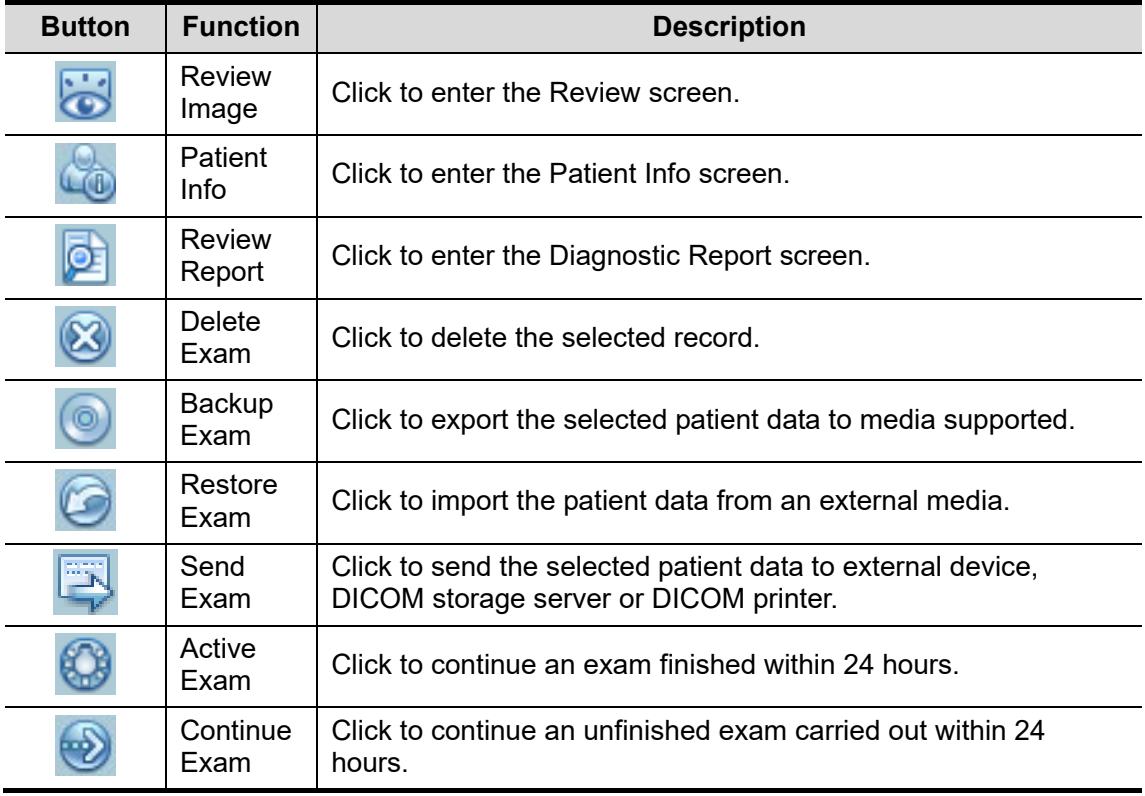

Other buttons:

- [New Exam]: Click to enter Patient Info screen, meanwhile, the corresponding patient information is also imported to the new exam. After you edit the patient information in the Patient Info screen, select [OK] to start a new exam.
- [Select All Exams]: Click to select all records.
- Query/Retrieve: click to enter DICOM Query/Retrieve.
- [Exit]: click to exit iStation.

#### <span id="page-59-0"></span>**4.2.2.2 DICOM Worklist**

When the DICOM basic package is configured and the Worklist server has been set, click [Worklist] in the "Patient Info" screen to query or import the patient data. (For the setting of Worklist server, please refer to ["10](#page-148-1) [DICOM](#page-148-1)".)

Procedure:

- 1. Select data source: choose a worklist server in the drop-down list of "Worklist Server", and then all the patient exam records in the server are listed out.
- 2. Input the searching condition:
	- Select exam date period, click [Query] to search the patient data in the period.
- Enter patient ID, patient name, accession #, the system affords the result in real-time.
- Or select the keyword type, enter the keywords and then click [Query] to search.
- To reset the criteria, click [Clear] button.
- 3. Select the desired patient from the list.
	- Click [Start Exam], the patient information is imported into the system and then an exam is started.
	- Click [Transfer], the patient information is imported into the Patient Info screen. Edit the patient information in the Patient Info screen, and select [OK] to start a new exam.
	- Click [Show Detail] to see details of patient data.
- 4. Click [Exit] to exit the Worklist.

# **4.3 Select Exam Mode and Probe**

**CAUTION: If the exam mode is changed during a measurement, all measurement calipers on the image will be cleared. The data of general measurements will be lost, but the data of application measurements will be stored in the reports.**

## **4.3.1 Supported Exam Modes**

The system supports to preset application type, measurements, comments, body marks, image parameters for each exam mode(including user-defined exam modes). For details, please refer to ["11.2](#page-171-0) [Exam Preset"](#page-171-0).

You can select exam modes for the probes. For details, please refer to ["11.2](#page-171-0) [Exam Preset"](#page-171-0).

### **4.3.2 Selecting Exam Mode and Probe**

- Select Probe and Exam Mode
	- (1) Press <Probe> to open the following dialog box.

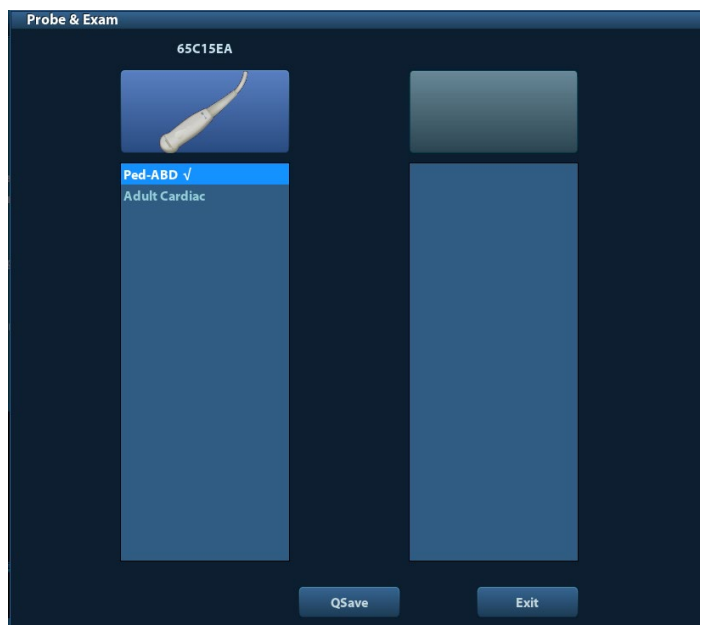

(2) Roll the trackball and press <Set> to select the exam mode, and use the direction keys to turn pages of the exam modes.

 $\blacksquare$  To save the image parameters for the current exam mode quickly:

Click [QSave] in the Probe & Exam page or click the user-defined key for QSave to save the image parameters in the current image mode as presets. A dialogue box pops up to prompt you the operation will cover the current image preset data.

 $\blacksquare$  Exit:

Click [Exit] or press <Probe> to exit, press <B>, <Freeze> or <ESC> can also exit the screen.

### **4.3.3 Dual Probe Switching**

You can preset user-defined key to implement switching probes between single B and 2B mode. The function is only available to the probes of the same exam mode.

- In single B mode: press the user-defined key to switch the current window between two probes (with Cine Memory in [Image Preset] is set to "Split")
- In Dual B mode: press the user-defined key to switch two windows between two probes.

Preset the user-defined key via [Setup](by pressing <Setup>)-> [System Preset]-> [Key

Config].

- 1. Select the user-defined key in the Key Function page on the left (Print, Save1, Save2, F1); or, select the key of footswitch.
- 2. Select "Dual Probe" in the page of Advanced Features on the right.
- 3. Click [Save] to confirm the setting and exit the dialog box.
- 4. After returning the preset, the setting will take effect.

### **4.3.4 Bi-plane Endocavity Probe (65EB10EA)**

- Selecting Exam Mode
- 1. Connect 65EB10EA to the ultrasound system.
- 2. Press <Probe> on the control panel to enter the exam mode selecting screen. Roll the trackball and press <Set> to switch the S or T plane of the probe, or select the exam mode of the S/T plane of 65EB10EA probe.
- Dual Probe Function (user-defined key)
- 1. Connect 65EB10EA to the ultrasound system.
- 2. Press <Setup> to enter the setup screen, select [System Preset] -> [Key Config] to enter the page.
- 3. Select the user-defined key in the Key Function page on the left; or, select the key of footswitch.
- 4. Select [Dual Probe] in the page of Advanced Features on the right.

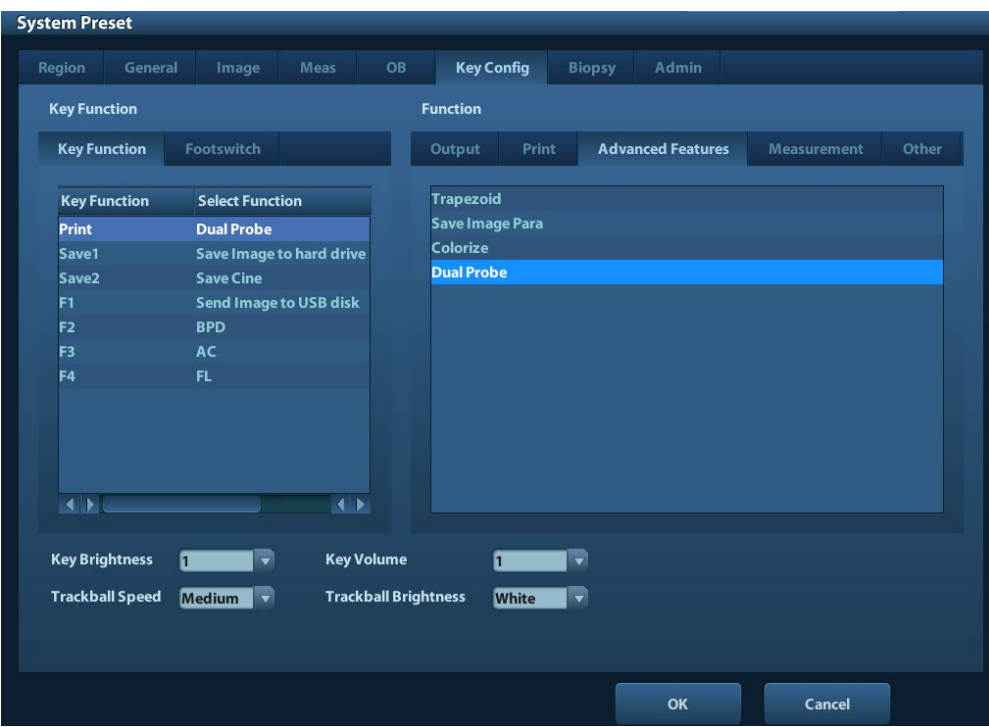

- 5. Click [Save] to confirm the setting and exit the dialog box.
- 6. Press the defined key on the control panel for [Dual Probe] function, both the S plane and T plane image of the probe will be displayed on the screen. Press the user-defined key to switch between the two windows to activate the current window.

# **4.4 Selecting Imaging Mode**

Use the corresponding key in the control panel to enter the imaging modes.

For the detailed operations in each imaging mode, please refer to ["5](#page-64-0) [Image Optimization"](#page-64-0).

# <span id="page-62-0"></span>**4.5 Activate& Continue an Exam**

#### **4.5.1 Activate an Exam**

Select an exam finished within 24 hours, select the exam record, click of from the menu popped up; or, click [Active Exam] in "iStation" or "Review" screen to activate the exam. Note:

- The system can automatically load the patient information and exam data to continue the exam.
- If you want to continue an exam which data lies in an external memory database, you have to first allow the system to load the patient data to the system's patient database.

#### **4.5.2 Continue an Exam**

Select an exam paused within 24 hours, select the exam record in iStation screen,

click<sup>er</sup> from the menu popped up to continue the exam.

If you want to continue an exam which data lies in an external memory database, you have to first allow the system to load the patient data to the system's patient database.

# **4.6 Pause & End an Exam**

## **4.6.1 Pause and Exam**

- Sometimes, you have to stop an uncompleted exam due to some special causes. When the exam is paused, the system can begin other exams.
- 1. Press <Patient> to enter "Patient Info" screen.
- 2. Click [Pause Exam].
- If the system is powered off during scanning, the exam status turns "paused" after the system restart.

Only one exam can be paused every time.

When an exam is paused, the system will:

- 1. Saves the exam-related images, reports and measurement data, modifies the status as "Paused".
- 2. Save the exam information, including report, imaging mode, exam mode, image parameters, operation mode, imaging / measurement data and so on.

## **4.6.2 End an Exam**

Before examining a new patient, press <End Exam> to end the exam of the previous patient, update the patient ID and information, to avoid mixing data of the next new patient.

To end an exam, you can do one of the following:

- Press < End Exam > on the control panel.
- Click [New Patient] on the Patient Info screen to end the last patient exam and clear the patient information.
- Click [New Exam] on the Patient Info screen (or iStation screen, or Review screen) to end the last exam and clear the exam data.

# <span id="page-64-0"></span>**5 Image Optimization**

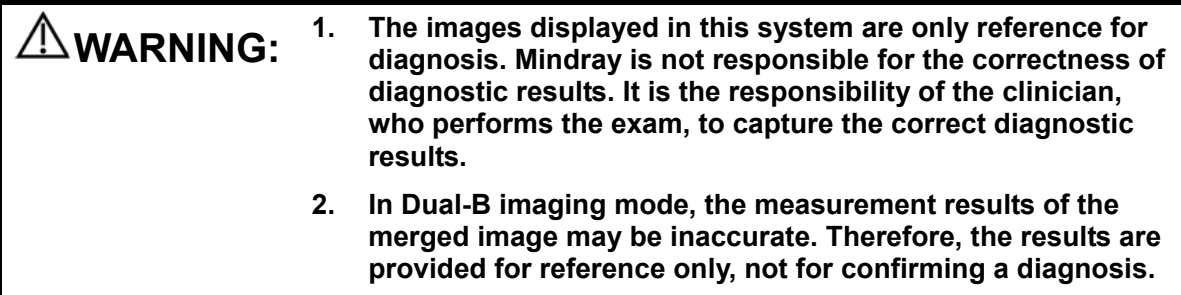

# **5.1 Switching Between Image Modes**

Switch the image modes referring ["2.6.3](#page-34-0) [Control Panel"](#page-34-0).

# **5.2 Quickly Saving Image Setting (QSave)**

To enter image parameter saving screen:

- Press <Probe> and click [QSave], or;
- **•** Press the user-defined key for QSave function.

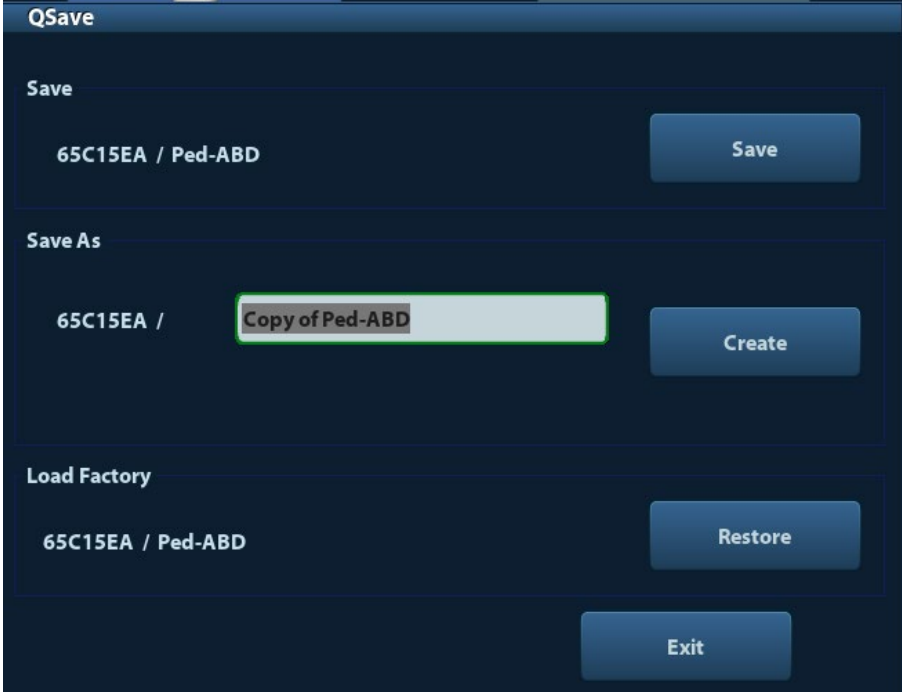

Save image parameter adjustment:

Click [Save] to save the current image values for the current exam mode of the certain probe.

■ Create a new exam data (using current image parameter setting):

Enter the name in the box after the "Save As" to assign a name for a user-defined exam mode, and click [Create] to save the current image parameters, measurements, comments, body mark settings to the exam mode.

Restore factory setting:

Settings of the current exam mode and the probe can be restored to factory data by clicking [Restore].

# **5.3 Basic Operations**

Before optimizing the image by adjusting image parameters, adjust the brightness and contrast of the display to the best.

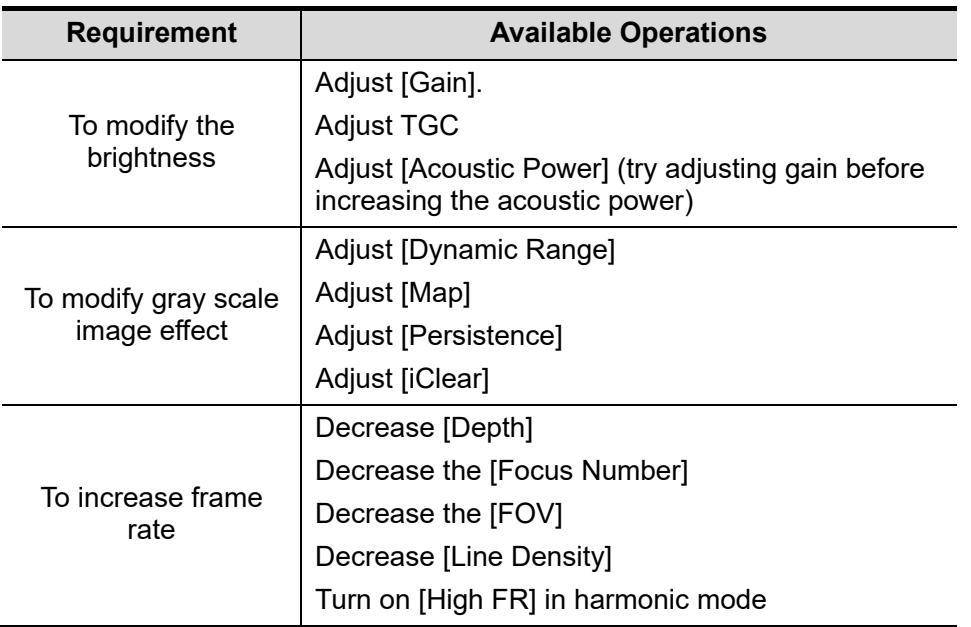

■ Adjusting through Image Menu:

Press <Menu> or multifunctional knob to open the menu; use the trackball and <Set> or the multifunctional knob to adjust.

■ Adjusting through control panel: Trackball, control panel key, knob or sliders.

# **5.4 B Mode**

B mode is the basic imaging mode that displays real-time images of anatomical tissues and organs.

### **5.4.1 B Mode Exam Protocol**

- 1. Enter the patient information, and select the appropriate probe and exam mode.
- 2. Press <B> on the control panel to enter B mode.
- 3. Adjust parameters to optimize the image.
- 4. Perform other operations (e.g. measurement and calculation) if necessary.

In real-time scanning of all image modes, press <B> on the control panel to return to B mode.

## **5.4.2 B Mode Parameters**

In B mode scanning, the image parameter area in the upper left corner of the screen displays the real-time parameter values as follows:

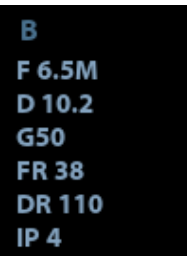

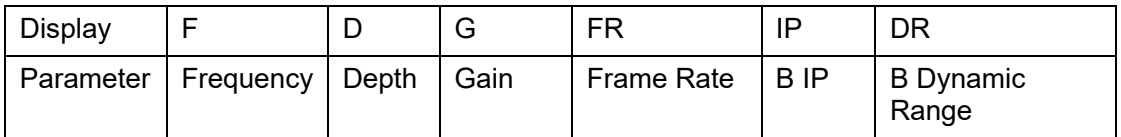

## **5.4.3 B Mode Image Optimization**

**Gain**

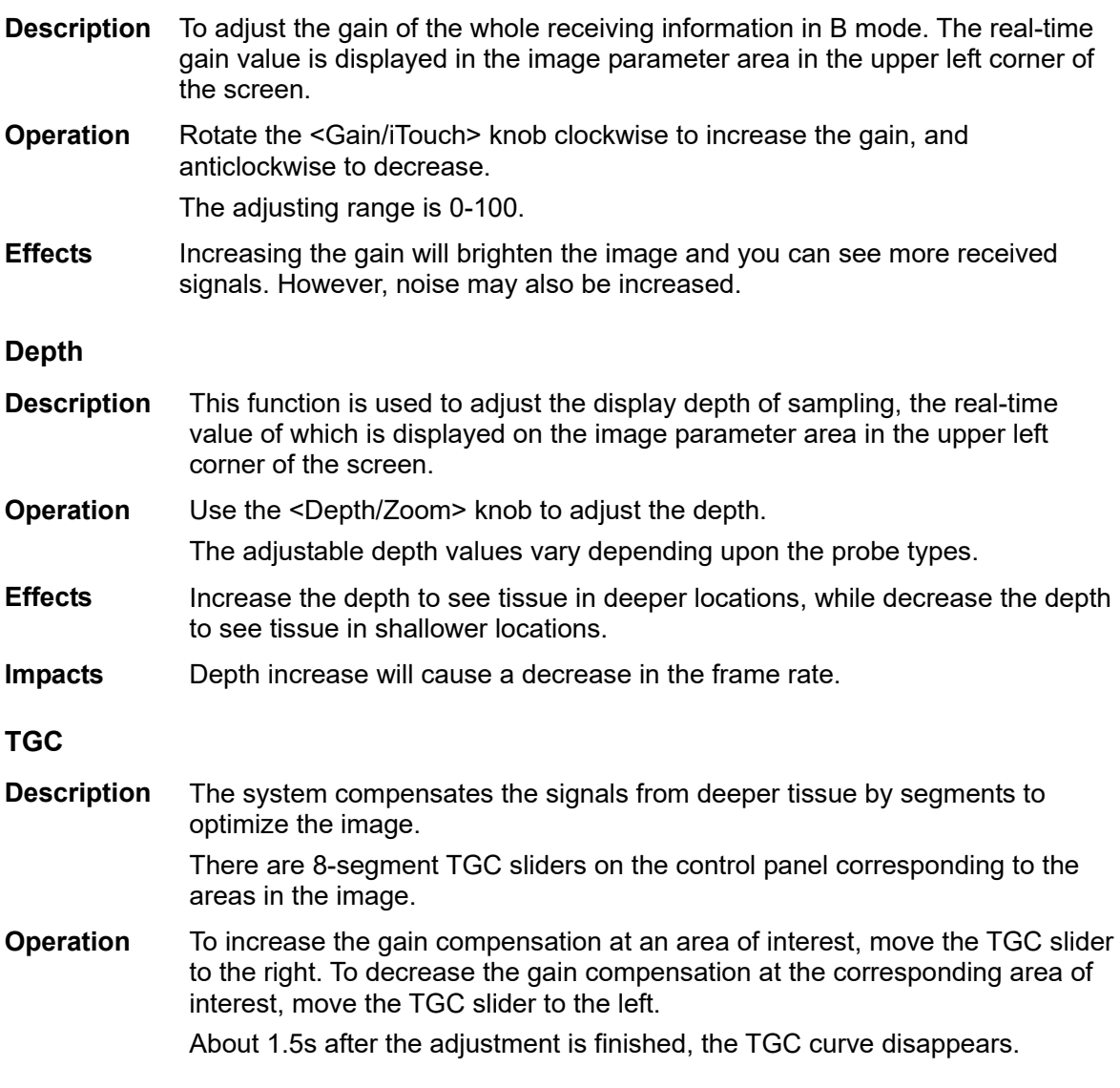

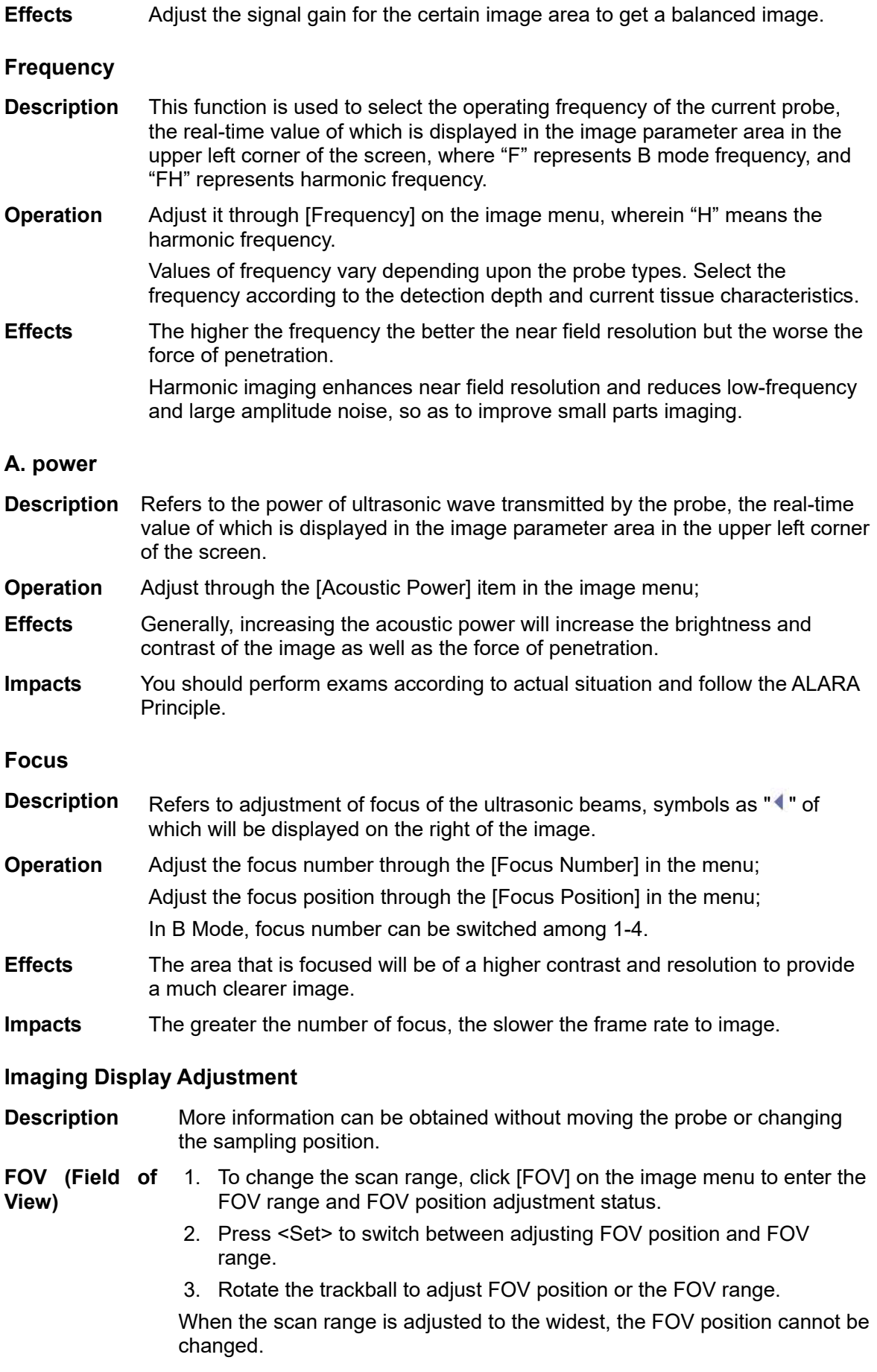

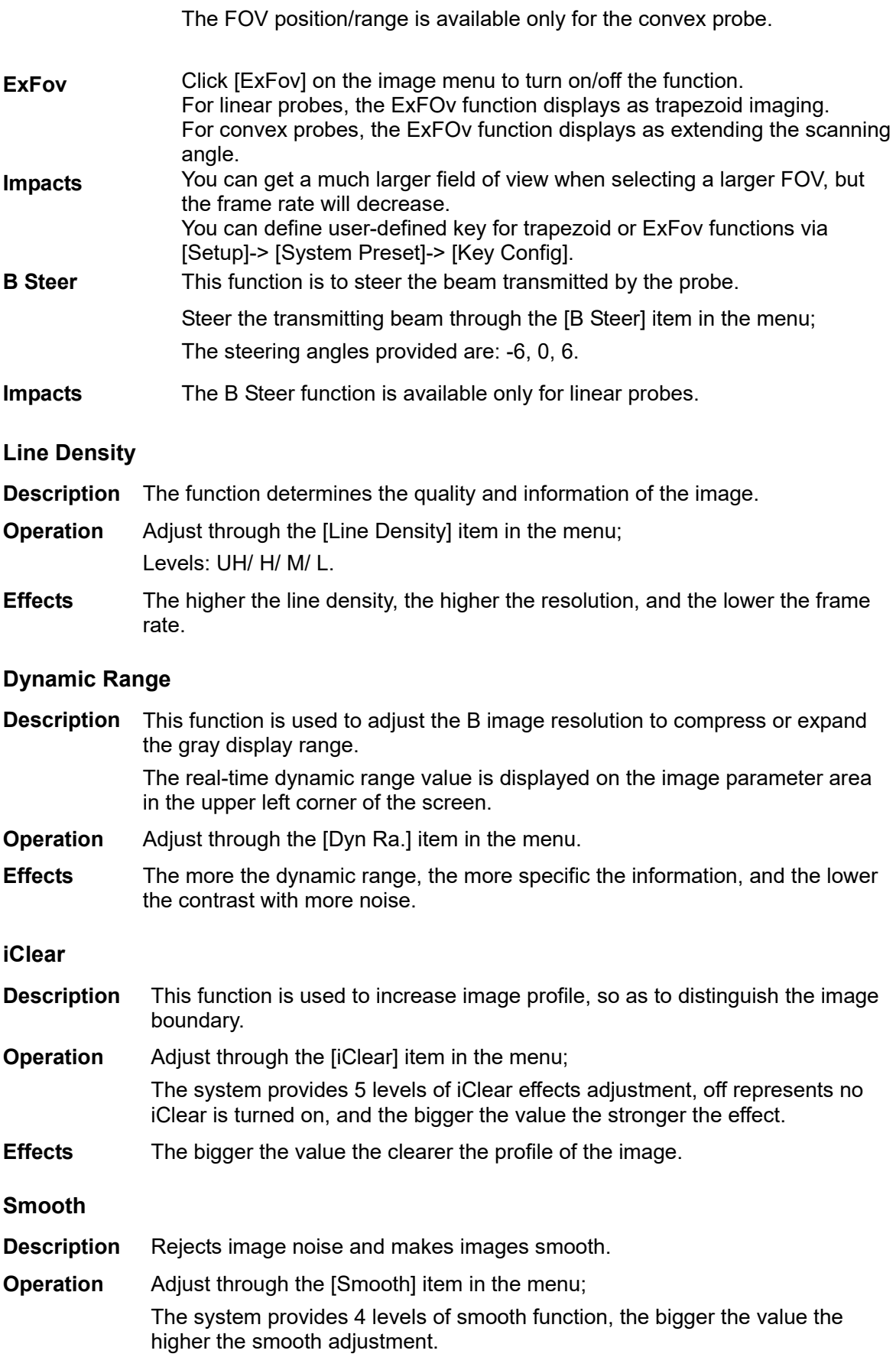

#### **Persistence**

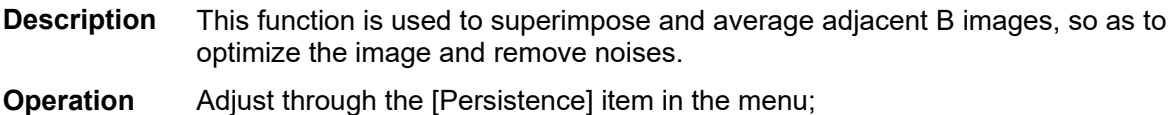

The system provides 8 level of frame average adjustment, the bigger the value the stronger the effect.

**Effects** Persistence can remove image noise to make details to be clearer.

**Impacts** Persistence increase may lead to signal missing.

#### **Rotation/ Invert**

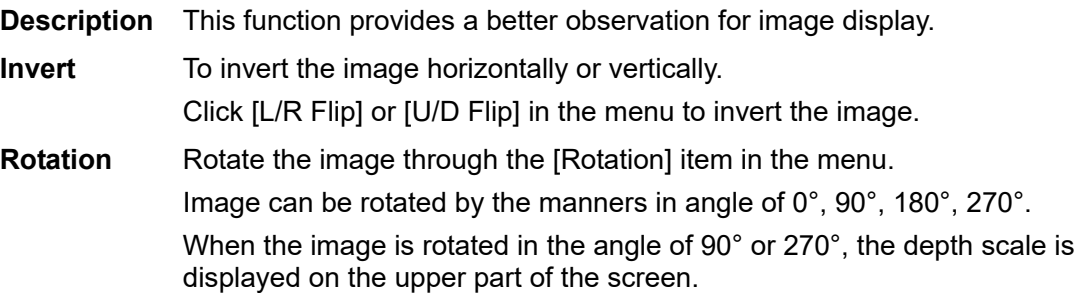

When you flip or rotate an image, the "M" mark will change its position on the screen; the M mark is located in the upper left corner of the imaging area by default.

**Impacts** The function is available in real-time imaging, freeze or cine review status.

#### **iBeam**

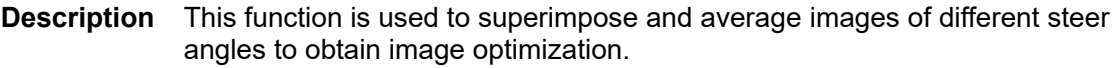

**Operation** Adjust through the [iBeam] item in the menu; Off: no iBeam On: maximum iBeam optimization

- **Effects** Images after iBeam processing can be optimized with less spot noise and higher resolution, so that more details for the structure are revealed.
- **Impacts** iBeam is not available when trapezoid function is turned on.

#### **Auto Merge**

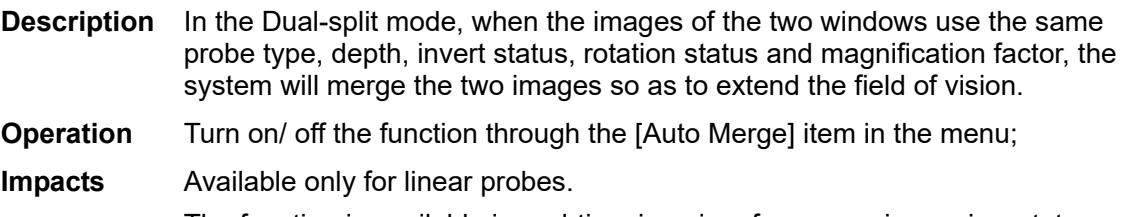

#### The function is available in real-time imaging, freeze or cine review status.

#### **Gray Map**

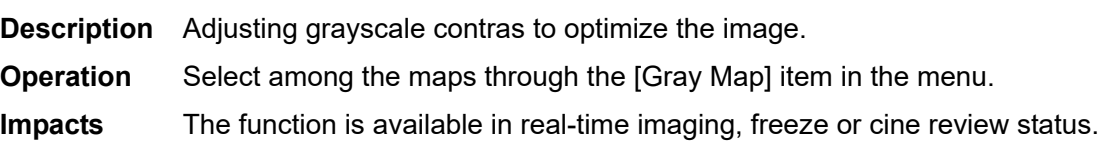

**IP**

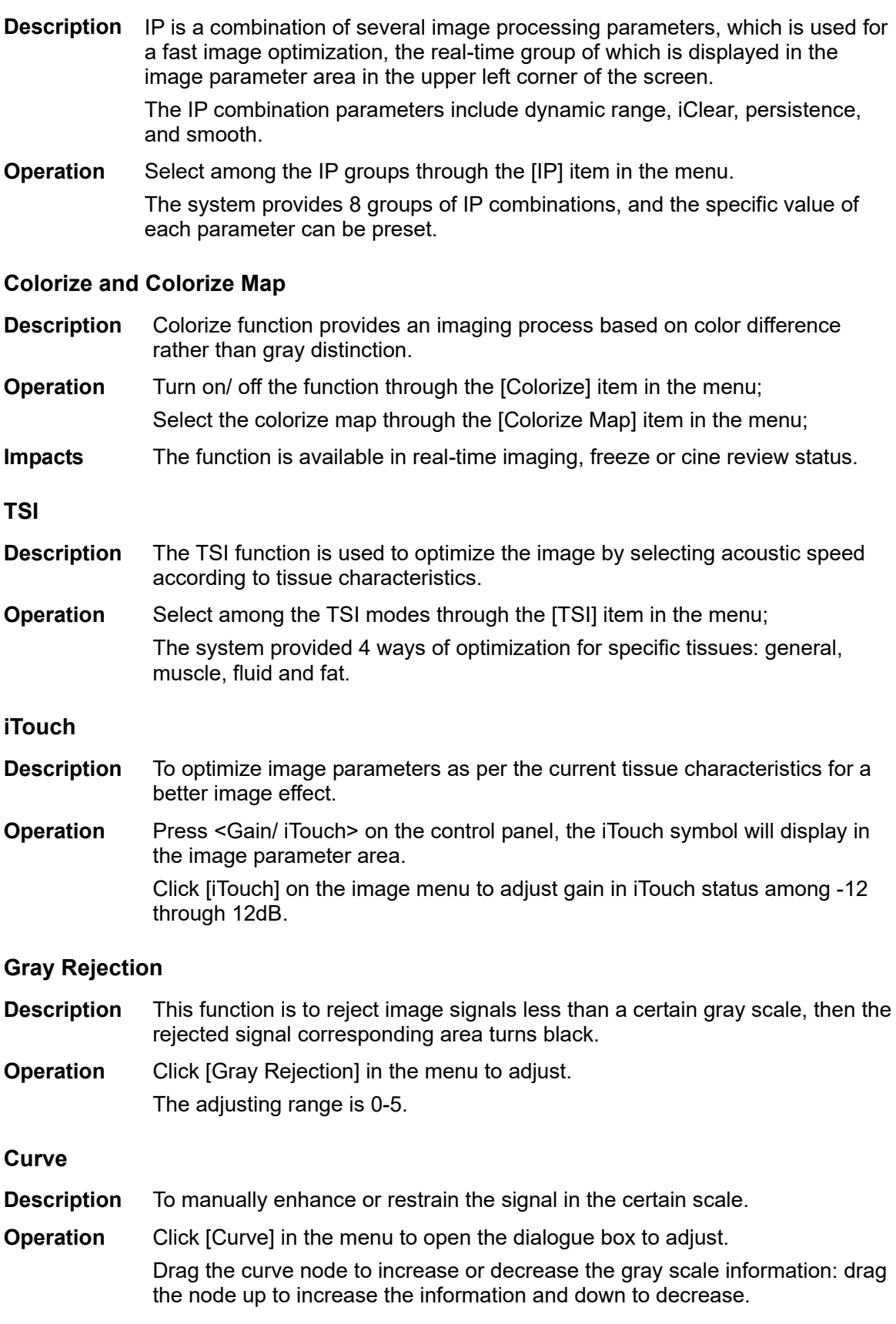

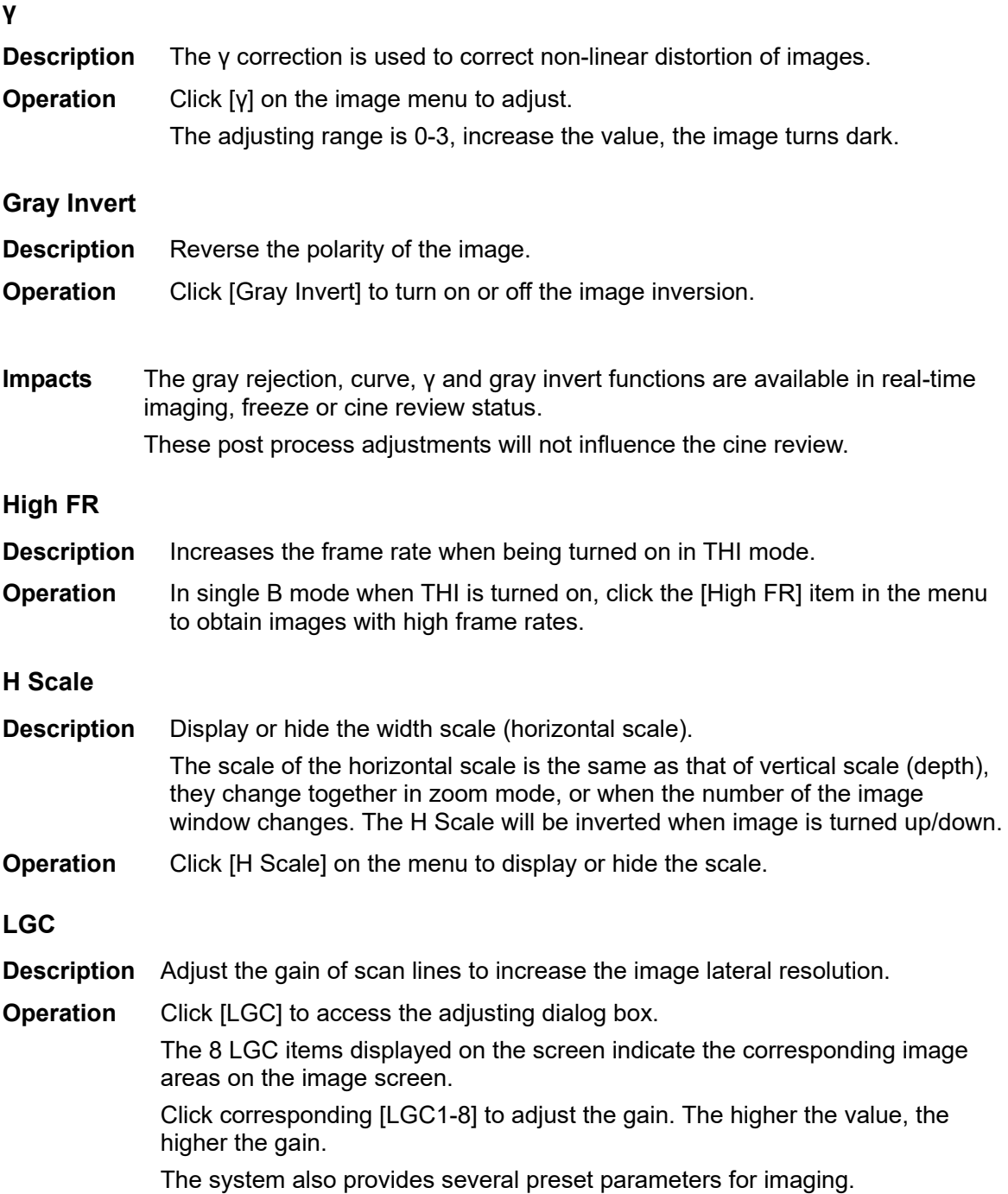

## **5.5 M Mode**

#### **5.5.1 M Mode Exam Protocol**

- 1. Select a high-quality image during B mode scanning, and adjust to place the area of interest in the center of the B mode image.
- 2. Press <M> on the control panel, and roll the trackball to adjust the sampling line.
- 3. Press <M> on the control panel again or <Update> to enter M mode, then you can observe the tissue motion along with anatomical images of B mode.
- 4. During the scanning process, you can also adjust the sampling line accordingly when necessary.
- 5. Adjust the image parameters to obtain optimized images.
- 6. Perform other operations (e.g. measurement and calculation) if necessary.

### **5.5.2 M Mode Parameters**

■ In M mode scanning, the image parameter area in the upper left corner of the screen displays the real-time parameter values as follows:

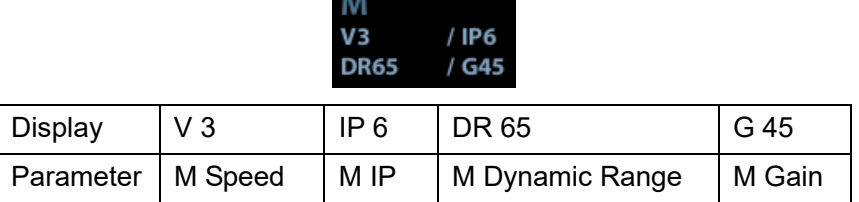

- During M mode imaging, you can switch between B and M menu from the menu title.
- During M Mode scanning, frequency and acoustic power of the transducer are synchronous with that of B Mode.
- Adjustment of the depth or TGC to the B Mode image will lead to corresponding changes in M Mode image.

### **5.5.3 M Mode Image Optimization**

**Gain**

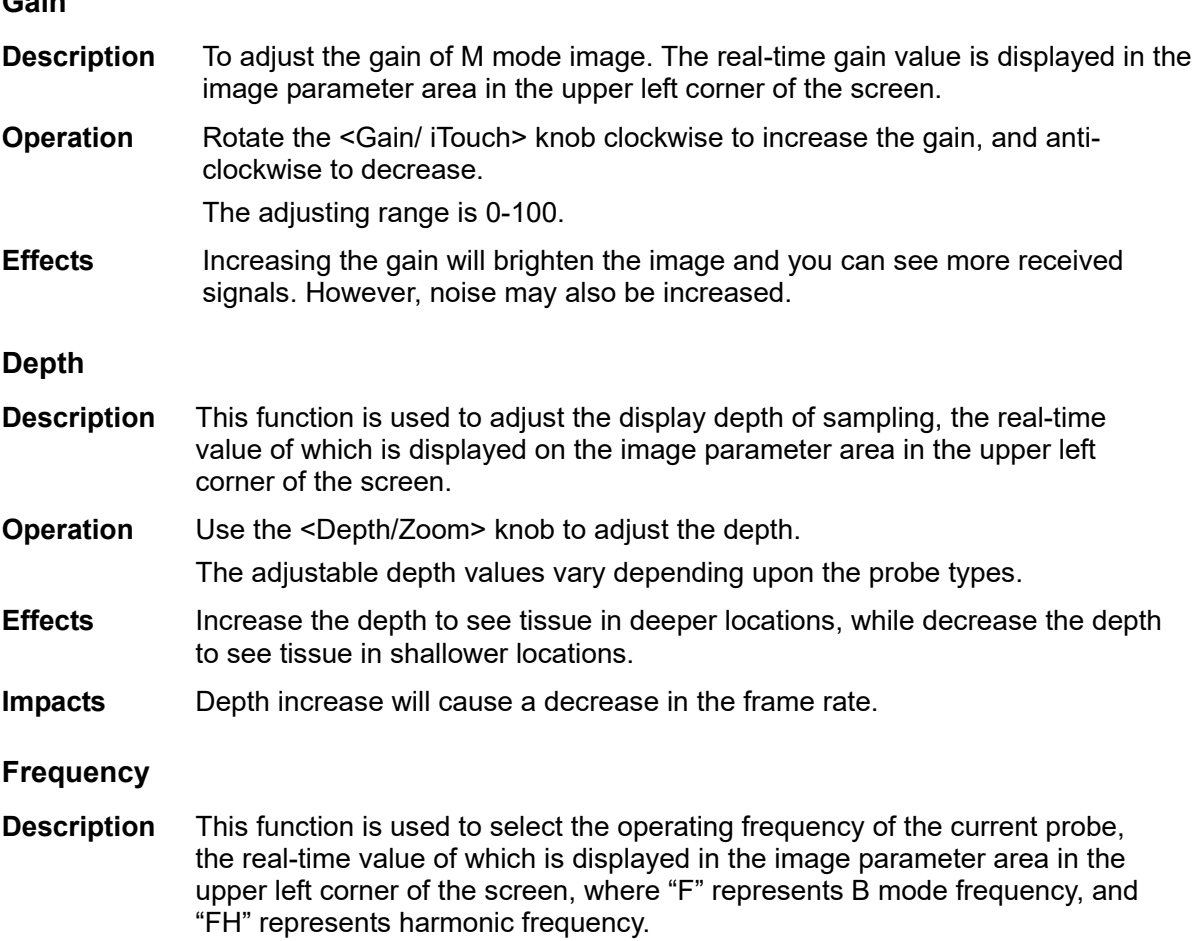

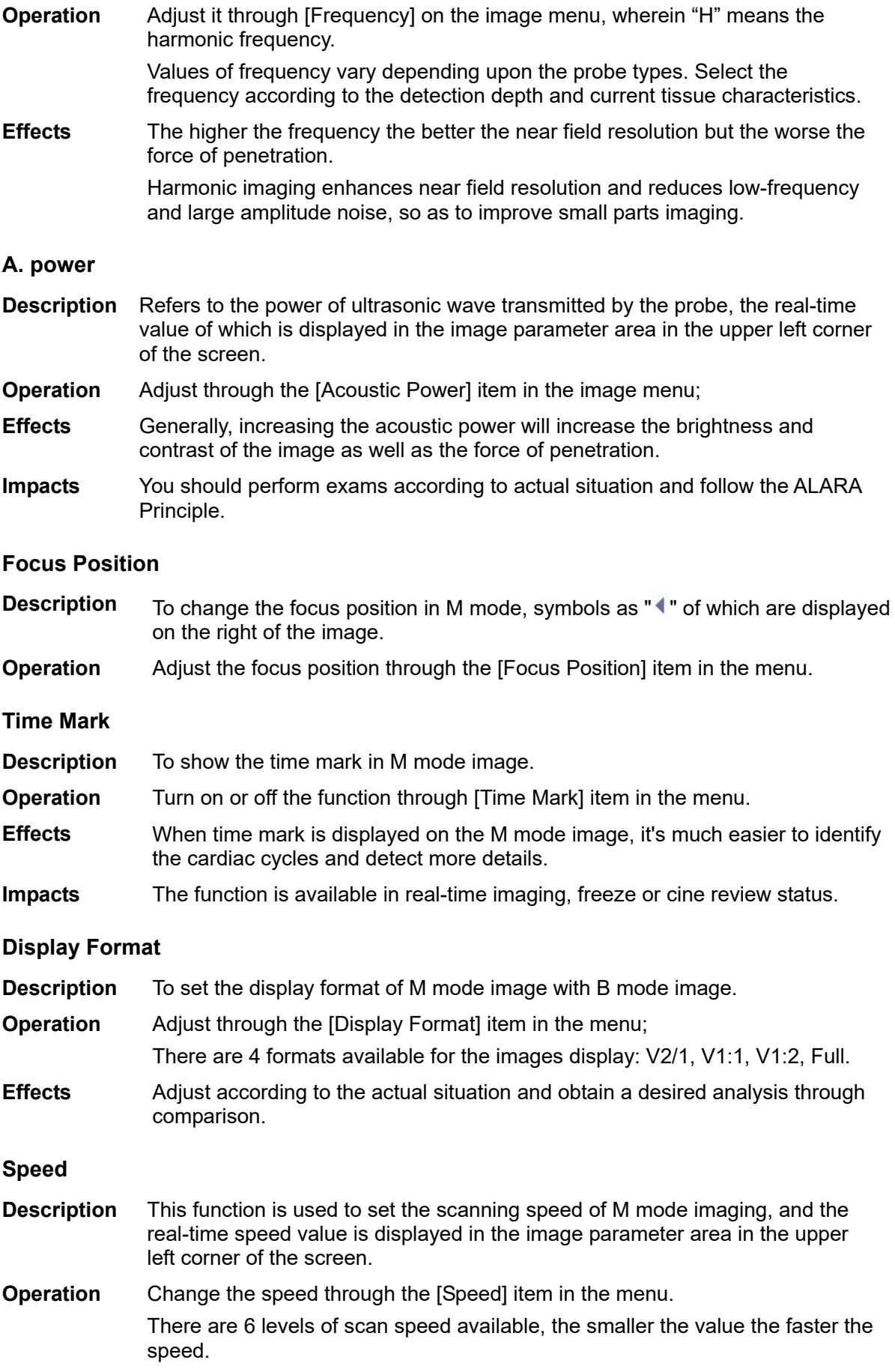

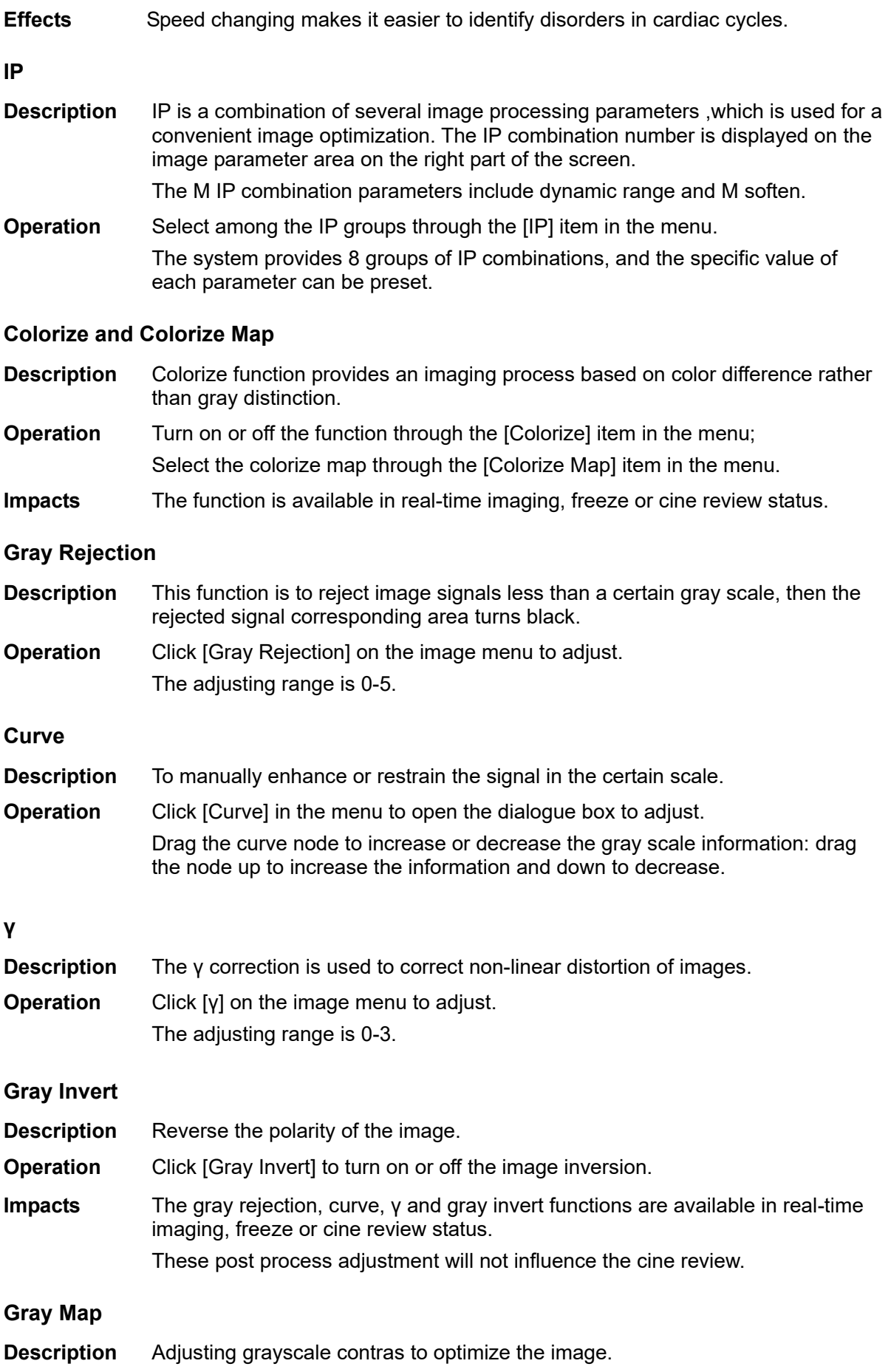

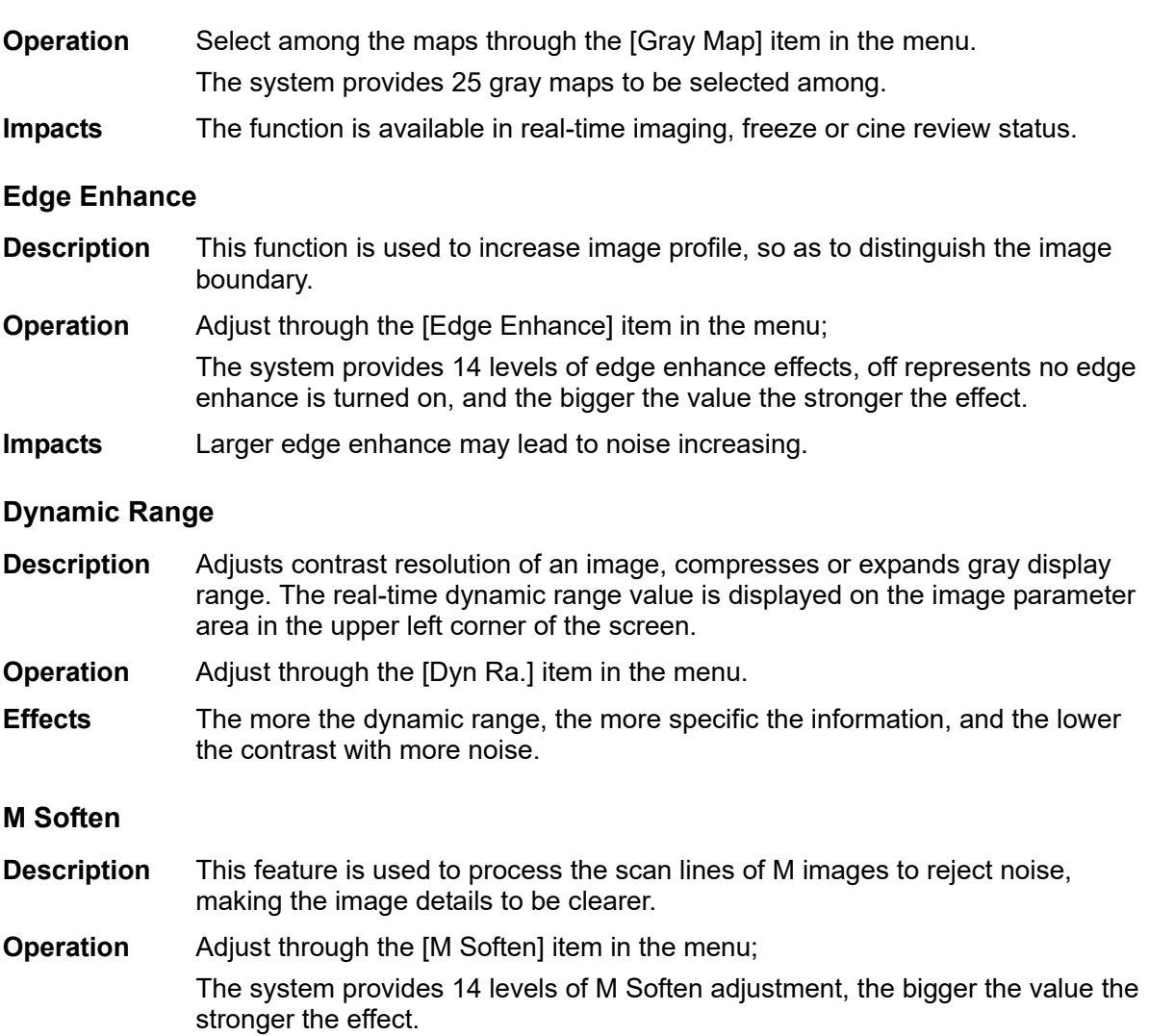

# **5.6 Color Mode Image Optimization**

The Color mode is used to detect color flow information, and the color is designed to judge the direction and speed of blood flow.

Generally, the color above the color bar indicates the flow towards the probe, while the color below the color bar indicates the flow away from the probe; the brighter the color, the faster the flow speed, while the darker the color, the slower the flow speed.

### **5.6.1 Color Mode Exam Protocol**

- 1. Select a high-quality image during B mode scanning, and adjust to place the area of interest in the center of the image.
- 2. Press <Color> to enter B+Color mode. Use the trackball and <Set> to change position and size of the Region of Interest (ROI).
- 3. Adjust the image parameters during scanning to obtain optimized images.
- 4. Perform other operations (e.g. measurement and calculation) if necessary.

### **5.6.2 Color Mode Image Optimization**

■ In PW/ Color mode scanning, the image parameter area in the upper left corner of the screen displays the real-time parameter values as follows:

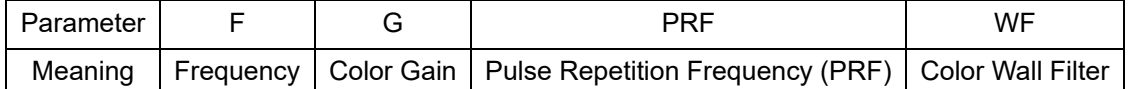

 In Color Mode, acoustic power is synchronous with that of B Mode. Adjustment of the depth or zoom to the B Mode image will lead to corresponding changes in Color Mode image.

### **5.6.3 Color Mode Image Optimization**

### **Frequency**

- **Description** Refers to the operating frequency in Color mode of the probe, the real-time value of which is displayed in the image parameter area in the upper corner of the screen.
- **Operation** Adjust it through [Frequency] on the image menu or rotate the <Focus/ Freq./ THI> knob on the control panel.

Values of frequency vary by probe. Select the frequency value according to the need of the detection depth and the current tissue characteristics.

**Effects** The higher the frequency, the worse the axial resolution, and the better the force of penetration.

**Color Gain**

- **Description** Refers to the overall sensitivity to flow signals, and this function is used to adjust the gain in Color mode. The real-time gain value is displayed in the image parameter area in the upper right corner of the screen.
- **Operations** Rotate the <Gain/iTouch> knob clockwise to increase the gain, and anticlockwise to decrease.

The adjusting range is 0-100.

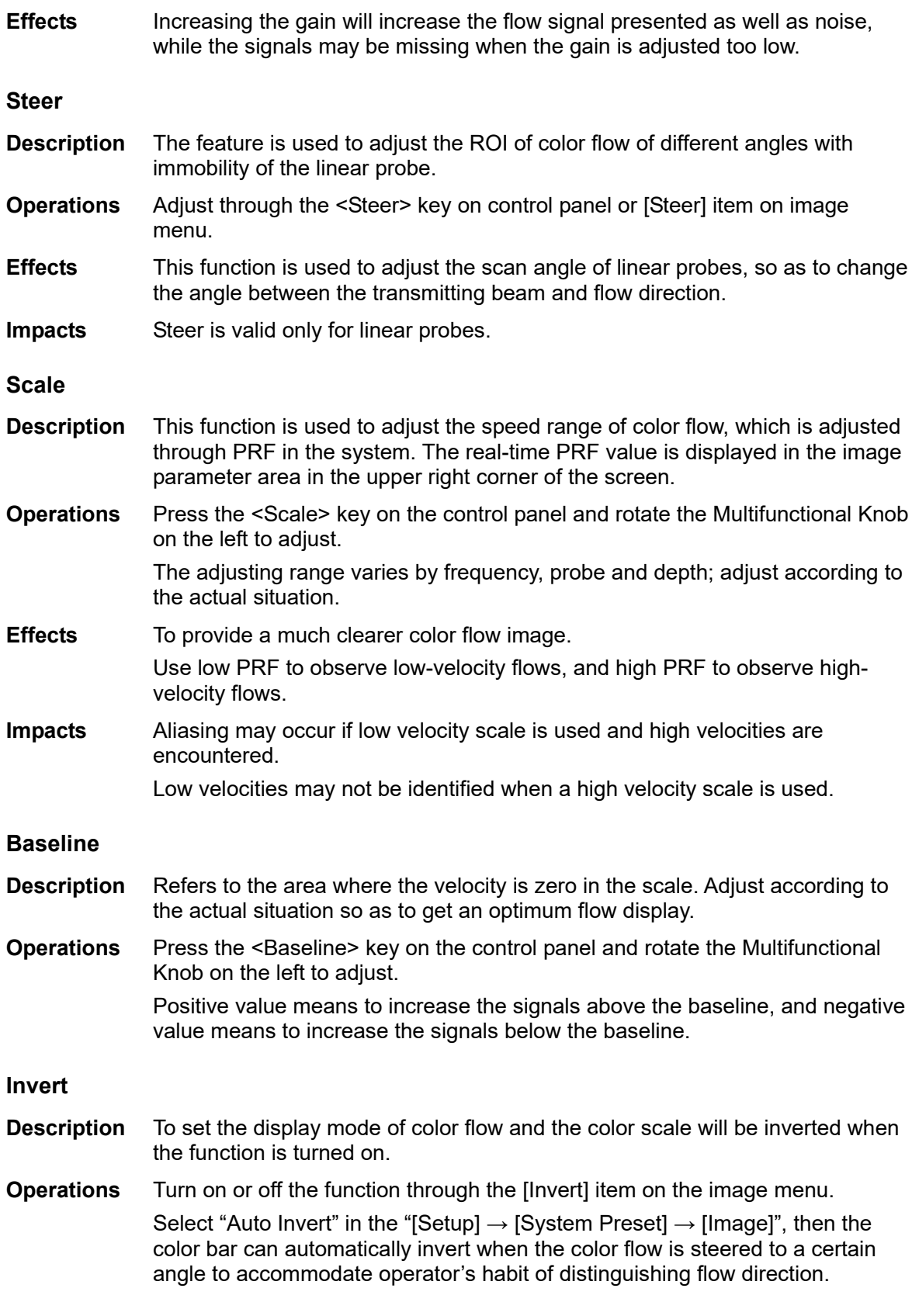

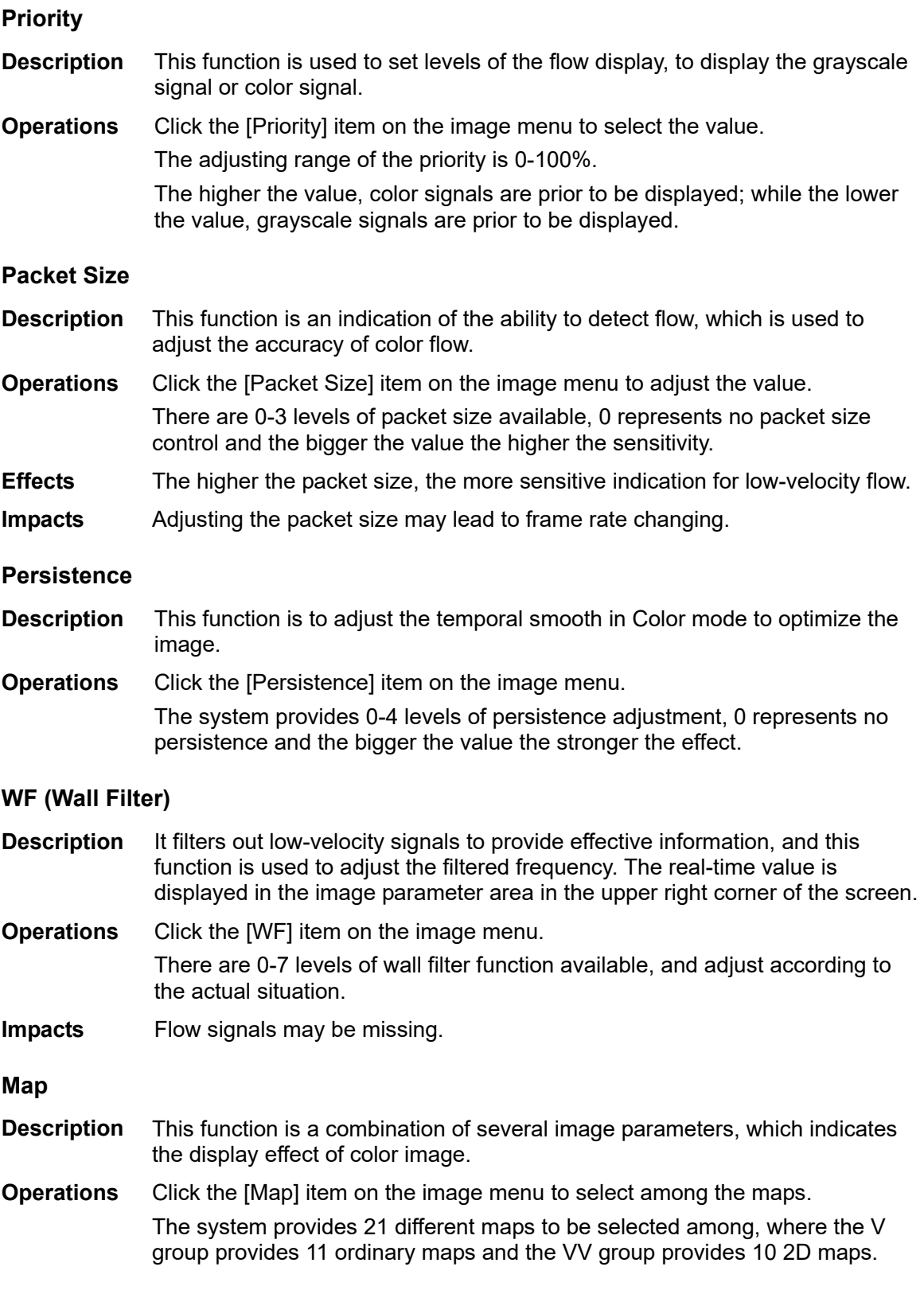

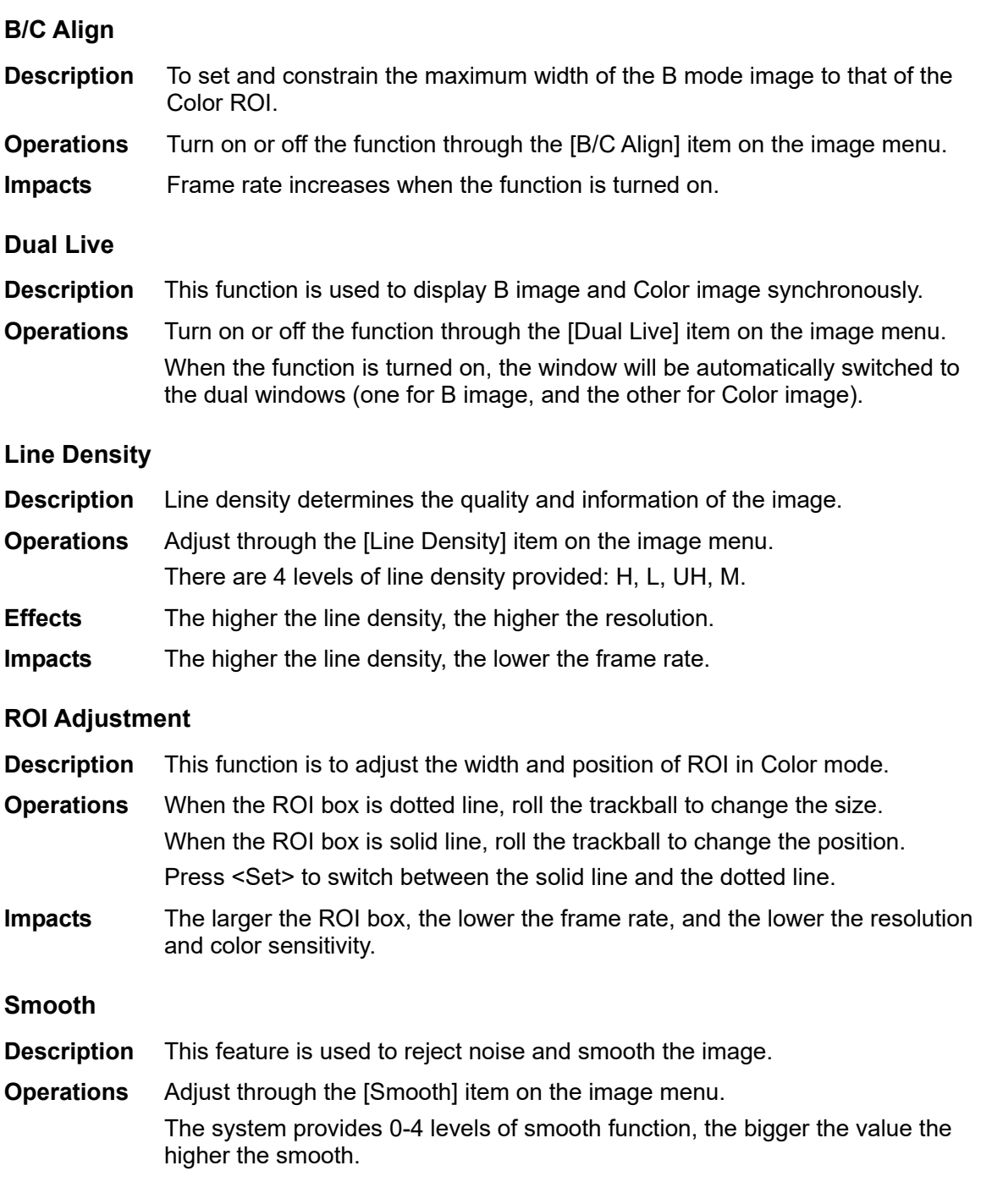

# **5.7 Power Mode Image Optimization**

Power mode provides a non-directional display of blood flow in the form of intensity as opposed to flow velocity.

DirPower (Directional Power mode) provides additional information of flow direction towards or away from the probe.

## **5.7.1 Basic Procedures for Power Mode Imaging**

1. Select a high-quality image during B + Color scanning, and adjust to place the area of interest in the center of the image.

- 2. Click [Power] on image menu to enter B + Power mode. Roll the trackball to change position of the Region of Interest (ROI) and press the <Set> key to set. Roll the trackball to change the size and position of ROI.
- 3. Adjust the image parameters during B + Power mode scanning to obtain optimized image.
- 4. Perform other operations (e.g. measurement and calculation) if necessary.

### **5.7.2 Power Mode Image Parameters**

 In Power mode scanning, the image parameter area in the upper right corner of the screen displays the real-time parameter values as follows:

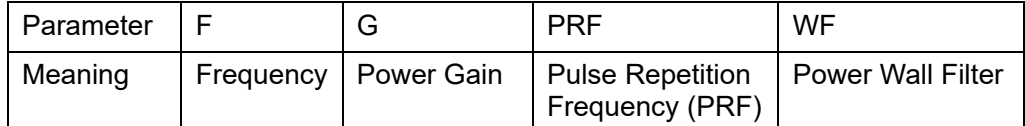

■ In Power mode, acoustic power is synchronous with that of B mode. Adjustment of the depth to the B mode image will lead to corresponding changes in Power mode image.

Parameters consistent with those in Color mode and B mode are not to be introduced, please refer to relevant sections of the Color mode and B mode, while special items of the Power mode are introduced in the following.

### **5.7.3 Power Mode Image Optimization**

#### **Power Gain**

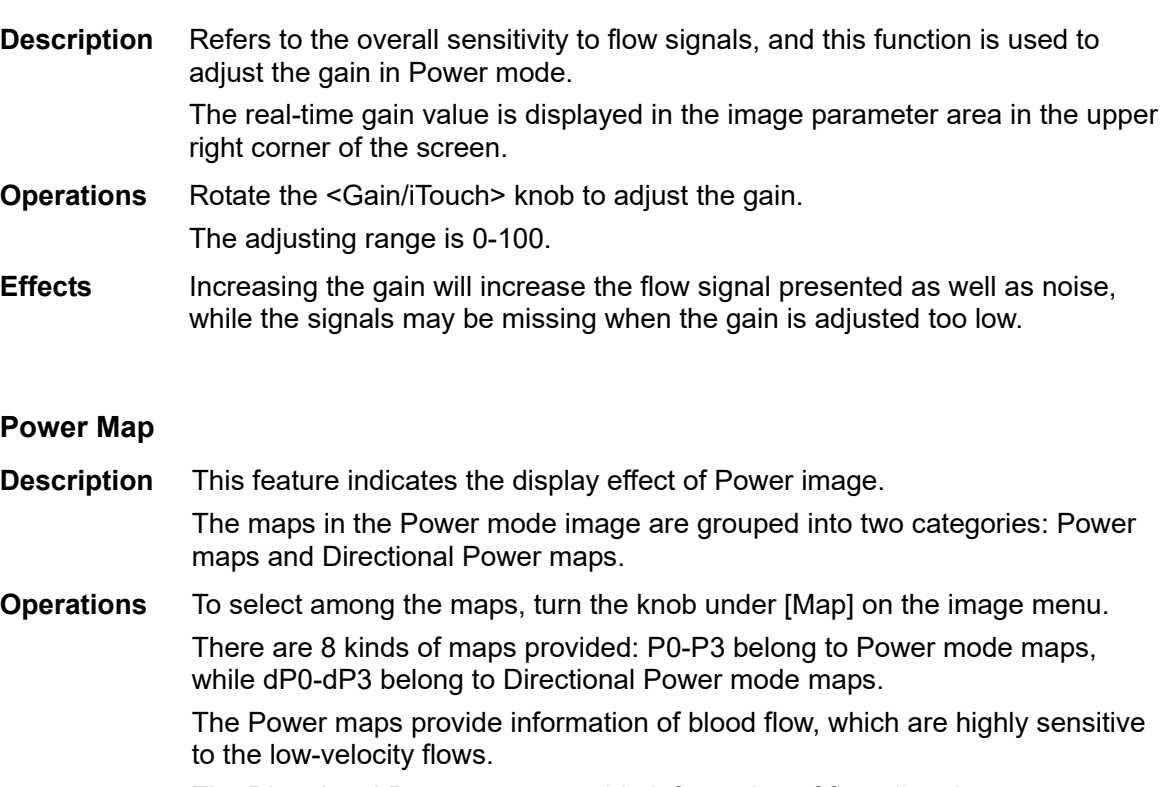

The Directional Power maps provide information of flow direction.

#### **Dynamic Range**

**Description** This function is to adjust the transformation of echo intensity into color signal.

**Operations** Click the [Dynamic Range] item on the image menu to adjust the dynamic range.

**Effects** Increasing dynamic range will lead to higher sensitivity to low-power signals, thus enhances the range of signals to display.

# **5.8 PW Doppler Mode**

PW (Pulsed Wave Doppler) mode is used to provide blood flow velocity and direction utilizing a real-time spectral display. The horizontal axis represents time, while the vertical axis represents Doppler frequency shift.

PW mode provides a function to examine flow at one specific site for its velocity, direction and features.

PW is optional.

### **5.8.1 Basic Procedures for PW Mode Exam**

- 1. Select a high-quality image during B mode scanning.
- 2. Press the user-defined key for the PW mode to adjust the sampling line,
	- The sampling status will be displayed in the image parameter area in the upper right corner of the screen as follows:

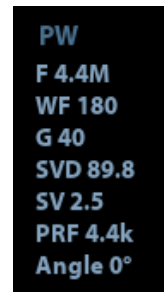

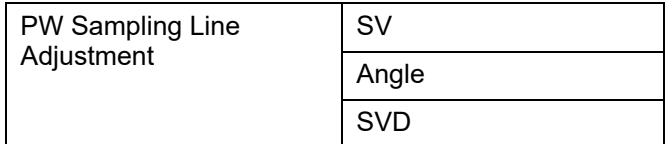

- 3. Set the position of the sample line by moving the trackball left and right, and set the SVD by moving the trackball up and down, adjust the angle and SV size according to the actual situation.
- 4. Press the user-defined key for the PW mode or <Update> to enter PW mode again and perform the examination. You can also adjust the SV size, angle and depth in real-time scanning.
- 5. Adjust the image parameters during PW mode scanning to obtain optimized image.
- 6. Perform other operations (e.g. measurement and calculation) if necessary.

### **5.8.2 PW Mode Image Parameters**

In PW mode scanning, the image parameter area in the upper right corner of the screen displays the real-time parameter values as follows:

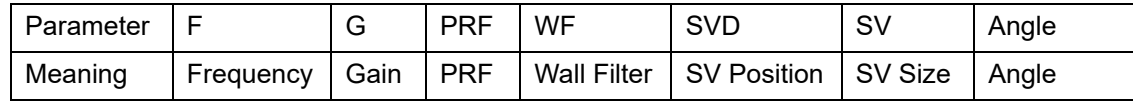

 When you adjust the depth of the B mode image, related changes will occur in PW mode image as well.

### **5.8.3 PW Mode Image Optimization**

#### **Gain**

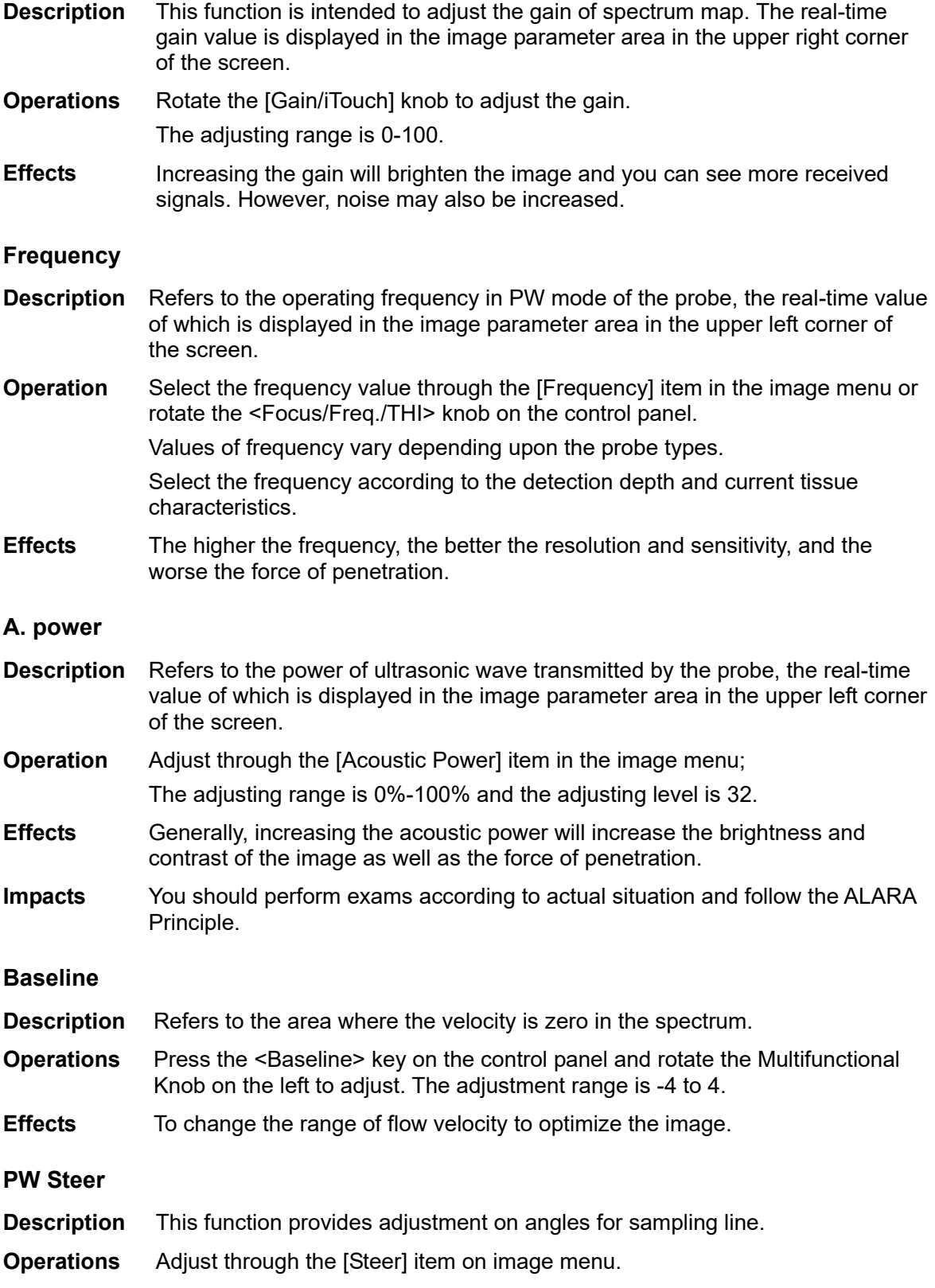

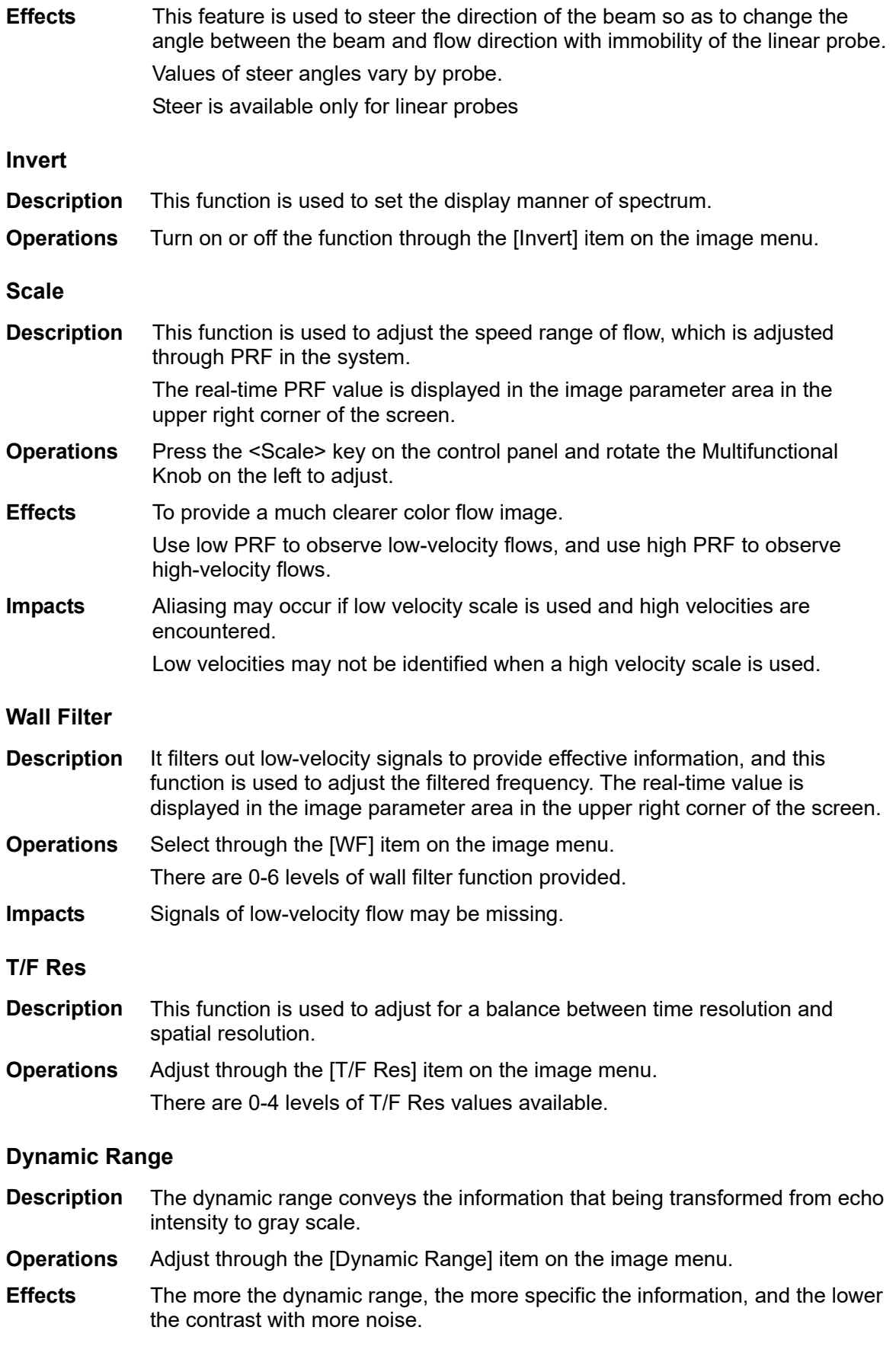

#### **HPRF**

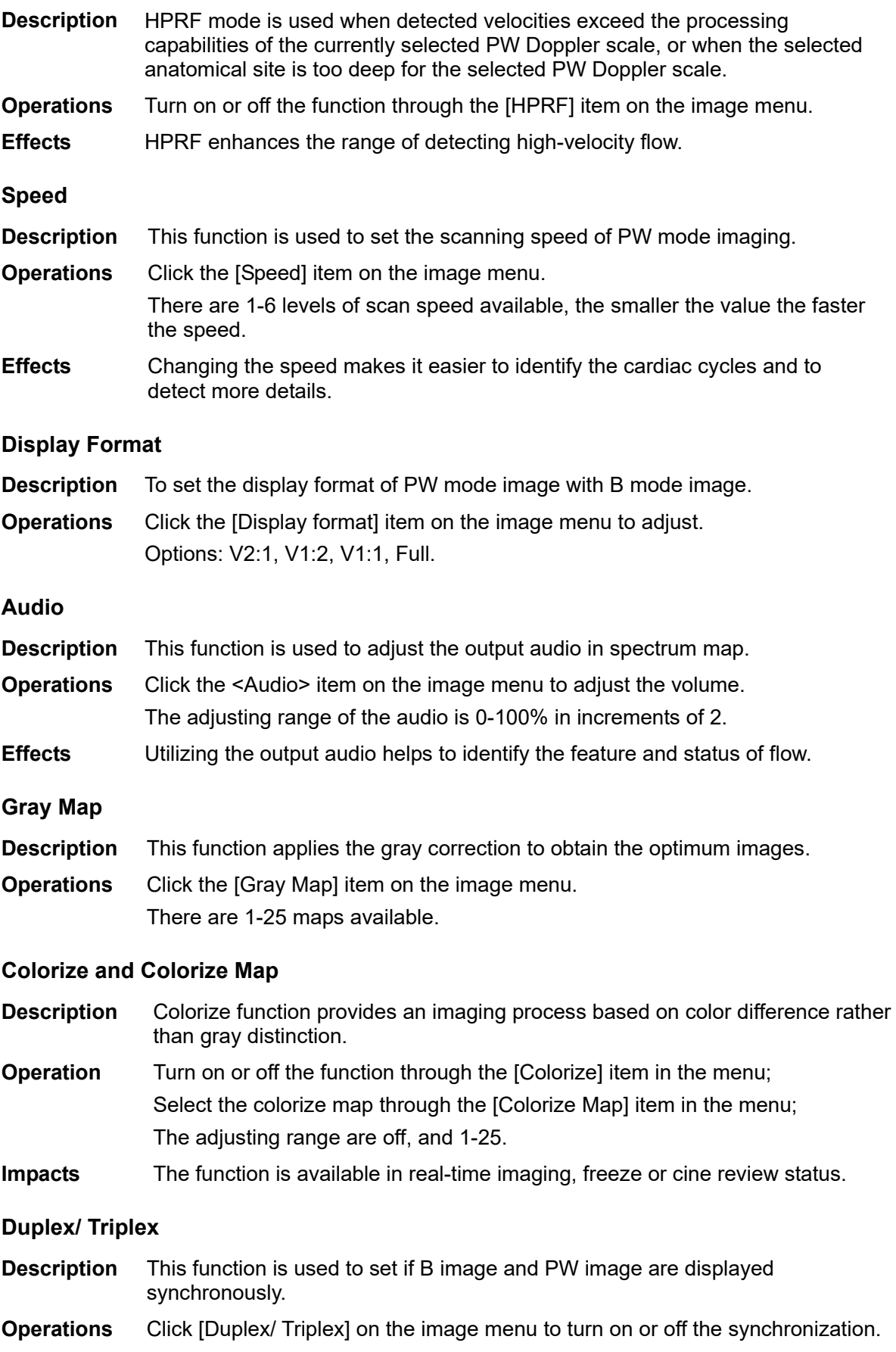

#### **Auto Calculation**

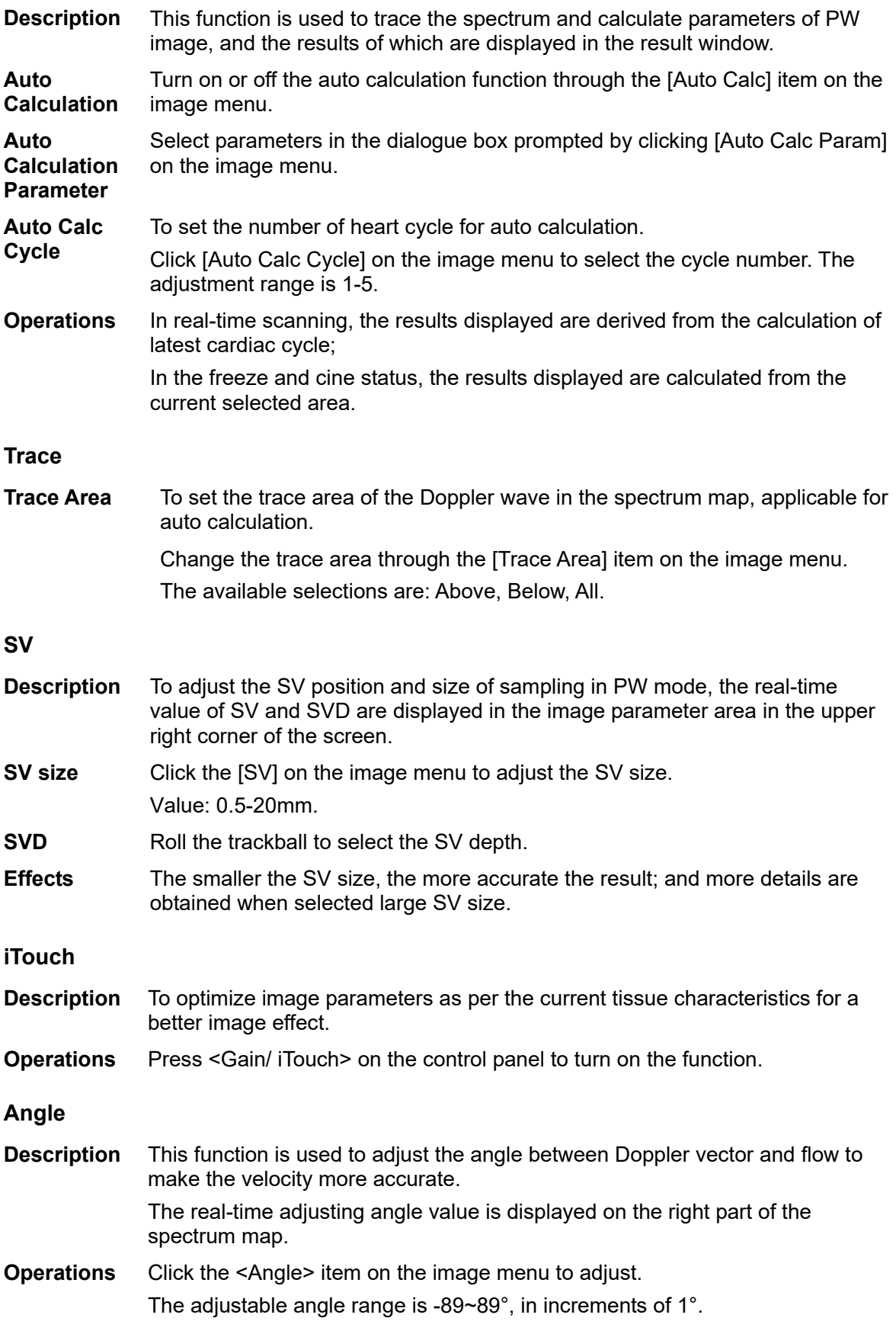

#### **Quick Angle**

**Description** To adjust the angle faster, in increments 60°, and the real-time value of which is displayed on the right part of the spectrum map.

**Operations** Click the [Quick Angle] item on the image menu. There are 3 angles for quickly adjustment: -60°, 0°, and 60°.

# **5.9 Anatomical M Mode (Free Xros M)**

**CAUTION: Anatomical M Mode and Color Anatomical M mode images are provided for reference only, not for confirming a diagnosis. Please compare the image with that of other machines, or make diagnosis using none-ultrasound methods.**

For an image in the traditional M mode, the M-mark line goes along the beams transmitted from the probe. Thus it is difficult to obtain a good plane for difficult-to-image patients that cannot be moved easily. However, in the Anatomical M mode, you can manipulate the M-mark line to move to any position at desired angles. The system supports anatomical M scanning (including Free Xros M mode) in 2D imaging modes (B, Color and Power mode).

■ Shortcut key setting

You can preset a user-defined key for entering Free Xros M mode: [Setup] -> [System Preset] -> [Key Config].

- **Filter Free Xros M Imaging Procedures**
- 1. In real-time 2D mode or M mode, adjust the probe and image to obtain the desired plane. Or select the desired 2D cine files.
- 2. Click [Free Xros M] on the image menu of the B mode to enter Free Xros M mode, or press the user-defined key.
- 3. Adjust the M-mark line to obtain optimized images and necessary information.
- In Dual-split or Quad-split mode, it is the current activated window that enters the Free Xros M mode.

Free Xros M imaging is supported on frozen B image, B+M image and B+Power/Color image.

### **5.9.1.1 Free Xros M Image Parameters**

■ Parameters consistent with those in M mode are not to be introduced, please refer to relevant section of the M mode, while special items of the Free Xros M mode will be introduced in the following.

#### **Display/Hide the M-mark Line**

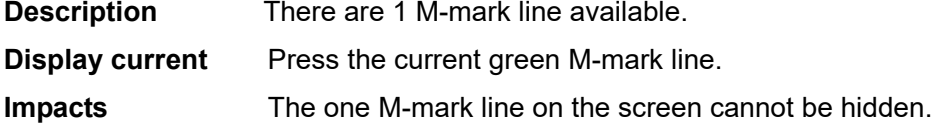

#### **Switching between the M-mark Lines**

**Description** To switch between the M-mark status in Free Xros M mode.

**Operations** Press <Set> to hide or show between the M-mark lines and press <Cursor> to show the cursor.

The activated M-mark line will be green.

#### **Adjustment of the M-mark Line**

**Description** To adjust the position and angle of the M-mark line.

**Operations •** Position Adjustment

When the M-mark line is activated, move the trackball left and right to adjust the position. The direction is recognized by the arrow at the end of the line.

Angle Adjustment

When the M-mark line is activated, move the trackball to adjust the fulcrum of the line, and adjust through the [Angle] item on the menu.

The adjusting angle range is 0-360, in increments of 1.

### **5.9.1.2 Exit Free Xros M**

In Free Xros M mode, click [Free Xros M] or press <B> or the user-defined Free Xros M key to exit Free Xros M mode.

# **5.10 iScape**

The iScape panoramic imaging feature extends your field of view by piecing together multiple B images into a single, extended B image. Use this feature, for example, to view a complete hand or thyroid.

When scanning, you move the probe linearly and acquire a series of B images, the system pieces these images together into single, extended B image in real time. Besides, the system supports out-and-back image piecing.

After you obtain the extended image, you can rotate it, move it linearly, magnify it, add comments or body marks, or perform measurements on the extended image.

You can perform the iScape panoramic imaging feature on B (power) real time images.

**CAUTION: iScape panoramic imaging constructs an extended image from**<br>CAUTION: *individual image frames* The quality of the resulting image is us **individual image frames. The quality of the resulting image is userdependent and requires operator skill and additional practice to become fully proficient. Therefore, the measurement results can be inaccurate. Exercise caution when you perform measurements in the iScape mode. Smooth even speed will help produce optimal image results.**

Tips:

- iScape is an optional module.
- The display of the biopsy guideline is not allowed in iScape mode.

### **5.10.1 Basic Procedures for iScape Imaging**

To perform iScape imaging:

- 1. Connect an appropriate iScape-compatible probe. Make sure that there is enough coupling gel along the scan path.
- 2. Enter iScape:
- Click the [iScape] item on the image menu or press the user-defined key of iScape on the control panel. (You can preset a user-defined key via [Setup] -> [System Preset] -> [Key Config].)
- 3. Optimize the B mode image:

In the acquisition preparation status, click the menu title to enter the B mode image optimization. Do measurement or add comment/body mark to the image if necessary.

4. Image acquisition:

Click [iScape] menu title to enter the iScape acquisition preparation status. Click [Start Capture] or press <Update> on the control panel to begin the acquisition. For details, please refer to ["5.10.2](#page-88-0) [Image Acquisition"](#page-88-0).

<span id="page-88-0"></span>The system enters into image viewing status when the acquisition is completed. You can perform operations like parameter adjusting. For details, please refer to ["5.10.3](#page-89-0) [iScape](#page-89-0)  [Viewing"](#page-89-0).

- 5. Exit iScape:
	- Press <Freeze> or <Update> to return to capturing status.
	- Press <B> button to return to B mode.**Image Acquisition**

To create an iScape image, you start with an optimized 2D image. The 2D image serves as the mid-line for the resulting iScape image.

- 1. Press the <Update> key or click [Start Capture] on the image menu to start the iScape image capture.
- 2. Scan slowly to obtain a single extended field of view image; you can also perform erasing and retracing if the image is not satisfied.
- 3. End image capture:

To end the image capture:

- Click [Stop Capture] on the image menu; or,
- Press the <Update> key or <Freeze> key; or,
- Wait until the acquisition is finished automatically.

After the acquisition is completed, the panoramic image will be displayed. And the system enters iScape viewing mode.

Tips:

- During the image acquisition, no parameter is adjustable, and functions like measurement, comment and body mark are not available.
- ROI: a green box on the image indicating the boundary between the merged images and the unfinished images.
- Tips about the probe speed: during image slicing, the system gives feedbacks about the probe moving speed in the form of color and words, the relations are listed as follows:

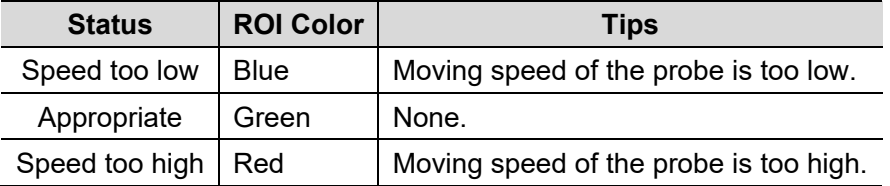

Guidance and precautions for uniform motion:

- Make sure that there is enough coupling gel along the scan path.
- Always move the probe slowly and steadily. Best results are achieved by moving the probe with 1cm/s - 3cm/s).
- Continuous contact is required throughout the length of the extended image. Don't lift the probe from the skin surface.
- Always keep the probe perpendicular to the skin surface. Don't rock, rotate or tilt the probe during the scan.
- The system accommodates a reasonable range of motion velocity. Don't make abrupt changes in speed of motion.
- Deeper scans generally require reduced acquisition speed.

### <span id="page-89-0"></span>**5.10.3 iScape Viewing**

After completing the image acquisition, the system performs image splicing and then enters the iScape viewing mode.

In iScape viewing mode, you can perform the following functions:

- Image parameters setting, for details, please refer to ["5.10.3.1](#page-89-1) [Image Parameters "](#page-89-1).
- Image zooming, for details, please refer to ["5.10.3.2](#page-89-2) [Image Zooming"](#page-89-2).
- Image rotation, for details, please refer to ["5.10.3.3](#page-89-3) [Rotating the Image"](#page-89-3).
- Measurement, comment, and body mark, for details, please refer to "5,10,3,4 [Measurement, Comment, and Body Mark"](#page-89-4).

### <span id="page-89-1"></span>**5.10.3.1 Image Parameters Adjusting**

In image viewing mode, you can adjust the following parameters:

**Image size** 

Click [Actual Size] to display the image in its actual size.

Click [Fit Size] to display the image in an appropriate size according to the current window. Also this is the system default format.

 $\blacksquare$  Tint map

Click the [Tint Map] on the menu to adjust it.

**Ruler** 

Click [Ruler] on the menu to hide or show the ruler around the image.

### <span id="page-89-2"></span>**5.10.3.2 Image Zooming**

Press <Depth/Zoom> knob on the control panel to enter image zooming mode. Rotate the knob to zoom in/out the panoramic image.

- Rotate clockwise to zoom in the image.
- Rotate anticlockwise to zoom out the image.
- Roll the trackball to change position of the magnified image.
- Press the <Depth/Zoom> knob again to exit the zoom mode.
- When image displayed is bigger than the image area, the thumbnail is automatically displayed.

### <span id="page-89-3"></span>**5.10.3.3 Rotating the Image**

For the convenience of viewing the image, you can rotate the image by clicking [Rotation] on the image menu.

### <span id="page-89-4"></span>**5.10.3.4 Measurement, Comment, and Body Mark**

In iScape image viewing status, you can perform measurement, comment, and body mark. The operations are the same as that of B mode.

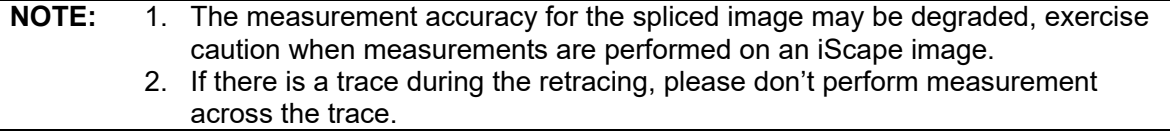

### **5.10.3.5 Evaluate Image Quality**

Many variables may affect the overall image quality. It is important to evaluate the image content and quality before an image is used for diagnosis or measurements.

**NOTE:** iScape panoramic imaging is intended for well-trained ultrasound operators or physicians. The operator must recognize image artifacts that will produce a suboptimal or unreliable image.

The following artifacts may produce a sub-optimal image. If the image quality cannot meet the following criteria, you shall delete the image and do image acquisition again.

- The image must be continuous (no part of an image moves suddenly or disappears.)
- No shadow or absent signal along the scan plane.
- Clear profile of anatomy through the entire scan plane without distortion.
- Skin line is continuous.
- The images are captured from the same plane.
- There is no large black area in the image.

### **5.10.4 Cine Review**

Click [Review Cine] on the image menu in panoramic image viewing status to enter cine reviewing mode. In cine reviewing mode, there is a green frame marker indicating the sequence of currently reviewed image in the panoramic image on the left side of screen. In cine review status:

- Roll the trackball to review the captured images frame by frame.
- Click [Auto Play] to start or end auto play.
- In auto play mode, click [Auto Play] on the image menu; or, press/rotate the corresponding knob to change the play speed.
- Review to a certain image; click [Set First Frame] to set the start point. Review to another image; click [Set End Frame] to set the end point. In auto play mode, the review region is confined to the set start point and end point.
- Click [Return] item on the image menu to exit the cine review mode, and there displays the panoramic image.
- In cine review mode, press <Freeze> on the control panel to return to the acquisition preparation status.

# **5.11 3D/4D**

### **5.11.1 Note before Use**

### **5.11.1.1 Smart 3D Image Quality Conditions**

**NOTE:** In accordance with the ALARA (As Low As Reasonably Achievable) principle, please try to shorten the sweeping time after a good 3D imaging is obtained.

The quality of images rendered in the Smart 3D mode is closely related to the fetal condition, angle of a B tangent plane and scanning technique. The following description uses the fetal face imaging as an example, the other parts imaging are as the same.

- **Fetal Condition** 
	- (1) Gestational age

Fetuses of 24~30 weeks old are the most appropriate for 3D imaging.

(2) Fetal body posture

Recommended: cephalic face up (figure a) or face aside (figure b);

NOT recommended: cephalic face down (figure c).

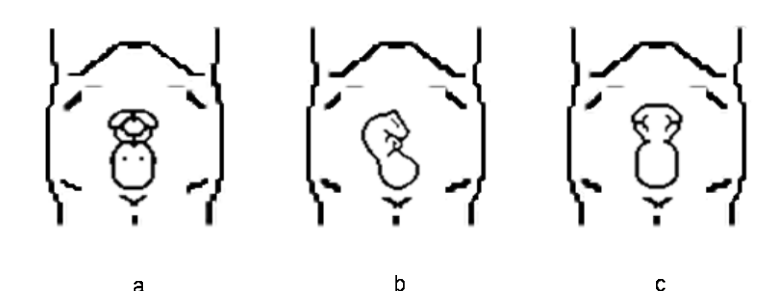

(3) Amniotic fluid(AF) isolation

The region desired is isolated by amniotic fluid adequately.

The region to imaging is not covered by limbs or umbilical cord.

- (4) The fetus keeps still. If there is a fetal movement, you need a rescanning when the fetus is still.
- Angle of a B tangent plane

The optimum tangent plane to the fetal face Smart 3D imaging is the sagittal section of the face. To ensure high image quality, you'd better scan maximum face area and keep edge continuity.

■ Image quality in B mode (2D image quality)

Before entering Smart 3D capture, optimize the B mode image to assure:

- High contrast between the desired region and the AF surrounded.
- Clear boundary of the desired region.
- **•** Low noise of the AF area.
- Scanning technique
	- Stability: body, arm and wrist must move smoothly, otherwise the restructured 3D image distorts.
	- Slowness: move or rotate the probe slowly.
	- Evenness: move or rotate the probe at a steady speed or rate.
- **NOTE:** 1. A region with qualified image in B mode may not be optimal for Smart 3D imaging. E.g. adequate AF isolation for one section plane doesn't mean the whole desired region is isolated by AF.
	- 2. More practices are needed for a high success rate of qualified Smart 3D imaging.
	- 3. Even with good fetal condition, to acquire an approving Smart 3D image may need more than one scanning.

### **5.11.2 Overview**

Ultrasound data based on three-dimensional imaging methods can be used to image any structure where a view cannot be achieved by standard 2D-mode to improve understanding of complex structures.

- **Terms** 
	- Volume: a three-dimensional content.
	- Volume data: the image data set of a 3D object rendered from 2D image sequence.
	- 3D image (VR): the image displayed to represent the volume data.
	- View point: a position for viewing volume data/3D image.
	- Section image (or MultiPlaner Rendering as MPR): tangent planes of the 3D image that obtained by algorithm. As shown in the figure below, XY-paralleled plane is Csection, XZ-paralleled plane is B-section, and YZ-paralleled plane is A-section. The probe is moved along the X-axis.
	- ROI (Region of Interest): a volume box used to determine the height and width of scanning volume.
	- VOI (Volume of Interest): a volume box used to determine the area of a sectional plane for 3D imaging.

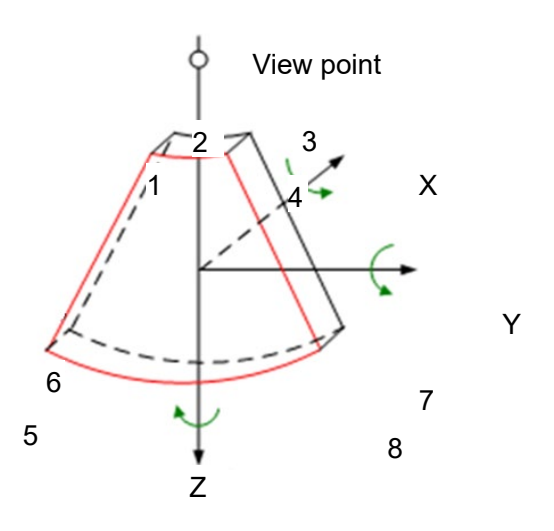

■ ROI and VOI

Before image acquisition after the system enters Smart 3D imaging, a B image with ROI displays on the screen. A line (shown in the following figure) that shows the upper edge position of VOI is inside ROI.

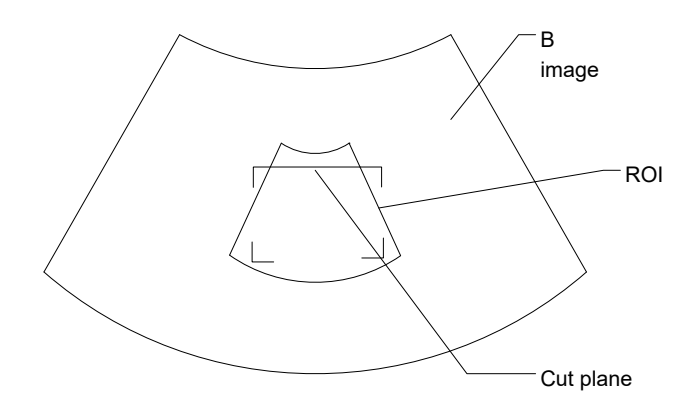

ROI size and position

Roll the trackball to change the ROI size and position, press the <Set> key to toggle between setting the size (dotted line) and position (solid line, with a small box at each corner of ROI).

Curved VOI adjustment

Roll the trackball to change the curved VOI position, press <Set> key to switch among the state of changing ROI and curved VOI.

This function is to change the curved shape of the nearest VOI section, to facilitate observation for the interested volume data.

It can be adjusted both in acquisition preparation status, and in A, B, C sections of review, and a triangle of control point on the curved VOI is displayed.

Depending on the view direction, the orientation and the shape (line or dot) of curved VOI vary:

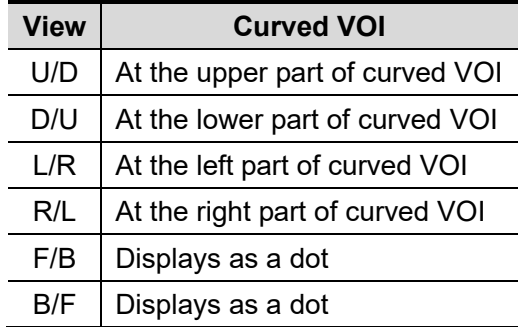

- Image parameter adjustment
	- Under Smart 3D imaging mode, you cannot use the Multifunctional Knob to adjust as in other modes.
	- You need to: press <Cursor> to show the cursor and roll the trackball to move the cursor onto the target parameter on the menu, press <Set> key to adjust.
- 3D view direction definition

The Region of Interest (ROI), also referred to as the Render Box in rendering, contains the section of the volume you want to render. Therefore, objects that are not inside of the box are not included in the render process and are cut out (this is important in surface mode to allow a free line of sight). This may or might not be the entire VOI.

You can adjust the view direction of the ROI.

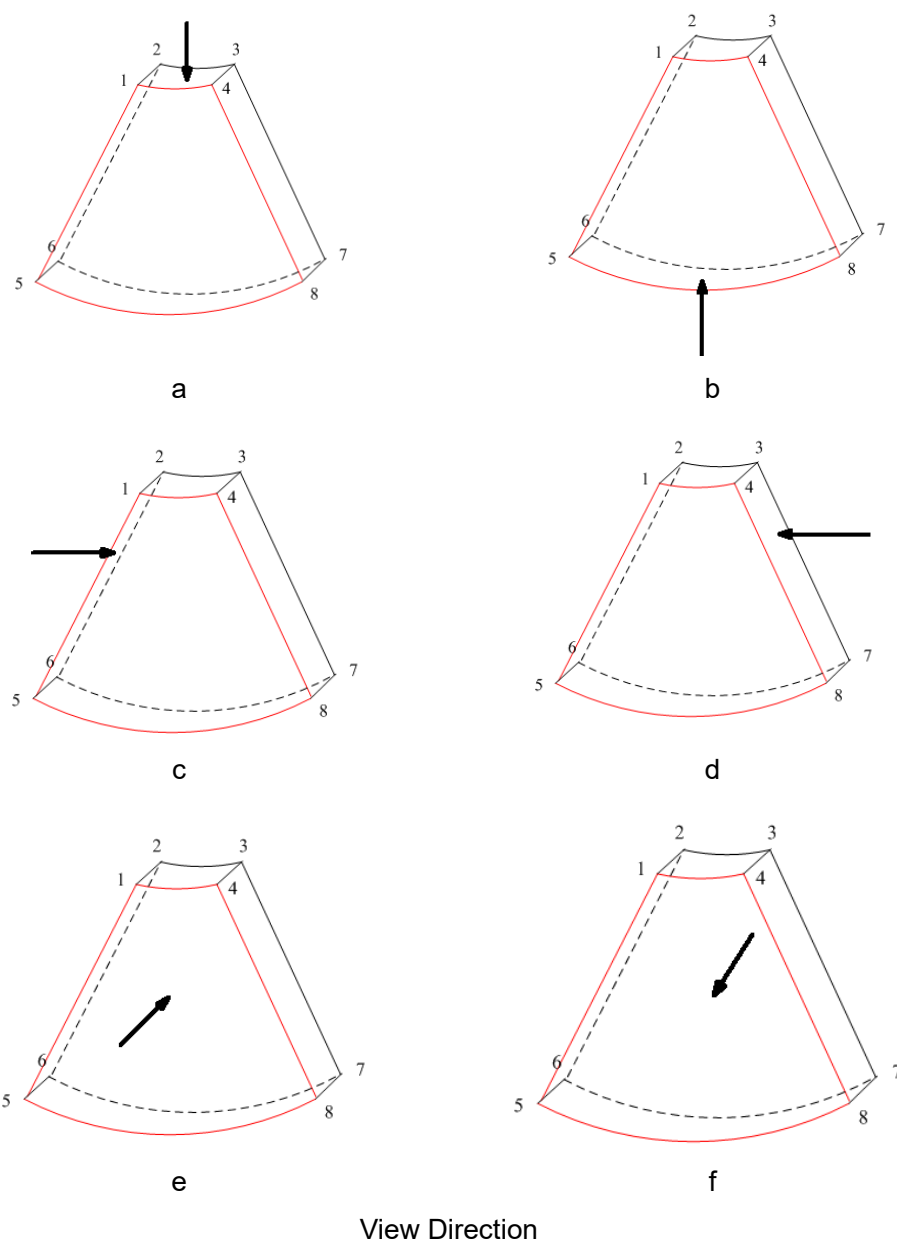

| a. Up/Down    | b. Down/Up    |
|---------------|---------------|
| c. Left/Right | d. Right/Left |
| e. Front/Back | f. Back/Front |

Wire cage

When you view a Smart 3D image on the display monitor, it's sometimes difficult to recognize the orientation. To help, the system displays a three-dimensional drawing to illustrate the orientation. Of which, the blue plane presents the image acquisition where started, while the red plane presents the image acquisition where ended, besides, a yellow plane in the wire cage presents the position of the sectional plane. See the graphic below:

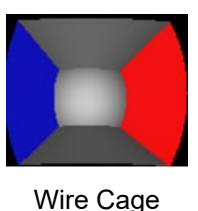

**CAUTION: The ultrasound images are provided for reference only, not for confirming a diagnosis. Please use caution to avoid misdiagnosis.**

## **5.11.3 Static 3D**

Static 3D provides single frame image acquisition of 3D images. During scanning, the probe performs the scanning automatically.

The probe D6-2EA supports the static 3D.

### <span id="page-95-0"></span>**5.11.3.1 Basic Procedures for Static 3D Imaging**

To perform Static 3D imaging:

- 1. Select the appropriate probe and exam mode. Make sure there is sufficient gel on the probe for scanning.
- 2. Obtain a 2D image.

Make sure there is:

- High contrast between the desired region and the surrounding AF (amniotic fluid).
- Clear boundary of the desired region.
- Low noise of the AF area.
- 3. Press <3D/4D> to enter Static 3D acquisition preparation mode, and define the ROI as well as the curved VOI.

To adjust the ROI:

- Under acquisition preparation status: roll the trackball to change the ROI size, ROI position and curved VOI, press the <Set> key to toggle between setting the ROI size, ROI position and curved VOI.
- Draw a circle around the interested region, then the system will position the ROI to cover the region. You can adjust ROI size and position if necessary.

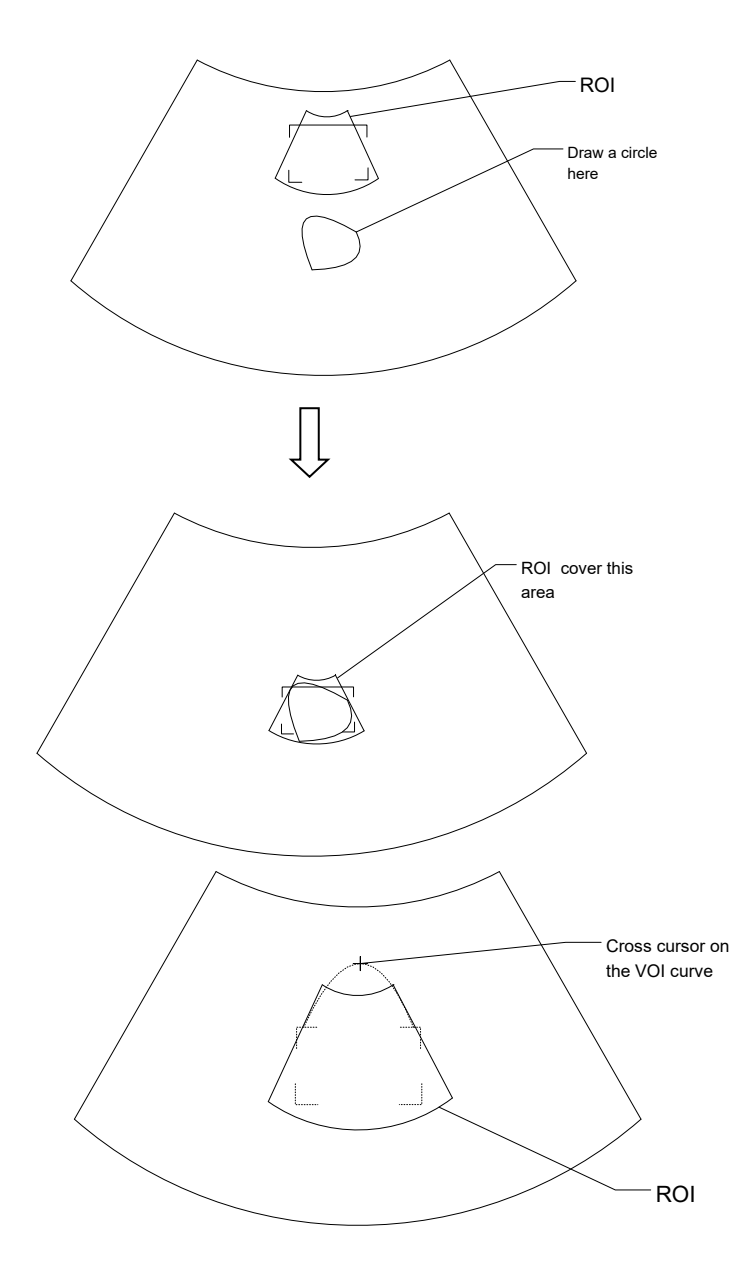

For setting the ROI, be sure to:

- Set the ROI on the 2D image with the largest section area of the fetal face.
- Set the ROI a little larger than the fetal head.

**NOTE:** When defining a ROI, try to eliminate useless data so as to reduce the volume data and shorten the time for image storing, processing and rendering.

- 4. Select a render mode and set parameters such as [Angle] and [Image Quality] accordingly.
- 5. Press <Update> on the control panel to start the 3D image acquisition. The system enters 3D image viewing status when the acquisition is completed. In image viewing status, you can perform VOI setting, image editing and other operations.
- 6. Exit Static 3D.

Press <B> or <3D/4D> to enter B mode.

### <span id="page-97-1"></span>**5.11.3.2 Static 3D Acquisition Preparation**

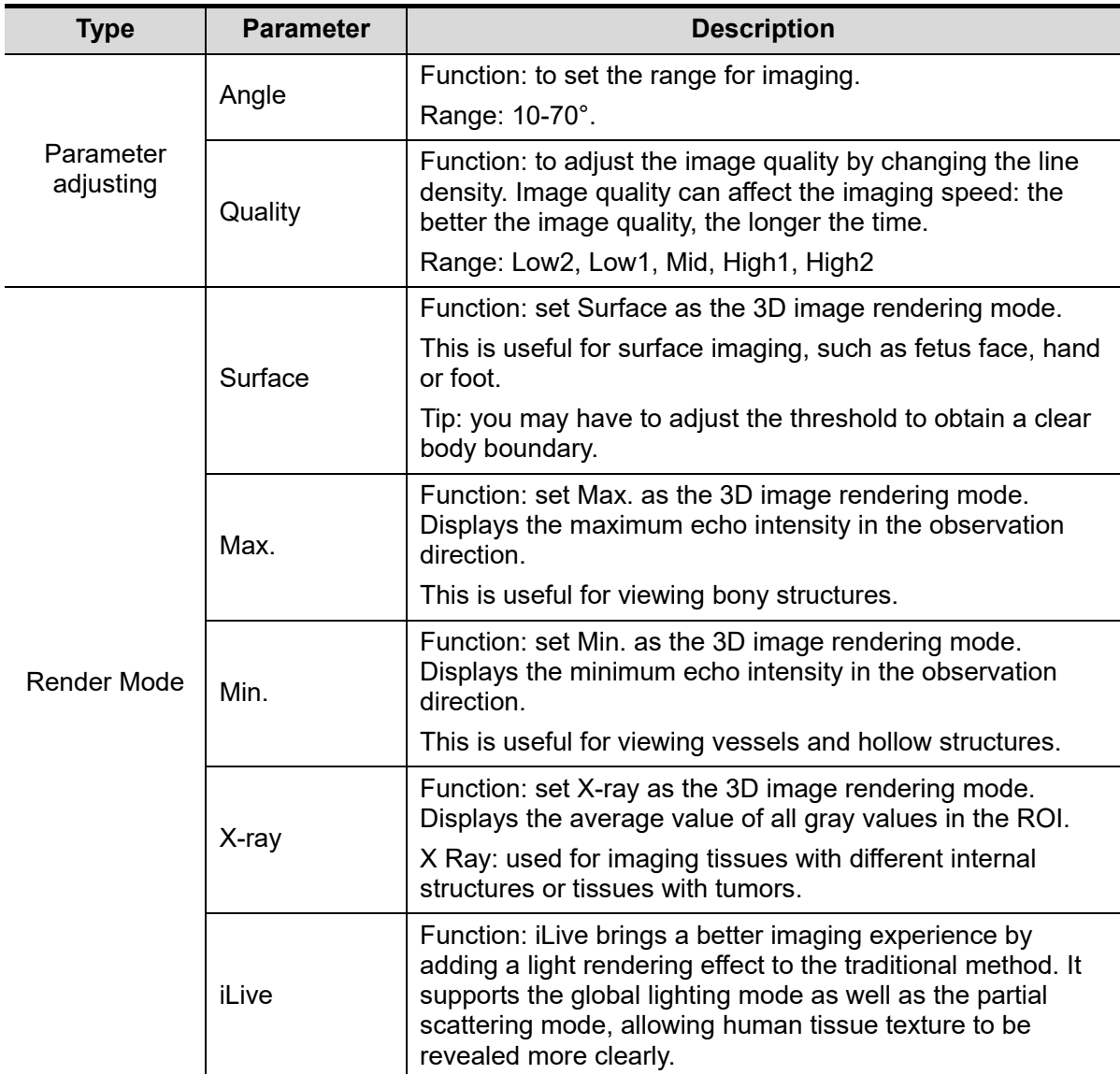

Description of parameters:

### <span id="page-97-0"></span>**5.11.3.3 Static 3D Image Viewing**

#### **Enter/Exit Image Viewing**

■ To enter image viewing:

The system enters image viewing when image acquisition is complete.

 $\blacksquare$  Exit

To return to 3D/4D image acquisition preparation status, press <Update> or <Freeze>.

### **Activate MPR**

Click [VR/MPR] to activate MPR or 3D image (VR).

### **MPR Viewing**

In the actual display, different colors for the window box and the section line are used to identify the MPR A, B and C.

- Window A is blue, and the lines (representing MPR A) displayed in the other two windows are also blue.
- Window B is yellow, and the lines (representing MPR B) displayed in the other two windows are also yellow.
- Window C is orange, and the lines (representing MPR C) displayed in the other two windows are also orange.

The positions of the other two MPRs are indicated in the selected plane. You can roll the trackball to change the position.

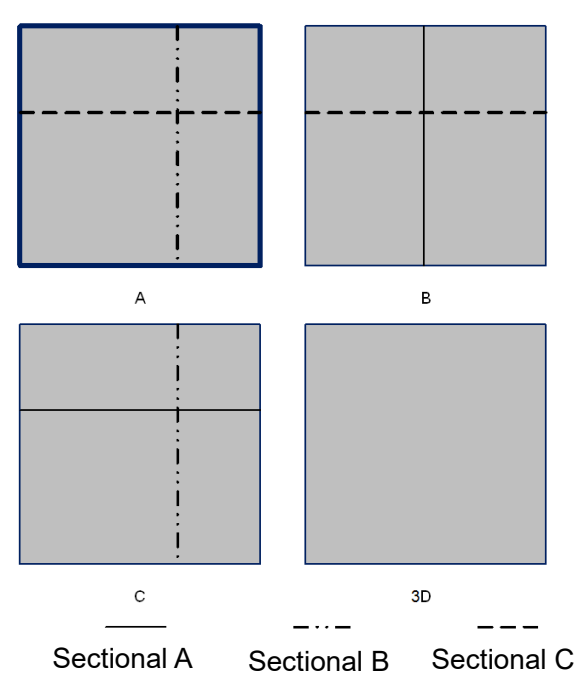

#### **View Direction**

The Region of Interest (ROI), also referred to as the Render Box in rendering, contains the section of the volume you want to render. Therefore, objects that are not inside the box are not included in the render process and are cut out (this is important in surface mode to allow a free line of sight). This may or may not be the entire VOI.

You can adjust the view direction of the ROI.

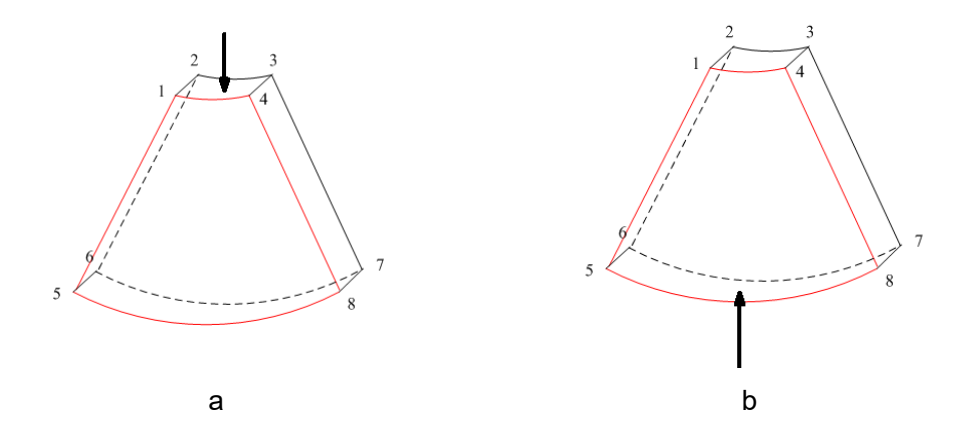

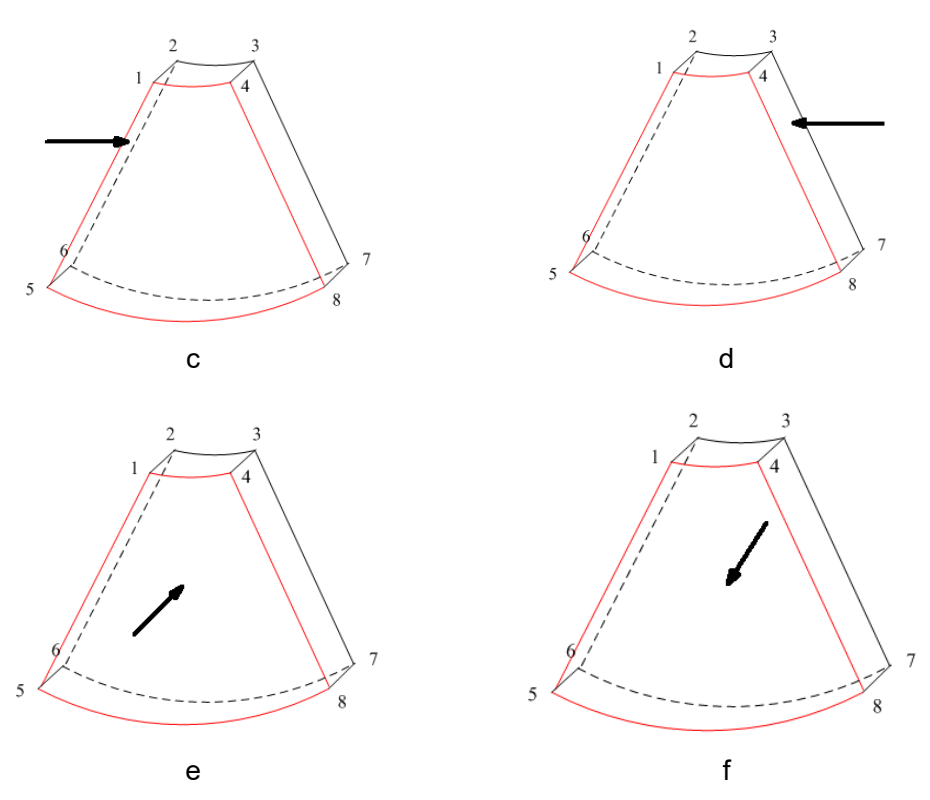

View Direction

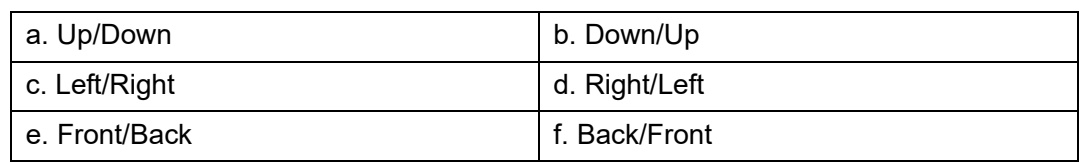

### **Adjust VOI**

VOI On

The VR image displays VOI information.

- 1. In image viewing status, click [VOI] to turn it to "On."
- 2. Roll the trackball to adjust the VOI position, size and curved VOI, and press <Set> to switch between the adjusting status. Or use [Slice] item to adjust the relative position of MPRs so as to slice through the VR.
- **vol off**

The VR image displays ROI information.

Click [VOI] to turn it to "Off." The ROI image is displayed on the screen. Roll the trackball to observe the MPR.

- Accept VOI
- 1. This function is usually used for MPR observation and to determine the relative position of the MPR to the VR.
- 2. Click [Accept VOI].
- 3. Select the desired MPR by clicking [A], [B] or [C] or [VR].
- 4. Roll the trackball to view the current active MPR. The other two MPRs change correspondingly. Or use [Slice] item to adjust the relative position of MPRs so as to slice through the VR.

In Accept VOI status, when the VR is active or the MPR which is perpendicular to the view direction is active, the center point of the VR displays. Adjust the position using the trackball.

#### **Image Rendering Parameters**

In image viewing status, render the image by adjusting the relevant parameters.

Render setting parameters description:

Click [VR/MPR] on the screen to select VR or MPR parameter adjustments.

- When [VR] is highlighted in green, parameter adjustment is performed on the VR image.
- When [MPR] is highlighted in green, parameter adjustment is performed on the MPR. Adjustable parameters are as follows:

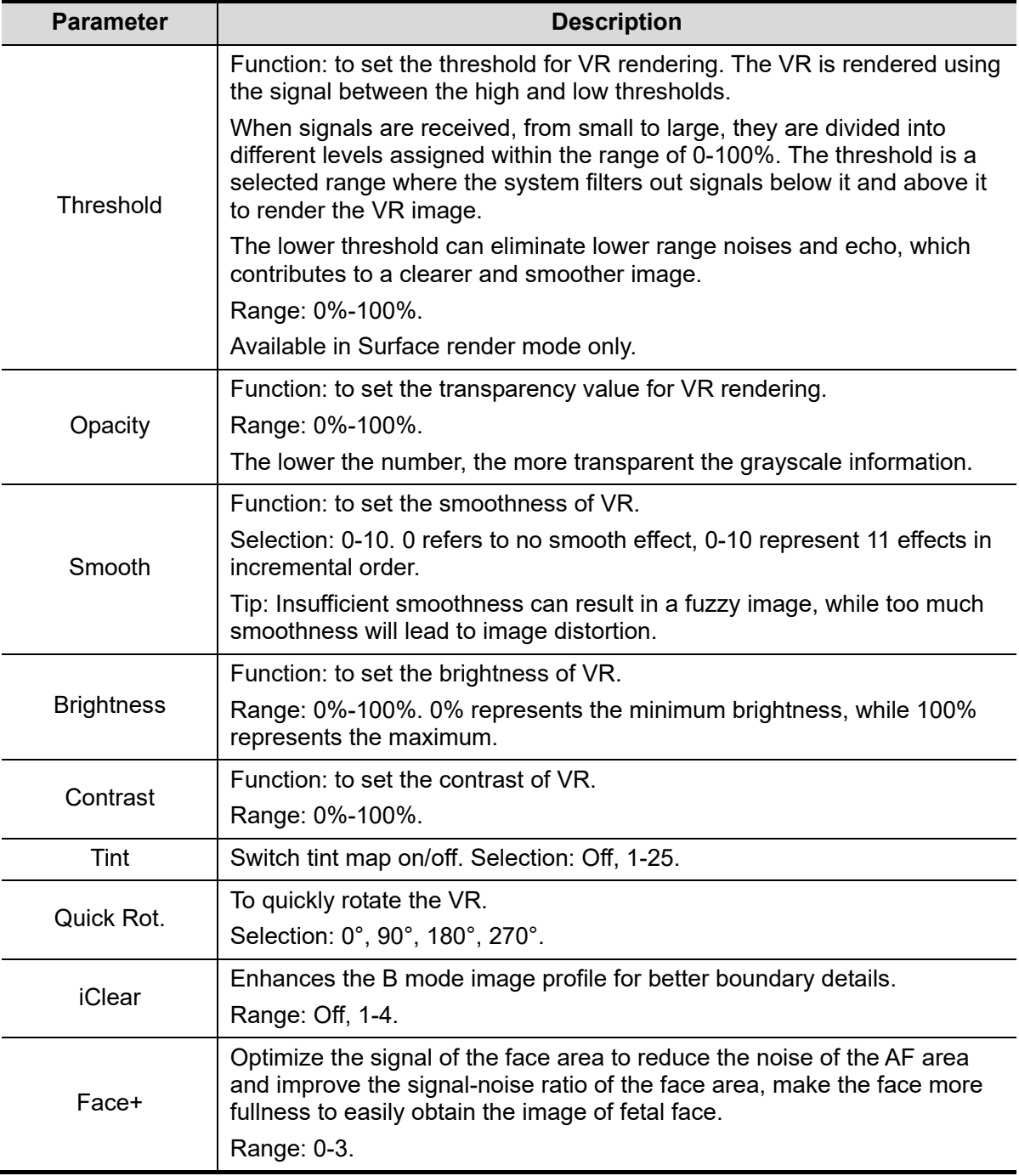

#### Reset Curve

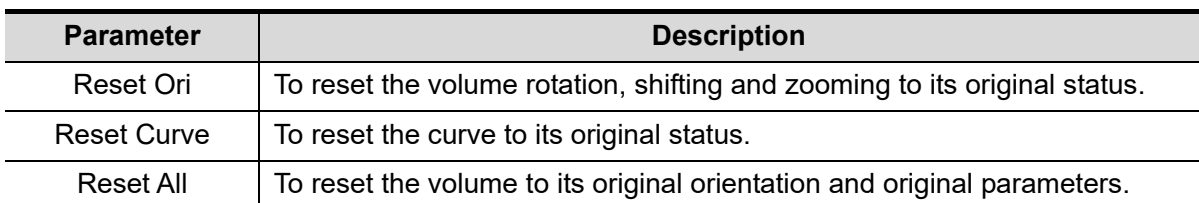

#### Render Mode

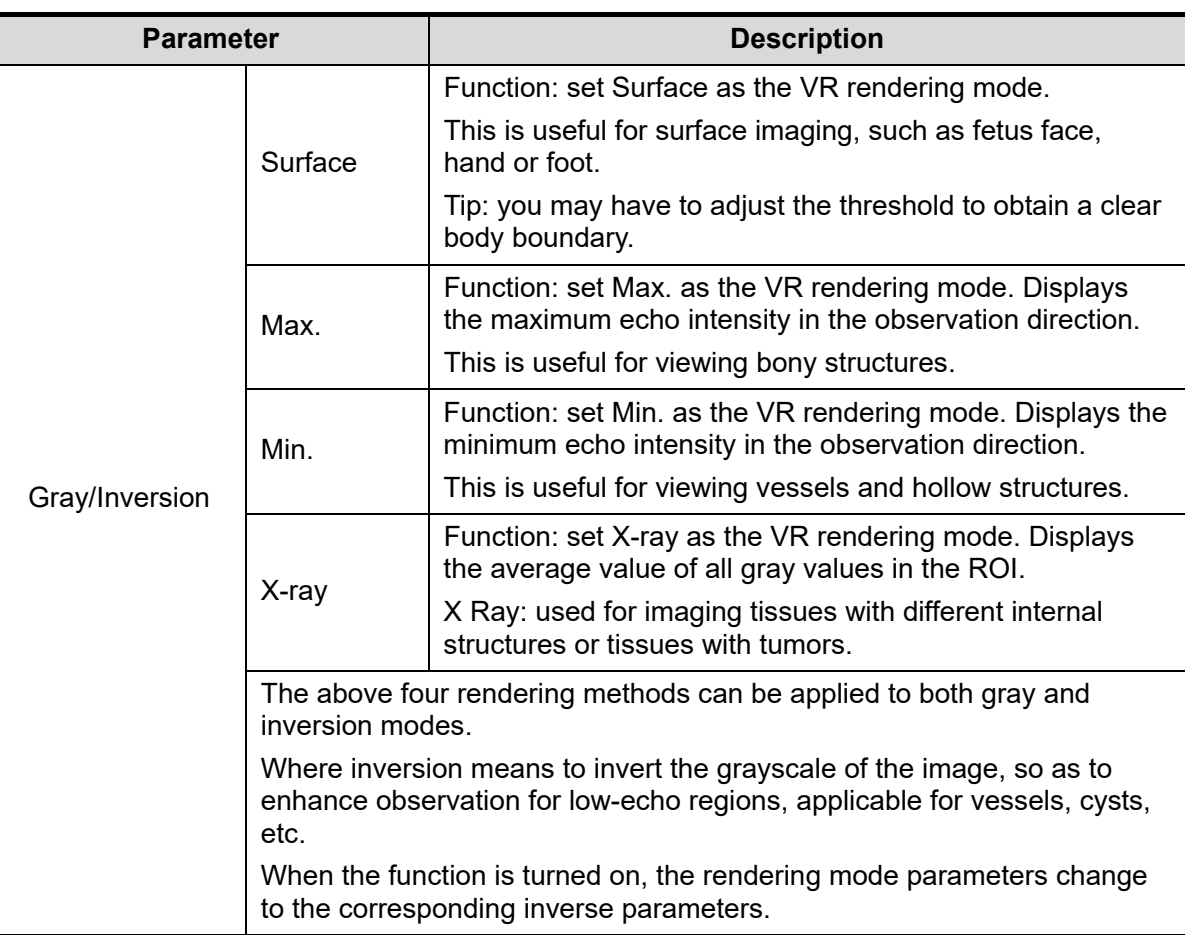

#### **Rotate an Image**

The system supports the following rotation modes:

- Axial rotation
- Auto rotation
- Axial rotation

Axial rotation rotates the currently activated image around the X-, Y- or Z-axis.

- **•** Procedures
	- a) Select the current image.
	- b) Rotate the corresponding knobs to make the image rotate:
	- To rotate along the X-axis: rotate the <Scale> button on the control panel clockwise and the image rotates right along the X-axis. Rotate the button counter-clockwise and the image rotates to the left.
	- > To rotate along the Y-axis: rotate the <Baseline> button on the control panel clockwise and the image rotates right along the Y-axis. Rotate the button counter-clockwise and the image rotates to the left.
- To rotate along the Z-axis: rotate the <PW> button on the control panel clockwise and the image rotates right along the Z-axis. Rotate the button counter-clockwise and the image rotates to the left.
- Auto rotation
	- (1) In 3D viewing mode, click the [Auto Rot.] tab on the screen. The system enters the auto rotation preparation state.
	- (2) Click [Left/Right] or [Up/Down] to set the auto rotation direction.
	- (3) Set the Start position and End position:

Start position: roll the trackball to view at a certain position. Press the trackball "Set Start" function key according to the trackball hint area.

End position: roll the trackball to view at a certain position. Press the trackball "Set End" function key according to the trackball hint area.

- (4) Click [Speed] to set the rotation speed.
- (5) Click [Step] to set the rotate step.
- **NOTE:** You can view the back of the VR by rotating it 180°. The back view image may not be as vivid as the front. (Here we call the initial view of the VR the "front"). It is recommended to re-capture rather than rotate the VR if a certain desired region is obscured in the VR.

#### **Image Zooming**

To adjust the zoom factor of VR. The sectional images will be zoomed in/out accordingly.

**Deration** 

Set the VR window as the current window.

Press <Zoom> to increase or decrease the magnification factor.

#### **Comments and Body Marks**

**Function:** 

Add comments and body marks to the MPR and VR.

Operation:

The operation is the same as adding comments and body marks in B image mode.

#### **Image Editing**

**Function** 

Image editing is a more elaborate function than VOI adjusting for optimizing the 3D image by clipping (removing) the obscured part of the region of interest.

Tip:

- In image editing status, no image parameters can be changed. A cutting cursor is displayed  $\blacksquare$ , and the system enters "Accept VOI" status.
- The editing function is available only on VR.
- **Procedures**
- 1. Enter image editing status by clicking the [Edit] tab.
- 2. Select an edit tool:
	- **Contour** 
		- a) Press <Set> to position the start point, and roll the trackball to trace the region.
		- b) When the start point and end point coincide, the region is selected, or press <Set> twice to finish tracing.
		- c) Move the cursor to the region you want to cut and press <Set> again to cut.
	- **Rectangle**
- a) Press <Set> to fix the rectangle's position, roll the trackball to change the size, and press <Set> again to finish drawing the rectangle.
- b) Move the cursor to the region you want to cut and press <Set> again to cut.
- To undo the last cutting, Click [Undo] on the screen.
- To undo all cuttings, Click [Undo All].

The image cutting parameters are described as follows:

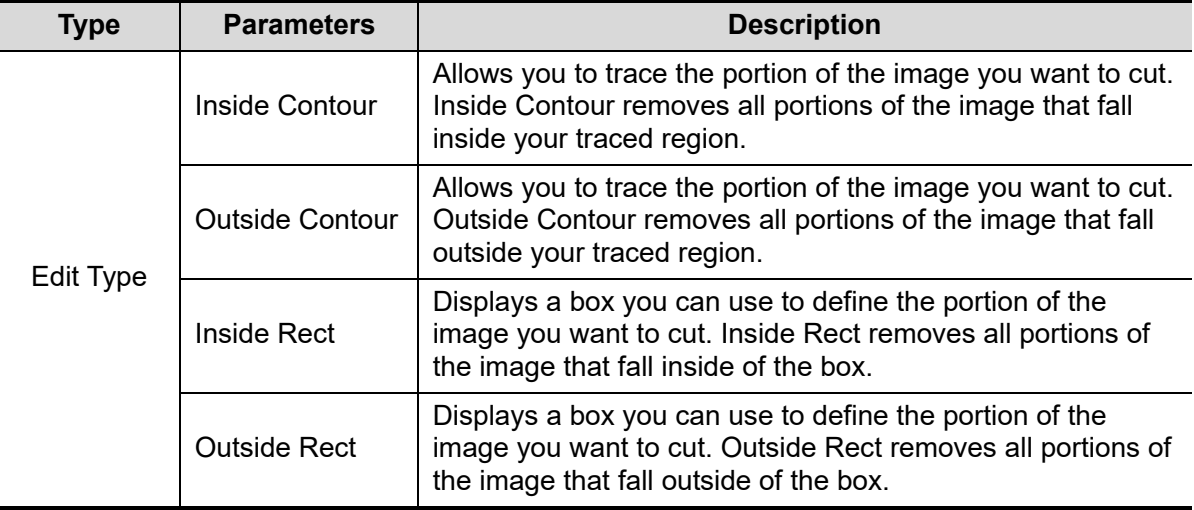

■ Section image (MPR) measurement.

2D related measurements can be performed on MPR. For details, see [Advanced Volume]. Measurement is not available in acquisition preparation status.

### **5.11.3.4 Image Saving and Reviewing in Static 3D**

- Image saving
	- In 3D viewing mode, press the single image Save key (Save Image to hard drive) to save the current image to the patient information management system in the set format and image size.
	- Save clip: in 3D viewing mode, press the user-defined Save key (Save Clip (Retrospective) to hard drive) to save a CIN-format clip to the hard drive.
- **Image review**

Open an image file to enter the image review mode. In this mode, you can perform the same operations as in VR viewing mode.

### **5.11.4 Smart 3D**

The operator manually moves the probe to change its position/angle when performing the scan. After scanning, the system carries out image rendering automatically, then displays a frame of the 3D image.

Smart 3D is an option. All probes for the Ultrasound System support the Smart 3D except for D6-2EA.

### **5.11.4.1 Basic Procedures for Smart 3D Imaging**

**NOTE:** In Smart 3D image scanning, if the probe orientation mark is oriented to the operator's finger, perform the scan from right to left in linear scan, or rotate the probe from left to right in rocked scanning. Otherwise, the VR direction will be wrong.

To perform Smart 3D imaging:

- 1. Select the appropriate probe (non-4D probe) and exam mode. Make sure there is sufficient gel on the probe for scanning.
- 2. Obtain a 2D image. Optimize the image as described in the Static imaging procedure.
- 3. Press <3D/4D> to enter the Smart 3D imaging preparation status, and define the ROI as well as the curved VOI.
- 4. Select a render mode.
- 5. Select an acquisition method, and set the corresponding parameters on the screen. Rocked mode: set [Angle] parameter.

Linear mode: set [Distance] parameter.

6. Press <Update> on the control panel to start the 3D image acquisition.

The system enters the 3D image viewing status when the acquisition is complete. Or, end the acquisition by pressing <Freeze> or <Update> on the control panel.

In image viewing status, operations such as VOI setting and image editing can be performed.

7. Exit Smart 3D.

Press <Update> or <Freeze> to return to Smart 3D image acquisition preparation. Or, press <B> or <3D/4D> to enter B mode.

### **5.11.4.2 Smart 3D Acquisition Preparation**

In Smart 3D mode, you need to set the scan method in addition to the other items in Static 3D mode. The other parameters are the same as those for Static 3D.

Method

Capture images using Linear scan or Rocked scan.

Linear scanning

Move the probe across the surface. See the following figure.

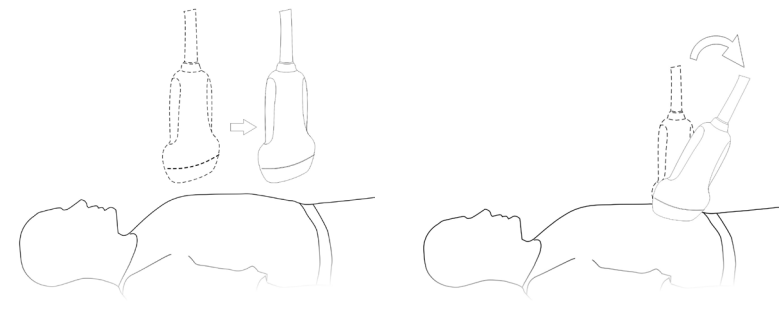

Rocked scanning

Rotate the probe once from the left to the right side (or from the right to the left) to include the entire desired region. See the figure.

#### Description of parameters:

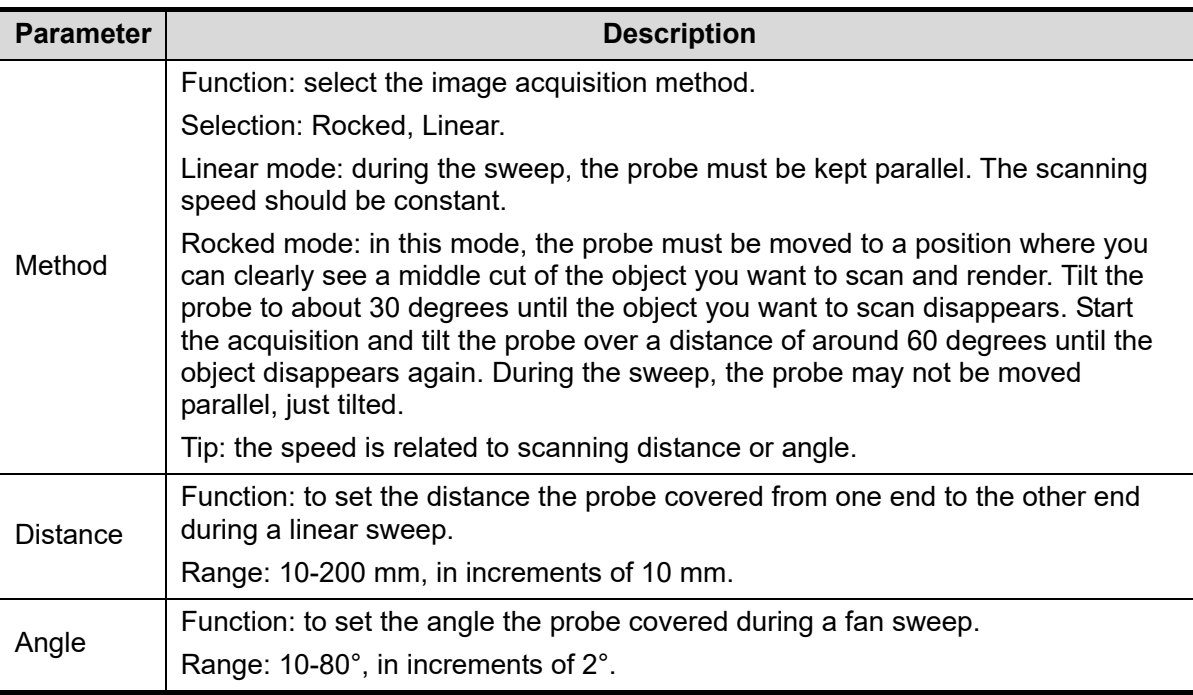

### **5.11.4.3 Smart 3D Image Viewing**

In VR viewing, the system supports the following functions:

- Render setting.
- B-mode parameter adjustment.
- Setting the display format.
- Viewing MPR.
- Image zooming.
- **•** Rotation.
- **•** Image editing.
- VR parameter adjustment.
- Scanning plane and probe movement

Move the probe across the body surface.

The arrow in the figure below indicates the movement of the probe (you can move the probe in the opposite direction to the arrow.).

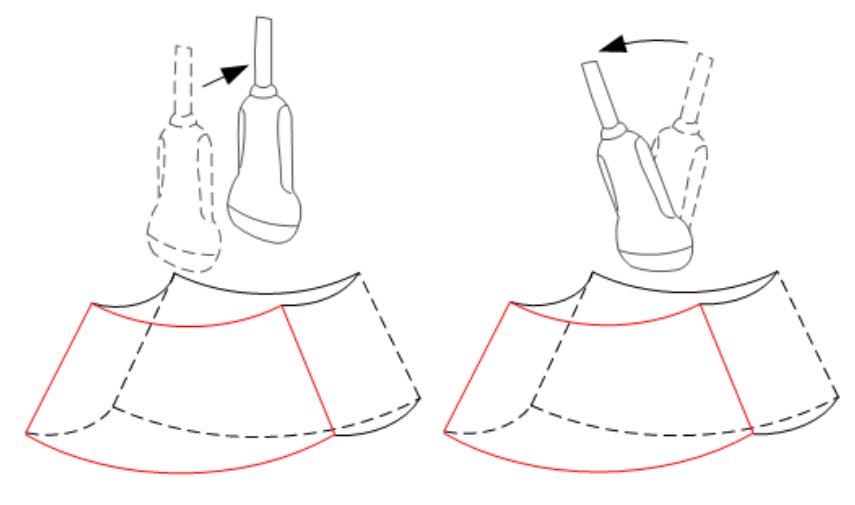

### **5.11.4.4 Image Saving and Reviewing in Smart 3D**

It is similar to the saving and reviewing in Static 3D mode.

### **5.11.5 4D**

4D provides continuous, high-volume acquisition of 3D images. During scanning, the probe performs the scanning automatically.

4D image acquisition operations are similar to those of Static 3D. The only difference is that in static 3D mode, only a single frame 3D image is captured, while in 4D mode, continuous, high-volume acquisition of 3D images is provided.

4D imaging is an option. The probe D6-2EA supports the 4D mode.

### **5.11.5.1 Basic Procedures for 4D Imaging**

- 1. Select the appropriate 4D-compatible probe and exam mode. Make sure there is sufficient gel on the probe for scanning.
- 2. Obtain a 2D image as described in the Static 3D imaging procedure.
- 3. Press <3D/4D> twice to enter 4D imaging preparation status. Define the ROI as well as the curved VOI. For details, see ["5.11.3.1](#page-95-0) [Basic Procedures for Static 3D Imaging.](#page-95-0)"
- 4. Select a render mode, and set parameters.
- 5. Press <Update> on the control panel to enter the 4D image real-time display status.
- 6. Press <Freeze> on the control panel to freeze the image. Perform image cutting, rotation, annotation and image saving if necessary. For detailed operations, see ["5.11.3.3](#page-97-0) [Static 3D](#page-97-0)  [Image Viewing.](#page-97-0)"
- 7. Exit 4D.

Press <Update> to return to 4D image acquisition preparation,

or, press <B> to enter B mode.

### **5.11.5.2 4D Acquisition Preparation**

The parameters are the same as those for Static 3D. For details, see ["5.11.3.2](#page-97-1) [Static 3D](#page-97-1)  [Acquisition Preparation.](#page-97-1)"

### **5.11.5.3 4D Real-time Display**

In 4D real-time display status, operations are similar to those in Static 3D. For details, see the corresponding section in Static 3D.

### **5.11.5.4 4D Image Saving**

- In 3D viewing mode, press the single image Save Image key to save the current image to the patient information management system in the set format and image size.
- Save clip: in 3D viewing mode, press the user-defined Save Cine key to save a CINformat clip to the hard drive.

### **5.11.5.5 3D/4D Fast Switching**

In 4D real-time imaging mode, press <3D/4D> to quickly switch to VR viewing status, where you can obtain the same image of a better quality.

### **5.11.6 iLive**

iLive brings you a better imaging experience by adding a light rendering effect to the traditional method. It supports the global lighting mode as well as the partial scattering mode, allowing human tissue texture to be revealed more clearly.

iLive is an option, and is available under Smart 3D, Static 3D and 4D modes. To use the iLive function, you must configure the Smart 3D module or the 4D module.

- To Activate iLive
- 1. Enter 3D/4D image viewing status, or double-click the saved 3D/4D cine file in the iStation or Review screen.
- 2. Select the render mode to be iLive on the screen, and adjust the parameters.
- Imaging using iLive
- 1. Select the imaging mode:
	- Use the ordinary probe and press <3D/4D> to enter Smart 3D.
	- Or, use 4D probe and press <3D/4D> twice to enter 4D mode or Static 3D mode.
- 2. Select the render mode to be iLive on the screen, and set the related parameters (quality and angle, etc.).
- 3. Press <Update> to begin acquisition.
- 4. The system finishes acquisition and enters the image viewing screen.

In image review status, you can perform operations such as VOI setting, image editing, comment adding, body mark adding, etc.

5. Or press <B> or <3D/4D> to exit the mode.

### **5.11.7 iPage**

iPage is a new "Visualization" mode for displaying sectional images. The data is presented as slices through the data set, which are parallel to each other.

iPage is an option and is not available for Smart 3D images.

### **5.11.7.1 Basic Procedures for iPage**

- 1. Acquire 3D/4D data.
	- Single-frame VR:

4D mode: freeze the system, then roll the trackball to select the image.

Static 3D: an image frame is acquired automatically after the acquisition is completed.

- Multi-frame 3D images: acquire multiple 3D images in 4D imaging mode.
- 2. Perform operations such as rotation and VOI adjusting to the image to find the region of interest.
- 3. Click [iPage] tab on the screen to enter iPage mode.
- 4. Check the A/B/C sectional planes and select the reference image.
- 5. Confirm whether the slices displayed are the target planes. If not, re-select the reference image again.
- 6. Observe the interested structure through multiple slices. Select the proper image layout and space according to the size of the target structure. To view the details or a tiny part of the region of interest, use image zooming.
- 7. Rotate the 3D image to observe the slices of other orientations. Repeat step 6 if necessary.

If the target orientation and region cannot be observed even after image rotation and shifting, click [Reset Ori] to reset the 3D image.

- 8. Perform operations such as commenting on the region of interest.
- 9. Save the image as required.
#### **5.11.7.2 iPage Basic Functions and Operations**

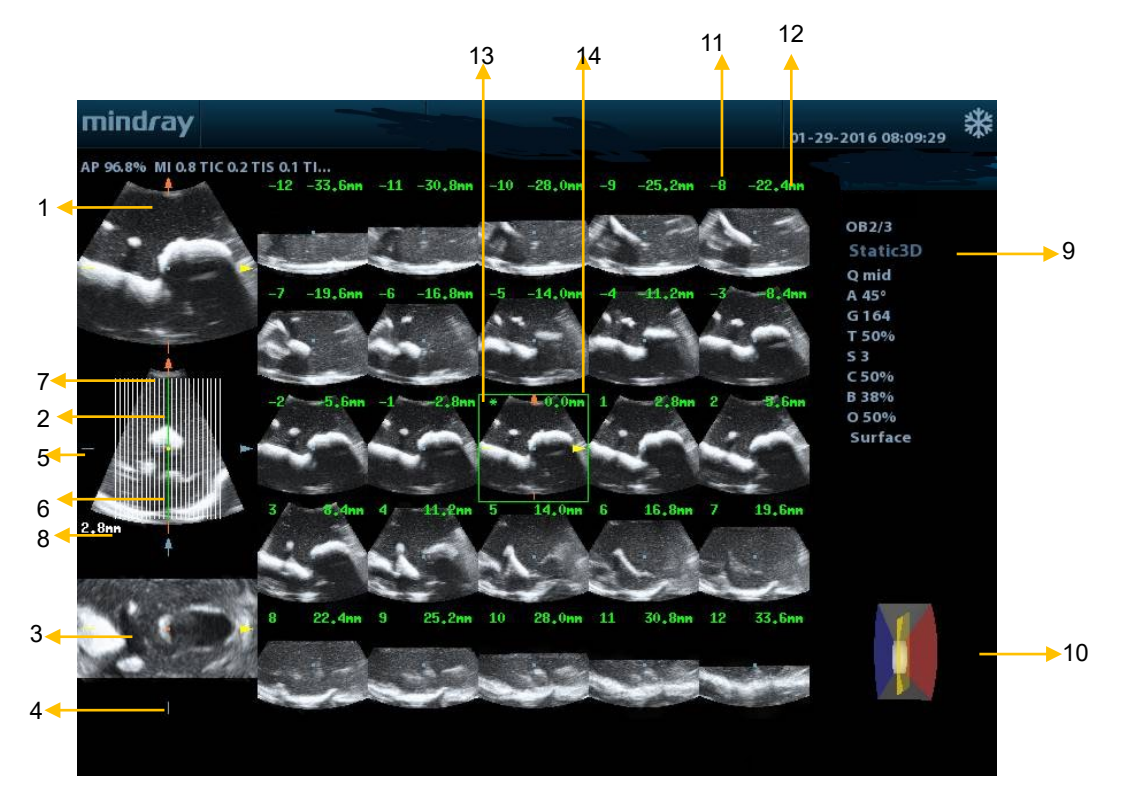

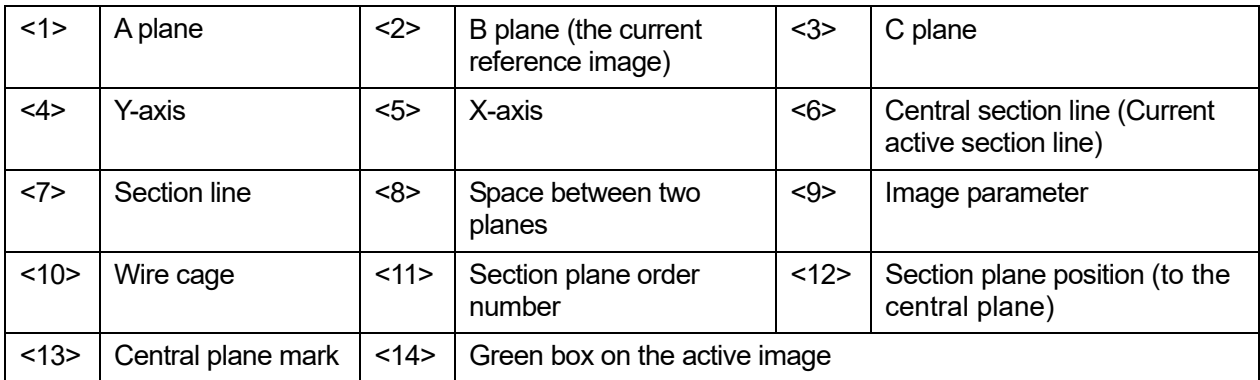

#### **Layout**

The system supports several types of display layout: 2\*2, 3\*3, 4\*4 and 5\*5. Click the corresponding icon on the screen to select, and the selection [Slice Number] changes accordingly.

Reference image

Click [A Plane], [B Plane] or [C Plane] to select the reference image.

- Slice and slice line
	- Central slice: the central plane which corresponds to the central slice line is the central slice, marked with a green "\*" in the top-left corner of the image.
	- View vertical or horizontal slices.
	- Active slice: the central plane which corresponds to the green slice line is the active slice, marked with a green box. The default active slice is the central slice.
	- Slice order number: indicates the order of the slices. The position of the central slice is "0", the slices before the central slice are marked with negative integral numbers, and the slices after the central slice are marked with positive integral numbers.
- Slice position (to the central slice): displayed in the top-left corner of each image, indicating the position of each image (such as -7 mm, -3 mm, 3 mm, 8 mm).
- Coordinate axis: indicated on the three A, B, C reference images. Correspond to the central slice line, and will move accordingly with the central slice line.
- Slice shifting

Roll the trackball to shift the crossing point of the central axis up/down and left/right. The slice lines will shift accordingly with the crossing point.

Click [Slice] on the screen to fine-tune slice lines horizontally.

■ Slice position

Click [Slice position] to move the active slice line (green) either forward or backward within the range. The corresponding slice will be highlighted in green.

■ Spacing

The value is displayed on the top-left side of the slice. Unit: mm. Adjust the [Spacing]. The adjusting range is from 0.5 mm to 10 mm.

Slice numbers

Change slice numbers as necessary via [Slice Number] on the screen.

**I** Image rotation

Press <Scale>, <Baseline> and <PW> to perform axial rotation or use [Slice] item to adjust the nearest VOI section (cut plane) position.

For details, see the descriptions in Static 3D.

**I** Image zooming

Same as Static 3D image zooming.

■ Hide/show reference image

Show or hide the reference image.

■ Quick switch to single display

Select a particular slice, double-press <Set> to see the slice in full screen, then doublepress<Set> again to return to the original display format.

Reset Ori.

Click [Reset Ori] to reset the orientation and zoom status of the image.

■ Comments & Body Marks

The operations are the same as those in the other modes.

**Measurement** 

Measurement can be done on any slice when it is in the single format display. Same operations as what you can do in 3D image viewing mode.

#### **5.11.8 Smart Face**

**NOTE:** Smart Face is only used for obtaining fetal face features, not for confirming a diagnosis.

This feature allows the system to recognize fetal face automatically and then display the face in a recommended viewing angle.

4D module should be installed first.

Smart Face is an option.

#### **Basic Procedures**

1. Acquire Static 3D image or frozen 4D single-frame image of fetal face.

2. Click [SmartFace] to enter the function and the system adjust fetal face angle (fetal head facing up and face is at the front with [Direct] to be up/down) automatically and remove the shading obstacle data.

#### **Parameter adjusting**

Parameters under Smart Face are similar to those under Static 3D mode.

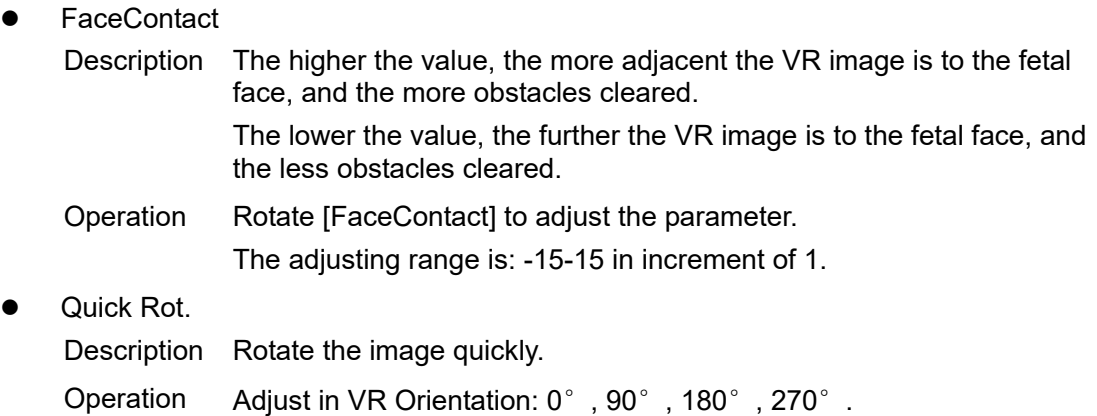

**6 Display & Cine Review**

# **6.1 Image Display**

#### **6.1.1 Splitting Display**

The system supports dual-split (B/B) and quad-split (4B) display format. However, only one window is active.

- Dual-split: press <Dual> key on the control panel to enter the dual-split mode, and using <Dual> key to switch between the two images; press <B> on the control panel to exit.
- Quad-split: press <Quad> key on the control panel to enter the quad-split mode, and using <Quad> key to switch between the two images; press <B> on the control panel to exit.

#### **6.1.2 Image Magnification**

**NOTE:** Zooming an image changes the frame rate which tends to change thermal indices. The position of the focal zones may also change which may cause the peak intensity to occur at a different location in the acoustic filed. As a result, the MI may change.

#### **6.1.2.1 Spot Zoom**

Procedures:

1. Enter zoom:

In real-time image scanning, press <Depth/Zoom> knob on the control panel to light the Zoom indicator.

2. Adjust ROI:

Roll the trackball to change the box size and position, press <Set> to toggle between setting the size and position. And after sample volume is set, press <Zoom> key again to enter spot zoom status.

3. Exit:

In spot zooming status, press <Depth/Zoom> again.

Note:

- Spot zooming only can be realized on a scanning image.
- The size and position of sample volume box will be changed along with scanning depth and area.

#### **6.1.2.2 Pan Zoom**

Procedures:

1. Enter Zoom:

Freeze the image, press <Depth/Zoom> knob on the control panel to light the Zoom indicator. Image-in-image is displayed.

- 2. Rotate <Depth/Zoom> knob to change the magnification factor among 0.8-10.
- 3. Exit:
	- Press <Depth/Zoom>.
	- Unfreeze the image, the system exit pan zooming status automatically.

#### **6.1.2.3 iZoom (Full-screen Zooming)**

Function: to magnify the image in full screen.

According to the region to be zoomed, the system supports two types of full-screen zooming:

- Zoom in the standard area to full-screen, including image area, parameter area, image banner, thumbnail area and so on.
- Zoom in the image area only to full-screen.
- Procedures:
- 1. Set the User-defined key:
	- (1) Press <Setup> to enter [Setup] -> [System Preset] -> [Key Config].
	- (2) Select a function-free key in the function list.
	- (3) Select "iZoom" in the "Other" page.
	- (4) Click [Save] to complete the settings.
- 2. Open the image(or the under scanning image), press the user-defined iZoom key once to zoom in the standard image area; and then press the key again to zoom in the image area only.
- 3. Press the user-defined key again to return to normal status.
- The iZoom status supports:
	- Measurements, adding comments and body marks.
	- Video output, saving image and printing the current area that is zoomed in.
	- Exiting the zooming status by pressing <Probe>, <Patient>, <iStation>, <Review> or <Setup>.

## **6.1.3 Freeze/ Unfreeze the Image**

Press <Freeze> on the control panel to freeze a scanning image. In freeze mode, the probe stops transmitting acoustic power, and all images as well as the parameters are kept still.

Tip: after freezing an image, the system may enter cine review, measure, comment adding, or

body mark mode, which is dependent upon preset. (Setting path: [Setup]→[System Preset]→

[Image Preset]→"Freeze Config")

Press <Freeze> in freeze mode to unfreeze the image, the system continues image scanning.

#### **6.1.3.1 Imaging Mode Switching When Frozen**

Imaging mode switching in freeze mode follows the following principles:

In splitting display B mode, press <B> to exit splitting display mode and display the image of the currently activated window in full screen.

- In freeze mode, the system supports imaging mode switching between the submodes (only for the activated window).
- The imaging mode and parameters of an unfrozen image is the same as the corresponding one that before frozen; but the display format is the same as the one before unfrozen.

#### **6.1.3.2 Imaging Display Format Switching When Frozen**

Image display format switching in freezing mode follows the following principles:

- Dual/quad splitting display mode (Press <Freeze> key in dual/quad splitting display mode)
	- When enters freeze mode, the default activated window is the real-time window before frozen. Other image windows display the corresponding cine memories, if a certain cine memory is empty, then no image is displayed.
	- Press <Dual> or <Quad> to switch between dual-splitting and quad-splitting modes.
	- Press <B> button on the control panel to enter the single display format, which displays the currently activated window. In single display format, press <Dual> or <Quad> to switch between dual-splitting and quad-splitting mode.
	- Unfrozen: in splitting display status, when you unfreeze the image you can only unfreeze the image in the activated window, other images still keep frozen. In singlewindow display status, the system displays single image after being unfrozen.

# **6.2 Cine Review**

After you press the [Freeze] key, the system allows you to review and edit the images prior to the image frozen. This function is called as cine review. The magnified images can also be reviewed after <Freeze> is pressed, and the operating method is the same. You can perform post process operations, measurements, adding comments and body marks on the images being reviewed.

The system supports manual review as well as automatic review. The default mode is Manual Cine, but you can switch between Auto Cine and Manual Cine.

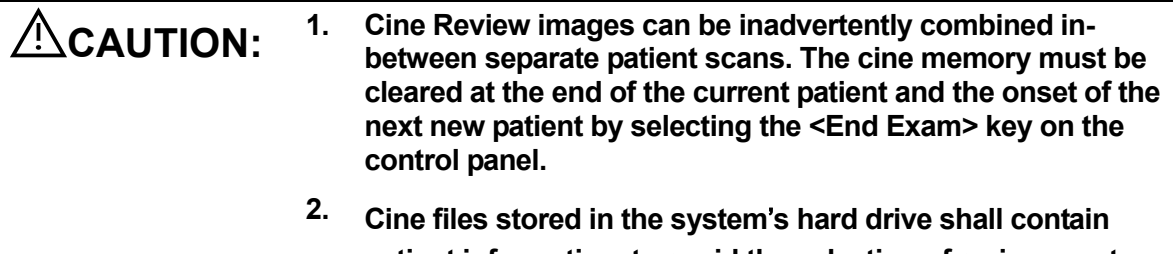

**patient information, to avoid the selection of an incorrect image file and potential misdiagnosis.**

#### **6.2.1 Entering/ Exiting Cine Review**

- To enter cine review:
	- Enter "[Setup]-> [System Preset]-> [Image Preset]-> "Freeze Config", to set "Status after Freeze" to be "Cine". Then the system enters the manual cine review status once press <Freeze> to freeze the image.
	- Open cine files in thumbnail, iStation or Review, the system enters automatic cine review status.
- To exit cine review:
	- Press <Freeze> key again, the system will return to image scanning and exit cine review.

## **6.2.2 Cine Review in 2D Mode**

Manual cine review

After entering the cine review of 2D mode, rolling the trackball will display the cine images on the screen one by one.

If you roll the trackball to the left, the review sequence is reversed to the image-storing sequence, thus the images are displayed in descending order. Whereas, if you roll the trackball to the right, the review sequence is the same as the image-storing sequence, thus the images are displayed in ascending order. When the reviewing image reaches the first or the last frame, further rolling the trackball will display the last or first frame.

The cine progress bar at the bottom of the screen (as shown in the figure below):

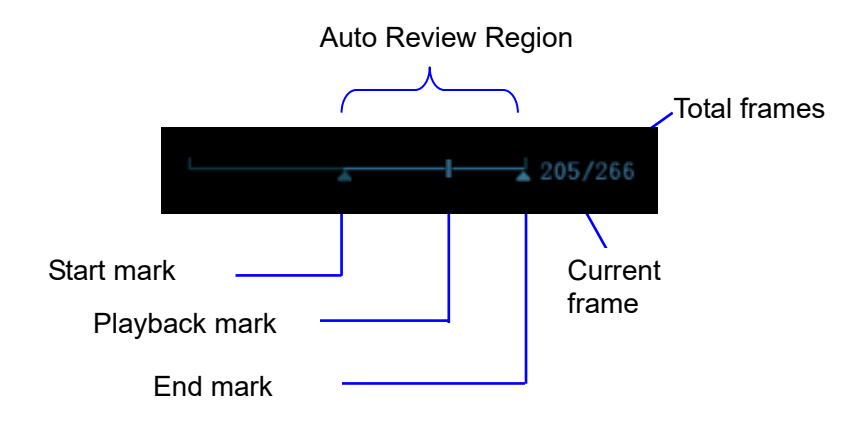

- Auto Review
	- Reviewing all
		- a) In the manual cine review status, click [Auto Play] on the image menu to activate auto cine review.
		- b) Reviewing speed: In the auto cine review status, use [Auto Play] item in the image menu to adjust the review speed.
		- c) In auto play status, set [Auto Play] item to Stop to exit auto play.
	- Setting Region of Auto Review
		- a) Set start frame: move the playback mark to the desired frame, and click [Set First Frame] in the image menu to set the frame as start point.
		- b) Set end frame: move the playback mark to the desired frame, and click [Set End Frame] in the image menu to set the frame as end point.
		- c) Click [Auto Play] in the image menu; the system plays the auto review region automatically.
		- d) Rotate the knob on the left of the control panel to increase/decrease the auto play speed.
		- e) In the auto cine review, setting [Auto Play] to Stop or rolling the trackball will stop the auto cine review and enter the manual cine review.
		- f) Click [Skip to First]/ [Skip to Last] to review the first or last frame.

Tips: you can perform cine review on each image window in the dual/ quad splitting mode, and set auto review region for each window.

#### **6.2.3 Cine Review in M/ PW Mode**

After entering the cine review of M/ PW mode, rolling the trackball or rotating the multifunctional knob will display the cine images on the screen one by one.

Roll the trackball to the left, the review progress slider moves to the left, the images moves to the right, and the earlier stored images are invoked. Whereas, roll the trackball to the right, the review progress slider moves to the right, and the images move to the left, the recently stored images are invoked. When you review the images until the earliest or the latest frame, further rolling the trackball will display the last or first frame.

The cine progress bar at the bottom of the screen (as shown in the figure below):

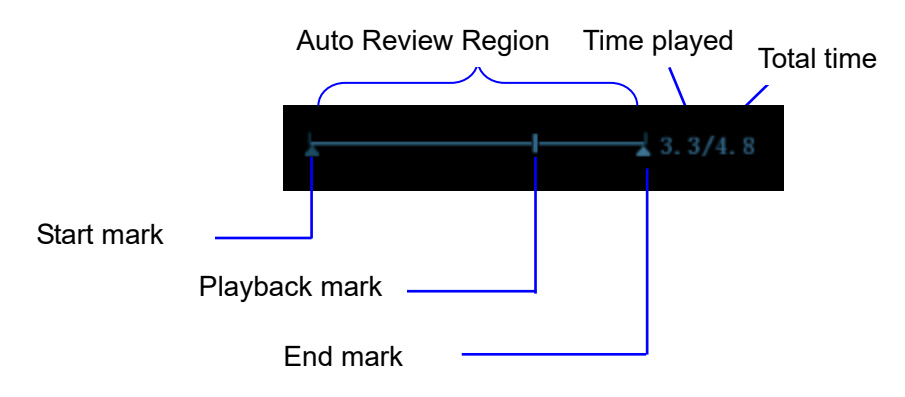

Cine review operations are the same as those of 2D mode.

Tips: There is no audio when the spectrum is reviewed in manual status but audio synchronization can be realized in auto review status with speed of ×1.

#### **6.2.4 Linked Cine Review**

The linked cine review refers to review of the images captured at the same moment.

There displays the frame mark on the time mark of M/ PW image indicating the current 2D image.

In dual or quad split display mode, you can only review images of the current active window, use <Dual> or <Quad> to switch the window.

# **6.3 Image Compare**

#### **6.3.1 Image Compare in Review Mode**

1. Press <Review> to enter Review screen, press <Ctrl>+<Set> to select files to be compared.

Tip: for B/ B+Color/ B+Power mode image, you can select at most 4 images; for M/ PW mode image, you can select at most 2 images.

- 2. Click [Compare] to enter image compare mode.
- 3. Review the images of different image windows (cine replaying can't be performed for single-frame image file), press <Dual> or <Quad> key to switch the active image window. The window with the highlighted "M" mark is the current activated window.

Press <Cursor> and double click the image in the thumbnail area at the bottom of the screen to change the current active window

- 4. Save the image if it is necessary.
- 5. Click [Return] on the screen or press <Freeze> to exit image compare.

Image compare of different exams for the same patient:

a) Select different exams in iStation screen, select [Review] in the popped up menu to enter Review screen.

b) In Review screen, click [History] to select the exam; click to select the image to be compared in different exams, and click [Image Compare].

#### **6.3.2 Frame Compare**

- 1. Freeze the image in B/C mode, click [Frame Compare] in "Cine" page on the image menu to enter frame compare mode.
- 2. Review the images of different image windows (cine replaying can't be performed for single-frame image file), press <Update> or the user-defined <Dual> key to switch the active image window.
- 3. Save the image if it is necessary.

Measurements, adding comments and body marks are allowed.

4. Click [Frame Compare] again to return to image frozen status; press <Freeze> to enter real-time imaging.

Tips: cine compare can only be performed on single-format 2D images only.

## **6.4 Cine Memory**

#### **6.4.1 Cine Memory Setting**

There are 2 ways of cine memory split: auto and split.

Setting path: select "Auto" or "Split" for cine memory in [Preset]→ [System Preset]→ [Image Preset].

Where

- "Auto" for the cine memory indicates the system splits the cine memory as per the number of B image windows.
- "Split" indicates the system always splits the cine memory, even if in the single-B window, the system splits the cine memory into two as well. You can press <B> key to switch and display the images in either memory, so you can compare images in Split mode.

The memory capacity is evenly distributed as per splitting number, as shown in the following table (Taking B images in low density as an example, the capacity of B cine memory is N frames):

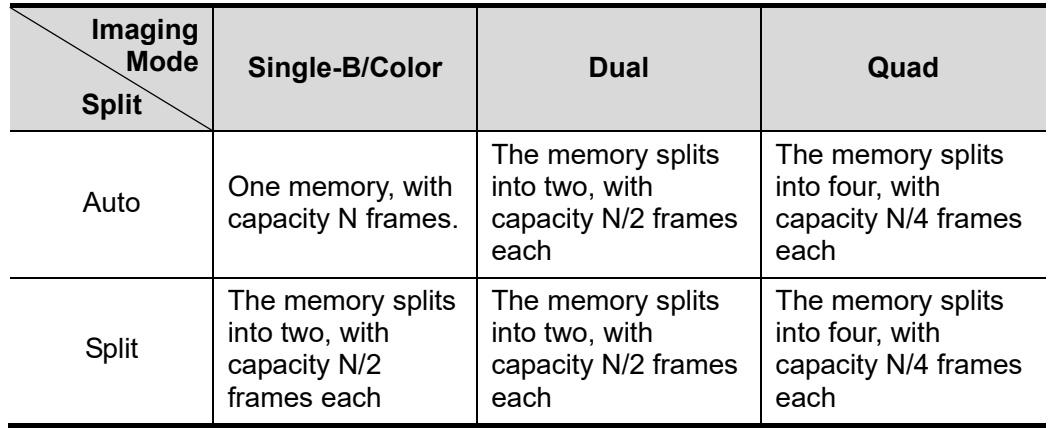

## **6.4.2 Cine Memory Clear**

In the following conditions, the cine review memory will be cleared:

● Start an exam of a new patient.

- Start a new exam for the same patient.
- Switching the probe (if the cine memory is split, only the cine memory corresponding to the currently activated window is cleared)
- Changing the exam condition (if the cine memory is split, only the cine memory corresponding to the currently activated window is cleared)
- Imaging Mode Switching: include imaging mode switching among B, M, display mode switching etc.
- Parameters modification, including:
	- Parameters that can result in imaging region or direction changing, such as depth, FOV, trapezoid, steer, zoom and so on.
	- > Parameters that can result in image frame changing, such as line density, focus number and so on.
	- > Change speed in M mode
	- $\geq$  2D image cleared
- Unfreeze the image: after the image is unfrozen, images stored in the cine memory will be cleared, but if the cine memory is split, only the currently cine memory corresponding to the activated window will be cleared.
- Open/ close the image file that occupies cine memory.

## <span id="page-118-0"></span>**6.5 Preset**

Open [Setup] →[System Preset]→[General] to preset the cine storage length.

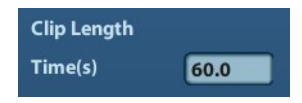

Clip length: 1~60s.

# **7 Measurement**

There are general measurement and application measurement. You can perform measurements on a zoomed image, cine reviewing image, real-time image, or a frozen image. For measurements details, please refer to the [Advanced Volume].

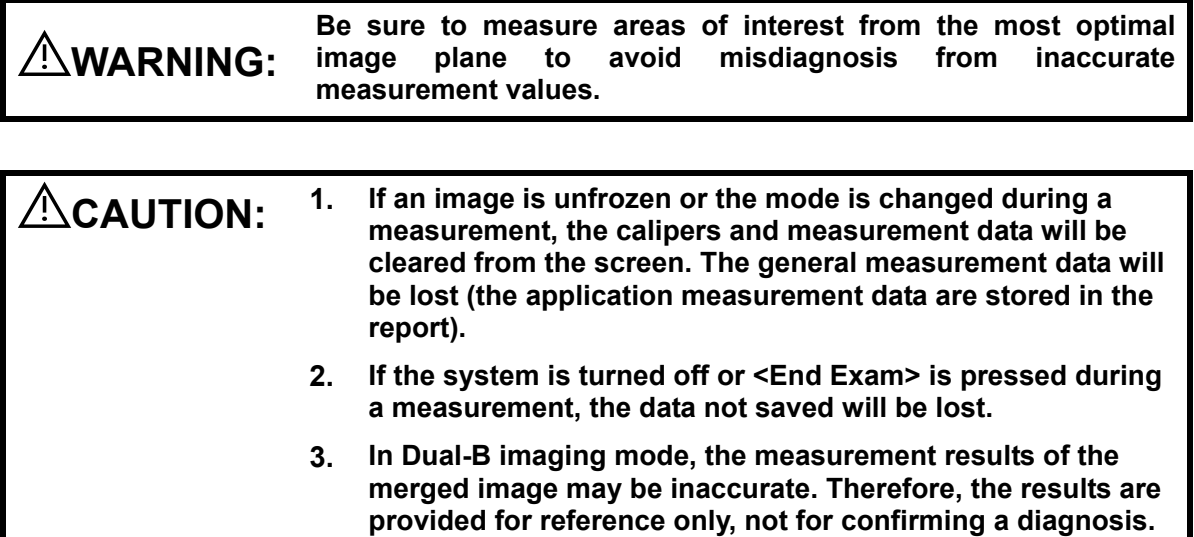

# **7.1 Basic operations**

■ Entering/Exiting Measurement

Enter: on the control panel, press the <Caliper> to enter general measurement; press <Measure> key to enter application measurement.

Press <Caliper> or <Measure> key again to exit.

**Measurement result and help information** 

The system displays and updates measurement results in the result window.

The help information concerning measurement and calculation is displayed in the Help Information area at the bottom of the screen.

# **7.2 General Measurements**

## **7.2.1 2D General Measurements**

2D general measurements refer to general measurements on 2D mode:

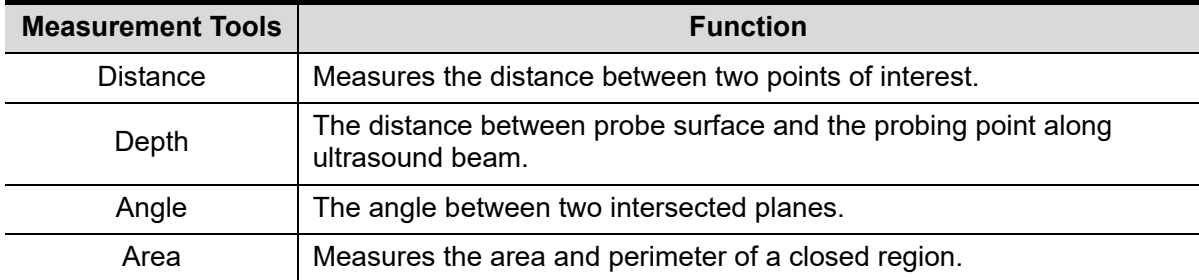

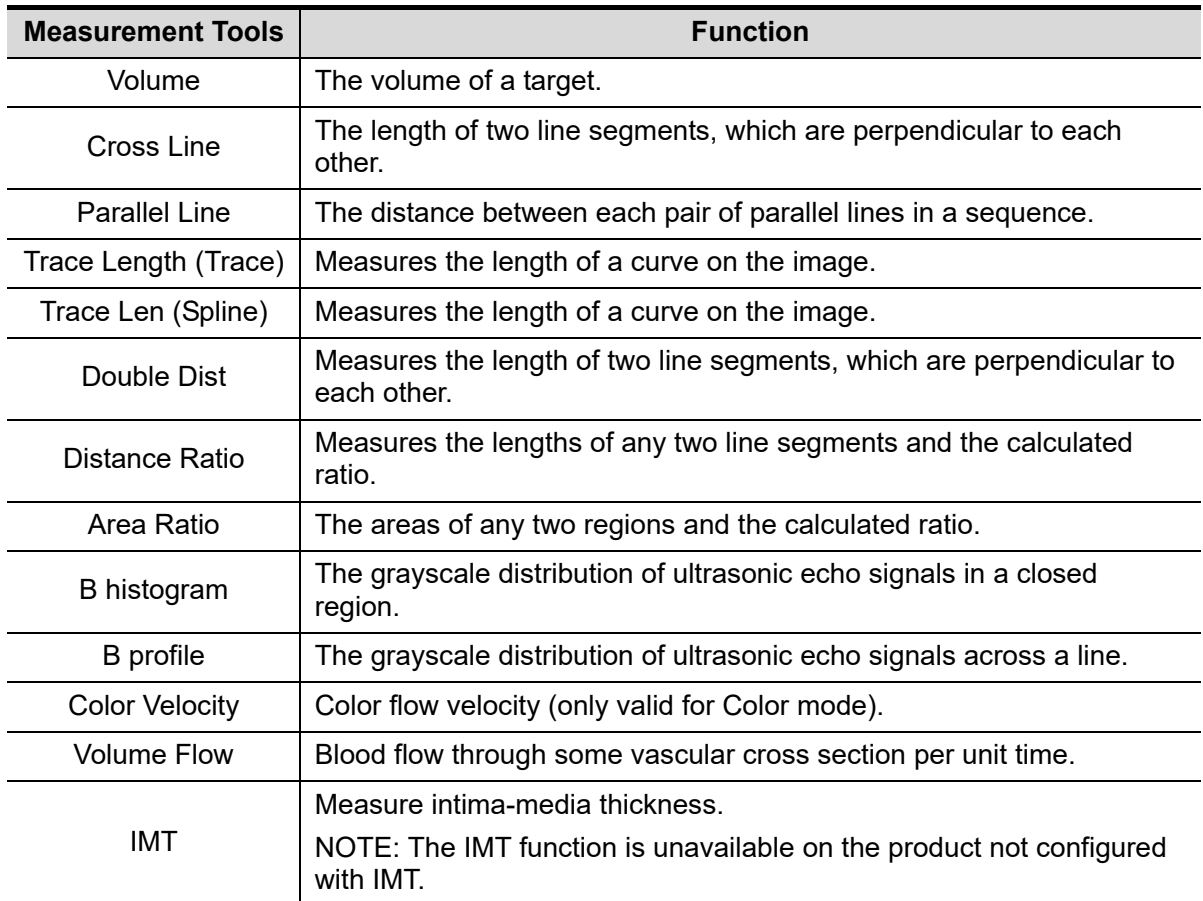

#### **7.2.2 M General Measurements**

M general measurements refer to general measurements on M mode. The measurements listed below can be performed:

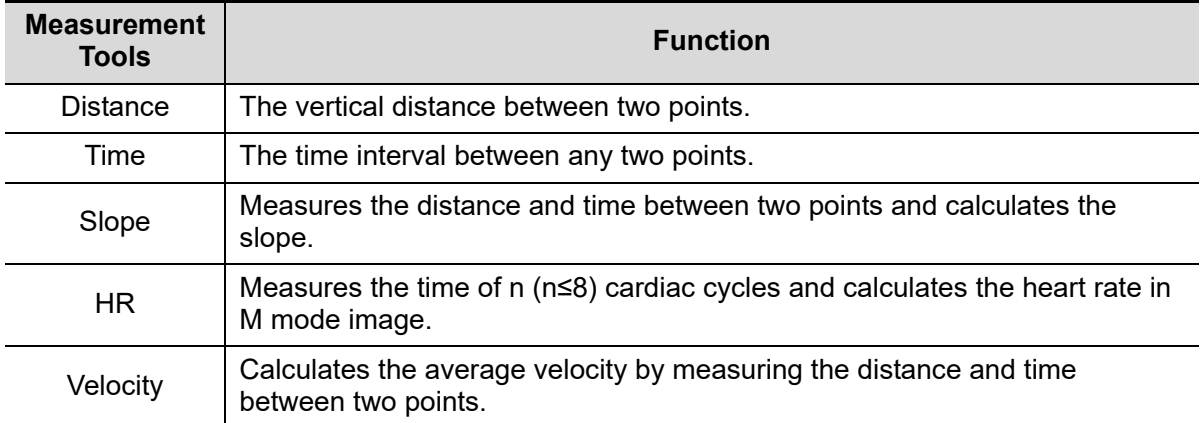

#### **7.2.3 Doppler General Measurements**

Doppler general measurements refer to general measurements on PW/CW-mode images. The measurements listed below can be performed:

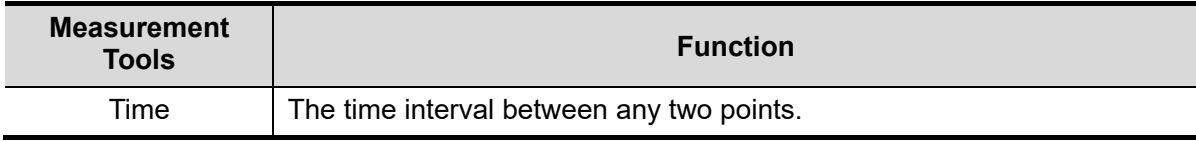

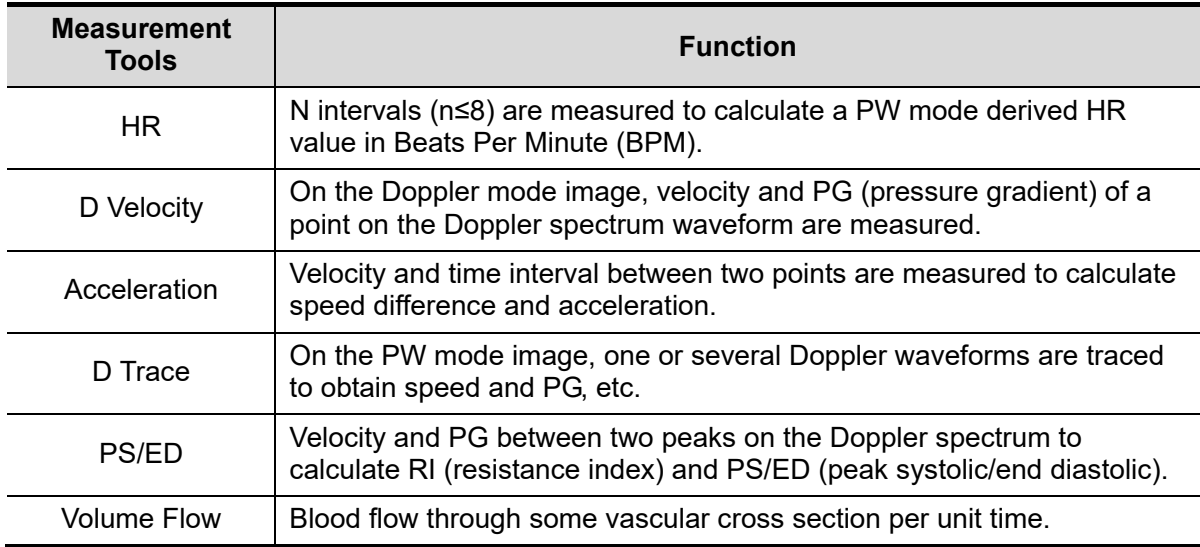

# **7.3 Application Measurement**

The system support following measurement types:

- Abdomen measurements Used for measurements of abdominal organs (liver, gall bladder, pancreas and kidney, etc.) and large abdominal vessels.
- OB measurements- Used for measurements of fetal growth indexed (including EFW) as well as GA and EDD calculations. The fetus can be evaluated through growth graph analysis and fetal biophysical profile.
- Cardiac measurements- Used for left ventricle function measurements and measurements of main artery and vein parameters, etc.
- Gynecology measurements Used for the uterus, ovary and follicles, etc.
- Small Part measurements Used for small parts such as thyroid.
- Urology measurements Used for prostate, seminal vesicle, renal, adrenal, micturated and testicle volume.
- Vascular measurements Used for carotid, cerebral, upper and lower extremities vessels, etc.
- Pediatric measurements Used for hip joint measurement.
- Nerve measurements Used for nerve structure measurements.
- Emergency measurements : Used for emergency abdomen, obstetric, superficial etc.

# **7.4 Measurement Accuracy**

Table 1 Error of 2D Images

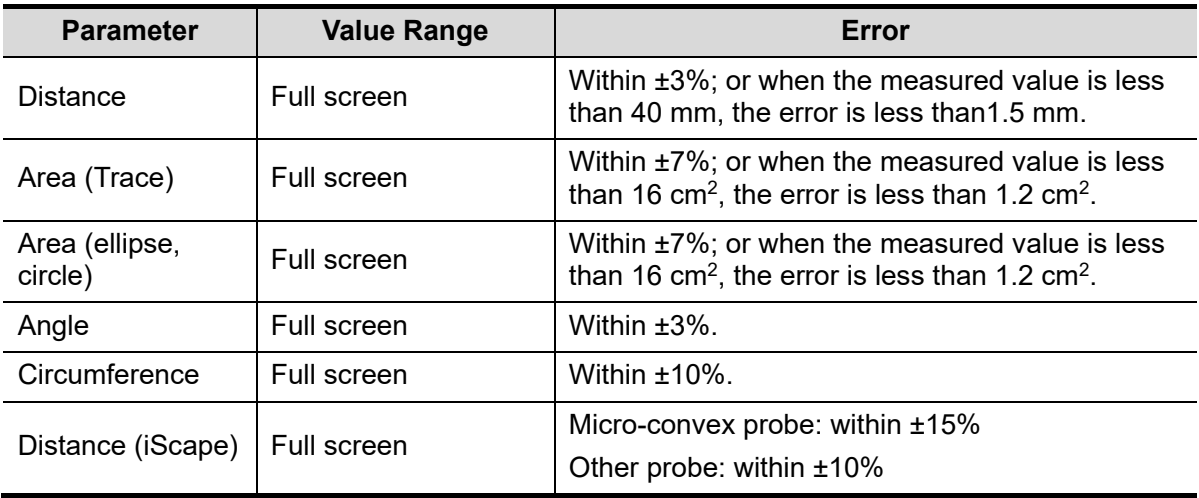

#### Table 2 Volume Measurements

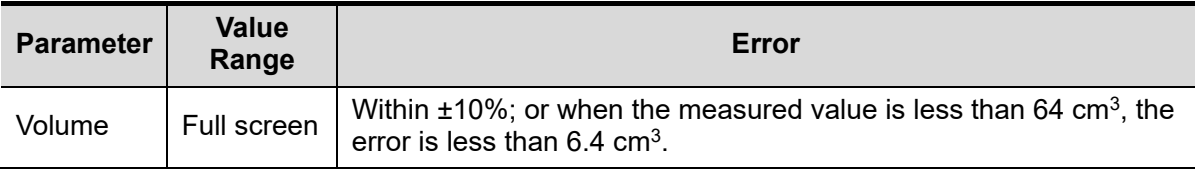

#### Table 3 Time/Motion Measurements

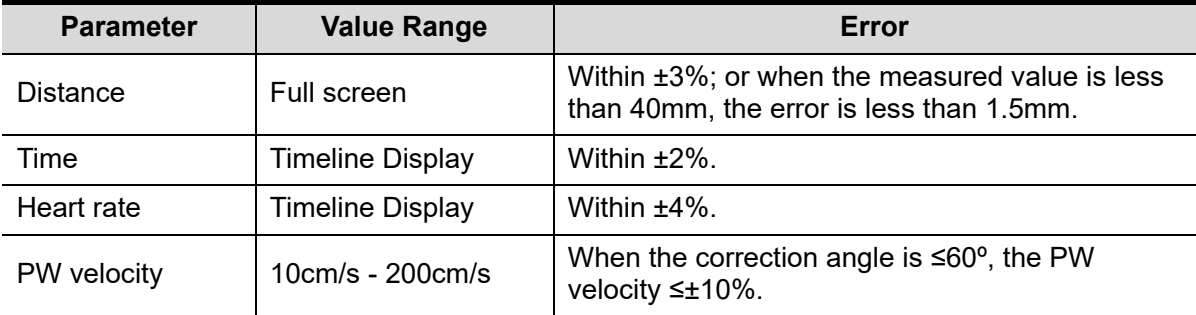

**NOTE:** Within the selected field range, the measurement accuracy is ensured within the range mentioned above. The accuracy specifications are performance in the worst conditions, or based on the real test for the system, regardless of acoustic speed error.

**8 Comments and Body Marks**

# **8.1 Comments**

Comments can be added to an ultrasound image to bring attention, notate or communicate information observed during the examination. You can add comments to: zoomed image, cine review image, real-time image, frozen image. You can type the character as comments; insert the pre-defined comments from the comment library; or insert arrow markers.

**WARNING: You must ensure that the entered comments are correct. Incorrect comments may cause misdiagnosis!**

#### **8.1.1 Comment Basic Procedures**

1. To enter comment status:

- Press the [Comment] key to enter the comment status, and the cursor becomes "|".
- Press any alphanumeric key, and the corresponding letter or numeral is displayed besides the cursor.
- Press the <Arrow> key to enter the arrow-adding status.

Tips: when the system entered comment status, the default characters entered are uppercase. You can see the <Caps Lock> indicator lights on.

- 2. Place the cursor to the desired place to set the comment location. Add new comment to the image according to actual situation. Here, you can modify, move, delete, hide or display the completed comments.
- 3. To exit comment status:
	- In the comment status, press <Comment> key.
	- Or press <ESC> or other operating mode keys, such as [Caliper], [Measure] etc.
	- In the arrow-adding status, press the <Arrow> key.

## **8.1.2 Comment Menu**

You can adjust relevant settings in comment status via menu.

■ Home of comments

Assign the user-defined key for the set home function in "[Setup]  $\rightarrow$  [System Preset]  $\rightarrow$ [Key Config]".

Move the cursor to the desired location for a comment and press the Set-Home userdefined key. The current position of the cursor is set to be the default position of the comment adding. When pressing Home user-defined key, the cursor will turn to the default setting position.

- Change Font Size/Arrow Size
	- Click [Font Size] to change the font size of comment.
	- Click [Arrow Size] to change the arrow size of comment.

The default is the comment text library in the current exam mode. When entered the comment status, the system displays the customized comment text library for the current exam. If there is no customized comment text library for the current exam, it will display the comment text libraries of all the exam modes assigned for the current probe. And if no text library for all the exam modes is customized, no comment text will be displayed.

Please refer to ["11.5](#page-173-0) [Comment Preset"](#page-173-0) for comment preset for the specific exam mode.

ABC Display

Click [ABC Display] to display or hide the added comments. Assign the user-defined key for the function in "[Setup]-> [System Preset]->"Key Config" ".

■ Set comment language

Click [English] to turn on or off the English comments. If "English" is turned on, the comments will display in English; if turn off, the comments will display in the language you set.

If the current language is English, this selection is not available.

Custom

Click [Custom] to display the dialog box containing all comments in current menu, you can edit the comment.

#### **8.1.3 Adding Comments**

The system can be configured with comment text libraries including Abdomen, Cardiology, GYN(Gynecology), OB(Obstetrics), Urology, SMP(Small Part), Vascular, PED(Pediatric) and Nerve Blocks.

- Typing comment characters
- 1. To set the comment location:

Roll the trackball or press direction-control keys on the keyboard to move the cursor to the desired location for comments.

- 2. To type the alphanumeric characters:
	- Type the alphanumeric characters through the qwerty (The default characters are uppercase);
	- To type the upper characters, press [Shift] and the character key at the same time.
- 3. Move to a new line:

In the edit status (the characters are in green color), press <Enter> to move the cursor to the new line, and the location of the cursor is aligned with that of the first line.

- 4. In the edit status, move the trackball or press the multifunctional knob to confirm the character added, and the color of the character added turns yellow.
- Adding a Comment Text

Move the cursor onto the desired comment text in the menu and press <Set> or the multifunctional knob, and then the system adds the selected comment text on the set location. The added comment text is in the edit status, so you can edit the comment text added.

 Add combined comment: Press <Menu> or the multifunctional knob to show the menu; rotate the knob to view the comments one by one; press the knob again to add the selected item onto the image(comment added in an editable state); rotate the multifunctional knob to search for the next part, and press the knob again to add the second part of the combined comment. Repeat procedures to add other parts of a combined comment. Press <Set> to complete the comment.

#### ■ Adding an Arrow

You can add an arrow to a location where you want to pay attention.

- 1. Press the <Arrow> key, and an arrow will appear at the default position.
- 2. Adjust the arrow
- Adjust the position and orientation of the arrow: roll the trackball to the desired position and use the multifunctional knob to change the orientation in 15° increments.
- Click [Arrow Size] on the menu to change the arrow size:
- 3. Press <Set> or <Enter> to anchor the arrow position, and then the arrow turns yellow.
- 4. Repeat the above steps to add more arrows.
- 5. Press <Arrow> key, <ESC> or to exit the arrow comment status.

#### **8.1.4 Moving Comments**

- 1. Move the cursor onto the comment that needs to be moved. Press <Set> to select it, where a highlighted box appears around the comment.
- 2. Roll the trackball to move the comment to the new position.
- 3. Press the <Set> key to anchor the comment in the new position, and the commentmoving operation is complete.

## **8.1.5 Editing Comments**

- Modifying (Editing) characters
	- 1. Move the cursor onto the comment that needs to be modified.
	- Directly enter the character at the position that the cursor stays; or,
	- Double press the <Set> key to enter the edit status, use the  $\frac{1}{2}$  or  $\frac{1}{2}$  key to move the cursor to a location where needs to insert characters, and type characters.
	- 2. Press the <Del> key to delete the comment character or text on the right side of the cursor; Press the <Backspace> key to delete the comment character or text on the left side of the cursor.
	- 3. Roll the trackball or press the <Set> key or the multifunctional knob to confirm the modification and to exit the edit status, and the color of the comments turns yellow.
- Modifying (Editing) Arrows
	- 1. Move the cursor on the arrow that needs to be modified. After the cursor turns to  $\blacksquare$ , press the <Set> key. The color of the current arrow turns green, and there is green frame around the arrow, indicating the arrow can be edited. Move the cursor to change the arrow position.
	- 2. Rotate the multifunctional knob to modify the arrow direction.
	- 3. Press the <Set> or <Enter> key to complete the modifying operation.

#### **8.1.6 Deleting Comments**

- Deleting Comment Characters, Texts or Arrows
	- 1. Move the cursor to the comment to be deleted.
	- 2. Press the <Set> key to select the comment.
	- 3. Press the <Del> or <Clear> key to complete the deleting operation.
- Deleting a recently-added character, text or arrow

After you add several comments and the cursor is in the "|" or "  $\mathbb{R}^n$ " status, pressing <Clear> can delete the recently-added or recently-edited comment.

Erase All Text

Long press the <Clear> to delete all the comments.

- **NOTE:** 1. When no object is selected, pressing the <Clear> key will clear all comments and all measurements calipers.
	- 2. After powering off, the system will clear all comments on the image.

# **8.2 Body Mark**

The Body Mark (Pictogram) feature is used for indicating the exam position of the patient and transducer position and orientation.

The system supports body marks for Abdomen, Cardiology, GYN, OB, Urology, Small Part and Vascular applications. You can preset the system configured general body marks for each exam mode, also, you can customize the body mark. For details, please refer to ["11.4](#page-172-0) [Body](#page-172-0)  [Mark Preset"](#page-172-0).

## **8.2.1 Body Mark Operation Procedures**

To add the first body mark:

- 1. Press <Body Mark> to enter the body mark status.
- 2. Select the body mark, adjust the position and direction of the probe icon.
- 3. Exit body mark mode.
	- Press the <Set> key to confirm the position and orientation of the probe marker and exit the body mark mode.
	- Press [Body Mark] again on the control panel.
	- Press the [Esc] key to confirm the current operation and exit the body mark status.

#### **8.2.2 Menu**

In the body mark menu, you can:

■ Select Bodymark library

Move the cursor to menu title, and select the desired library.

■ Custom

Click [Custom] to load the body mark pictures.

You can import a user-defined body mark of PNG and BMP (24/ 32/ 256 bit) image of 75\*75 pixels.

#### **8.2.3 Adding Body Marks**

- To add the first body mark:
	- (1) Enter body mark mode.
	- (2) Select the bodymark library through the menu title.
	- (3) Select the bodymark.

Move the cursor onto the desired bodymark to highlight your choice, and press <Set> to add the selected bodymark; or rotate the multifunctional knob to view the bodymarks.

- (4) Press <Set> to confirm the selection.
- (5) To adjust the probe position and orientation marker:
- Roll the trackball to place the probe marker at the correct position.
- Rotate the multifunctional knob to adjust the orientation.
- Press the <Set> key to confirm the position and orientation of the probe marker and exit the body mark mode.
- 8-4 Comments and Body Marks

## **8.2.4 Moving Body Marks**

You can move the body mark graphic to any desired position within the image area.

- 1. Roll the trackball to move the cursor onto the body mark. The cursor changes into indicating you can move the pictogram to a new position.
- 2. Press <Set> key to select the body mark, and a frame will appear around the graphics.
- 3. Roll the trackball to move the Body Mark graphic to the desired position.
- 4. Press <Set> to anchor and confirm the new graphics position.

**NOTE:** In Dual B Mode, a body mark cannot be moved between the separated image windows.

#### **8.2.5 Deleting Body Marks**

- To delete a body mark
- 1. Use the trackball to position the cursor on the body mark graphic and Press <Set> to select.
- 2. Press <Clear> to delete the selected body mark.

**NOTE:** In the Body Mark mode, if no object is selected, pressing the [Clear] key will clear all comments, body marks and general measurements from the screen.

Tips:

 Powering off, preset returning, switching the exam/ patient/ mode/ probe will clear the body marks.

# **9 Patient Data Management**

An exam record consists of all information and data of one exam.

An exam record consists of the following information:

- Patient basic information and exam data
- Image files
- Report

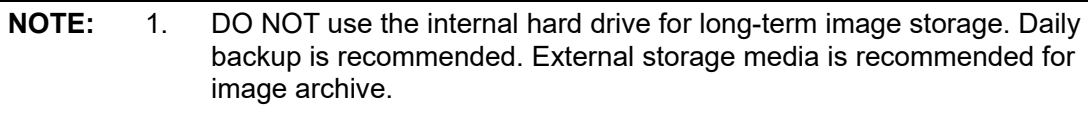

- 2. The system patient database space is limited, please back up or clear patient data in time.
- 3. Mindray is not responsible for lost data if you DO NOT follow suggested backup procedures.

# **9.1 Patient Information Management**

## **9.1.1 Enter Patient Information**

The general patient information and exam information are entered through the Patient Info screen, for details, please refer to ["4.2](#page-54-0) [Patient "](#page-54-0).

After completion of patient information entry, click [OK] to save the patient information to the patient data.

## **9.1.2 Patient Information Setting**

Open "[Setup] → [System Preset] → [General]", and then set the following in the Patient Info area. Here, you can select if to display patient gender, age or operator in the screen; set the H&W applied unit and select the using surface formula.

- Patient information display
- H&W Unit
- Surface formula

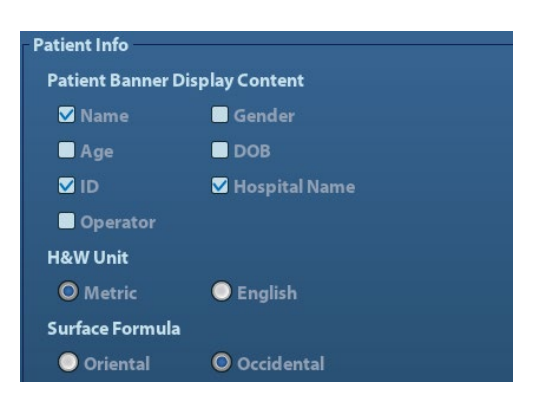

# **9.2 Image File Management**

You can store the image files either in the patient database in the system, or to external memory devices. For a save image, you can perform operations like image reviewing, analyzing and demonstration (iVision).

## **9.2.1 Storage Media**

System supported memory media including:

- System hard disk
- USB memory devices: USB flash drive, removable USB hard disk
- DVD±RW, CD-R/W

#### **9.2.2 Image File Formats**

The system supports two types of image file formats: system-relevant and PC-compatible.

- System-relevant formats:
	- Single-frame image file (FRM)

Refers to single-frame static image files not to be compressed; you can perform measurements and comments adding on this type of files.

Cine file (CIN)

System-defined multi-frame file format; you can perform manual or auto cine review, and perform measurements or add comments for the reviewed images. After you open a stored CIN file, the system automatically enters cine review status.

The system can save FRM files as BMP, JPG, TIFF or DCM files, or save CIN files as AVI, DCM files. The system can also open FRM, JPG, BMP and CIN files.

- PC-compatible formats:
	- Screen file (BMP) Single-frame file format, used to save the current screen, non-compressed format;
	- Screen file (JPG) Single-frame file format, used to save the current screen in the compressed format; you can set the compression ratio.
	- TIFF: Single-frame export format
	- Multi-medium files (AVI) Multi-frame file format, general cine file format.
	- DICOM files (DCM) DICOM standard files format, single-frame or multi-frame format, used to record patient information and images.

## **9.2.3 Image Storage Preset**

■ Set image size

You can set the image size via [Setup] →[System Preset]→ [General]. The items are shown as follows:

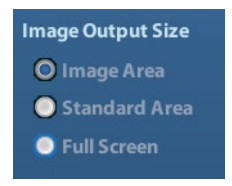

- Set single frame export format
	- Format

You can select the image export format in the Send To dialogue box.

**NOTE:** Compression in a JPEG format may result in image distortion.

Set cine saving length For details, please refer to ["6.5](#page-118-0) [Preset"](#page-118-0).

#### **9.2.4 Saving Images to the System**

- $\blacksquare$  To save a single-frame image in the system:
	- (1) Enter [Setup]-> [System Preset] -> [Key Config]-> [Output], set a user-defined key for function "Save image".
	- (2) Press the user-defined key to save the image.
	- In the image screen, press the shortcut key to save the current single-frame image with the image frozen, and the image is saved with the default filename in the default file directory in the FRM format. The thumbnail of this image will appear in the thumbnail area on the right side of the screen. When you move the cursor onto the thumbnail, its filename with suffix will be displayed.
	- When a dialog box is displayed on the current screen, press the user-defined key to save the screen in the BMP format.
- To save cineloop image in the system:
	- (1) Enter [Setup]-> [System Preset] -> [Key Config]-> [Output], set a user-defined key for function "Save cine".
	- (2) Freeze an image. Click the user-defined key to save the current image file in the default file directory in the dynamic image format .CIN.

The thumbnail of this image will appear in the thumbnail area on the lower side of the screen. When you move the cursor onto the thumbnail, its filename with suffix will be displayed.

## **9.2.5 Quickly Saving Images to USB Flash Drive**

Use user-defined keys to quickly save the single-frame or cine to USB flash drive.

The image file is stored in the directory: U disk\ US Export\ patient folder\ exam folder\ Image ID.bmp, here,

- Patient folder name: patient name+ patient ID
- Exam folder name: exam mode+ exam time
- To store single-frame image to USB flash drive:
	- (1) Set the user-defined key through the path: [Setup]→ [System Preset]→ [Key Config]. Select a key in the Key Function page on the left side and select "Send image to USB disk" in the Output page of Function field on the right side.
	- (2) Return from Preset to the main screen.
	- (3) Press the user-defined key to save the image to the USB flash drive.
- To store cine to USB flash drive

Save cine images to a USB flash drive in the AVI format.

- (1) Set the user-defined key through the path: [Setup]→ [System Preset]→ [Key Config]. Select a key in the Key Function page on the left side and select "Send AVI Cine to USB disk" in the Output page of Function field on the right side.
- (2) Return from Preset to the main screen, scan and freeze an image.

(3) Press the user-defined key to save the cineloop.

## **9.2.6 Quickly Saving Full Screen Image to the System**

This function can save the current full screen image to the system with the image in real-time status.

- 1. Set the user-defined key through the path:  $[Setup](by$  pressing  $\leq$ Setup> $\rightarrow$   $[System]$ Preset]→ [Key Config]. Select a key in the Key Function page on the left side and select "Send Screen" in the Output page of Function field on the right side.
- 2. After the setting, you can use the user-defined key to save full screen image to the system.

#### **9.2.7 Thumbnails**

The stored images or cineloops are displayed in the form of thumbnails on the screen:

- In the iStation screen, the thumbnails refer to the images stored for the selected exam or the selected patient.
- In the scanning or freeze mode, the thumbnails refer to the images stored in the current exam.
- In the Review screen, the thumbnails refer to the images stored in the same exam.
- In the Review screen, open an image to enter the image analyzing status, all the thumbnails belong to the exam are displayed.
- When you move the cursor onto a thumbnail, its name and format will be displayed.

#### **9.2.8 Image Review and Analysis**

You can review and analyze the stored images (only refer to the images stored in the system default path).

#### **9.2.8.1 To review images**

You can review all images stored in an exam, and send, delete or analyze the stored images.

- To enter Review:
	- Press <Review> to enter Review screen. The system display the images stored in this exam of the current patient.
	- Select an exam of a patient in the iStation screen, and click to enter the Review screen to review the images of the patient. You can also select more than one exam, and the system will display images of the lately exam images in Review status.

The Review screen is shown as follows:

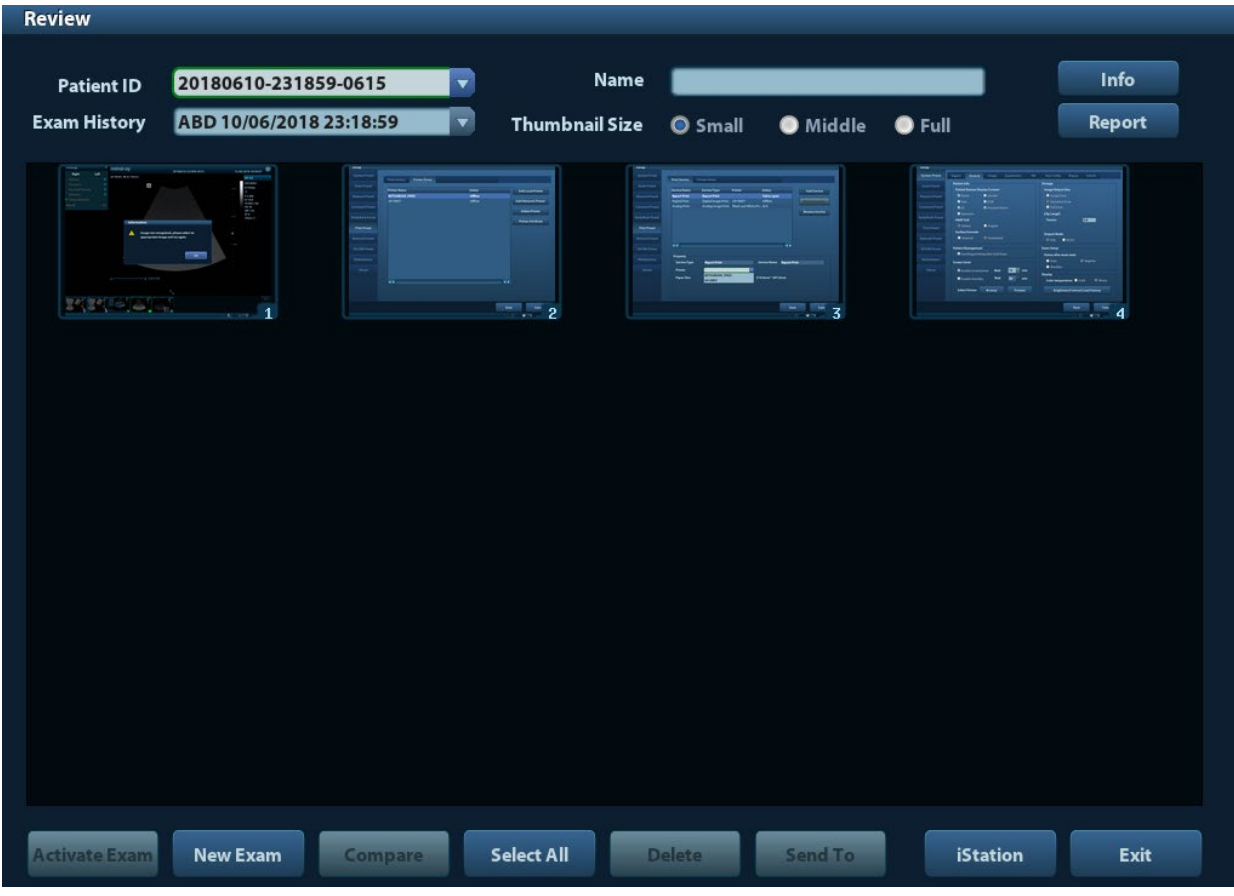

- To exit Review:
	- Click [Exit] on the Review screen; or,
	- Press <ESC> or <Review> again.
- Basic operations

Move the cursor onto an exam item in the Exam History area and press <Set>. The selected item is highlighted. Click [Info] or [Report] to view patient information or report. Double-click a thumbnail to view and analyze an image. Rotating the Multifunctional knob will navigate through thumbnails.

The function buttons are described as follows:

Exam History:

You can select one certain exam from the exam directory to review the images.

- $\triangleright$  If entered from iStation, the screen displays the record(s) selected in the iStation. If no patient is selected when it was in iStation, then all the patients in the system database will be displayed, and the current patient exam is listed.
- $\triangleright$  If entered from the imaging status, the Review screen displays the images of the current exam, and the default selected image is the one displayed on the preview main screen.
- Info:

Click to enter the Patient Info screen, you can review or edit the currently-selected patient information.

Report

Click to review or edit the currently-selected patient report.

 Image operations [Select All]: click to select all images in the thumbnail window. [Deselect All]: after clicking the [Select All], the button changes into [Deselect All], you can cancel all the selections by clicking [Deselect All].

[Send To]: click to send the selected image to other location, DICOM server, printer and etc. Or, select the image and click  $\rightarrow$ .

[Delete]: click to delete the selected image. Or, select the image and click  $\mathbf{x}$ .

Thumbnail Size

Small: 4x4

Middle: 2x2

Full: 1x1

Switching operations:

[New Exam]: click to create a new exam for the selected patient and open the Patient Info screen.

[Activate Exam]: click to enter the currently selected exam and enter the image scanning screen; it grays out if the current patient cannot be activated.

[iStation]: click to enter the iStation screen.

[Exit]: click to exit the Review status, and return to the main screen.

#### **9.2.8.2 To analyze images**

For the image analysis, you can view, zoom, perform post processing and measurements, add comments and perform cine (multi-frame) review for a stored image. The operation steps are the same as those for real-time scanning; please refer to relevant sections for details.

- To enter image analysis:
	- In the image scanning or freeze status, double-click a thumbnail stored in this exam to enter the image analysis status; or
	- Double-click the selected thumbnail to open the image.
- To exit the image analysis:
	- Press <Freeze> or click [Exit] to exit and enter the real-time scanning status.
	- Press <Review> to exit from the image analysis to the Review status.

In image analysis status, the selected image is open on the screen, and the thumbnails of the same exam are displayed on the Thumbnail area, you can turn the pages, delete or send a selected image.

#### **9.2.9 iVision**

iVision function is used for demonstration of the images stored. Image files are played according to file names one by one (including the image of system-relevant and PCcompatible format).

To perform image demonstration:

1. Enter iVision screen:

Press the user-defined key for iVision on the control panel (setting path: [Setup]→ [System Preset]→[Key Config]).

- 2. Add the contents to be played and select the demo mode.
- 3. Select an item in the list, and click [Start] to begin the demonstration.
- 4. Click [Exit] or press <ESC> to exit the iVision status.

The iVision screen is shown as follows:

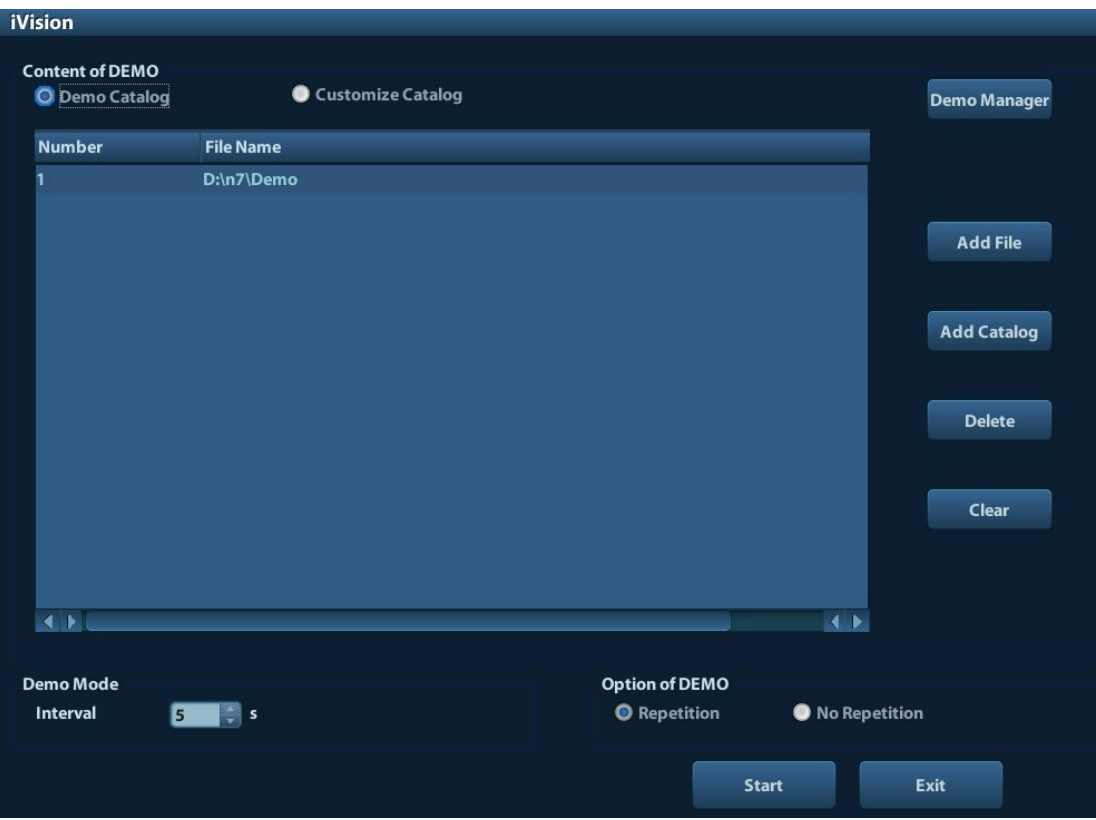

**Demonstration item** 

The demonstration items are the image files in the formats that the system supports. You can add the exam data in patient database or system supported image files and folders to demonstration list. For files and folders in demonstration list, the images in the directory and subdirectory are played one by one, and the system will automatically jump over the files that can't be opened.

#### Demonstration item

There are two kinds of catalogs: Demo Catalog and Customize Catalog.

 Demo Catalog: demo catalog is the folder in hard disk(E disc), where the factory DEMO is stored. The system plays the images in this folder when performs demonstration.

The system supports import, delete or clear the data in demo catalog.

Click [Demo Manager] to operate:

[>]: to import data to demo catalog.

[<]: to delete the selected data.

[<<]: to delete all data.

 Customize Catalog: what saved here is the catalog of the displayed image. The system plays the images in the catalog when performs demonstration. Operate the catalog by the buttons on the right:

[Add File]: to add files to the file list.

[Add Catalog]: to add catalog to the file list.

[Delete]: to delete the selected file or catalog in the file list.

[Clear]: to clear all the files or catalogs in the file list.

Demonstration mode

Interval: refer to the interval time for demonstration, the adjusting range is 1~500s.

■ Option of Demo

You can choose whether to repeat the demonstration or exit after a demonstration is completed.

#### <span id="page-137-0"></span>**9.2.10 Sending Image File**

- $\Box$  On the image screen, select a stored image thumbnail, click  $\bigtriangledown$  (Send To) on the right corner of the image, the image can be sent to the external device, DVD recorder, DICOM storage server, DICOM print server, system connected printer, iStorage, MedSight and etc. You can select [Hide Patient Info] to hide the patient information when exporting the image file.
- In the iStation screen, click  $\rightarrow$ ; or, in Review screen, click [Send To] to send the selected image to the external devices.
	- For external memory devices (e.g. USB memory devices, DVD, iStorage server, or MedSight):
		- a) PC format transfer: JPG/ AVI, BMP/ AVI, TIFF/ AVI. Where a single-frame image is exported as JPG, TIFF or BMP, and the cine file exported as AVI.
		- b) DCM format transfer: DCM( including single-frame DCM and multi-frame DCM).
		- c) You can also select to export report in RTF format.
	- For DICOM Storage or Print server, select the DICOM Storage or Print server.
	- For a video printer, send images to the video printer connected with the system. For a graph/ text printer, send the images to the default graph/ text printer.
	- For MedSight devices, single-frame image will be saved in PNG format, and multiframe image will be saved in AVI format.

## **9.3 Report Management**

Report storage:

The exam reports are stored under the directory of the exam of the patient.

■ Importing, exporting and sending a report

In the iStation screen, select patient data, click  $\bigcirc$  (Restore) or  $\bigcirc$  (Backup) to import or export patient information, images and reports from or to an external memory device. See the following figure:

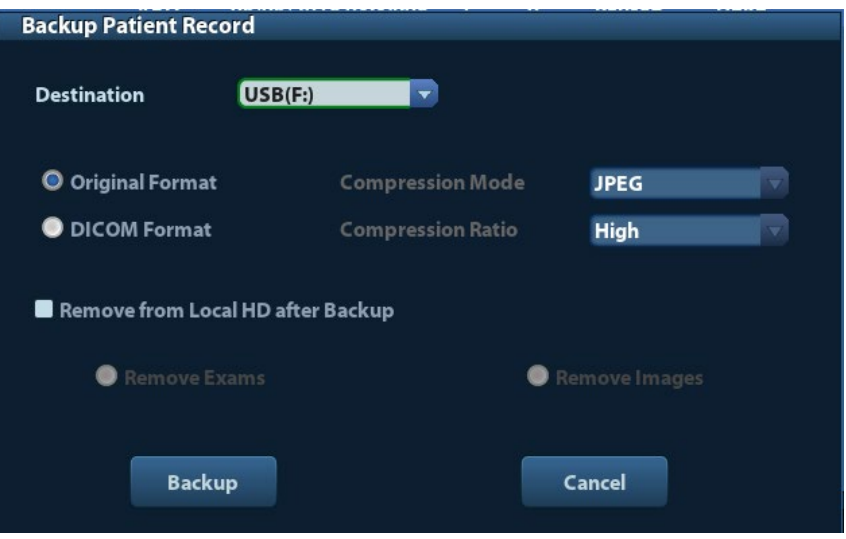

In the iStation screen, click  $\rightarrow$ ; or, in Review screen, click [Send To] to send patient data to an external memory device, you can choose if reports are exported with images. See the figure below.

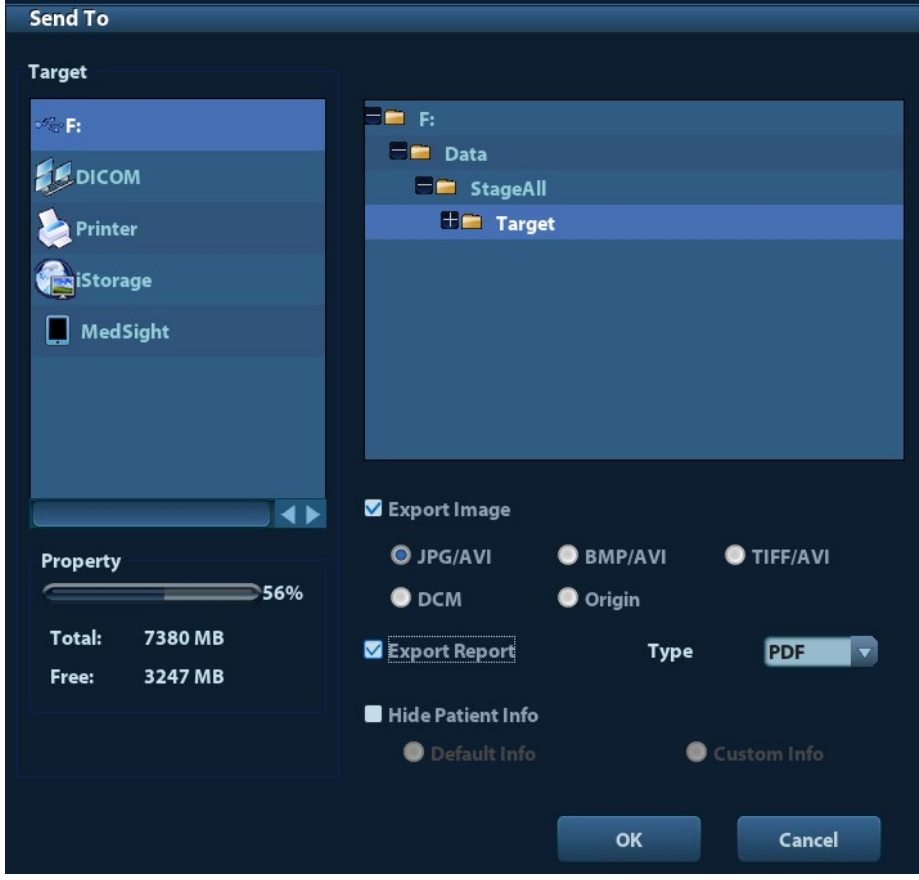

To export the report:

- (1) Check "Export Report" on the screen.
- (2) Click [OK] to confirm.

You can select paper size for the report in the path:  $[Setup] \rightarrow [Print Present]$ 

**Printing report** 

Use a connected graph/text printer to print a report. Please refer to ["11.6](#page-174-0) [Print Preset"](#page-174-0) for details about default report printer setting.

For details on report relevant operations, please refer to [Advanced Volume].

# **9.4 Patient Data Management (iStation)**

The patient data include basic patient information, exam information, image files and reports. You can search, view, backup, send, restore or delete patient data in iStation.

- To Enter iStation
	- **•** Press <iStation> key on the control panel; or
	- Click [iStation] in the Patient Info screen; or
	- **•** Click [iStation] in the Review screen.

The iStation screen is shown as follows:

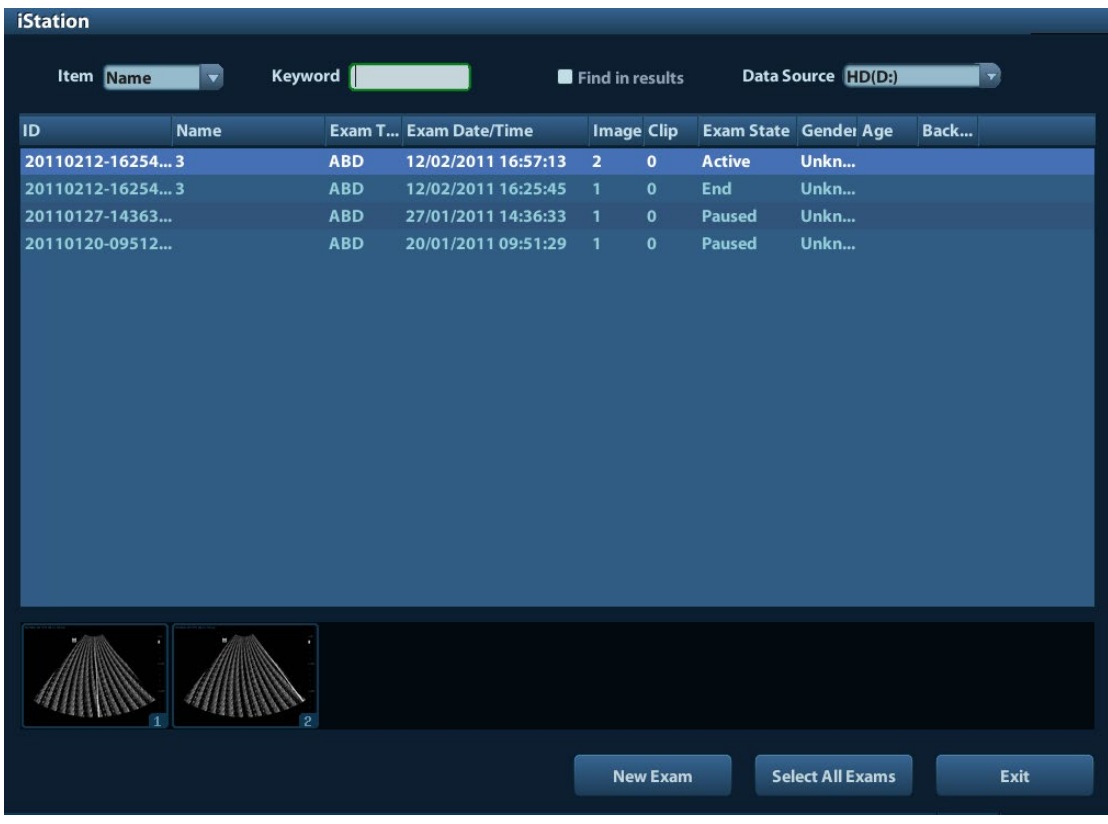

#### Viewing Patient Information

Data Source

Select the data source of patient data, the system patient database is default.

**Patient List** 

Display patient information, exam mode, number of images and cines, exam state, backed up or not.

New Exam:

After you select a patient data or exam in the iStation screen, click the [New Exam] to enter the Patient Info screen, where you can select a new exam mode and click [OK] to begin a new exam.

■ Select All Exams/ Deselect All Exams

Click [Select All Exams] to select all patient data listed. Then the button changes into [Deselect All Exams], you can cancel all the selections by clicking [Deselect All].

■ Query/Retrieve Select [Query/Retrieve] to enter Query/Retrieve page.

# **9.4.1 Searching a Patient**

- (1) Select the data source.
- (2) Set search conditions of Name, ID, DOB, Exam Date in the "Item" drop-down list.
- (3) Enter the keyword in accordance with the "Item" selected, and the system searches and displays the results in the patient list.
- (4) When you select a patient in the patient list, the images of this patient will be displayed at the bottom of the screen.

Note:

 When you clear the keyword, enter other keyword or cancel the selection "Find in results", the system will refresh the searched results.

 Select "Find in results", the system will do searching based on the last searched results.

## **9.4.2 Patient Data View & Management**

Select the desired patient information in the list. The following menu pops up:

Review Image **Ca** Patient Info **Review Report 8** Delete Exam **Backup Exam** Restore Exam Send Exam **C** Activate Exam **B** Continue Exam

**Review** 

Select an exam of a patient, click **to Review Image** to enter Review screen.

**Info:** 

Select an exam of a patient, click **Co** Patient Info on the right side to display the patient information of this exam.

Report

After you select an exam of a patient, click  $\overline{\mathbb{C}}$  **Review Report** to view the report of this exam for this patient. If no report is generated in the exam, the system prompts that "There is no report belongs to the exam".

Delete

Select an exam or a patient, click **(3)** Delete Exam to delete. However, you cannot delete patient data being printed, exported or sent, or delete the current exam.

To delete an image, select the image and click  $\blacktriangle$  on the right side.

■ Backup/ Restore

You can back up the selected patient data to the system-supported media in order to view it on PC, or restore the patient data to the system from an external media.

**8 Backup Exam**: Backup. Click to export the selected patient data to the systemsupported media.

**B**: Restore Exam : Restore. Click to import the patient data from an external media. If no external data source is connected, then the button is unavailable.

■ Send To

The system supports to send data to external memory devices or print.

- Select the patient record, click **in Send Exam** in the menu to send exam data or images of the selected record.
- Select the image, click  $\blacksquare$  to send the selected image.
	- Send patient exam data to USB devices, DVD drive or iStorage server.
- Send images to USB devices, DVD drive, DICOM storage server, DICOM printer, video printer, text/ graph printer or iStorage server.
- Send images with report to USB devices, DVD drive or iStorage server.
- Format transfer is available when sending images to USB devices, DVD or iStorage server. See ["9.2.10](#page-137-0) [Sending Image File"](#page-137-0) for details.
- ▶ Press <Shift> on the control panel to select more than one exam or image at one time.
- MedSight: send the exam to MedSight devices for review.
- Activate exam

After you select an exam, which has been performed within 24 hours, click

**4 Activate Exam** to activate the exam and load the basic patient information and measurement data to continue the exam.

If you want to select a patient data in an external memory database to start a new exam or recover the exam, you have to first allow the system to load the patient data to the system's patient database.

■ Continue Exam

Select an exam that is paused within 24 hours, click  $\bigcirc$  Continue Exam to activate the exam and load the basic patient information and measurement data to continue the exam.

If you want to continue an exam which data lies in an external memory database, you

have to first allow the system to load the patient data to the system's patient database.

Recycle bin

The recycle bin is used to store the deleted patient data, exam data and images (time lasts from deleting to system is powered off). The system supports recovery of those data from the recycle bin. NOTE: The recycle bin will be cleared after the system is powered off.

To recover the deleted patient data, click  $\Box$  at the lower right corner of the screen (when the button is gray, the operation is unavailable) to enter the Patient Recycle Bin screen.

- (1) Select items to be recovered in the list.
- (2) Select operations:
- Click [Restore Items] to restore the item back to iStation;
- Click [Delete] to delete the item permanently, and the item can never be restored again;
- Click [Restore All Items] to restore all the items back to iStation;
- Click [Empty Recycle Bin] to empty the recycle bin and all items can never be restored again.

Click [Exit] to exit Recycle Bin screen and return to iStation.

## **9.5 Backing Up and Erasing Files through DVD Drive**

The system supports DVD-RW to write data in CD/DVD and to read data from CD/DVD in PC. Support media: DVD±RW, CD-R/W.

- To write data to a CD/DVD:
	- (1) Put a CD/DVD in the tray.
- (2) Select the data to be backed up, click  $\overline{\mathbb{R}}$  Send Exam or  $\overline{\mathbb{O}}$  Backup Exam in the screen (in iStation or Review). Select the target drive in the Send To or Back Up Patient Record dialogue box.
- (3) Click  $\odot$  Backup Exam or [OK] to start writing with the symbol displays
- (4) After the writing process is completed, click  $\bullet$  to pop up the Disc Option dialogue box, and select [Eject] to eject the CD/DVD.
- To erase data from a CD/DVD
	- (1) Put the CD/DVD in the tray.
	- (2) Double-click the symbol to pop up the [Disc Option] screen, as shown in the figure below.
	- (3) Click [Erase] to erase data from a CD/DVD;
	- (4) After the erasing process is completed, click [Eject] in the Disc Option dialogue box.

Note:

- Writing data using "Send To" supports PC format transfer function, while CD/DVD written by "Backup" supports only system-relevant formats.
- The symbol indicates that the input CD/DVD is damaged or with data of wrong format.

**CAUTION: During the backup process, if a CD/DVD is forcibly taken out or you perform other operations, the backup process will fail or the system may malfunction.**

**NOTE:** Directly removing a DVD-RW/DVD+RW drive may result in the damage of drive and/or the system, please refer to ["3.6](#page-44-0) [Connecting/ Removing a USB Storage](#page-44-0)  [Device"](#page-44-0) for disconnection.)

## Click **at the lower right corner of the screen to pop up the following dialogue box: Task Management Storage Task DICOM Print Task** Media Storage Task **Print Task** ID Name **Destination Progress Status Content Create Time Type** Select All **Service Setting** Exit

Including:

- Storage Task: displays the DICOM storage task.
- DICOM Print Task: displays the DICOM print task.

**9.6 Patient Task Manager**

- Media Storage Task:
	- DICOM media storage task(including disc and USB devices)
	- Backup task (system-relevant format): select the exam to be backed up in iStation and click **Backup Exam**
	- Send to external devices (including disc and USB devices): select exam data or images in iStation or Review screen, click **Send Exam** or [Send To].
	- IStorage task.
- **Print Task**

List of the current printing task. Displays the file name, status (printing or suspended), printer name, submit time etc.

If all print tasks are finished, the print icon will disappear from the screen, if not, please check the manager to see if there is any failure task.

In the Task Management dialogue box, patient ID, name, destination, progress, type, status, content and task created time are displayed.

You can do the following operations:
**Delete** 

Click [Cancel] to cancel the selected task.

Retry

Click [Retry] to retry the failed task. When the printer ran out of ink or paper, tasks in print list will be paused. Click [Retry] to continue the paused print task.

■ Select All

Click [Select All] to select all the tasks.

■ Task Status

Select the undergoing task, the system will display its detailed status information or error information.

When there is/are task(s) undergoing, the task management icon displays as  $\Box$ , you can click the icon to check the process.

When there is/are task(s) failed, the task management icon displays as  $\overrightarrow{F}$ , you can click the icon to check the failure reason.

When the task management icon displays as  $\blacksquare$ , it means no task is undergoing or failure.

DICOM Service Setting

Click [Service Setting] to enter DICOM preset. See section [10.3](#page-157-0) [DICOM Service](#page-157-0)*.* 

# <span id="page-144-0"></span>**9.7 Access Control**

### **9.7.1 Access Setting**

The system support user type of:

■ Administrator

The system administrator can view all patient data, such as patient information, image and report, etc.

**Derator** 

The operator can only view the exam information saved in the system and operated by himself or herself, such as patient information, image and report, etc. The operator cannot view the exam data operated by others.

Emergency operators are general ones, they can enter the system without entering password. But they can't modify or delete the password.

### **9.7.2 Setting Access Control**

The system administrator can preset the access control, that is, if an operator has the right to access to the data in the system.

The access control only can be set by the system administrator.

Setting access control:

- 1. Open the "Admin" page through the path: [Setup]→[System Preset]→[Admin].
- 2. If [Enable User Account Control] is selected, you need to login before accessing system data. If unselected, you can access all the data without the authority.

## **9.7.3 System Login**

If [Enable User Account Control] is selected, you can access the data in the system only after you login the system.

You need to enter user name and password in the following cases:

- Before entering the system
- Changing user

As long as the system is in working status, you can enter the above screens without inputting user name and password repeatedly. You need to login again after system restart or dormancy.

- Login the system:
	- (1) If the system requires you to log on the system before you access the data, you can see the following dialogue box.

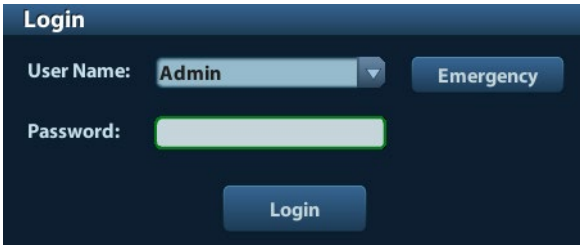

- (2) Select the user name in the drop-down list of User Name.
- (3) Enter password and click [Login].

For emergency users, click [Emergency] directly to log on.

- Changing user
	- (1) To log out the current user and change to another user, click  $\frac{c_{n}}{n}$  at the lower right corner of the screen to pop up the following dialogue box:

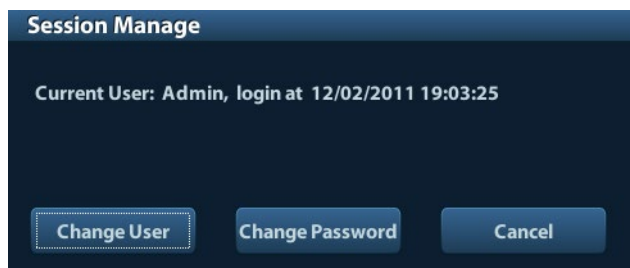

- (2) Click [Change User] to pop up the Login dialogue box.
- (3) Enter the user name and password in the field box.

### **9.7.4 Add/ Delete a User**

The system administrator can add and delete a user, while the operator can't.

#### **9.7.4.1 Add a User**

Premise: you must login the system as the system administrator. If not, you will be required to enter administrator name and password before the setting.

1. Open the "Admin" page through the path: [Setup]→[System Preset]→[Admin]. See the figure below.

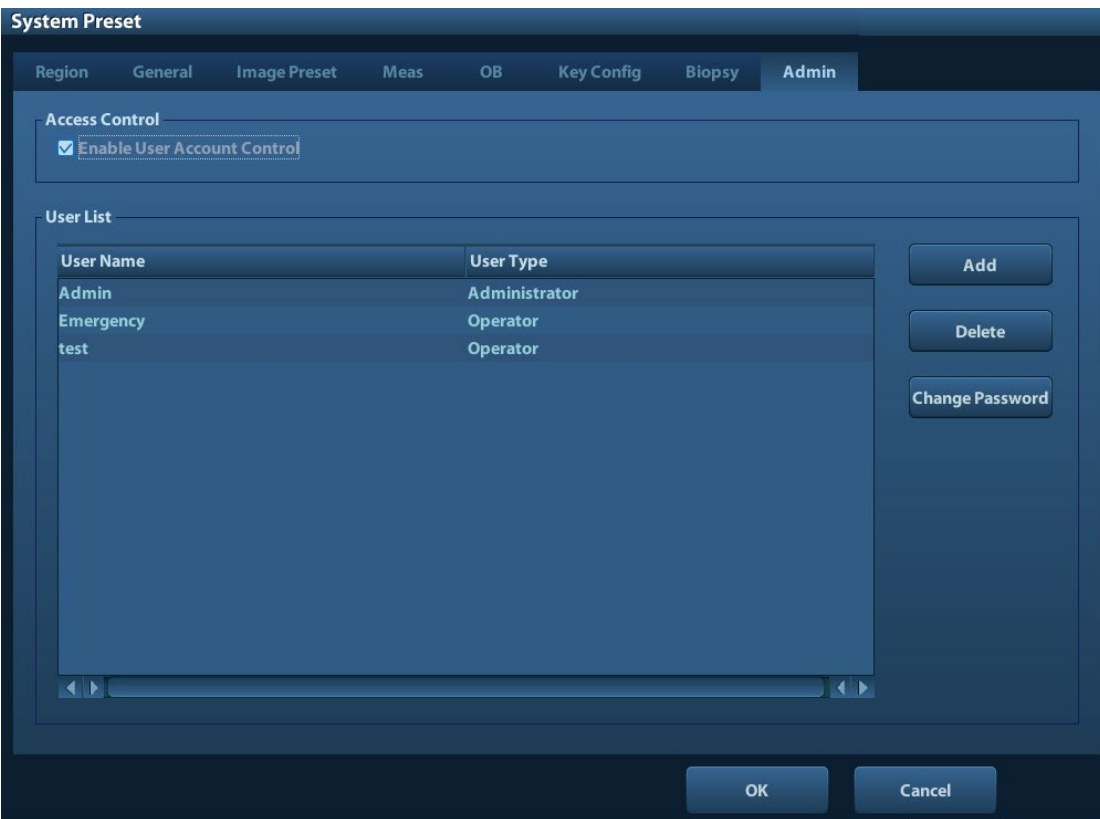

2. Click [Add] to enter the following page.

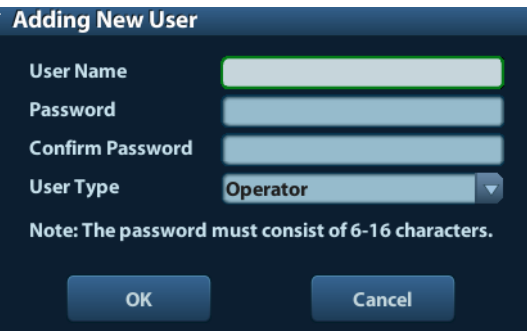

- 3. Enter the user name(you are not allowed to enter the same name or modify the name already exist).
- 4. Enter user name and the password.
- 5. Set the user role in the drop-down list: administrator or operator.
- 6. Click [OK] to confirm the setting and exit the dialogue box, then the new user will appear on the User List.

### **9.7.4.2 Delete a User**

Premise: you must login the system as the system administrator. If not, you will be required to enter administrator name and password before the setting.

- 1. Open the "Admin" page through the path: [Setup]→[System Preset]→[Admin].
- 2. Select the user to be deleted in the User List (Emergency user can't be deleted), click [Delete] to delete the selected user.

## **9.7.5 Modify Password**

The system administrator can modify password of all users. The administrator password by factory is empty. You can set the password for it. The operator can only modify his/her own password.

To modify the password, the user has to login the system first.

There are two ways to modify password: modify it on "Admin" page or on "Session Manage" dialogue box.

- "Admin" page (administrator can modify the password)
	- (1) Open the "Admin" page through the path: [Setup]→[System Preset]→[Admin].
	- (2) Select the user name to be modified (except emergency operator) in User List, click [Change Password].
	- (3) Enter new password and confirm password in the dialog, then click [OK].
- Session Manage page(general operator and administrator can modify the password).

When the user has logged on the system, you can see  $\mathcal{L}_1$  at the lower right corner of the screen.

- (1) Click  $\mathbb{C}$  at the lower right corner to pop up the Session Manage dialogue box, on which you can see the current user's information.
- (2) If you want to modify the current password, click [Change Password] to pop up the Change Password dialogue box.

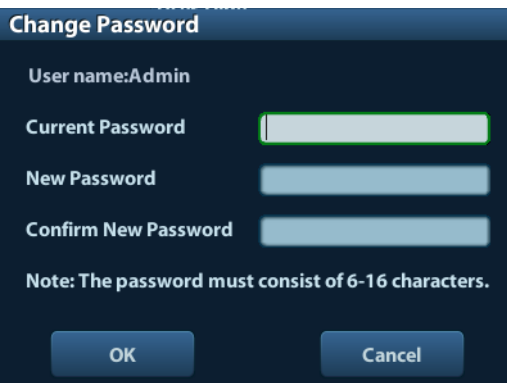

- (3) Enter the previous and the new password in the dialogue box.
- (4) Click [OK] to exit.

# <span id="page-148-0"></span>**10 DICOM**

**NOTE:** Before using DICOM, please read the electronic file DICOM CONFORMANCE STATEMENT along with the device.

This chapter is confined to the preset, connection verification and DICOM services of the DICOM-configured ultrasound machine, not including SCP configurations like PACS/ RIS/ HIS.

The DICOM package is optional, so the description here is only applicable for the system configured with the DICOM package.

This system supports the following DICOM functions:

- DICOM Basic functions: DICOM verify connectivity, DICOM task management, DICOM storage, DICOM print, DICOM storage commitment, DICOM media storage (DICOMDIR review)
- DICOM Worklist
- DICOM MPPS
- DICOM Query/Retrieve
- DICOM OB/GYN Structured Report
- DICOM Vascular Structured Report
- DICOM Cardiac Structured Report

Workflows of DICOM preset and application are briefly described as follows:

- 1. DICOM preset (network preset, DICOM preset and DICOM service)
- 2. Verify connection.
- 3. DICOM Services (image storage, print, Worklist, storage commitment, media storage, DICOMDIR review, task management).

Abbr. used in this chapter:

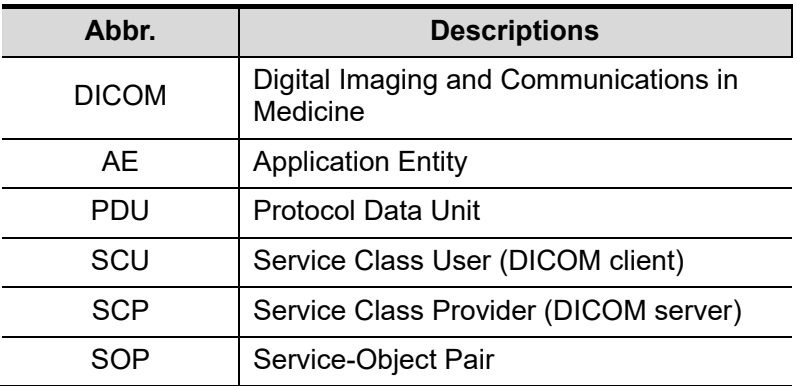

## <span id="page-148-1"></span>**10.1 DICOM Preset**

### **10.1.1 Network Preset**

**NOTE** DO Not edit IP address in Network Preset page as the network task is executed, otherwise it fails. View if there is any undergoing task in task manager of the system.

Preset local TCP/IP settings.

- 1. Press <Setup> to enter the [Setup] menu.
- 2. Select [Network Preset].

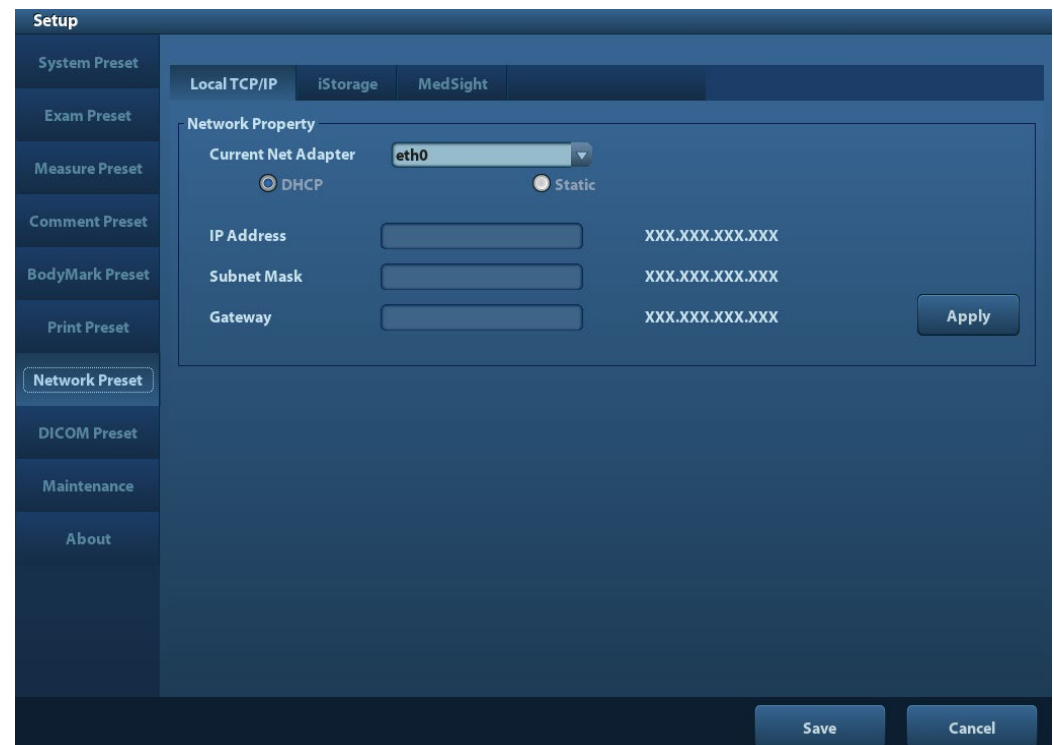

3. Local TCP/ IP preset items are described as follows:

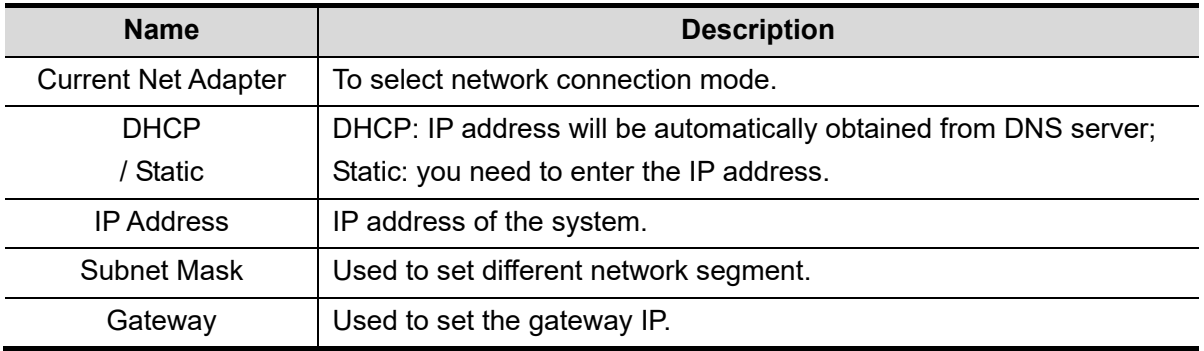

Note:

- The IP address of the system should not be occupied by other devices in the network, or the DICOM function will fail.
- After you changed "Station Name", you need to restart the system to make the setting effective (press the power button and select "Shut Down" and restart the system after a while).

### <span id="page-149-0"></span>**10.1.2 DICOM Preset**

To set the DICOM service and server properties.

- 1. Press <Setup> to enter the [Setup] menu.
- 2. Select [DICOM Preset].

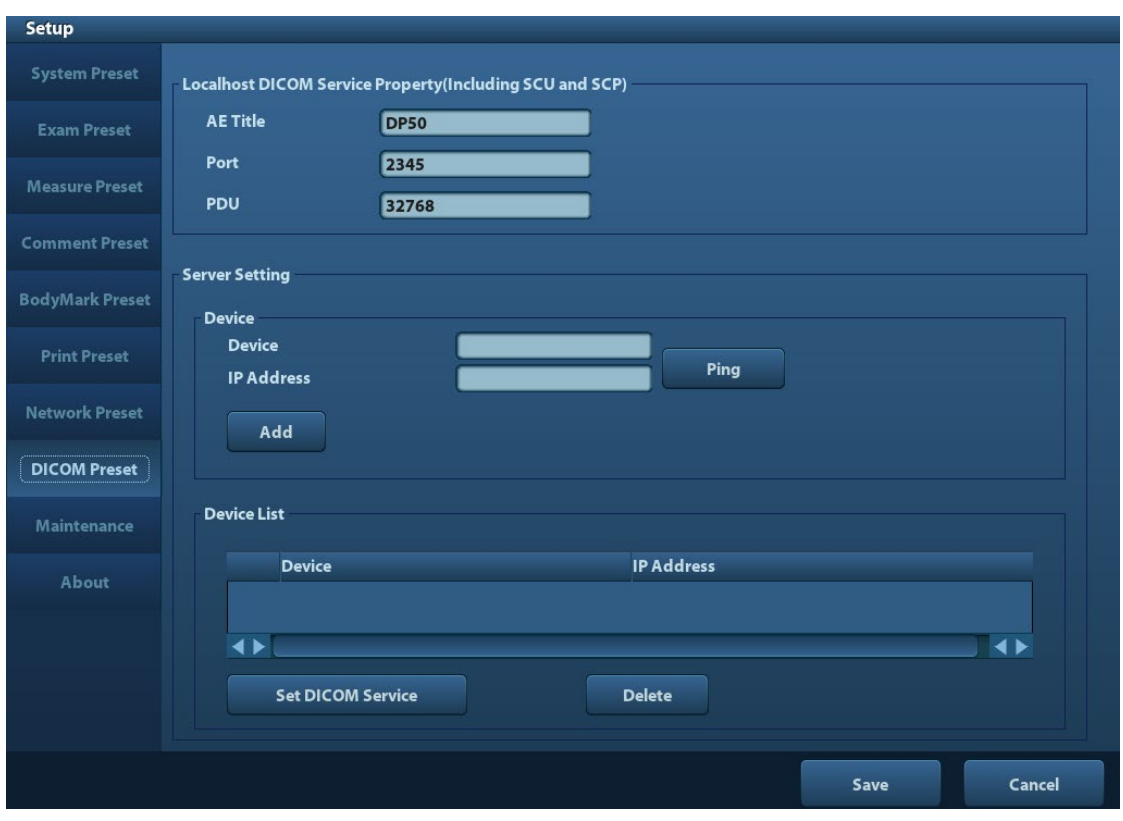

- 3. Preset local DICOM properties and DICOM server.
- **Localhost DICOM Service Property**

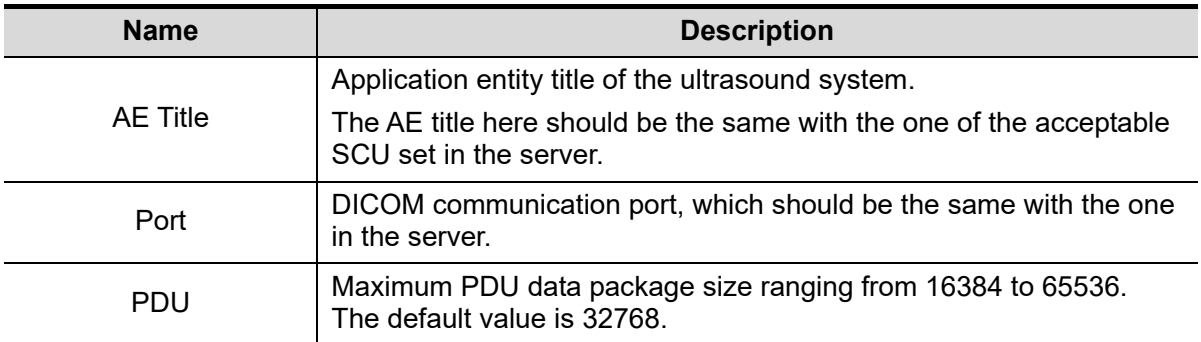

Enter AE Title, Port, PDU according to the actual situation, and then click [Save] to exit the screen.

Note:

- AE Title should be the same with the SCU AE Title preset in the server (PACS/ RIS/ HIS), for example, if the AE Title of the server preset in the print server is AAA, and the AE Title of the accepted SCU is preset as MMM, then in the figure above, the AE Title of Local should be MMM, and the AE Title of print server should be AAA.
- **DICOM Server Setting**

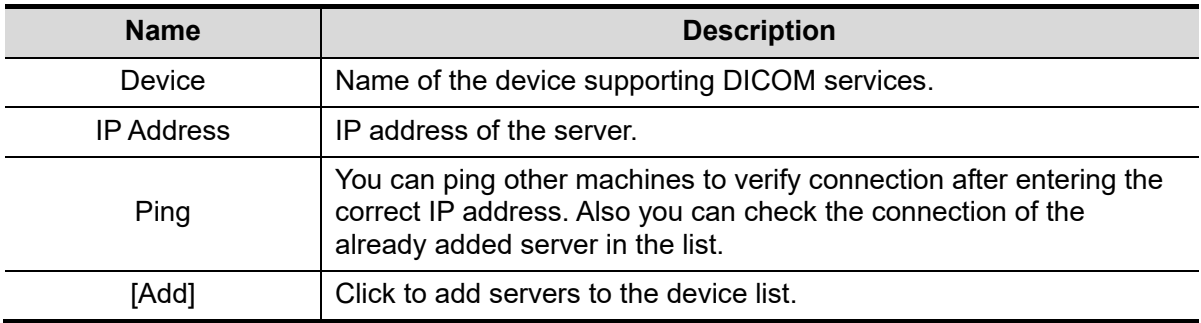

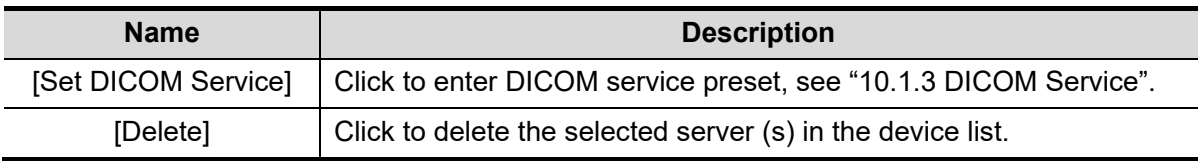

Note:

 If the currently entered name has already existed, the system will pop up: "The server name exists!" Click [Save] to enter another name.

### <span id="page-151-0"></span>**10.1.3 DICOM Service**

When the system is configured with DICOM basic function module, and installed DICOM Worklist and Storage Commitment, the corresponding preset settings can be found in DICOM Service screen.

Enter [Setup]-> [DICOM Preset], Click [Set DICOM Service], you can add, delete and set the property of the service on DICOM server.

### <span id="page-151-1"></span>**10.1.3.1 Storage**

- 1. Enter [Setup]-> [DICOM Preset]-> [Set DICOM Service]-> [Storage].
- 2. Select device, enter the information. For device setting, please refer to ["10.1.2](#page-149-0) [DICOM](#page-149-0)  [Preset.](#page-149-0)"
	- Click [Add] to add the service to the Service list;
	- Select an item in the service list, change the parameters in the above area, and click [Update] to update the item in the service list; click [Cancel] to cancel changing.
	- Select an item in the service list, and click [Delete] to delete the service.
	- Select an item in the service list, and click [Default] to set the server to be the default service.
- 3. Select an item in the service list, and click [Verify] to verify the connection.
- 4. Click [Exit] to save and exit the preset.

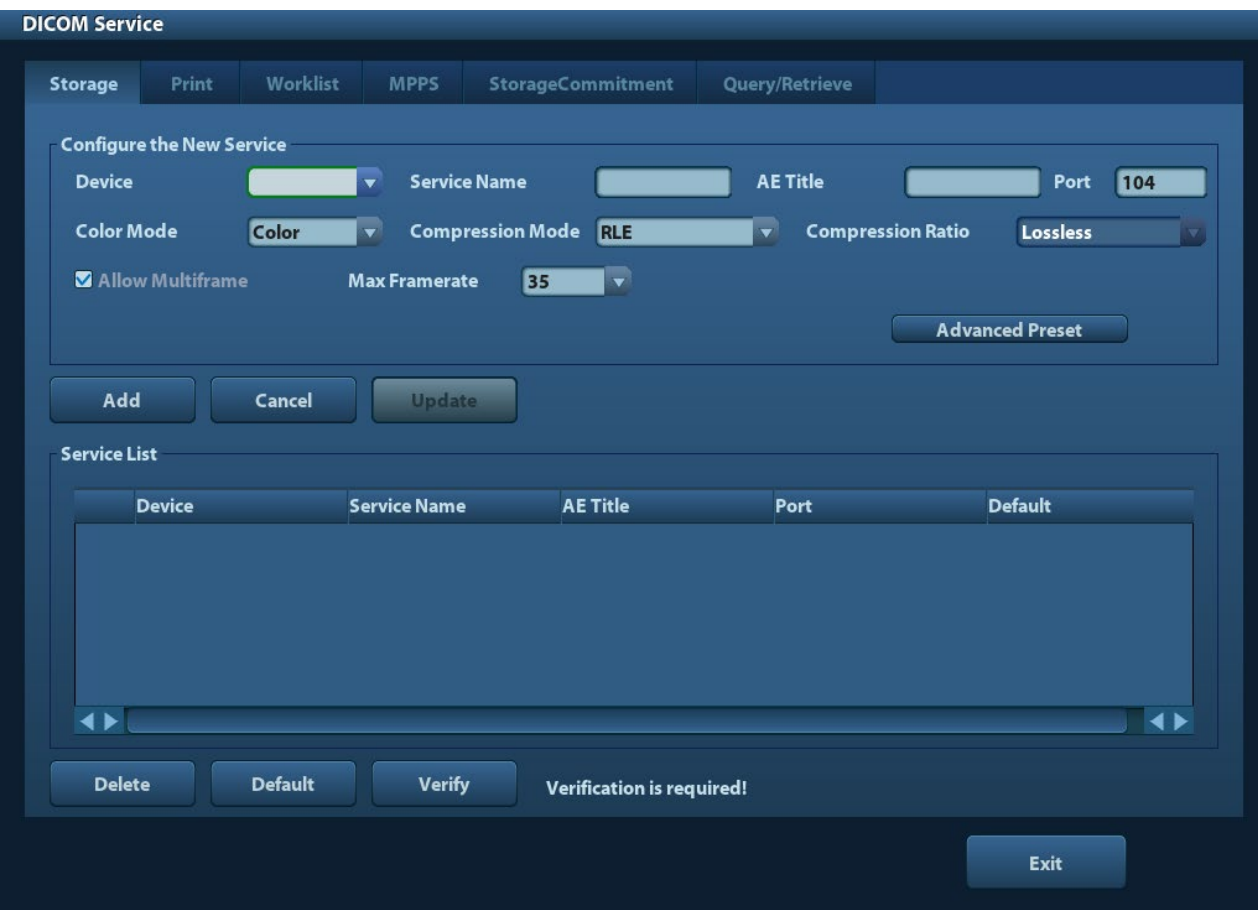

DICOM storage setting items are described as follows:

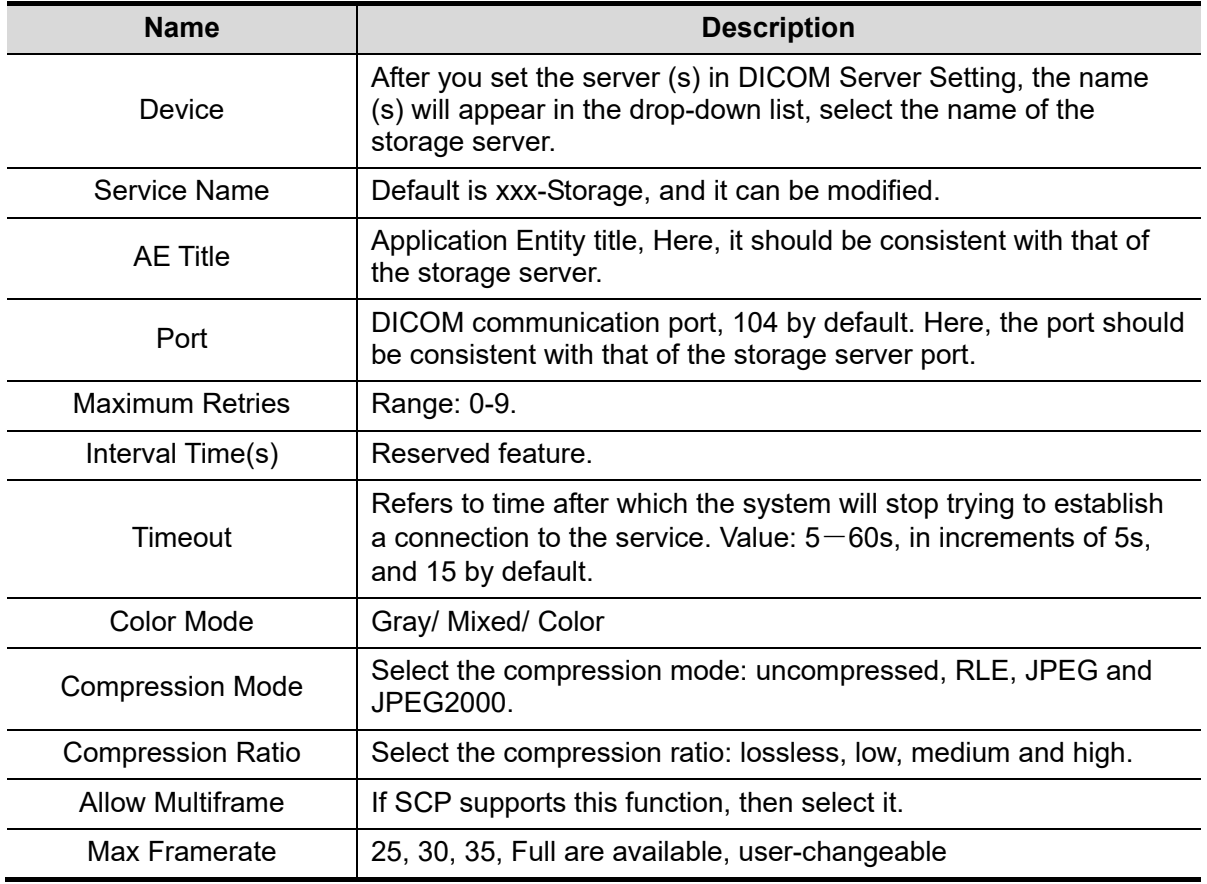

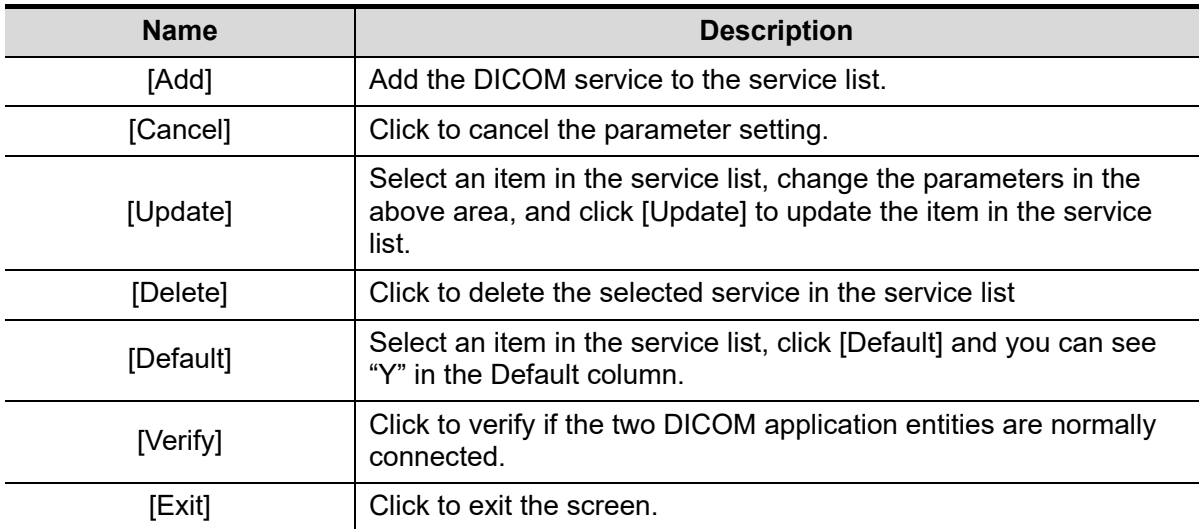

Tips: RLE, JPEG and JPEG2000 are not supported by all SCPs. Please refer to the electronic file *DICOM CONFORMANCE STATEMENT* of the SCP to check whether SCP supports or not. Do not select these compression modes if the storage server doesn't support them.

### **10.1.3.2 DICOM Print**

- 1. Enter [Setup]-> [DICOM Preset]-> [Set DICOM Service]-> [Print].
- 2. Select device, enter the information. For device setting, please refer to ["10.1.3](#page-151-0) [DICOM](#page-151-0)  [Service.](#page-151-0)"
	- Click [Add] to add the service to the Service list;
	- Select an item in the service list, change the parameters in the above area, and click [Update] to update the item in the service list; click [Cancel] to cancel changing.
	- Select an item in the service list, and click [Delete] to delete the service.
	- Select an item in the service list, and click [Default] to set the server to be the default service.
- 3. Select an item in the service list, and click [Verify] to verify the connection.
- 4. Click [Exit] to confirm the setting and exit the page.

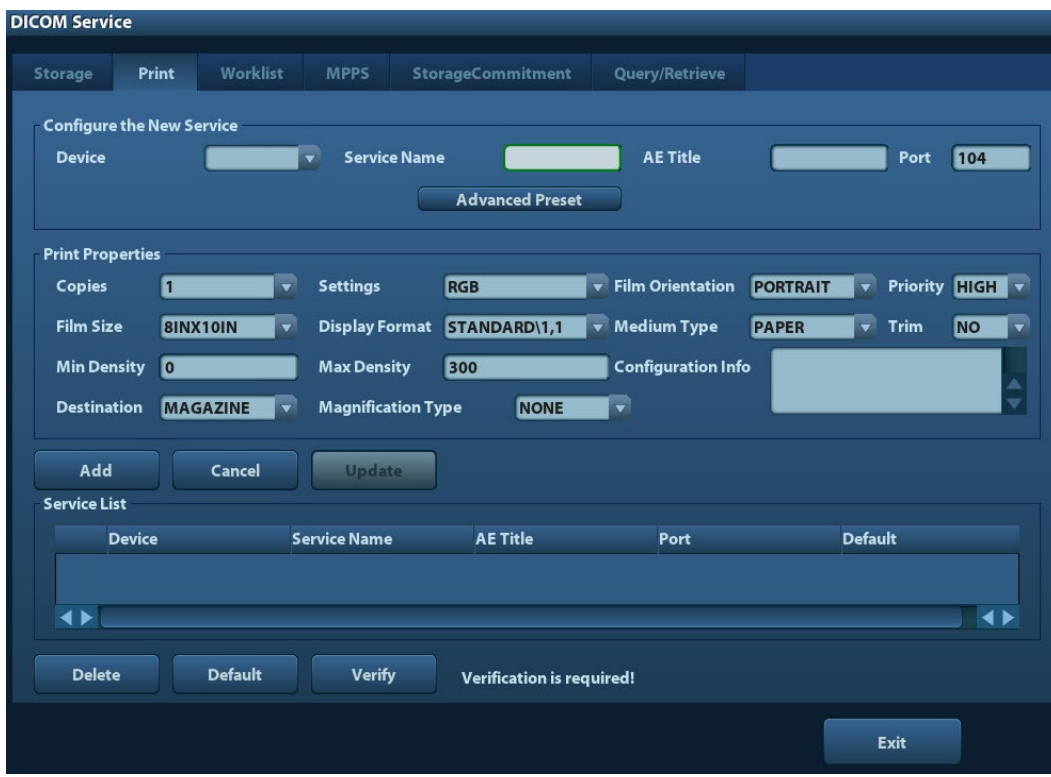

#### DICOM print setting items are described as follows:

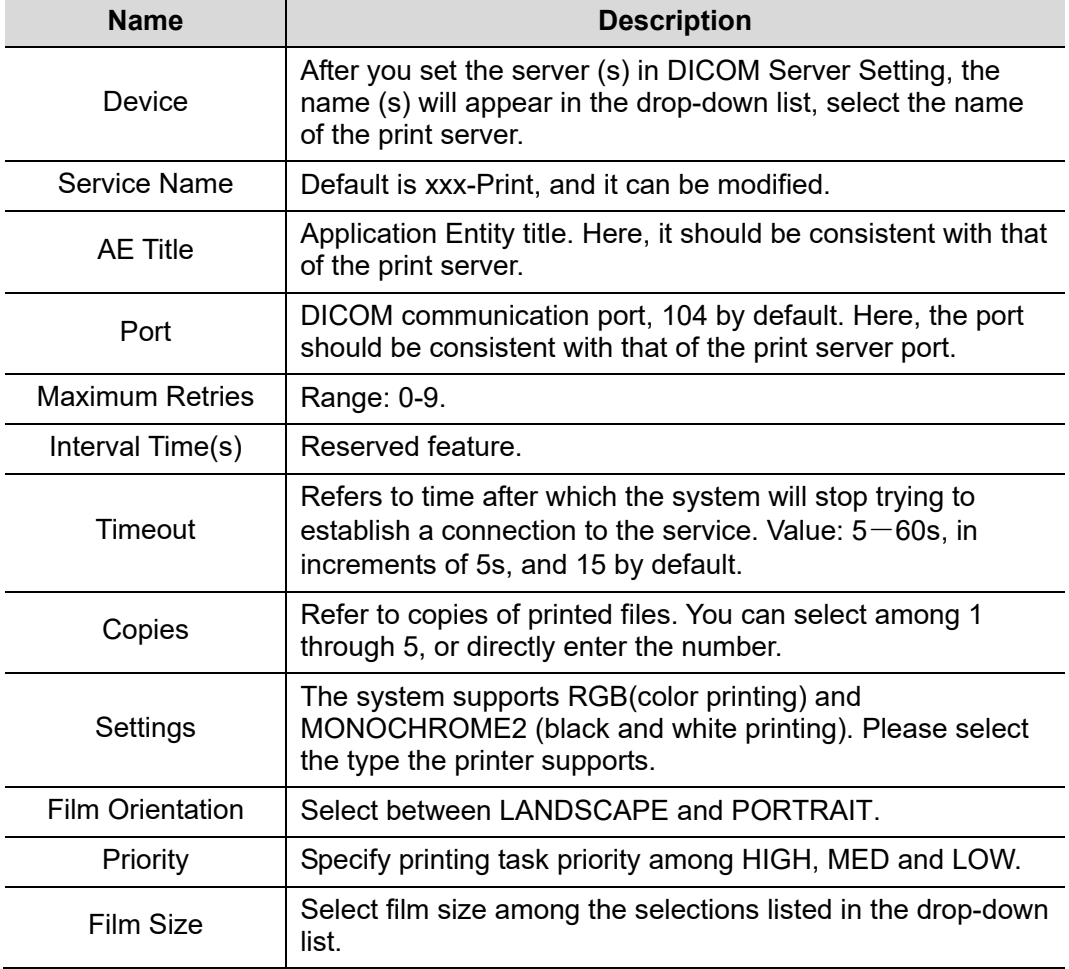

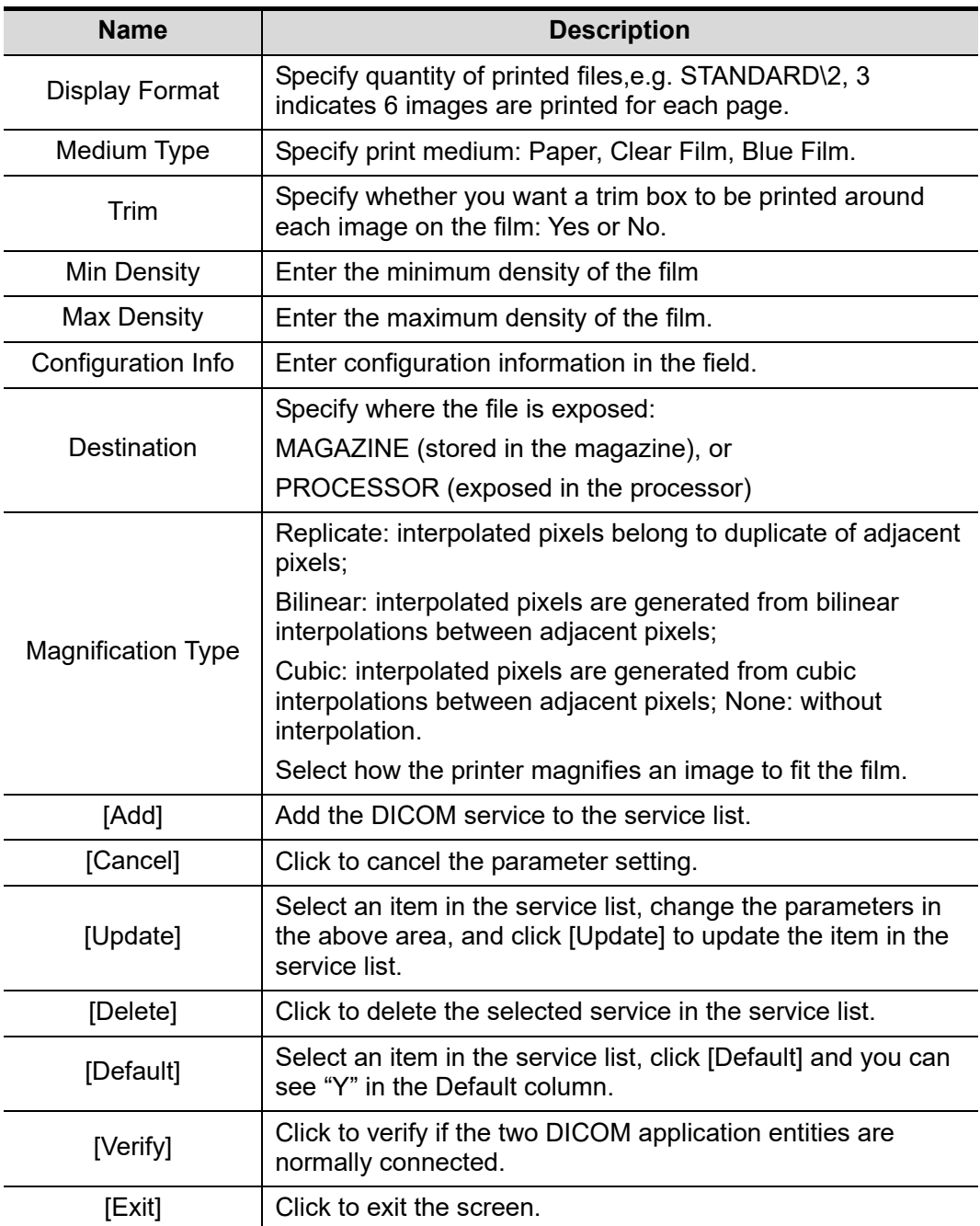

Parameter setting should be consistent with the printer performance:

- For instance, if the printer cannot support film size to be "8IN\*10IN", please select the printer supported size.
- Settings: RGB is color printing and MONOCHROME2 is black and white printing.
- Medium Type: for black and white printing, usually Blue Film or Clear Film is used, and for color printing, Paper is usually used. For details, please refer to printer conformance statement.
- Change the setting if necessary.

### **10.1.3.3 DICOM Worklist**

- 1. On DICOM Service screen, click [Worklist] page tab to enter the Worklist page.
- 2. Select device, enter the right AE Title, port, etc.
- 3. Click [Add] to add the service to the Service List.

DICOM Worklist service parameters are similar to those described in DICOM Storage Preset, please refer to ["10.1.3.1](#page-151-1) [Storage"](#page-151-1) for details.

### **10.1.3.4 MPPS Preset**

- 1. On DICOM Service screen, click [MPPS] page tab to enter the MPPS page:
- 2. Select device, enter the right AE Title, port, etc.
- 3. Click [Add] to add the service to the Service List.

DICOM MPPS service parameters are similar to those described in DICOM Storage Preset, please refer to ["10.1.3.1](#page-151-1) [Storage"](#page-151-1) for details.

#### **10.1.3.5 Storage Commitment**

- 1. On DICOM Service screen, click [Storage Commitment] page tab to enter the Storage Commitment page.
- 2. Select device, enter the right AE Title, port, etc.
- 3. Click [Add] to add the service to the Service List.

Special setting item for DICOM Storage Commitment service is Associated Storage Service, as described in the following; other parameters are similar to those described in DICOM Storage Preset, please refer to ["10.1.3.1](#page-151-1) [Storage"](#page-151-1) for details.

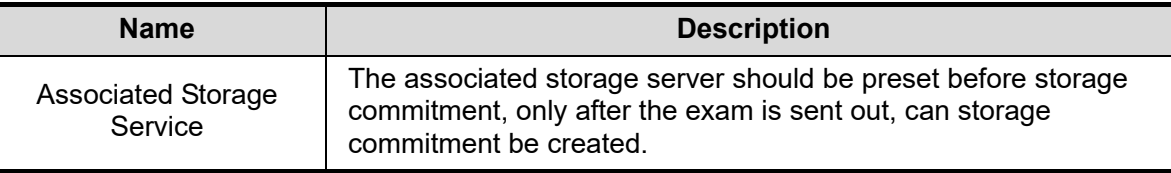

### **10.1.3.6 Query/Retrieve Preset**

- 1. On DICOM Service screen, click [Query/Retrieve] page tab to enter the Query/Retrieve page.
- 2. Select device, enter the right AE Title, port, etc.
- 3. Click [Add] to add the service to the Service List.
- 4. Click [Exit] to confirm the preset and exit the page.

DICOM Query/Retrieve service parameters are similar to those described in DICOM Storage Preset, please refer to ["10.1.3.1](#page-151-1) [Storage"](#page-151-1) for details.

# **10.2 Verify Connectivity**

If you want to verify connectivity (not a must), you can click [Verify] button on the pages of DICOM Service screen respectively.

- If the verification succeeds, it will prompt "xxx Verify Succeed".
- Otherwise, it prompts "xxx Verify Failed".

If verification failed, the possible causes may be:

 The ultrasound machine can't communicate normally with the server. Please check if the cable is properly connected; or,

Check if the IP of the server is configured in the same segment with that of the ultrasound machine; or,

Check if the network adapter, the router, the exchanger or the HUB are normally working.

 The server does not support the verification. If the connection is normal, it can be concluded that the server does not support the verification.

 The server supports the verification, but this function is not activated. Please check if the verification function is activated.

Note:

Not all the SCPs can support verification; please consult SCP belongings to confirm whether SCP can support this service. If not, the verification won't pass.

# <span id="page-157-0"></span>**10.3 DICOM Service**

If the system is configured with DICOM modules, and connected to the relevant DICOM servers, after verifying connection, you can perform storage, print, Worklist, MPPS, storage commitment, and query/ retrieve applications.

### <span id="page-157-1"></span>**10.3.1 DICOM Storage**

DICOM Storage is used to send image(s) to DICOM storage server for storage.

- Send image in iStation/Review/main screens
	- (1) Select image(s)
	- Press <iStation> to enter the iStation screen, click to select an exam record in the list, where thumbnails are displayed in the thumbnail area in the lower part of the screen, and then click to select a thumbnail or several thumbnails. Or,
	- Press <Review> to enter the Review screen, click to select an image or several images. Or,
	- On the main screen, select a thumbnail or several thumbnails.
	- (2) Select a saved image in the iStaion, Review or main screen, and click  $\blacktriangleright$  on the right side of the image. The following dialogue box pops up:

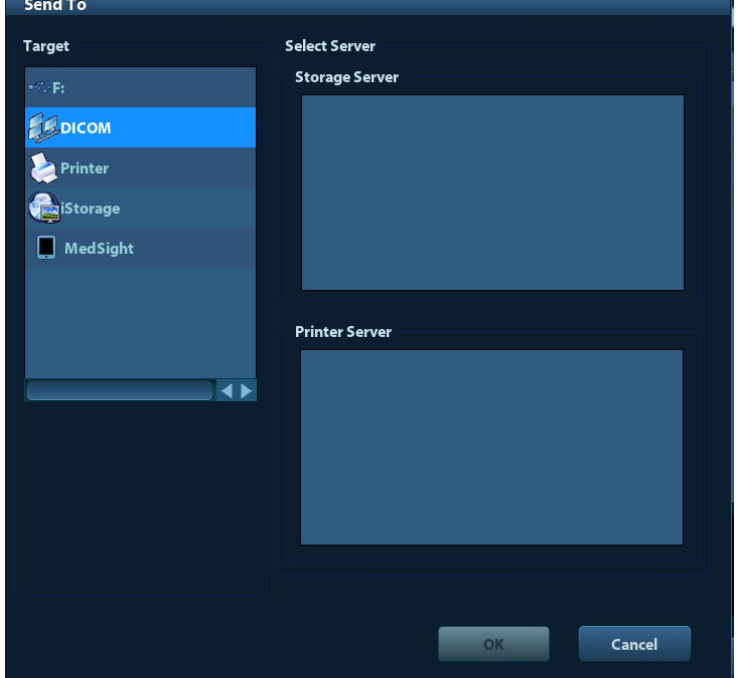

- (3) Select DICOM in the "Target" list, select a server in the "Storage Server" list.
- (4) Click [OK] to start the sending.
- To send images by shortcut key

You can save single frame image or multi-frame images to DICOM server while saving to hard drive by shortcut key. Procedures are described as follows:

(1) Define the key:

- a) Open Key Config page via "[Setup]  $\rightarrow$  [System Preset]  $\rightarrow$  [Key Config]".
- b) Assign functions to the desired keys: in Key Config page, select a free key or footswitch at the left side, then select the corresponding key on the right side:
- c) Click [Save] to confirm the preset and exit.
- (2) Set a default storage server:
	- a) Enter the DICOM Service Preset screen via "[Setup]  $\rightarrow$  [DICOM Preset]  $\rightarrow$  [Set DICOM Service]".
	- b) Select a storage server in the Service List and click [Default]; you can see "Y" is marked in the Default column.
	- c) Click [Exit] to exit the page and return to Setup menu, then click [Save] on the Setup menu to make the preset to take effect.
- (3) Press the user-defined key to send DICOM storage.
- To send image for storage after an exam ends
	- (1) Open "[Setup]  $\rightarrow$  [System Preset]  $\rightarrow$  [General]", and then check Sending/printing after End Exam .
	- (2) Set a default storage server.
		- a) Enter the DICOM Service Preset screen via "[Setup]  $\rightarrow$  [DICOM Preset]  $\rightarrow$  [Set DICOM Service]".
		- b) Select a storage server in the Service List and click [Default]; you can see "Y" in the Default column.
		- c) Click [Exit] to exit the page and return to Setup menu, then click [Save] on the Setup menu to make the preset to take effect.
	- (3) After finishing resets, you can perform image scanning, each time you press <End Exam> on the control panel, the system will send the image to the default DICOM storage server for storage.

### **10.3.2 DICOM Print**

DICOM Print is used to send image(s) to DICOM print server to print images.

- Print image in iStation/Review/main screens
	- (1) Select image(s), operations are the same with DICOM storage.
	- (2) In the Send To dialogue box, select a DICOM print server.

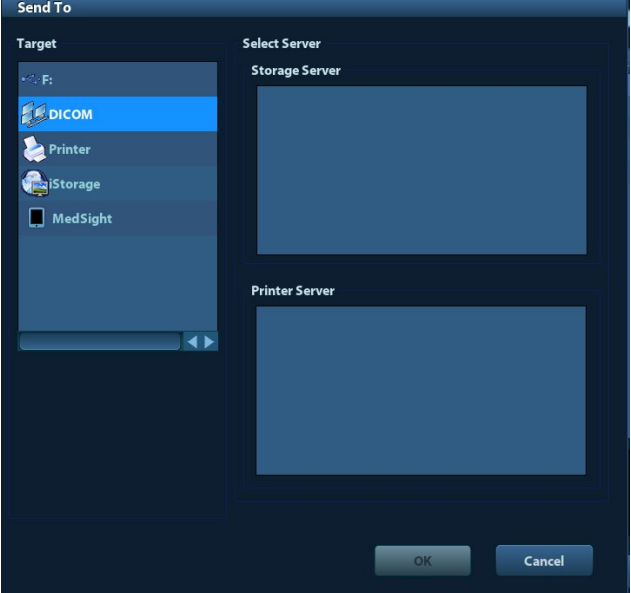

- (3) Click [OK] to send print task.
- To print image for storage after an exam ends
	- (1) Open "[Setup]  $\rightarrow$  [System Preset]  $\rightarrow$  [General]", and then check Sending/printing after End Exam
	- (2) Set a default print server.
		- a) Enter the DICOM Service Preset screen via "[Setup]→ [DICOM Preset] → [DICOM Service]".
		- b) Click [Print] to open the Print page.
		- c) Select a Print server in the Service List and click [Default]; you can see "Y" is marked in the Default column.
		- d) Click [Exit] to exit the page and return to Setup menu, then click [Save] on the Setup menu to make the preset to take effect.
	- (3) After finishing presets, you can perform image scanning, each time you press <End Exam> on the control panel, the system will send the image to the default DICOM print server for printing.

### **10.3.3 DICOM Worklist**

After successfully connected DICOM Worklist server with ultrasound system, you can query patient records from Worklist server, and then import the desired information to your system.

- To query patient information via Worklist server:
	- (1) Press <Patient> to enter Patient Info screen.
	- (2) Click [WorkList] to enter the WorkList page.

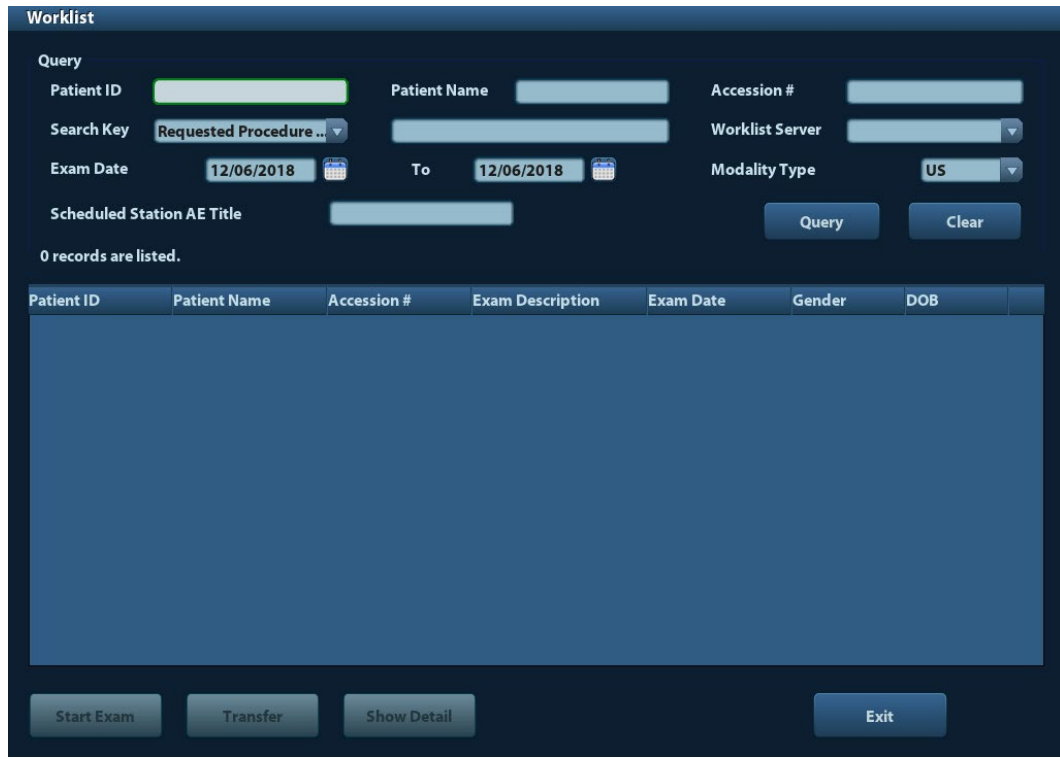

- (3) Retrieve Patient Information
	- a) Set query criteria among Patient ID, Patient Name, Accession #, Search Key, Worklist Server or Exam Date. The default exam date is the current date.
	- b) Click [Query].
- c) The scheduled patients, which meet the criteria, are displayed in the lower part of the screen.
- d) After the first query, you can perform the second query based on the preview results. The scheduled patients in the list will update in real time.
- (4) Select the desired patient record in the displayed patient list, and

Select the desired patient and click [Start Exam], the patient information is imported into the system and then an exam is started.

Click [Transfer], the patient information is imported into the Patient Info screen. Edit the patient information in the Patient Info screen, and select [OK] to start a new exam.

- (5) To show patient information in details:
	- a) Click to select a patient record.
	- b) Click [Show Detail] to view the detailed patient information and properties.
- Use the automatic query function via Worklist server
	- (1) Enter DICOM Service Preset screen, and open the Worklist page: [Setup]→[DICOM Preset]→[Set DICOM Service]→"Worklist".
	- (2) Select an item in the service list, and click [Default] to set the server to be the default service.
	- (3) Click [Exit] and click [Return] in the Setup menu.
	- (4) Press <Patient> to enter Patient Info screen.
	- (5) Click [WorkList] to enter the WorkList page.
	- (6) The system queries intraday patients via Worklist server automatically and the patient records will appear in the list.

In the off-line status, you can:

- **Perform a second query; or,**
- Click [Show Detail] to view the patient information in details:

### **10.3.4 MPPS**

MPPS is used to send exam state information to the configured server. This will facilitate the other systems to obtain the exam progress in time.

The status information is described as below:

- When you begin an exam or send image(s) during the exam, the system sends status information "Active" to MPPS server.
- When the exam is completed, the system sends status information "End" to MPPS server.
- When a paused exam is continued, the system sends status information "Active" to MPPS server.
- When an exam is cancelled, the system sends status information "Cancelled" to MPPS server.

### **10.3.5 Storage Commitment**

Storage commitment is used to make sure the images are successfully stored in the DICOM server.

Before storage commitment, you should set a default storage commitment server.

- Storage commitment after sending images on iStation screen
	- (1) Open iStation screen: press <iStation> or press <Patient> and click [iStation].
	- (2) Select an exam record (image (s) is/are stored in the exam record), click to open the Send To dialogue box.
- (3) Click to select "DICOM" in the "Target" box on the left side, then select the DICOM storage server in the "Storage Server" box on the right side.
- (4) Click [OK] to start sending. The system will send all the images stored in the exam record to the storage server, meanwhile, it will send storage commitment to the storage commitment server.
- To send storage commitment after an exam ends
	- (1) Open [Setup] -> [System Preset]-> [General], and then select [Sending/ Printing after End Exam] in the Patient Info area.
	- (2) Set the default storage server and storage commitment server.
		- a) Enter the DICOM Service Preset screen via "[Setup] -> [DICOM Preset] -> [Set DICOM Service]".
		- b) Select a server in the Service List of Storage page and Storage Commitment page and click [Default]; you can see "Y" is marked in the Default column.
		- c) Click [Exit] to exit the page and return to Setup menu, then click [Save] on the Setup menu to make the preset to take effect.
	- (3) When finished the presets, you can perform image scanning, each time you press <End Exam> on the control panel, the system will send the image to the default DICOM storage server for storage and send storage commitment to storage commitment server.

If images are successfully sent to the storage server, the storage commitment server will return information about the successful image storage. In the iStation screen, you will see

there is a tick "√" marked in the list below  $\mathbb H$ 

Tips:

Storage commitment is confined to the whole exam; not each image sending can be indicated.

**NOTE:** Multi-frame storage is not allowed if "Allow Multiframe" is not selected ([Setup]-> [DICOM Preset] -> [Set DICOM Service] -> [Storage]). For example, if there is multi-frame file in the exam to be sent, then only single-frame image storage will be performed, and after the storage is completed, there is no " $\sqrt{ }$ " marked in the list below **in** the iStation screen.

### **10.3.6 Query/Retrieve**

The query/retrieve function is employed to query and retrieve the patient exam records in a designated server.

After setting the DICOM query/retrieve server, you can perform the query/retrieve function in iStation screen.

- 1. Open iStation screen: press <iStation> on the control panel; or, press <Patient> on the control panel, and then click [iStation] on the Patient Info screen.
- 2. Click [Query/Retrieve] to open the screen.

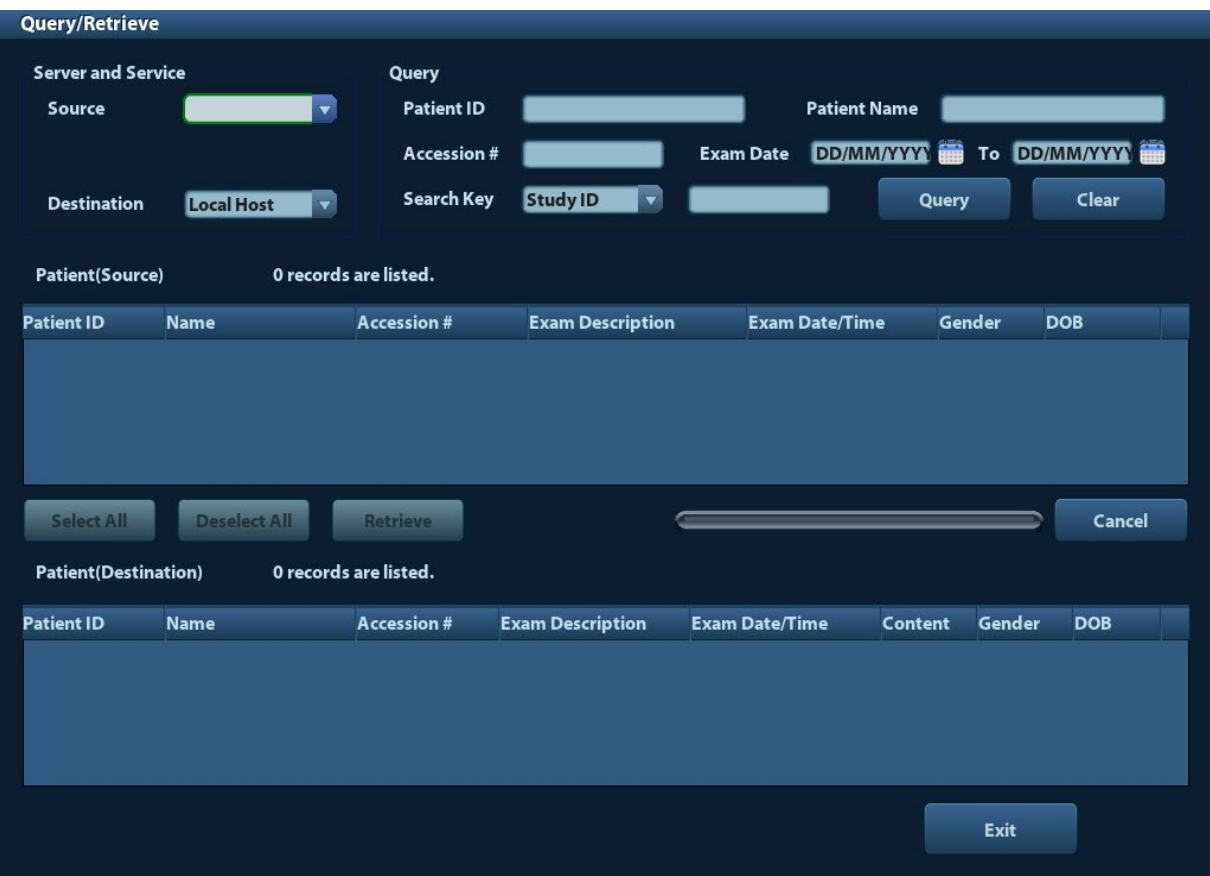

- 3. Select the server in "Server and Service" area (both the source and the destination).
- 4. Enter the query information, such as Patient ID, Patient Name, Accession #, Exam Date, or key words.

Click [Clear] to empty the entered query information.

5. Click [Query], the system performs the query and lists out the results into the patient (source) list.

You can perform further query basing on the results by entering new query information.

6. Select one or more patient records according to the actual situation.

Click [Select All] to select all the patient records in the list.

Click [Deselect All] to deselect all the patient records in the list.

- 7. Click [Retrieve] to retrieve the patient records in the DICOM query/retrieve server into the local machine.
- 8. Click [Exit], you can see the retrieved patient records are listed in the iStation screen.

# **10.4 DICOM Media Storage**

The system supports to save patient data to the external media in DCM format. Meanwhile, in the system, you can view the saved DCM files from external media

- Media storage:
- 1. Select patient record(s) in the iStation screen.
- 2. Click  $\bigcirc$ , the following dialog box popped up:

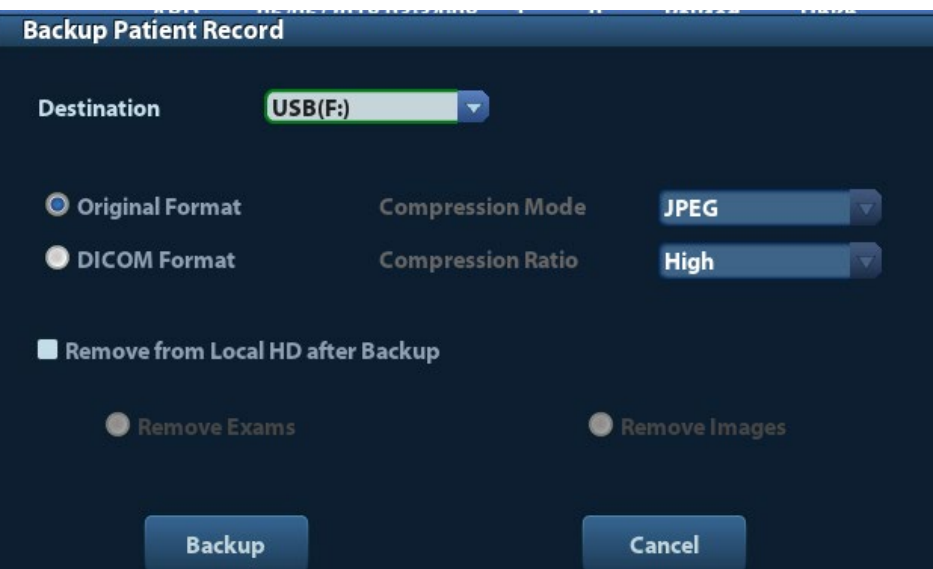

- 3. Select the destination, and select DICOM format.
- 4. Set whether to remove patient exam data or only images from the local hard disk.
- 5. Click [Backup] to begin storage.

If the backup succeeded, there will be a tick marked in the Backup list in iStation screen; otherwise, no tick is marked.

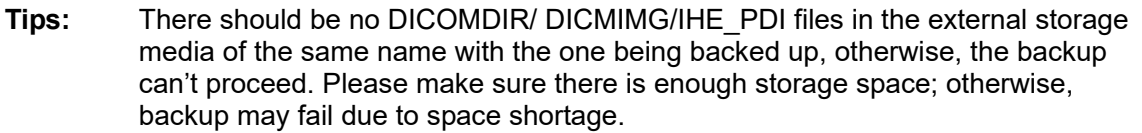

- **Media review:**
- 1. Connect the external media with DCM files to the system.
- 2. Select the data source in iStation screen, and the visible data will be shown.

If there are several kinds of data on the media, the system will ask you to select the format from a dialog box.

- Data Restore:
- 1. If the DICOM format data is backed up to external media, you can restore the data to the system from the media.
- 2. Review the data stored in the external media.
- 3. Select the data to be restored in iStation.
- 4. Click  $\bullet$  in the iStation screen.

**NOTE:** Only the system accessible media can be selected.

# **10.5 Structured Report**

DICOM OB/GYN Structured report, Cardiac Structured report and Vascular Structured report are supported by this system, they can be sent together with the exam only.

- Send image and structured report for storage in iStation screen
	- (1) Select "Attach SR When Store Images" in the DICOM Storage preset page, for details; please refer to ["10.3.1](#page-157-1) [DICOM Storage"](#page-157-1).
	- (2) Create new patient information or load scheduled the patient information.
	- (3) Perform measurements.
	- (4) Save the image (s).
	- (5) End the exam.
	- (6) Open the iStation screen, select the patient exam, and click the corresponding [Send Exam] button in the popped up menu to open the Send To dialogue box.
	- (7) Click to select "DICOM" in the Target box on the left side, and then select the DICOM storage server in the Storage Server box on the right side.
	- (8) Click [OK], you can check for the result in the DICOM Task Management dialogue box. After successful storage of both image and structured report, you can see the storage commitment mark " $\sqrt{n}$  in the list below  $\frac{1}{n}$  in the iStation screen.

The structured report can be sent automatically, for details, please refer to ["10.3.1](#page-157-1) [DICOM](#page-157-1)  [Storage"](#page-157-1).

Back up structured report

When record or store the exam that has a structured report to the external media (DICOMDIR), the structured report can be backed up together.

# **10.6 DICOM Task Manager**

DICOM Task Management is used to view task progress or manage tasks after sending images for storage, print, or media storage.

For details on tast manager, see [9.6](#page-143-0) [Patient Task Manager.](#page-143-0)

# **11 Setup**

The Setup function is designed to set the configuration parameters of operating the system and maintaining user workflow setup data. The setup data of the user and system are stored to the hard drive, and should be backed up to CD/DVD or USB memory devices.

### **CAUTION: When the setup data is changed, be sure to save the preferences according to the methods described in this chapter. Mindray is not responsible for the loss of the setup data.**

■ To enter Setup:

Press the <Setup> to enter Setup;

■ To exit Setup:

Click [Save] on the Setup menu and the parameter settings is saved.

Click [Cancel] or press <Esc> on the control panel to exit the setup.

If you change the system language and click [Save] on the Setup menu, the system will automatically restart to make the change effective.

# **11.1 System Preset**

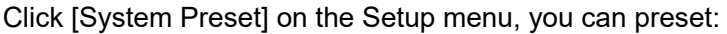

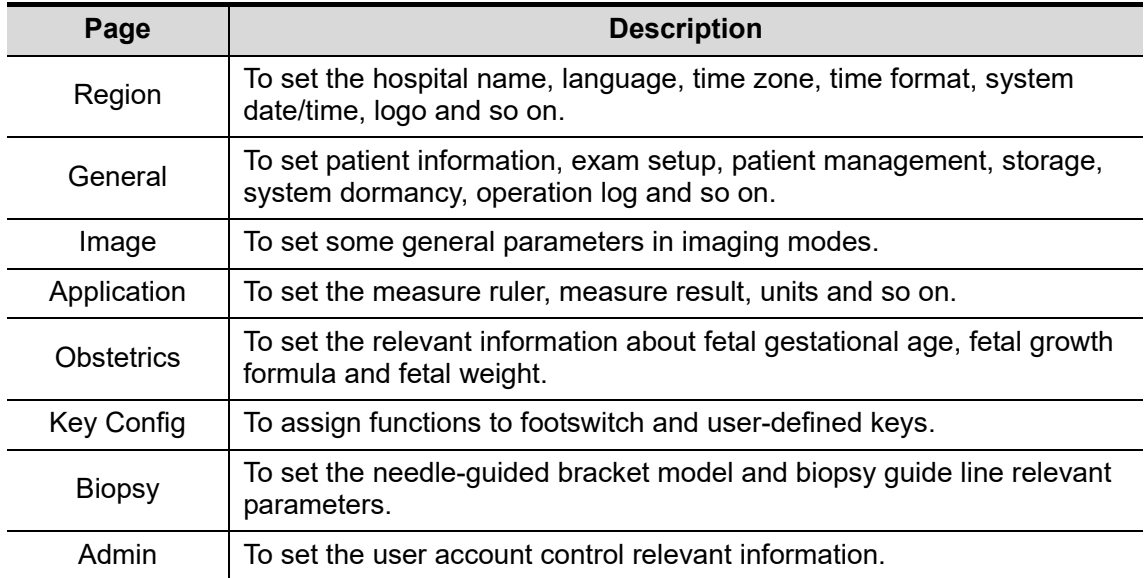

## **11.1.1 Region**

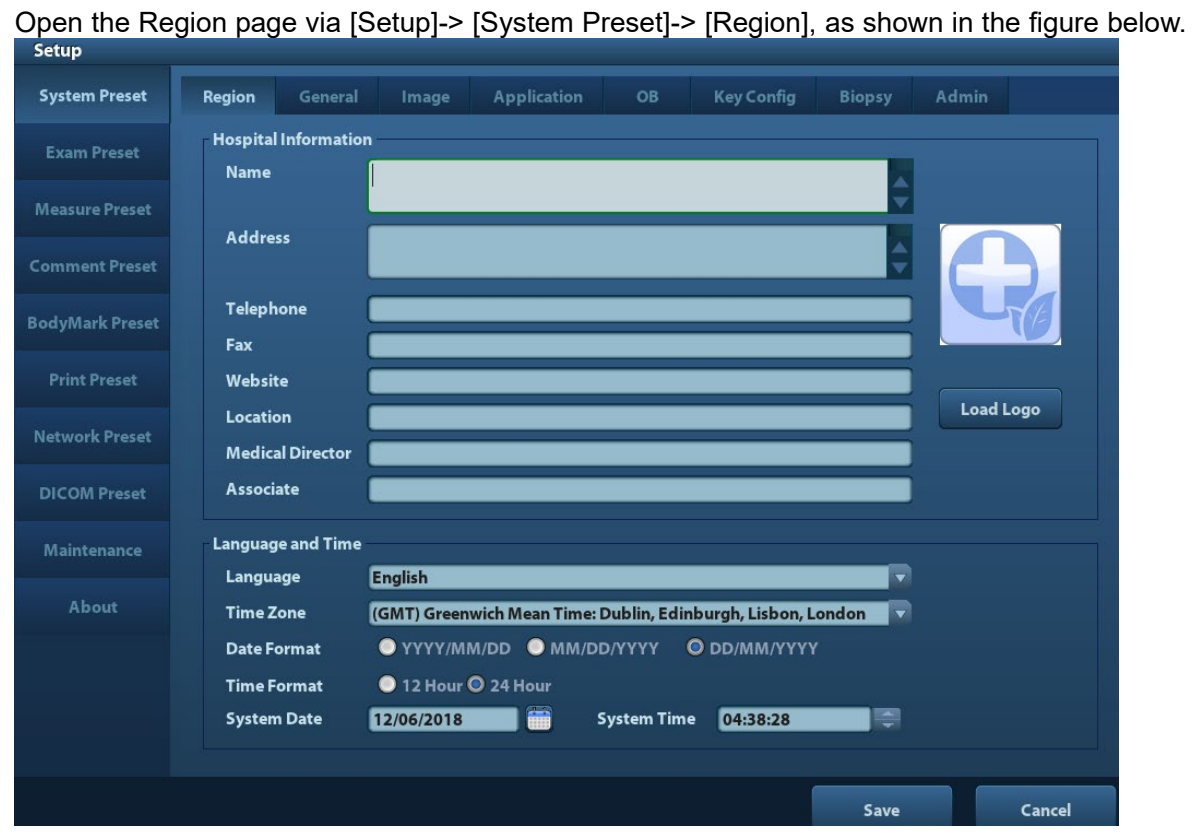

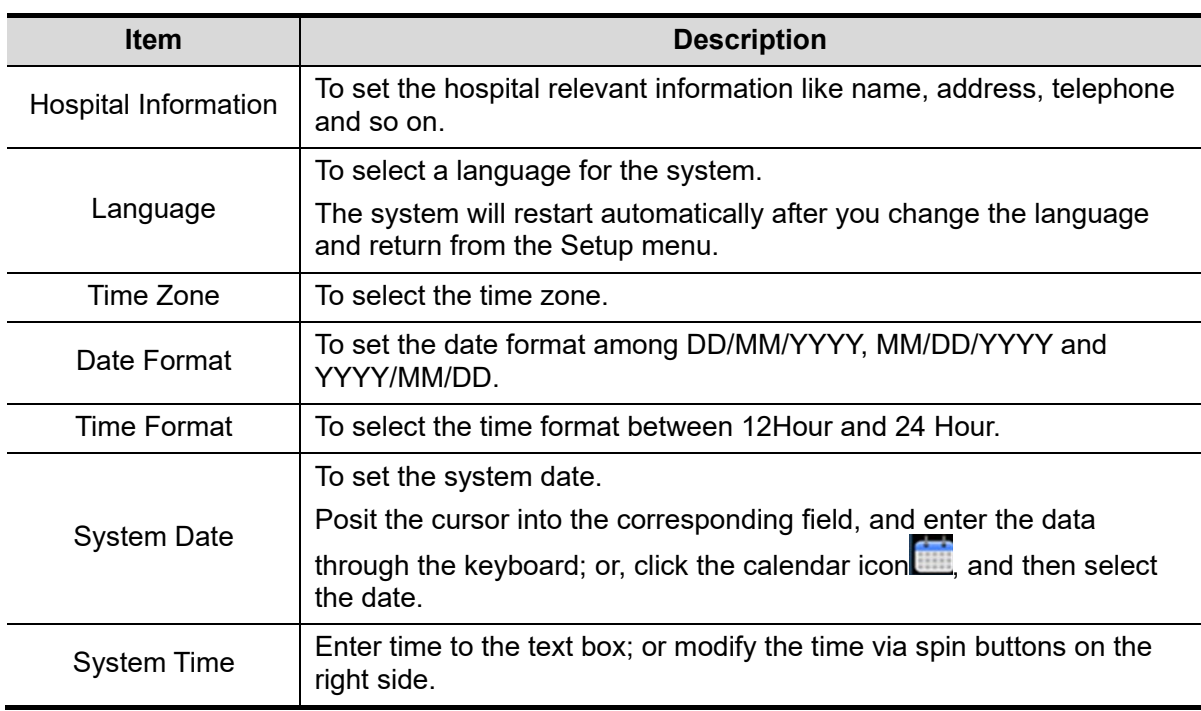

### **11.1.2 General**

Open the General page via [Setup]-> [System Preset]-> [General], as shown in the figure below.

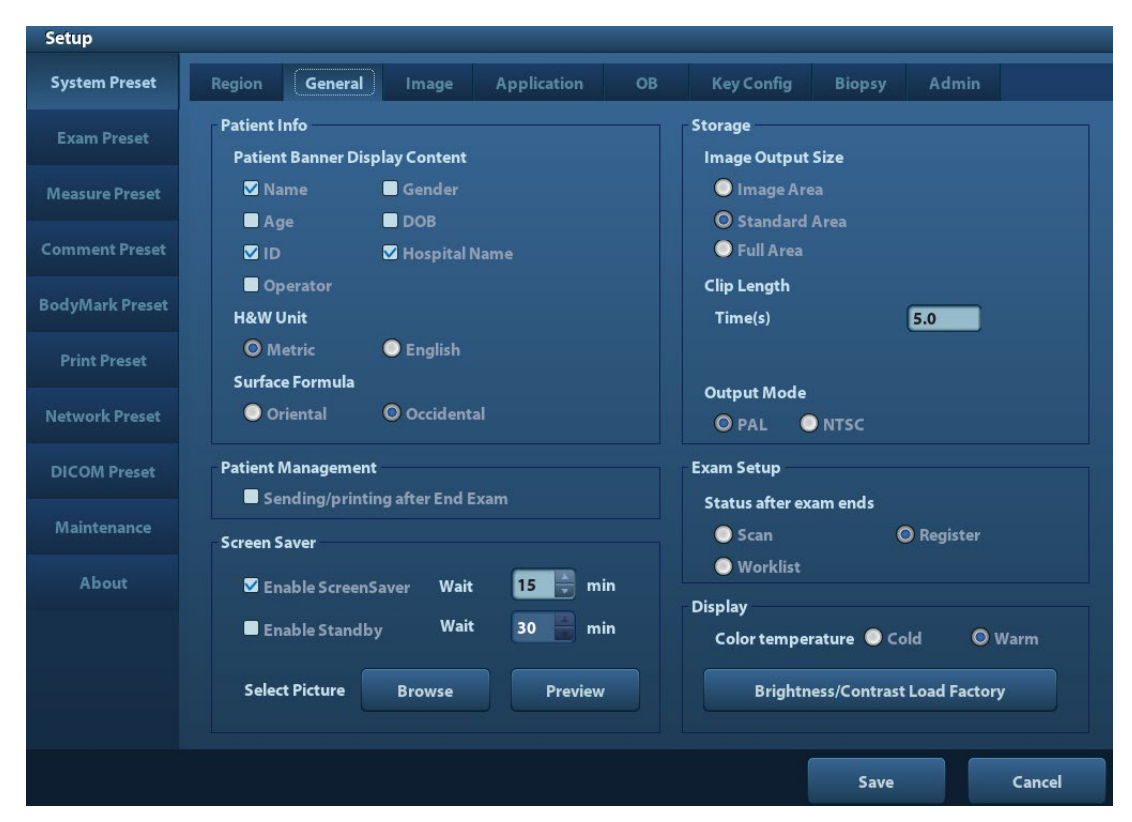

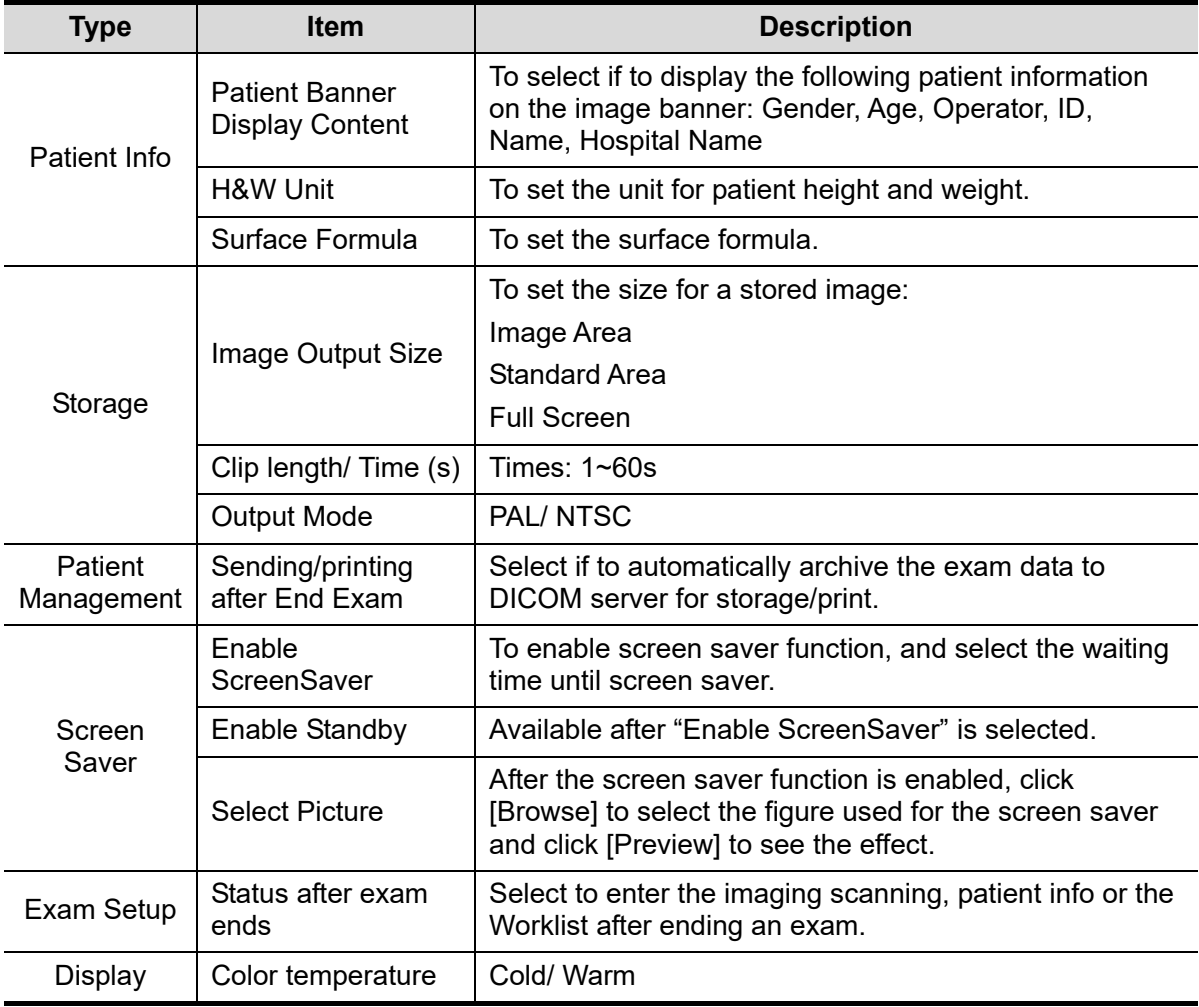

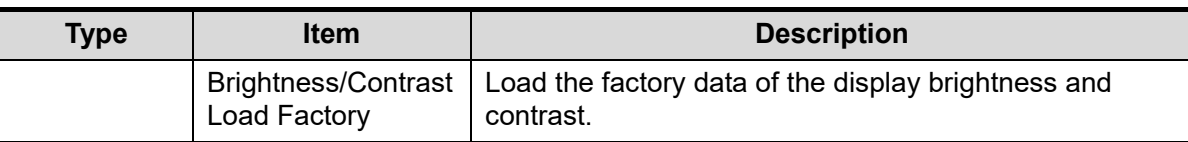

## **11.1.3 Image**

Open the Image Preset page via [Setup]-> [System Preset]-> [Image], as shown in the figure below.

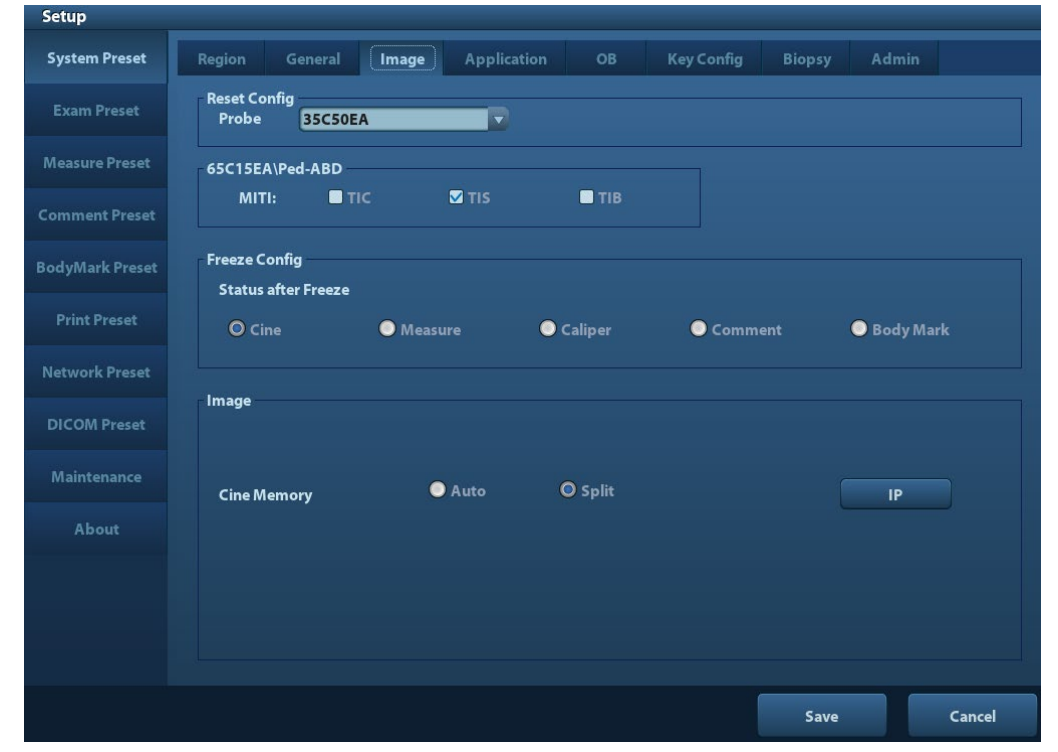

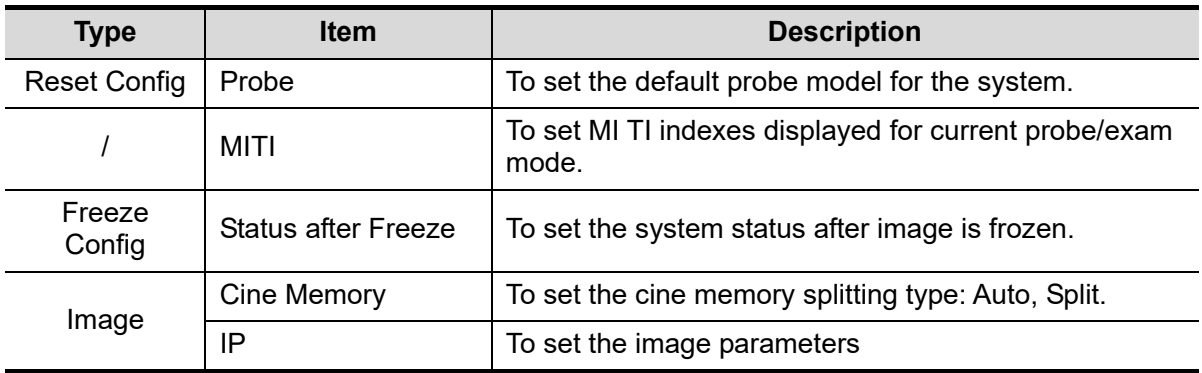

## **11.1.4 Application**

Open the Application page via [Setup]-> [System Preset]-> [Application]. Through the page, you can set the measure ruler, follicle and relevant information. For details, please refer to the Operator's Manual [Advanced Volume]

## **11.1.5 OB**

Open the OB page via [Setup]-> [System Preset]-> [OB]. Through the page, you can set the gestational age formula, fetal growth formula, fetal weight formula and the relevant information. For details, please refer to the Operator's Manual [Advanced Volume].

## **11.1.6 Key Config**

Open the page via [Setup]-> [System Preset]-> [Key Config], as shown in the figure below.

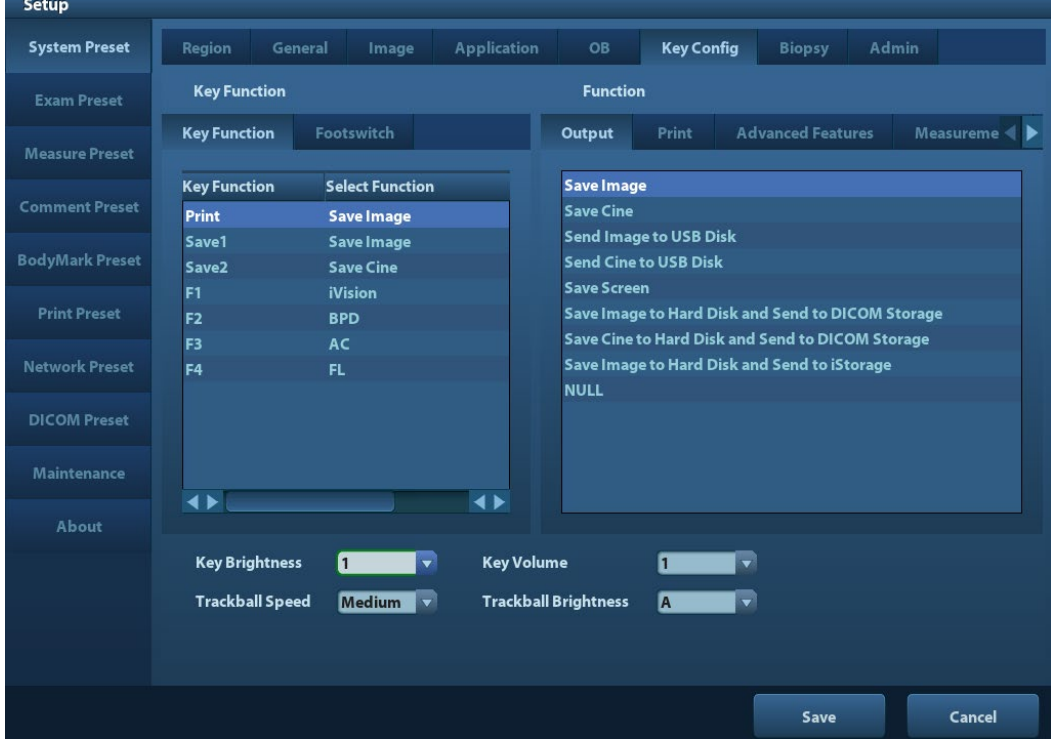

■ Key function setting

You can set the functions for <Print>, <Save1>, <Save2>, F1 key and footswitch. To assign a function to a key:

- (1) Click to select the desired key in the Key Function column at the left side of the page.
- (2) Click to select a function in Function area. You can see the functions selected at the right side of the select key.
- (3) Click [Save] to complete function setting.

The following introduces an example as setting < Print > as "Send Cine to USB disk":

- (1) Select "Print" in the "Key Function" list at the left side of the page.
- (2) Select "Send Cine to USB disk" in "Function" at the right side of the page.
- (3) Click [Save] to complete the setting.
- **DE** Other Settings

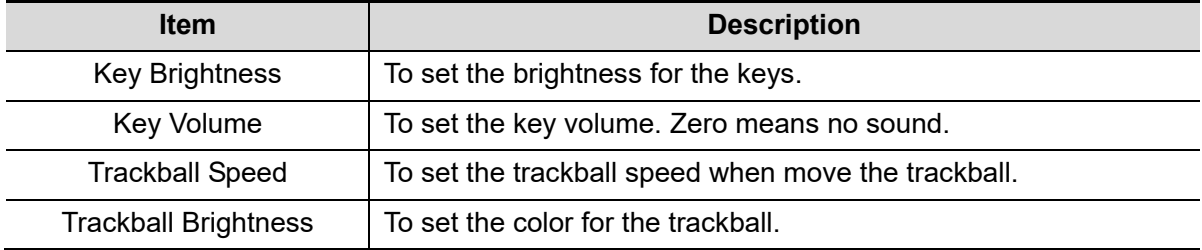

### **11.1.7 Biopsy**

Open the Biopsy page via [Setup]-> [System Preset]-> [Biopsy], as shown in the figure below.

 $\mathbf{I}$ 

- **Bracket** To select the default needle-guided bracket for the probe.
- **Parameter**

Press to display the biopsy guideline.

## **11.1.8 Admin**

Open the Admin page via [Setup]-> [System Preset]-> [Admin]. For details of access control, please refer to ["9.7](#page-144-0) [Access Control"](#page-144-0).

# **11.2 Exam Preset**

Open [Setup]-> [Exam Preset] to enter Exam Preset screen.

Procedures:

- 1. Selecting a probe:
	- Move the cursor to [Probe], and select a probe from the drop-down list.
- 2. Selecting/deleting exam modes

On the right side of the screen, you can view the exam types supported by the current probe. On the left side, you can view all the exam modes supported by the system, i.e., Exam Library.

- [>]: add a selected exam mode in the [Exam Library] to the [Exam Selected] list.
- [ $>$ ]: add all exam modes in the library to the [Exam Selected] list.
- [<]: remove an exam mode selected from the [Exam Selected] list.
- Click [Up] and [Down] to adjust the sequence of the items in Selected Items.
- Click [Default] to set a selected exam mode as the default exam mode.
- 3. Click [Save] to confirm the modified setup; or click [Cancel] to cancel the modified settings.

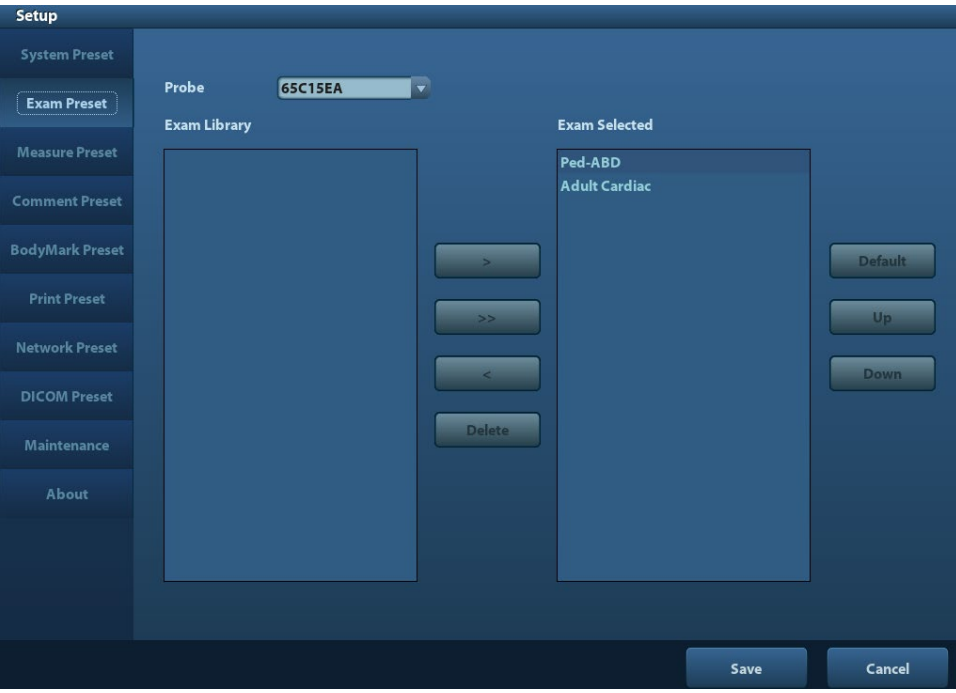

# **11.3 Measure Preset**

For measurements details, please refer to the Advanced Volume.

# **11.4 Body Mark Preset**

In order to accommodate your workflow – numerous preferential settings can be captured in Body Mark Preset. This function is to preset, body marks in each exam type, or user-defined body marks.

Enter [Setup]-> [Bodymark Preset] (as shown in the figure below).

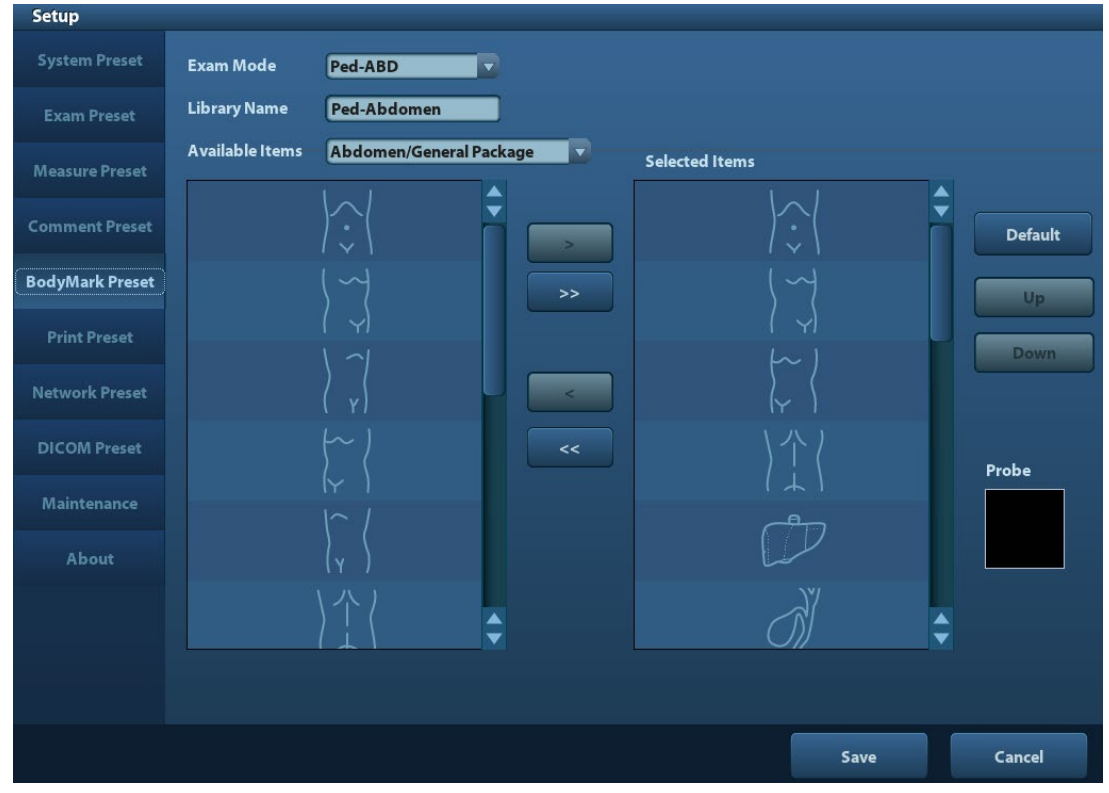

Procedures:

- 1. Select an exam mode in the drop-down list, the current exam mode is set by default.
- 2. Enter the library name of custom body marks.
- 3. Select a package from the drop-down list besides Available Item.
- 4. Add or delete body mark(s)
	- [>] To add the item selected from the [Available Items] into the [Selected Items].
	- [>>] To add all items from the [Available Items] into the [Selected Items].
	- [<] To remove the selected item in [Selected Items] to the [Available Items].
	- [<<] To remove all items from the [Selected Items].
- 5. Click [Up] and [Down]: to adjust the sequence of the items in Selected Items.
- 6. Preset the probe mark of the selected body mark in Selected Items

Move the cursor onto the probe mark of the body mark in Probe area and press <Set> to make the cursor turn green. Roll the trackball to change the position of the probe, rotate

the multifunctional knob to change the angle, and press <Set> to confirm the orientation of the probe.

- 7. Select the body mark in Selected Items and click [Default], and then the body mark will be marked with a tick  $"\sqrt{''}$ .
- 8. Click [Save] to complete the setting.

# **11.5 Comment Preset**

You can preset the custom comments library for each exam mode to your preference. The comments in the library are provided by the system or user-defined ones. The name of the library, which can be set, will appear on the first page of the library.

1. To enter Comment Preset:

Open the Comment page via [Setup]-> [Comment Preset].

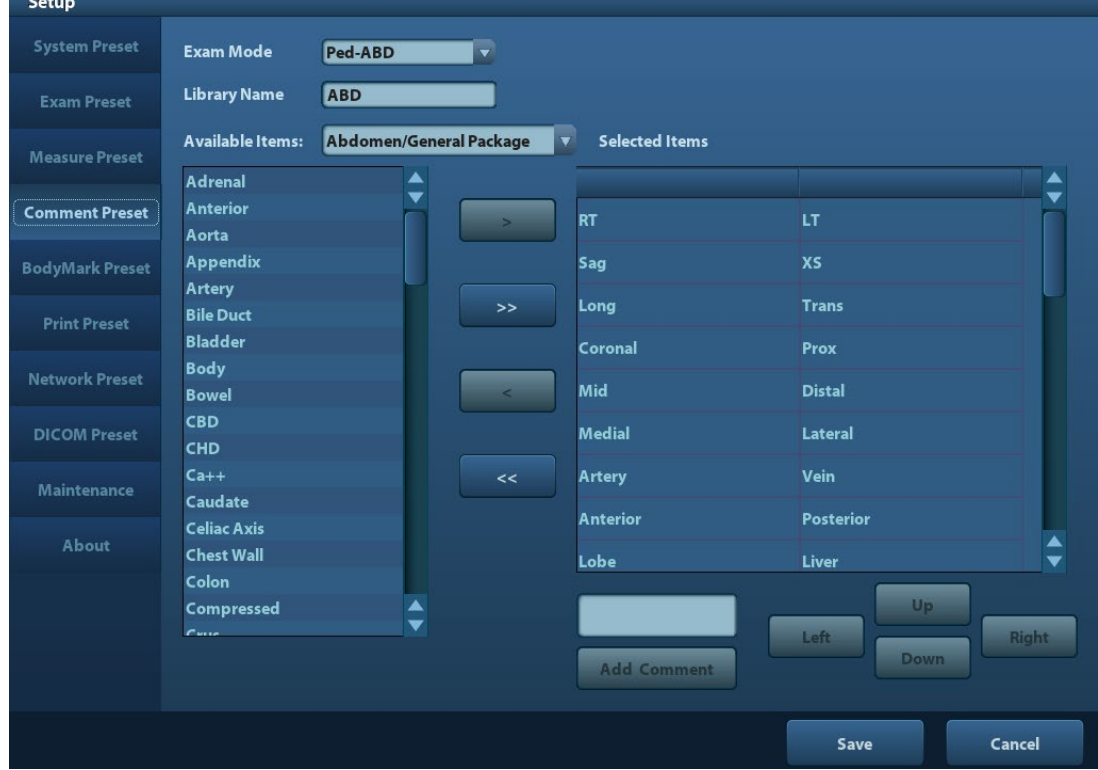

- 2. Select exam mode.
- 3. Enter Library Name: you can enter characters for the library name, or accept the default name (the same as that for the exam mode).
- 4. Add user-defined comments: directly enter comment texts, or select comment texts for the comment library.
	- Directly enter comment texts: posit the cursor in the field box above [Add Comment], enter the text comment through the keyboard, and then click [Add Comment]. Then the directly-entered comment will be added to the Available Items and Selected Items.
	- Select Available Items: First select a comment library in the drop-down list beside "Available Items", and then click [Set] on one item displayed below "Available Items".
		- $\triangleright$  Click  $\triangleright$  to add the item in Available Items on the left into Selected Items on the right.
		- Click [>>] to add all items in Available Items on the left into Selected Items on the right.
- 5. Change position of the selected items: select an item on the right side box and click [Up], [Down], [Left] or [Right] button to change the position of the item.
- 6. Delete comments:
- Remove item (from the library or user-defined) in the Selected Items list: Select an item in Selected Items list, and click  $\leq$  to remove it to the Available Items list. Click [<<] to remove all items in Selected Items.
- Delete a user-defined item in the Available Items box. You can only delete the userdefined items rather than the items in the system library. After a user-defined item is deleted, it will not be available. Select a user-defined item in the Available Items box, and click [Delete]. After the

user-defined item in the Available Items box is deleted, the same item in the Selected Items box on the right will disappear as well.

7. After you customize comments, click [Save] to confirm and exit the [Comment Preset] screen.

# **11.6 Print Preset**

The settings of a printer include print service and print driver.

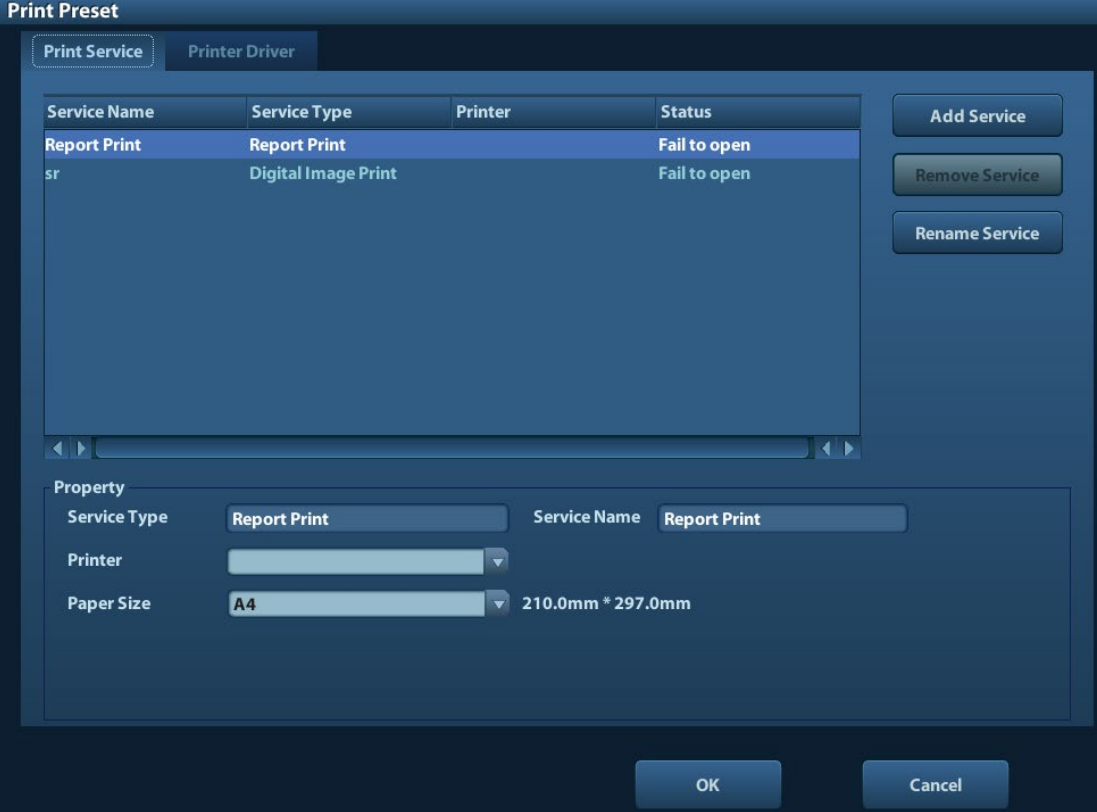

- Print Service Setting
	- Add Service: click to begin print service adding.
	- Remove Service: click to delete the selected print service.
	- Rename Service: click to rename the selected print service.
	- $\triangleright$  Property: to preset the property of print services.
	- Printer Driver Setting Printers listed in the operator's manual are all supported by the system, no drive is required.

Click [Print Driver] page to enter printer driver setting screen:

- $\triangleright$  Display the printer name as well as print status.
- You can add printer including network printer.

 $\blacktriangleright$  Check the printer attribute.

For details about DICOM print, please refer to ["10](#page-148-0) [DICOM"](#page-148-0).

# **11.7 Network Preset**

For Local TCP/IP preset and DICOM preset, please refer to ["10.1](#page-148-1) [DICOM Preset"](#page-148-1).

### **11.7.1 iStorage Preset**

The iStorage screen is as follows:

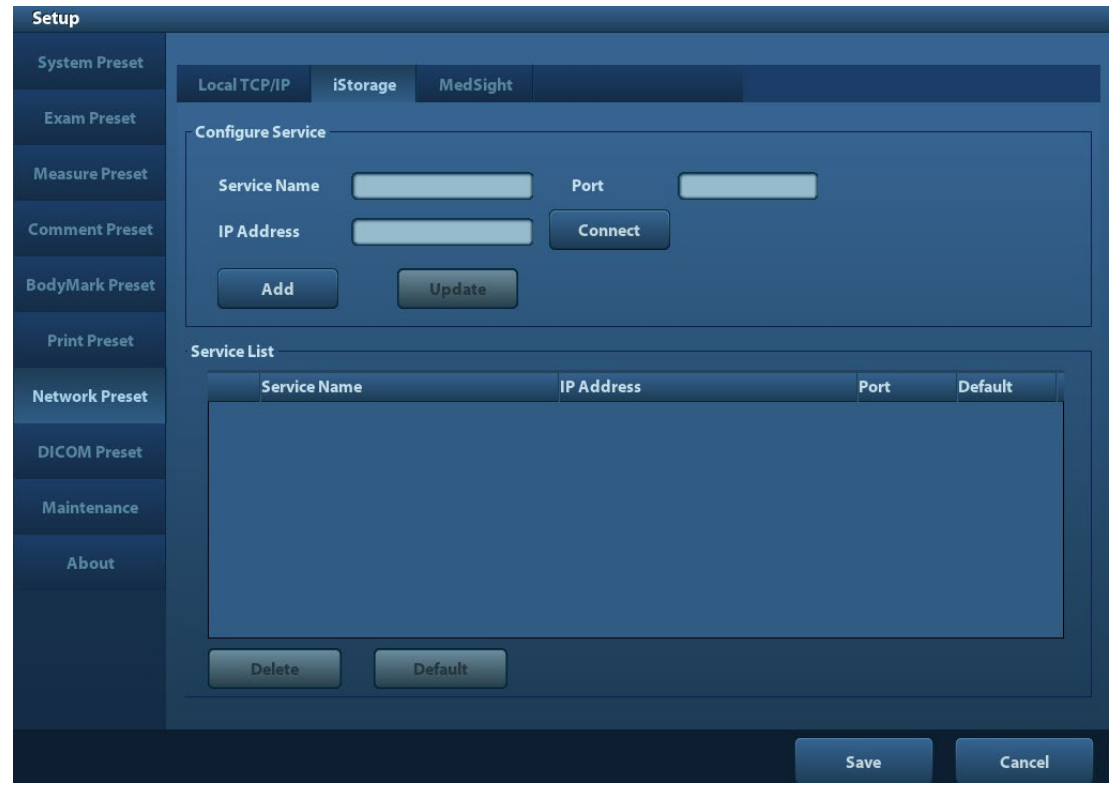

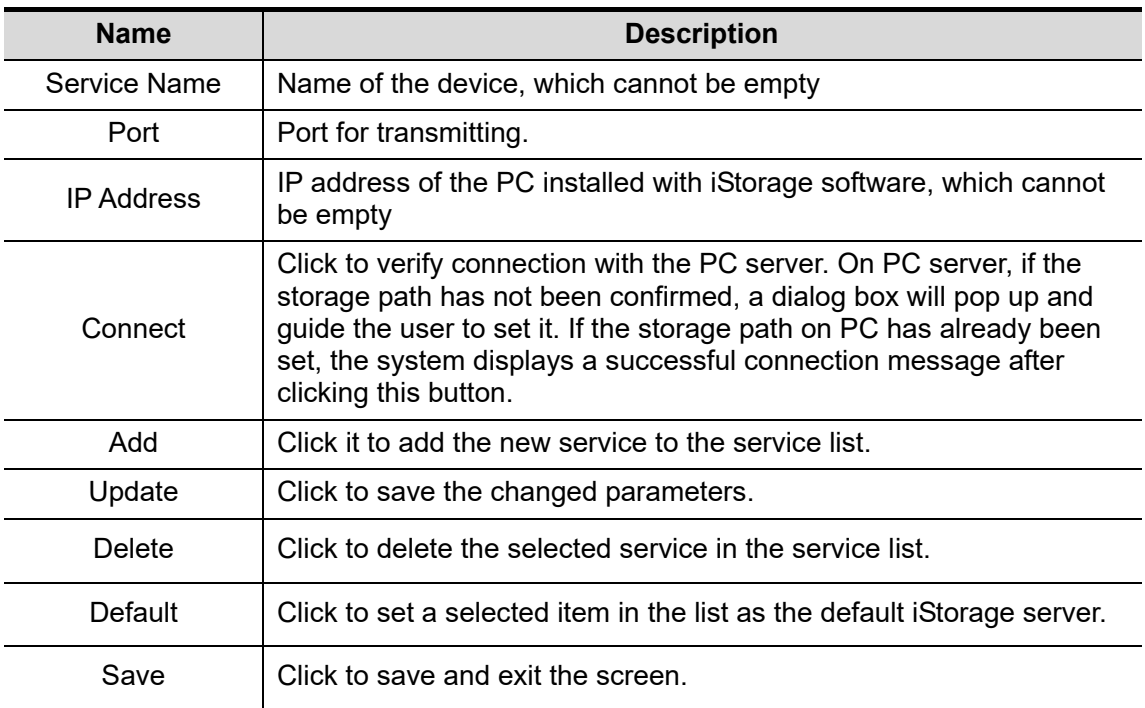

- Add a network service:
- 1. Set the network server properties as described above.
- 2. Click [Add] to add the service to the Service list;
- 3. You can select and then delete a newly added service in the service list.
- Modify a network service:
	- 1. Select the service to be updated in the service list.
	- 2. You can see properties in the Configure Service area.
	- 3. Modify the parameters and click [Update] to update the setting.

Tips: in order to make network storage function normally, you must set the sharing folder of the PC server in advance, e.g. machine name, IP address, should be confirmed at first. You can send the image to the iStorage by user-defined key.

You can send exam data of images to iStorage server by UltraAssist. For details about this feature, please refer to the UltraAssist manual.

### **11.7.2 MedSight Preset**

You can set environment for MedSight here and then use the MedSight function by mobile phone or tablet computers. See MedSight manual for details.

# **11.8 Maintenance**

In the Setup menu, select [Maintenance] enter the screen.

## **11.8.1 Option**

The system enters Option page after you enter the Maintenance screen. In Option list, the system lists out all the system supported options and the installation status (Not installed or Installed).

- Install and uninstall
	- Click [Install] to begin the installation of a disabled option.
	- Click [Uninstall] to begin the un-installation of an already installed option.
- **Trial**

Select the option item in the list to see the information on the Comment region on the right. For functions that are not configured, you can use the function for free for 3 months.

Click to select the function(s) and click [Trial].

Tips: Every trial option can be used only once.

Please contact Mindray Customer Service Department or sales representative for details.

### **11.8.2 Probe Check**

This function enables users to check if a transducer element is in malfunction, so as to evaluate the transducer performance.

 On B mode, enter [Setup]-> [Maintenance] -> [Probe Check] to open the the Probe Check screen. If a transducer element is in malfunction, it is displayed as a red spot. If a transducer element functions well, it is displayed as a green spot.

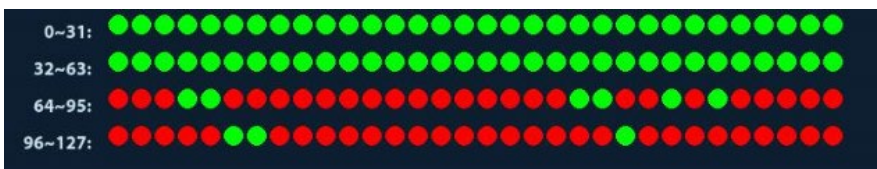

You can click [Export] to export the result image to the external device.

Notes: Probe check is provided for reference only, not for confirming a diagnosis.

Each time a transducer is connected to the main system or activated, the users are recommended to implement probe check of transducer performance.

Before probe check, make sure the probe is clean and not being used for scan.

Probe check should be performed on B mode.

### **11.8.3 Other Settings**

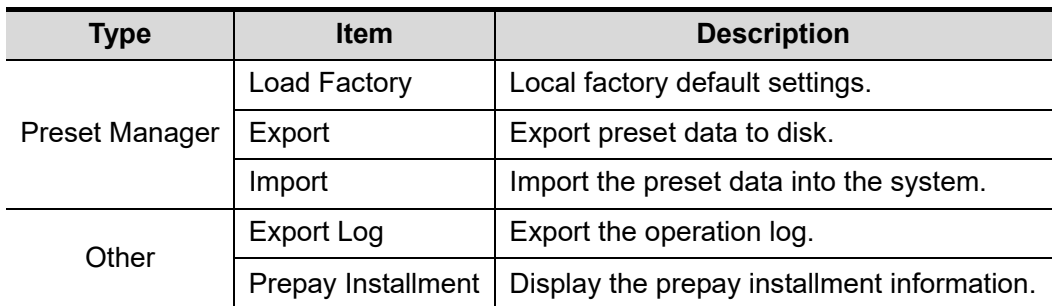

# **11.9 System Information**

Click [About] in the Setup menu to enter the system information screen. (The information varies depending upon the system configurations and version.)

■ About

Product name, manufacture and other information are displayed.

■ About Detail

Version information about the software, hardware and other modules are displayed.

# **12 Probes and Biopsy**

# **12.1 Probe**

The system supports the following probes:

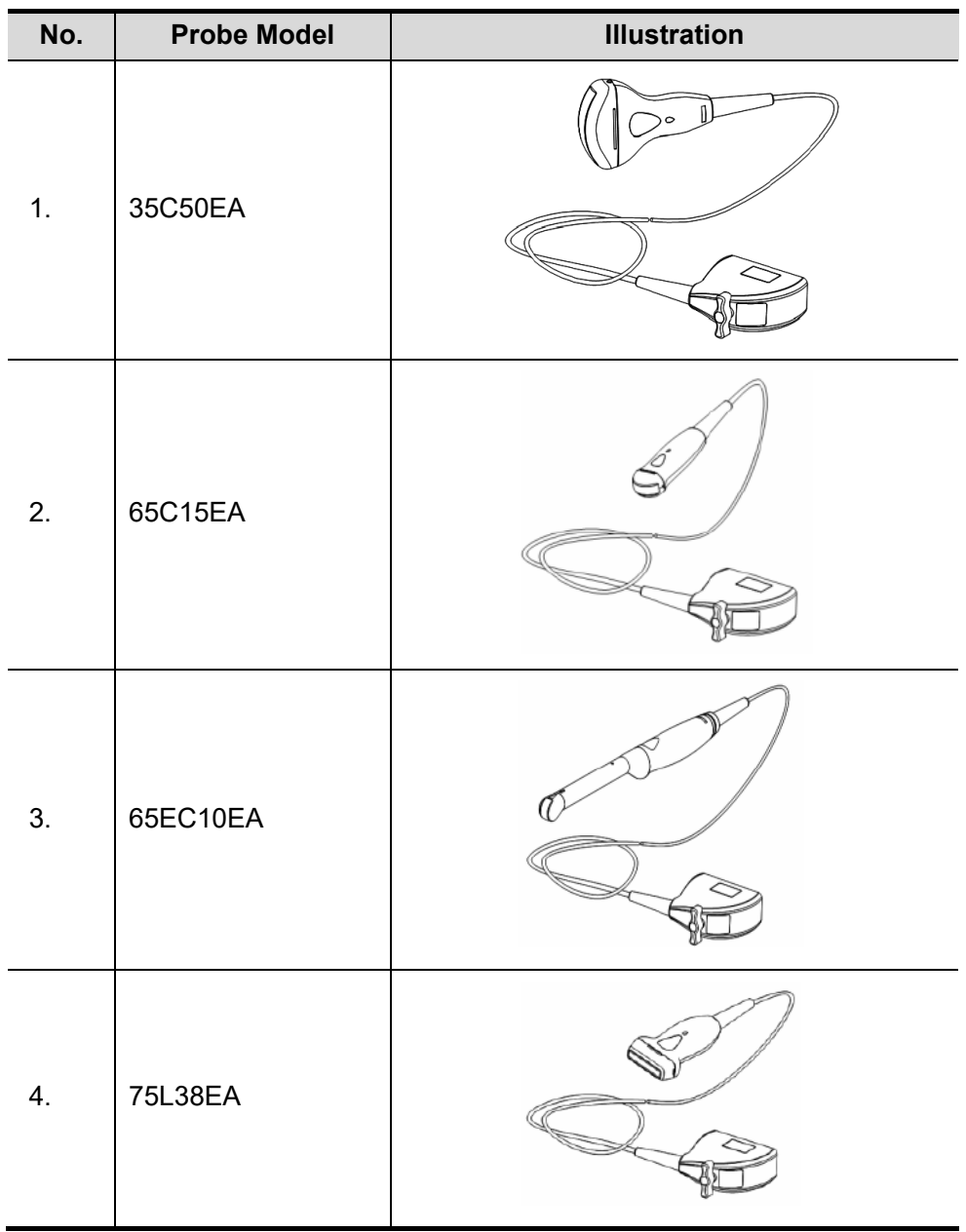

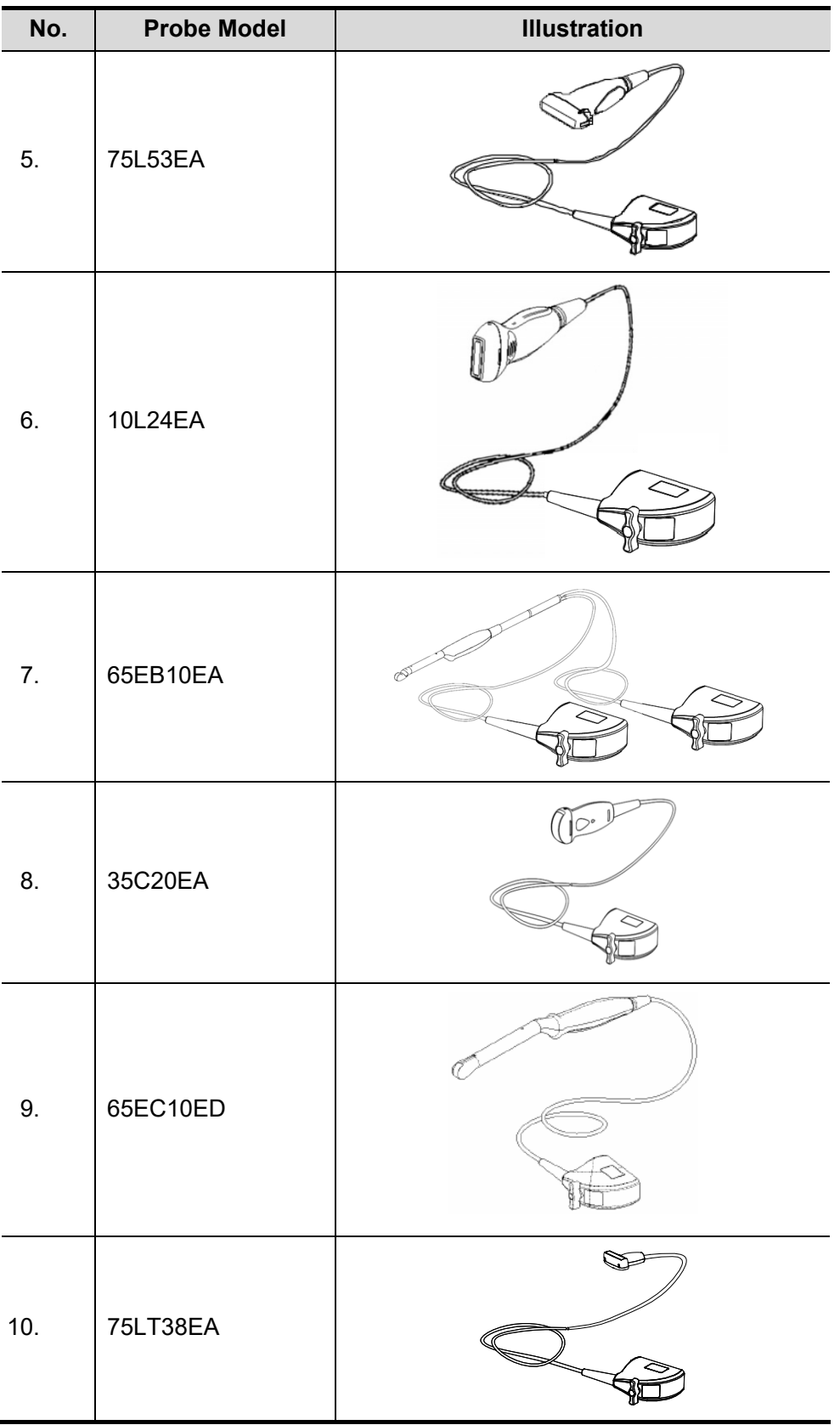
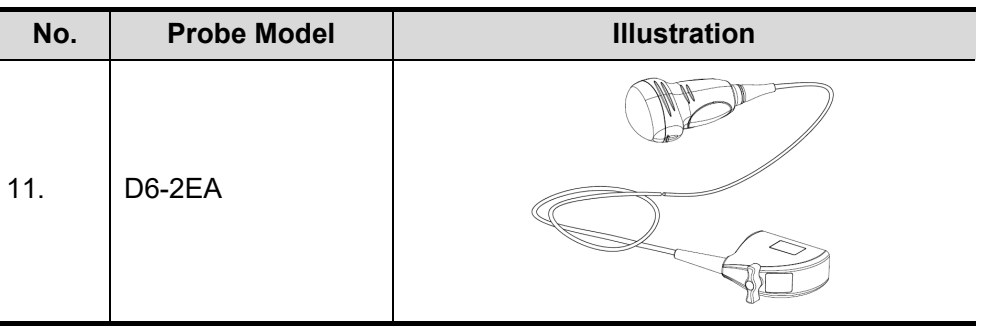

**Note:** For details of storage time and condition for disinfected probes or sterilized probes and brackets, please refer to Technical standard for Disinfection of Medical and Health **Structures** 

### **12.1.1 Name and Function of Each Part of the Transducer**

Basic structures and functions of all probes listed above are similar, and are described as follows.

Probe 35C50EA

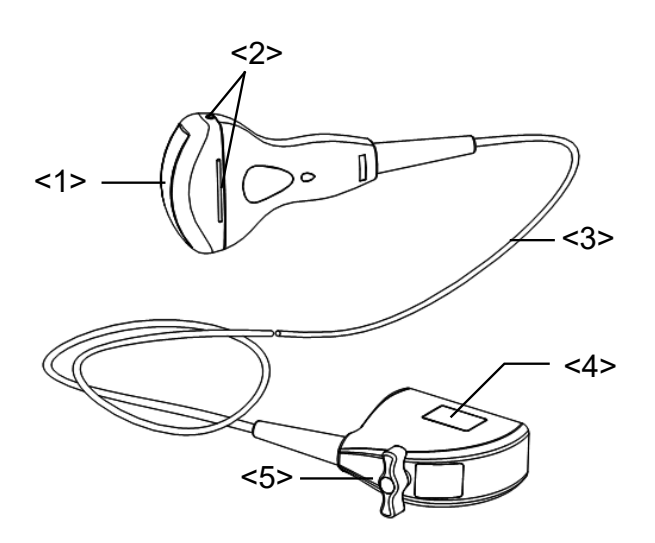

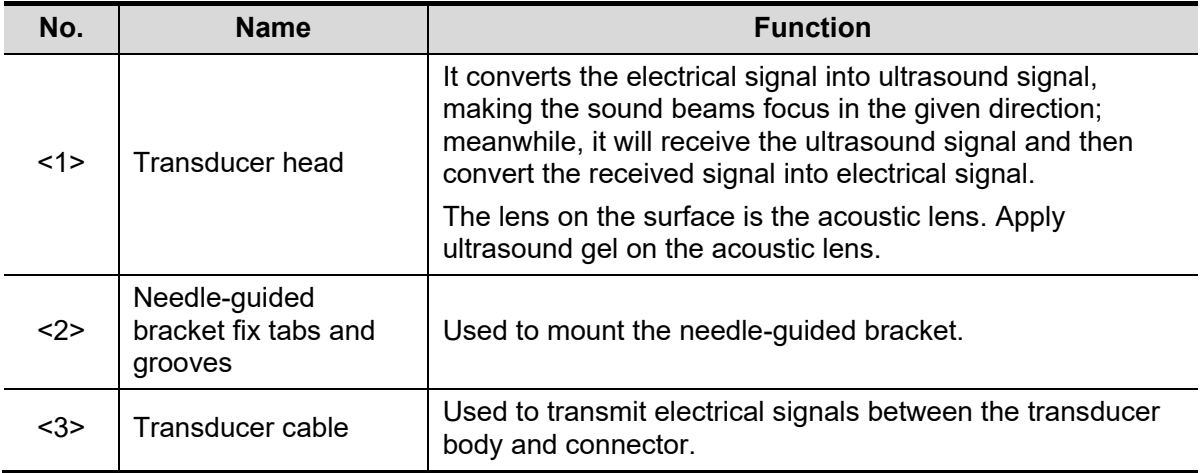

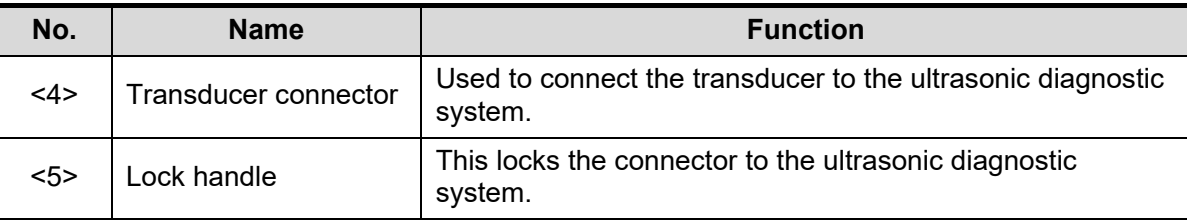

The probes' structure marked <2> in the figure above may vary with the matched needleguided brackets.

Probe 65EB10EA

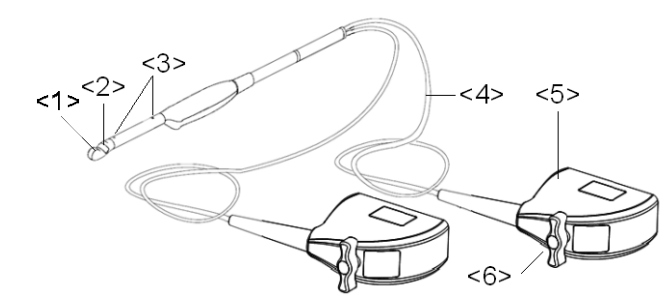

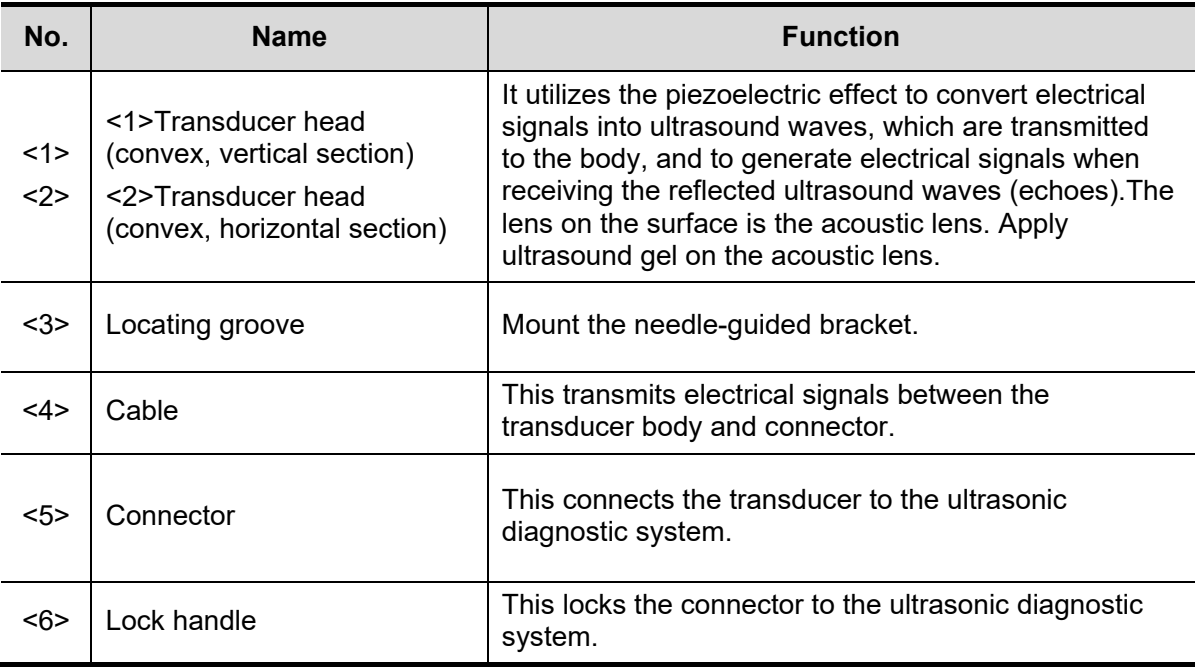

### **12.1.2 Orientation of the Ultrasound Image and the Transducer Head**

The orientation of the ultrasound image and the transducer are shown below. The "MARK" side of the ultrasound image on the monitor corresponds to the mark side of the transducer. Check the orientation before the examination (take linear probe as an example).

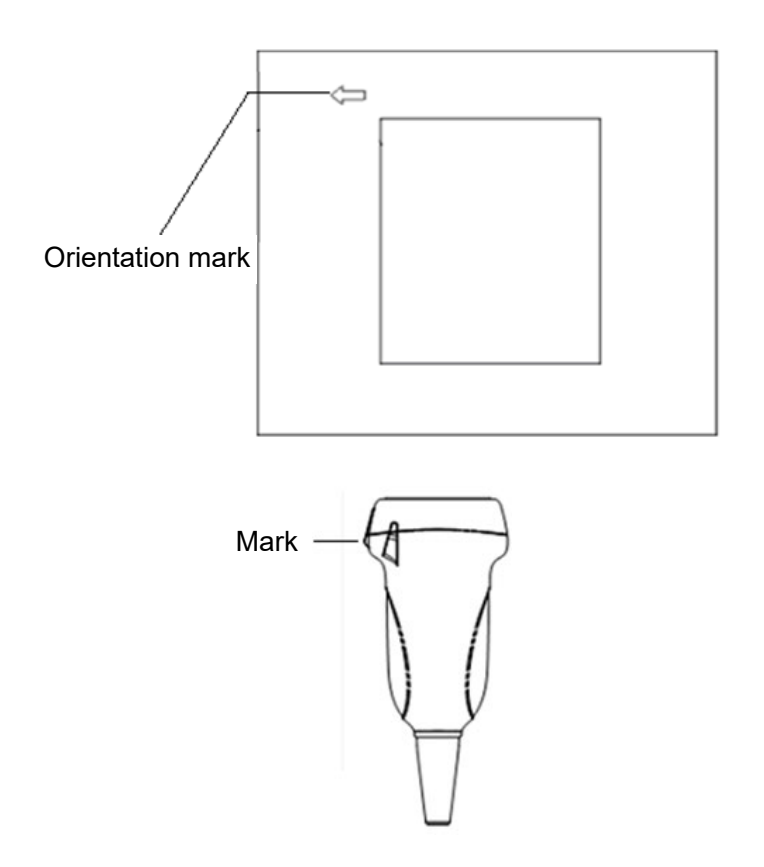

### **12.1.3 Operating Procedures**

This section describes general procedures for operating the transducer. The proper clinical technique to be used for operating the transducer should be selected on the basis of specialized training and clinical experience.

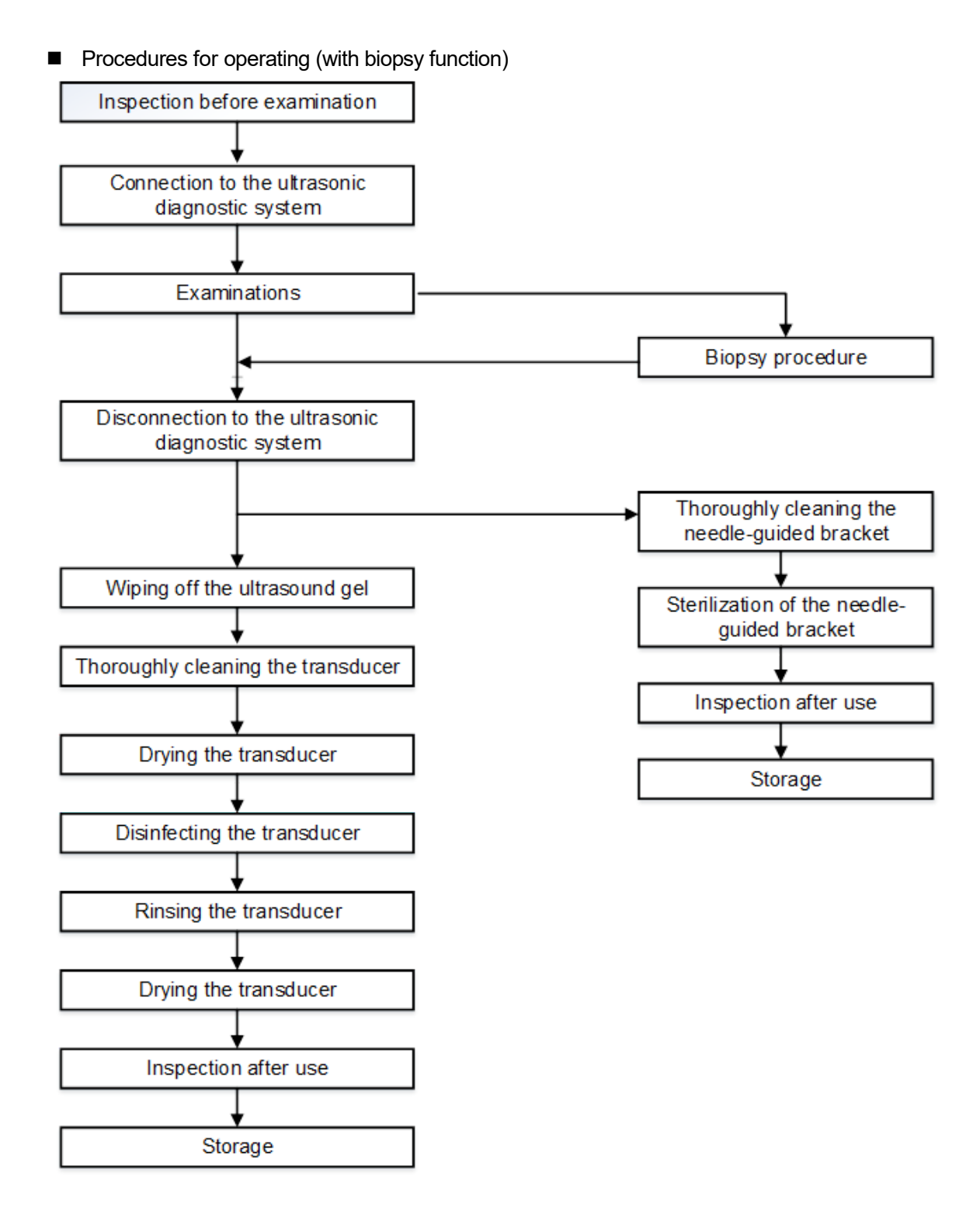

**Pediate** Procedures for operating (with no biopsy function)

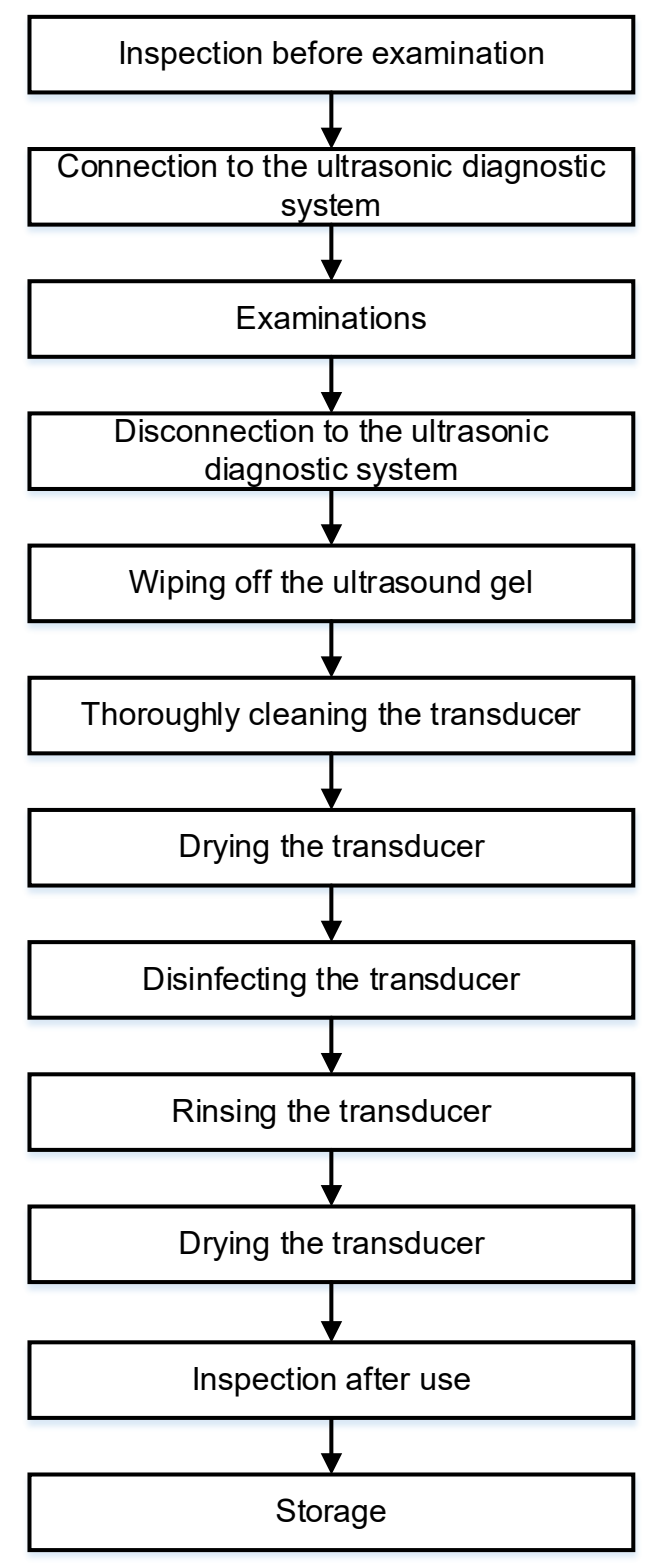

**WARNING:**

**Disinfect the probe and sterilize the needle-guided bracket before and after an ultrasound-guided biopsy procedure is performed. Failure to do so may cause the probe and the needle-guided bracket become source of infection.**

### **12.1.4 Utilizing the Transducer Sheath**

A transducer sheath must be installed over the transducer before performing examination. Probe sheaths are available for use with all clinical situations where infection is a concern.

A probe sheath must be installed over the probe before performing intra-cavity or biopsy examination. Use a commercially available transducer sheath.

To order transducer sheath, contact:

CIVCO Medical Instruments Co.

102 First Street South, Kalona, IA 52247-9589 USA Tel: 1-319-656-4447

E-mail: info@civco.com

[http://www.civco.com](http://www.civco.com/)

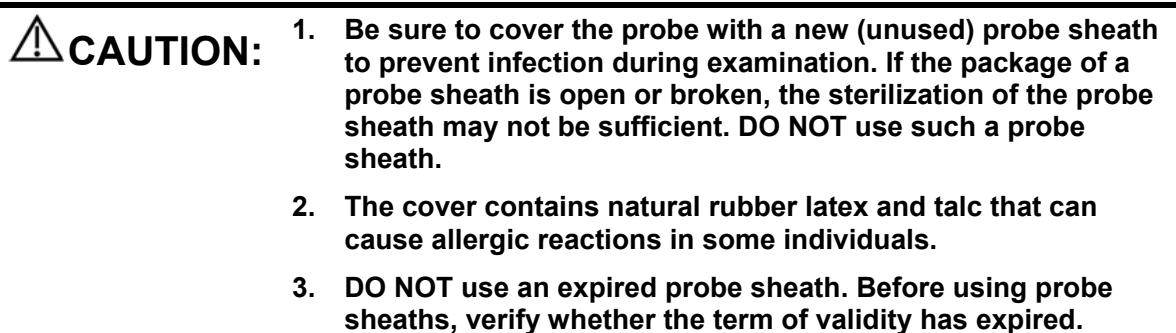

Method (for reference only):

1. Place an appropriate amount of gel inside the sheath or on transducer face. Poor imaging may result if no gel is used

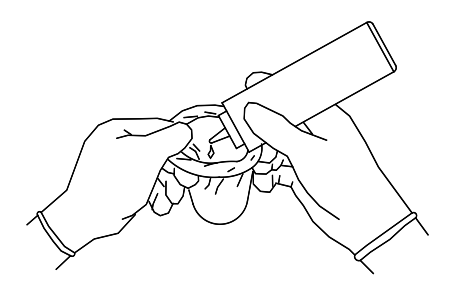

2. Insert the transducer into sheath making sure to use proper sterile technique. Pull cover tightly over transducer face to remove wrinkles and air bubbles, taking care to avoid puncturing cover.

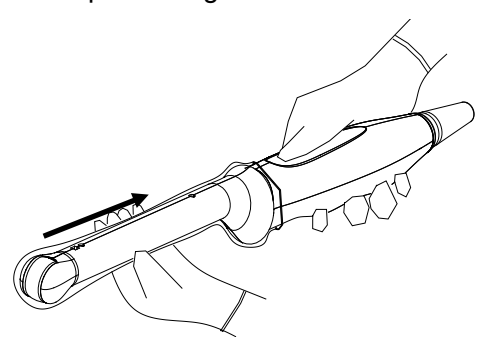

4. Inspect the sheath to ensure there are no holes or tears.

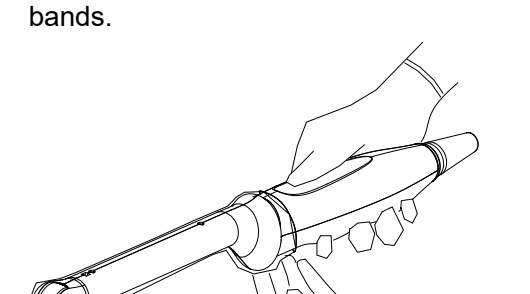

3. Secure the sheath with enclosed elastic

## **12.1.5 Probe Cleaning, Disinfection and Sterilization**

Before and after each examination, clean and disinfect (or sterilize) the probes as required. When biopsy procedures have been performed, be sure to sterilize the needle-guided bracket. Fail to do so may result in the probe and the needle-guided bracket to becoming sources of infection. Please follow the instructions in the manual for cleaning.

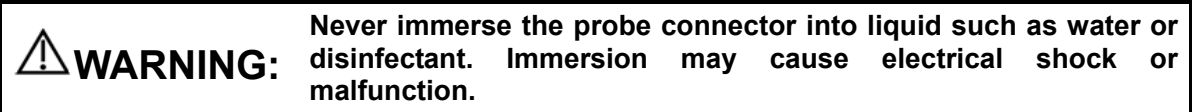

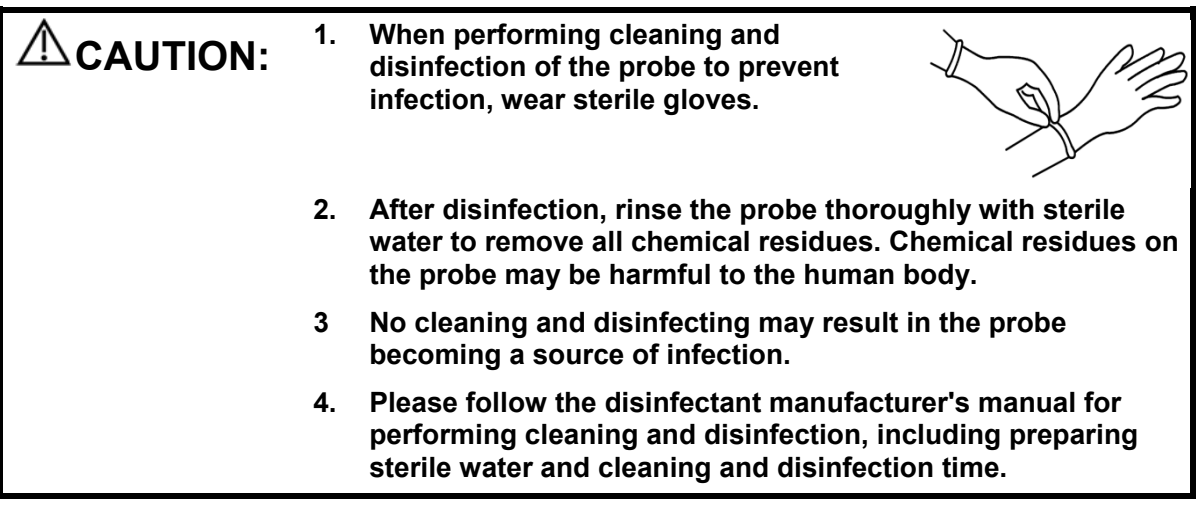

- **NOTE:** 1. After the examination, wipe off the ultrasound gel thoroughly. Otherwise, the ultrasound gel may solidify and degrade the image quality of the transducer.
	- 2. DO NOT make the probe to become overheated (more than 55°C) during cleaning and disinfections. High temperature may cause the probe to become deformed or damaged.

#### **Cleaning and Disinfection/sterilization Overview**

Cleaning and disinfection refer to two distinct processes. According to the Centers for Disease Control and Prevention (CDC) "Guideline for Disinfection and Sterilization in Healthcare Facilities" (2008):

"Cleaning is the removal of visible soil (e.g. organic and inorganic material) from objects and surfaces and normally is accomplished manually or mechanically using water with detergents or enzymatic products. Thorough cleaning is essential before high-level disinfection and sterilization because inorganic and organic material that remains on the surfaces of instruments interfere with the effectiveness of these processes."

"Disinfection describes a process that eliminates many or all pathogenic microorganisms, except bacterial spores."

**Low-Level Disinfection**—Destruction of most bacteria, some viruses, and some fungi. Lowlevel disinfection will not necessarily inactivate *Mycobacterium tuberculosis* or bacterial spores.

**High-Level Disinfection (HLD)**—Destruction/removal of all microorganisms except bacterial spores.

"Sterilization describes a process that destroys or eliminates all forms of microbial life and is carried out in healthcare facilities by physical or chemical methods."

#### **Selecting a Microbicidal Method**

Transducers can be divided into three categories based on their intended use. Some transducers may fall into more than one category (e.g. transducers use for biopsy procedures). When selecting a disinfectant, determine the required level of disinfection based on intended use and possibility of cross-contamination.

**Contacts intact skin:** Transducers that only come into contact with clean, intact skin are considered noncritical devices and require cleaning after every use. Cleaning may be followed by a low-level disinfectant spray or wipe.

**Contacts mucous membranesand non-intact skin**: This category includes all endocavity transducers - intravaginal, transrectal, and transesophageal (TEE) and transducers use for biopsy procedures. These semi-critical transducers must be cleaned with an appropriate cleaner after use followed by highlevel disinfection.

**Contacts otherwise sterile tissue or body-space**: These transducers are considered critical and include all intraoperative transducers. These transducers must be cleaned with an appropriate cleaner after each use, followed by a sterilization process.

### **Cleaning**

Please refer to the instructions in the manual and follow your hospital policy and procedures for cleaning.

- 1. Wear a pair of gloves to prevent infection.
- 2. Disconnect the ultrasound probe from the ultrasound system. If the sheath is used, take off the sheath and discard it.
- 3. Wipe away the ultrasound gel or other dirt on the surface of the probe by using a piece of disposable lint-free soft cloth or tissue.
- 4. Prepare a cleaning solvent (enzymatic or neutral pH detergent, e.g., liquinox, MetriZyme) by using distilled or softened water in accordance with the operator's manual provided by the manufacturer.
- 5. Immerse the ultrasound probe fully in the cleaning solvent for at least 1 minute or a period specified by the manufacturer.
- 6. Wipe and wash the probe surface gently by using a piece of lint-free soft cloth or soft sponge until no dirt is visible. When necessary, wash the locating groove of the needleguided bracket and other items by using disposable cotton swabs. Avoid using a brush to wash the lens because it may damage the probe.
- 7. Rinse the probe thoroughly by using a large amount of distilled or softened water (about 2 gallons) at room temperature for about 30s to remove the residual dirt and cleaning solvent. Repeat the operation twice.
- 8. Dry the probe by wiping with a piece of disposable lint-free soft cloth or tissue. Do not dry the probe by heating.
- 9. Inspect the probe. If visible dirt still exists, repeat the preceding steps to wash the probe until it is all clean.
- 10. Check whether the probe has defects such as peeling, rifts, bumps, cracks, or liquid spill. If such defects exist, the probe has reached the end of its service life. In this case, stop using it and contact the Mindray service department.

#### **Low-level disinfection of a non-critical probe**

**CAUTION: Use protective eyewear when disinfecting using sprays.**

Wear a pair of gloves to prevent infection.

- 2. Clean the probe thoroughly in accordance with the cleaning procedure before disinfection.
- 3. Disinfect the probe by using an appropriate low-level disinfectant. Follow the disinfection agent manufacturer's instructions for preparation and use of the disinfectant.
- 4. If you use a wet wipe for disinfection, wipe all the surface of the probe according to the wiping duration specified in the operator's manual provided by the manufacturer. If you use a disinfectant spray, spray the disinfectant directly on the surface of the probe or spray the disinfectant on a piece of disposable lint-free soft cloth and wipe the probe according to the wiping duration in the operator's manual provided by the manufacturer.
- 5. Wipe away the residual disinfectant on the probe by using a piece of lint-free soft cloth soaked with distilled water. Wipe three times. Or rinse the probe thoroughly by using a large amount of distilled or softened water (about 2 gallons) at room temperature.
- 6. Dry the probe by wiping with a piece of disposable lint-free soft cloth. Do not dry the probe by heating.
- 7. Check whether the probe has defects such as peeling, rifts, bumps, cracks, or liquid spill. If such defects exist, the probe has reached the end of its service life. In this case, stop using it and contact the Mindray service department.
- 8. Store the probe in a cool, clean and dry environment. And repeat the cleaning and disinfection process before the next use.

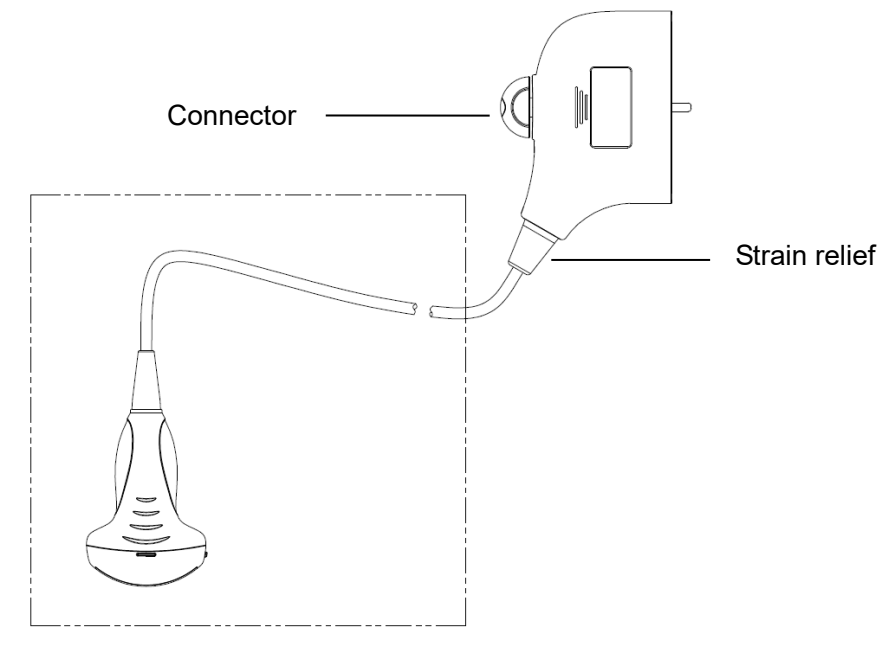

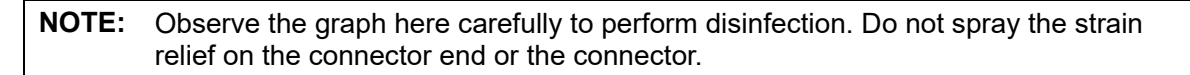

#### **High-level disinfection of a semi-critical probe**

- 1. Wear a pair of gloves to prevent infection.
- 2. Clean the probe thoroughly in accordance with the cleaning procedure before disinfection.
- 3. Disinfect the probe by using an appropriate high-level disinfectant. For how to use a highlevel disinfectant, see the operator's manual provided by the manufacturer. Prepare a disinfectant by using sterile distilled or softened water when necessary.
- 4. Immerse the probe head partially in the disinfectant and shake the probe appropriately to remove any bubbles on the probe surface. For details about the probe immersion duration, see the operator's manual provided by the manufacturer.
- 5. Rinse the probe thoroughly by using a large amount of distilled or softened water (about 2 gallons) at room temperature for about 30s to remove the residual disinfectant. Repeat the operation twice.
- 6. Dry the probe by wiping with a piece of disposable lint-free soft cloth. Do not dry the probe by heating.
- 7. Check whether the probe has defects such as peeling, rifts, bumps, cracks, or liquid spill. If such defects exist, the probe has reached the end of its service life. In this case, stop using it and contact the Mindray service department.
- 8. Store the probe in a cool, clean and dry environment. And repeat the cleaning and disinfection process before the next use.

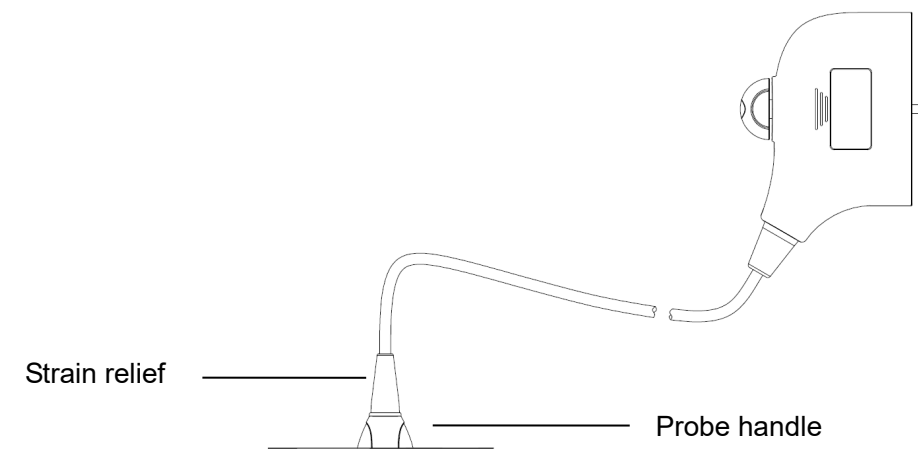

**NOTE:** Observe the graph here carefully to immerse the transducer. Only soak parts of the transducer below the strain relief.

#### **Sterilization of a critical probe**

For intra-operative transducers, they have to be thoroughly cleaned and sterilized after completing each examination.

- 1. Wear a pair of gloves to prevent infection.
- 2. Clean the probe thoroughly in accordance with the cleaning procedure before sterilization.
- 3. Sterilize the probe by using an appropriate sterilant. MINDRAY recommended the following solution to sterilize the probe. For how to use the sterilant, see the operator's manual provided by the manufacturer. Prepare a sterilant by using sterile water when necessary.
	- Refer to the instructions provided by the chemical manufacturer concerning concentration of the sterilization solution, method of sterilization and dilution and cautions during use.
	- Do not soak the transducer connector or the cable near it into water or any solution.
	- Follow local regulations when selecting and using the sterilization solution.
- 4. Immerse the probe head partially in the sterilant and shake the probe appropriately to remove any bubbles on the probe surface. For details about the probe immersion duration, see the operator's manual provided by the manufacturer.
- 5. Rinse the probe thoroughly by using a large amount of sterile distilled water (about 2 gallons) at room temperature for about 30s to remove the residual disinfectant. Repeat the operation twice. Or, follow the rinsing method recommended by the manufacturer of the sterilant to rinse the probe.
- 6. Dry the probe by wiping with a piece of sterile disposable lint-free soft cloth. Do not dry the probe by heating.
- 7. Check whether the probe has defects such as peeling, rifts, bumps, cracks, or liquid spill. If such defects exist, the probe has reached the end of its service life. In this case, stop using it and contact the Mindray service department.
- 8. Store the probe in a cool, clean and dry environment. And repeat the cleaning and sterilizing process before the next use.

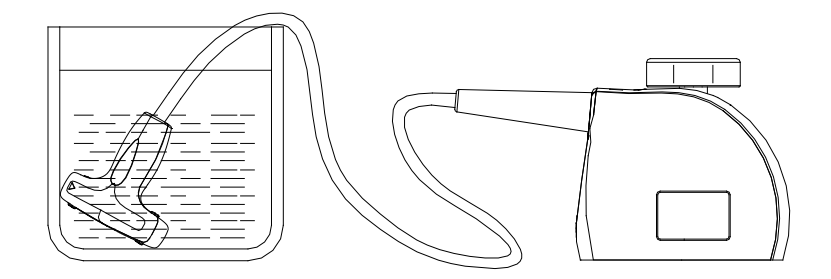

Immerse the intra-operative transducer in the solution (for reference)

### **CAUTION: Repeated disinfection or sterilization will eventually damage the transducer, please check the transducer's performance periodically.**

### **Compatible Cleaner, Disinfectants and Sterilants**

For the cleaner, disinfectants and sterilants information, please refer to Mindray Transducer Disinfectant Recommendation.

### **12.1.6 Environment**

Working condition

Use the probes in the following ambient conditions:

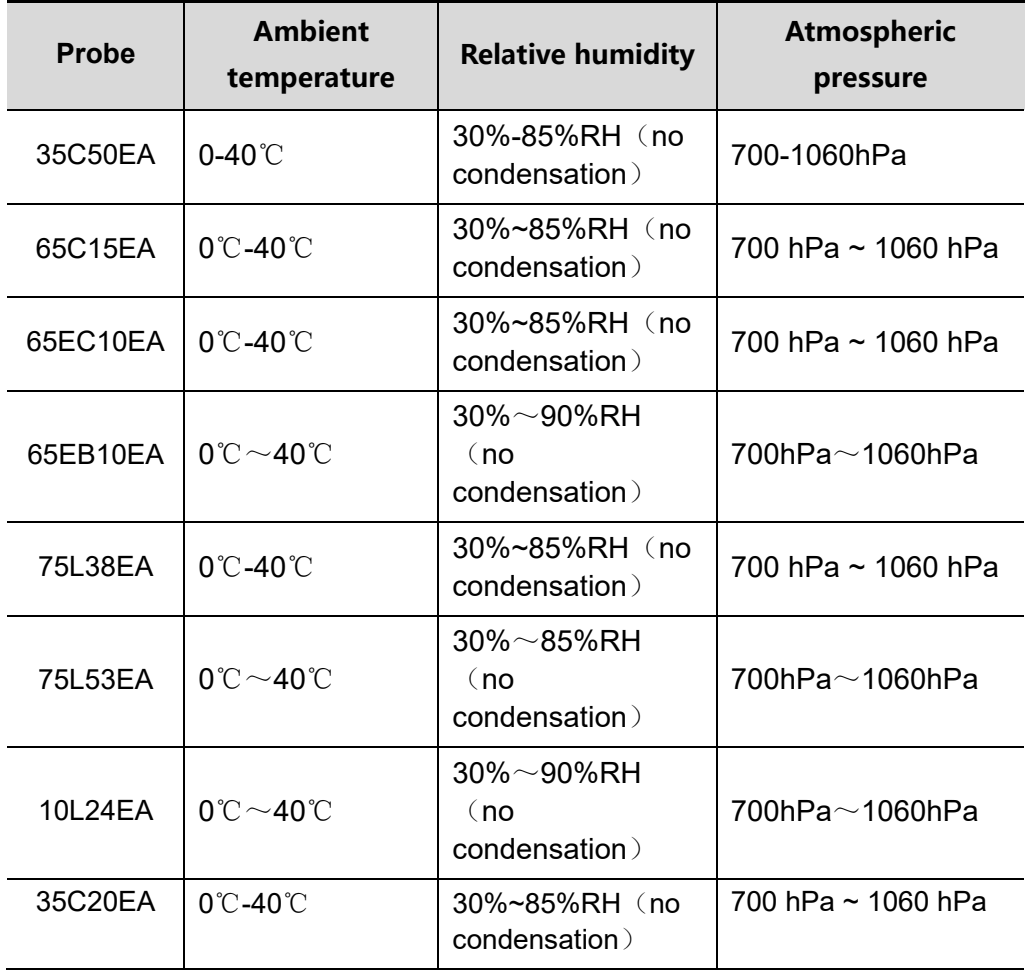

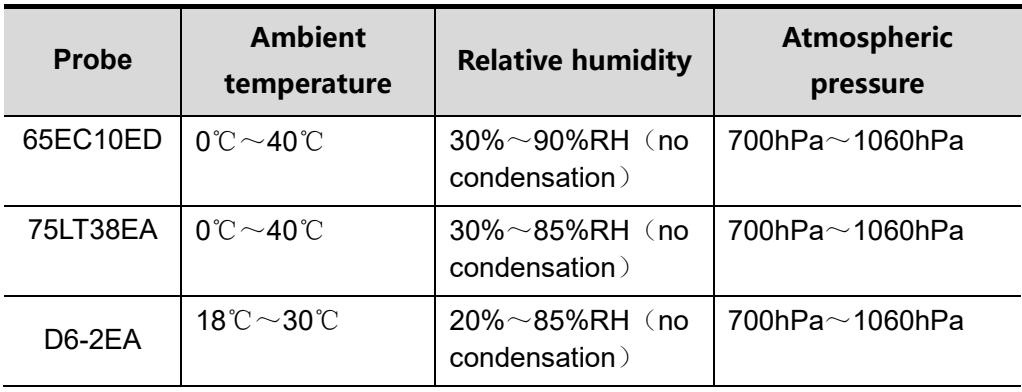

#### Storage and transportation Condition

When all examinations for the day have been completed, confirm that the transducer is in good condition. After disinfecting the transducer, confirm that the transducer is in good condition and store it in a suitable place so that the next examination can be conducted smoothly.

Store and transport the probes in the following ambient conditions:

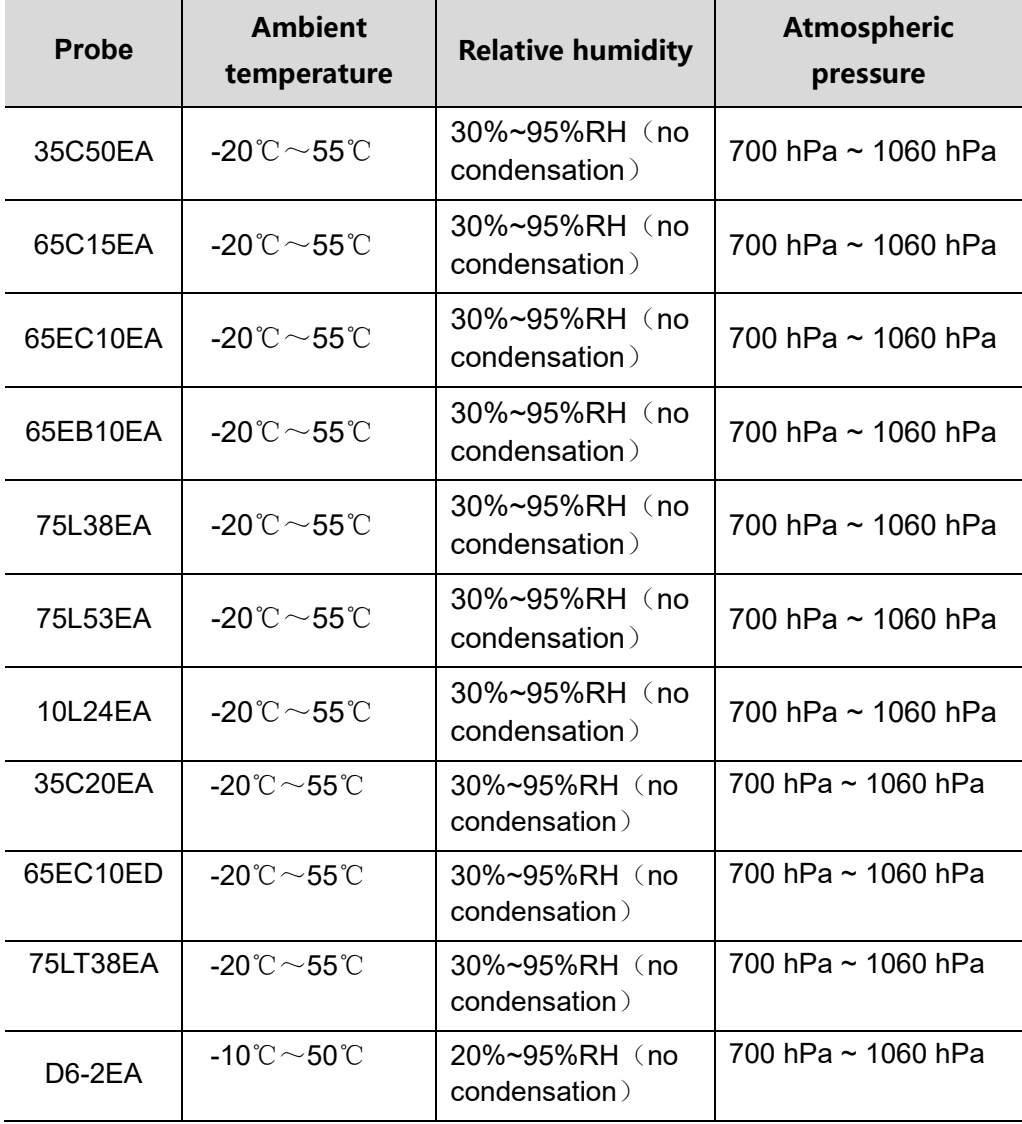

- 1. To prevent the transducer from being damaged, do not store it in locations where it may be exposed to:
	- Direct sunlight or X-rays
	- Sudden changes in temperature
	- Dust
	- **•** Excessive vibration
	- **•** Heat generators
- 2. When the transducer is sent to MINDRAY Customer Service Department or sales representative for repair, be sure to disinfect it and keep it in the carrying case to prevent infection.
- 3. Sterilize the carrying case as necessary.

# **12.2 Biopsy Guide**

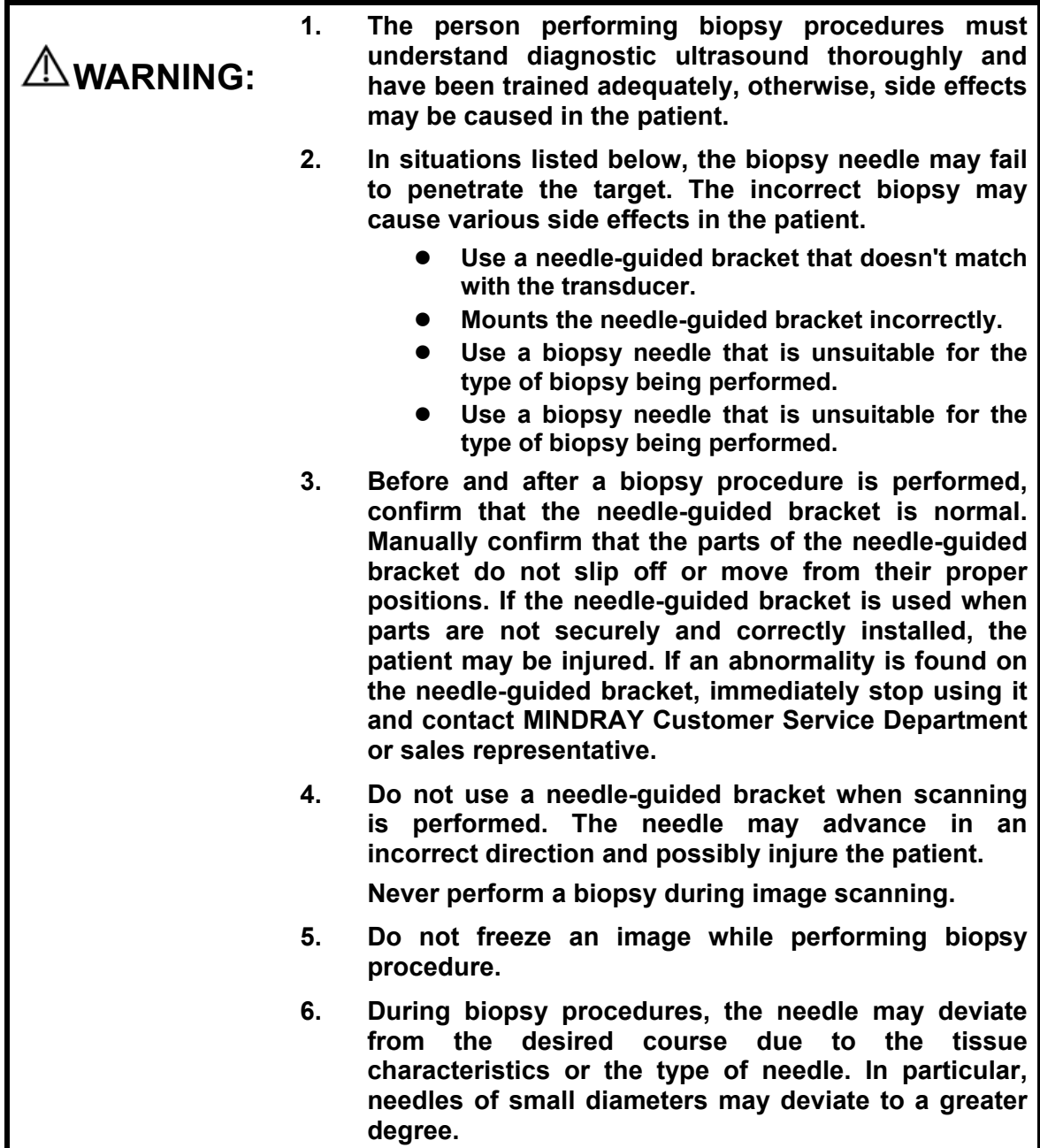

**7. Sterilize the transducer and the needle-guided bracket before and after each ultrasound-guided biopsy procedure is performed. Fail to do so may cause the transducer and the needle-guided bracket become sources of infection. 8. The needle mark displayed on the ultrasound image does not indicate the actual position of the biopsy needle. Therefore, it should only be used as a reference. Always monitor the relative positions of the biopsy needle during the procedures. 9. Adjust the needle mark before the biopsy procedure is performed. 10. When performing biopsy procedures, use only sterile ultrasound gel that is certified to be safe. And manage the ultrasound gel properly to ensure that it does not become a source of infection. 11. When performing the operation concerning biopsy, wear sterile gloves.**

**12. Image of the biopsy target and the actual position of the biopsy needle:**

*Diagnostic ultrasound systems produce tomographic plane images with information of a certain thickness in the thickness direction of the transducer. (That is to say, the information shown in the images consist all the information scanned in the thickness direction of the transducer.) So, even though the biopsy needle appears to have penetrated the target object in the image, it may not actually have done so. When the target for biopsy is small, dispersion of the ultrasound beam may lead to image deviate from the actual position. Pay attention to this. Image deviation is shown as the figures below:*

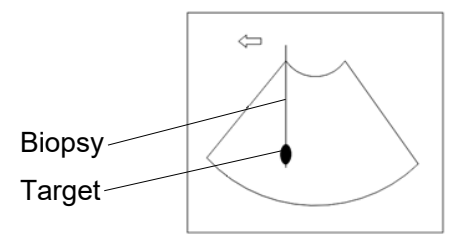

**The biopsy needle appears to reach the target object in the image**

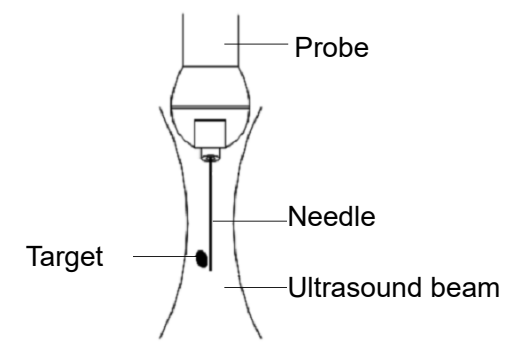

**Dispersion of the ultrasound beam**

*To avoid this problem, note points below:*

**Do not rely only on the echo of the needle tip on the image. Pay careful attention to the target object, which should shift slightly when the biopsy needle comes into contact with it.**

**Before you perform the biopsy, please evaluate the size of the object and confirm if the biopsy can be carried out successfully.**

**CAUTION: 1. When using the needle-guided bracket wear sterile gloves to prevent infection. 2. During biopsy of the probe 65EB10EA, misoperation may occur when the scan range is not set to "W", which will affect the blind area of the image and the accuracy of needle displaying. The scan range should be kept to "W".** 

### **12.2.1 Basic Procedures for Biopsy Guiding**

1. Select the right needle-guided bracket and needle, install them properly.

Before biopsy guiding, you can preset bracket model, biopsy display and guide line dot type.

- 2. Verify the biopsy guide line. For details, please refer to ["12.2.4](#page-207-0) [Biopsy Menu"](#page-207-0).
- 3. Press <Biopsy> on the control panel.
	- If the current probe has no matched bracket; or, the image is frozen and the guide line is hidden before image frozen, then you can't enter Biopsy menu.
	- Before entering Biopsy menu, the system will prompt you "Please verify guidelines before biopsy".
- 4. Set [Display] as "On" to display the guide line, select the bracket and guide line according to actual situation. For details, please refer to ["12.2.4](#page-207-0) [Biopsy Menu"](#page-207-0).
- 5. On the Biopsy menu, click [Verify] to enter the Verify menu to verify the guide line. After the verification, click [Save] on the menu to save the parameter setting. And then click [Exit] to return to Biopsy menu.

Note:

- If you switch the probe or needle-guided bracket during the biopsy, please verify the guide line again.
- When exit the Biopsy Verify menu without saving the setting, system will confirm with you "Data have changed. Do you want to save the changes?", Click [OK] to save the setting and return to Biopsy menu. Click [OK] to save the setting and return to biopsy menu.
- 6. Scan to locate the target. Center the target in the electronic guidezone path.
- 7. Direct the needle into the area of interest for specimen.
- 8. After extraction of the biopsy sample is completed, gently remove the probe from the body. To exit Biopsy menu: press <Esc>; or, navigate the cursor onto the Other menu.
- 9. Disassemble the items and properly dispose of these items as required.

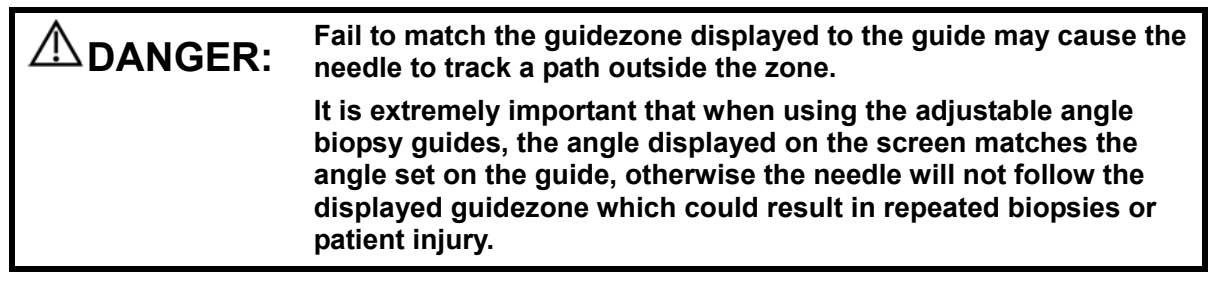

### **12.2.2 Needle-guided Brackets**

A needle-guided bracket is available for purchase as an optional accessory; it is used in combination with this transducer. Part of the probes have matched needle-guided bracket and needles. To order needle-guided brackets, contact MINDRAY Customer Service Department or sales representative.

For biopsy or treatment, ultrasound-guided biopsy procedures can be performed using this transducer in combination with a needle-guided bracket (optional accessory) and a biopsy needle (provided by the user).

#### **Name of Parts**

This section describes the parts and corresponding functions of each needle-guided bracket.

- NGB-001
	- Metal-needle detachable

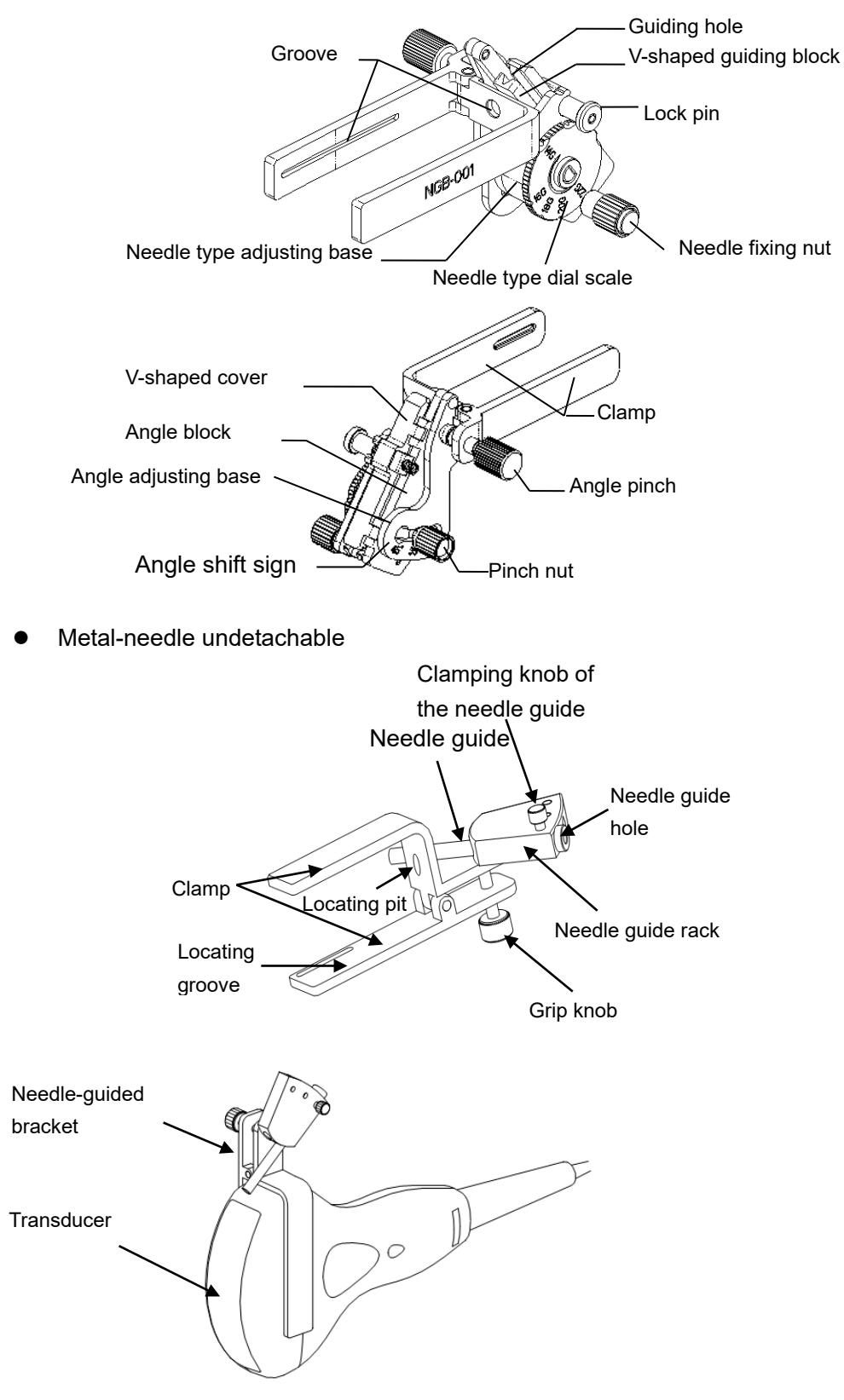

 $\blacksquare$  NGB-002

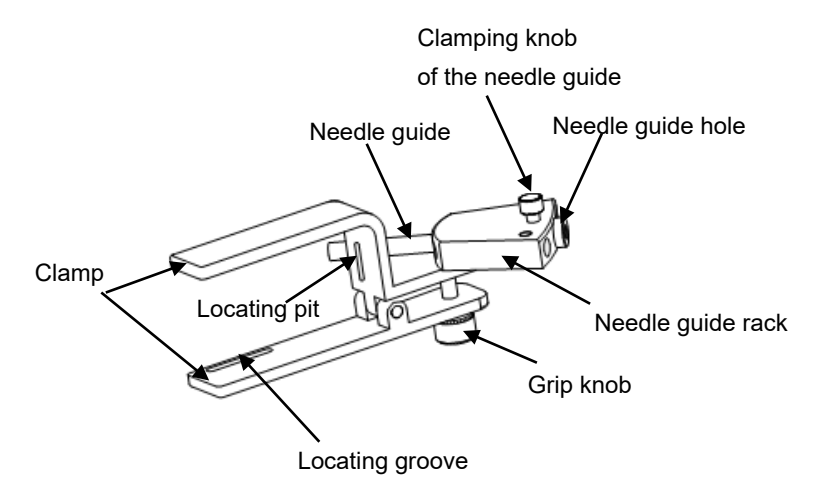

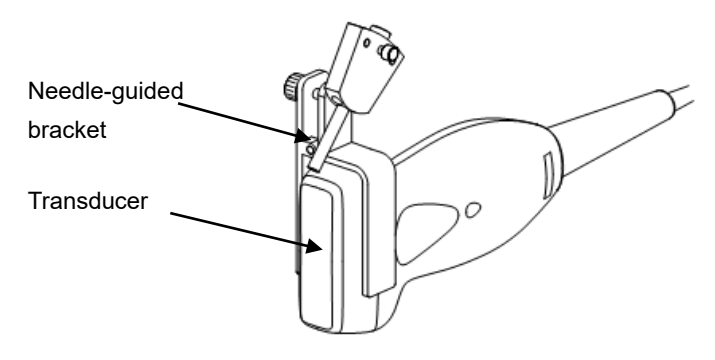

■ NGB-003 (Metal/needle detachable)

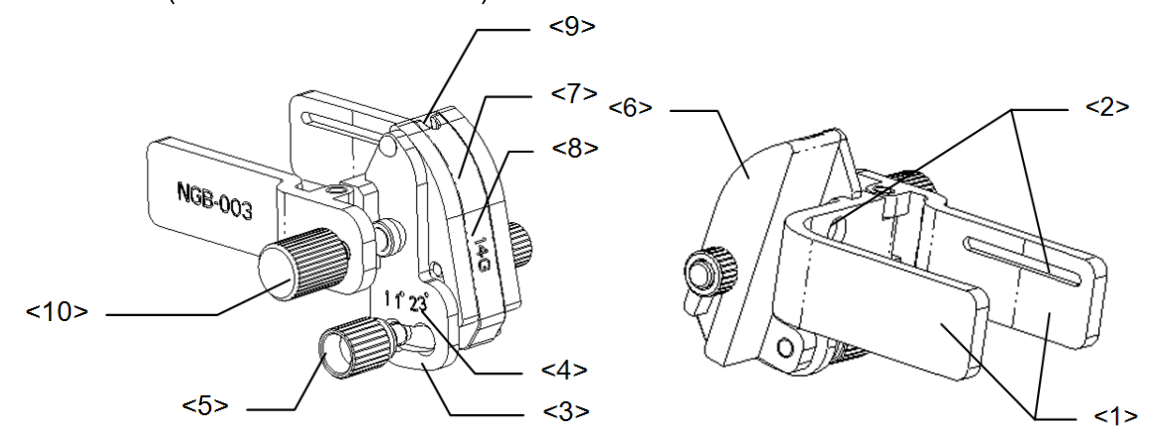

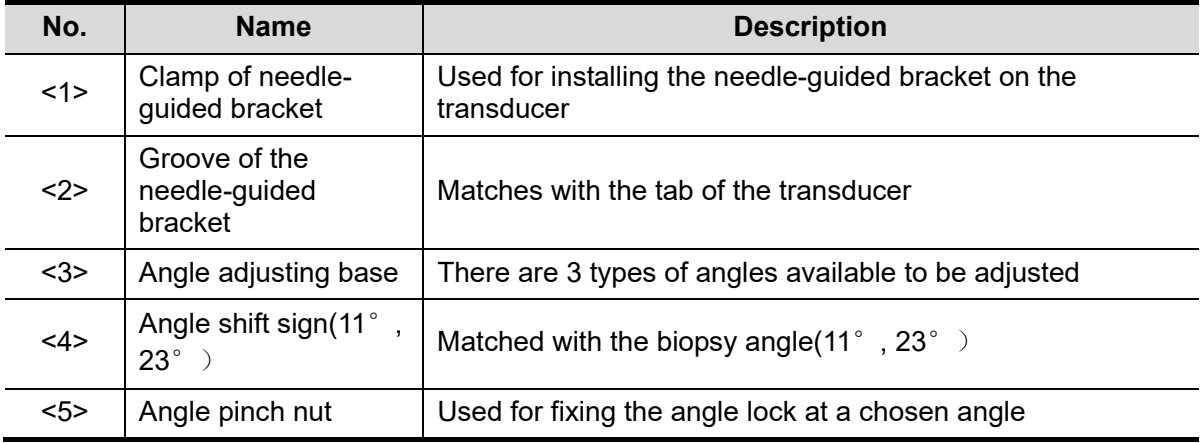

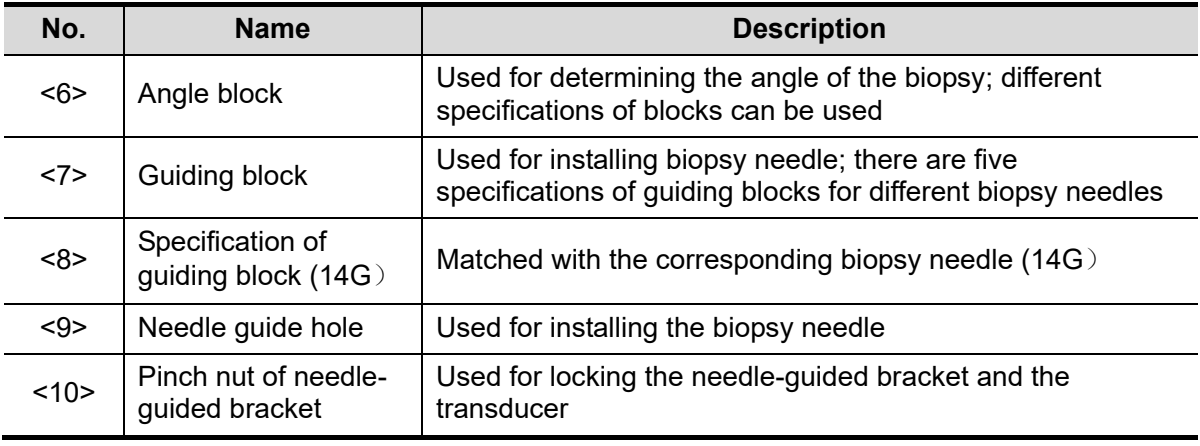

 $NGB-004$ 

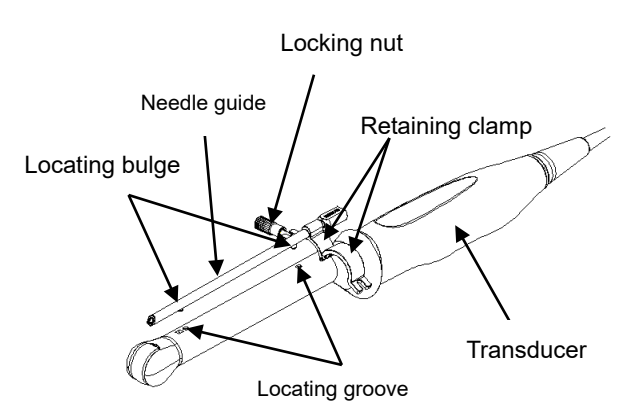

 $NGB-005$ 

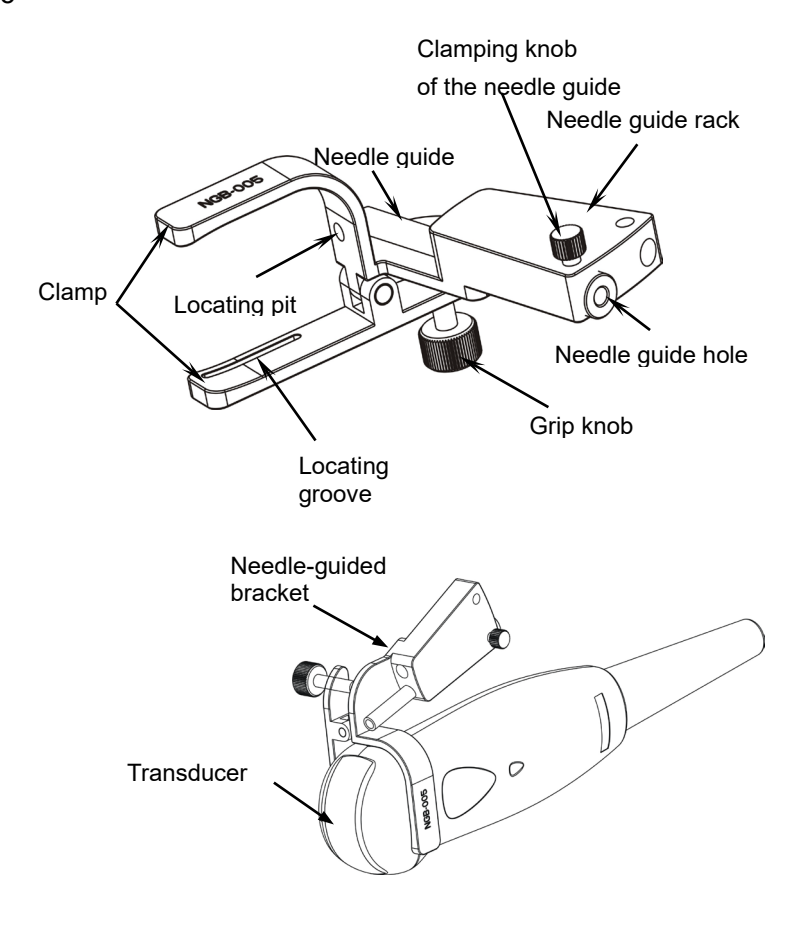

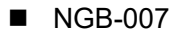

 $\bullet$  Metal:

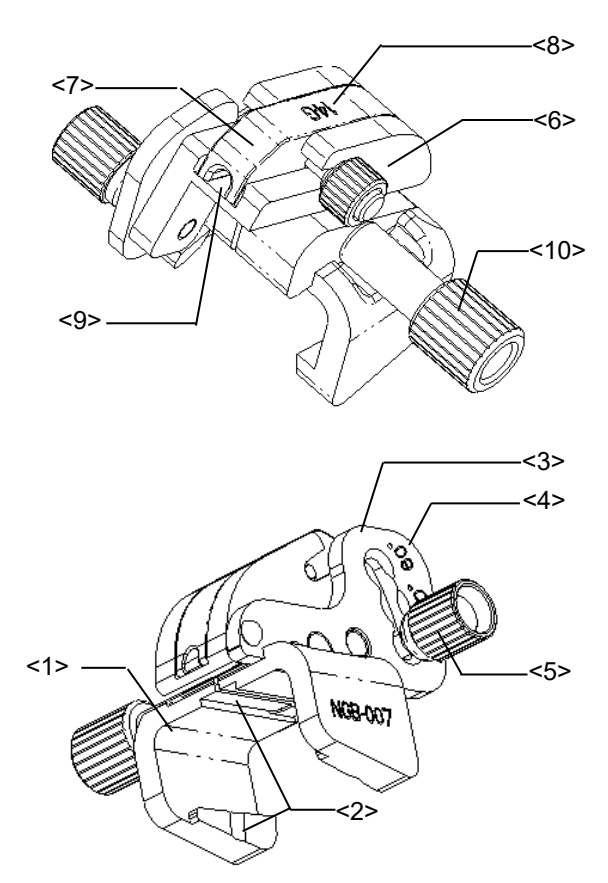

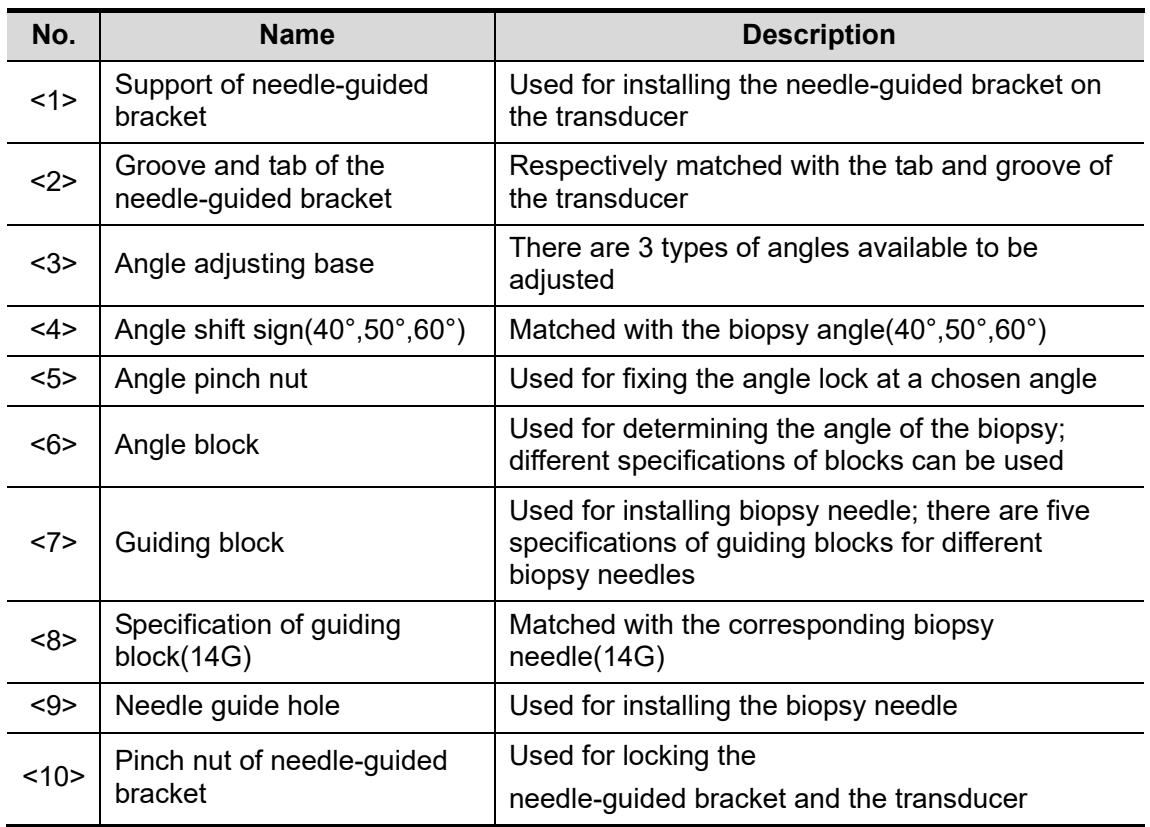

**•** Plastic

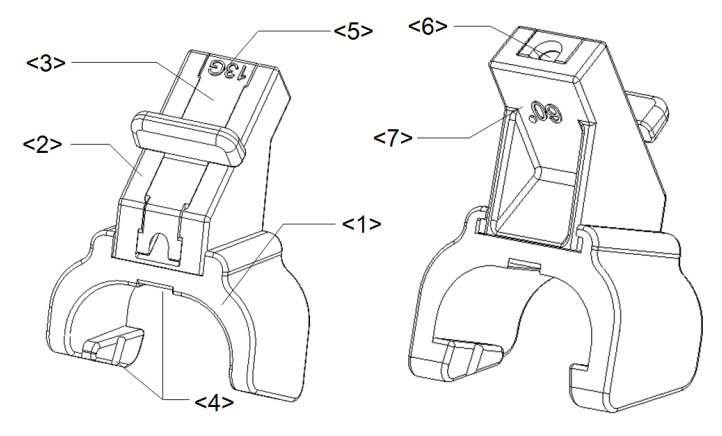

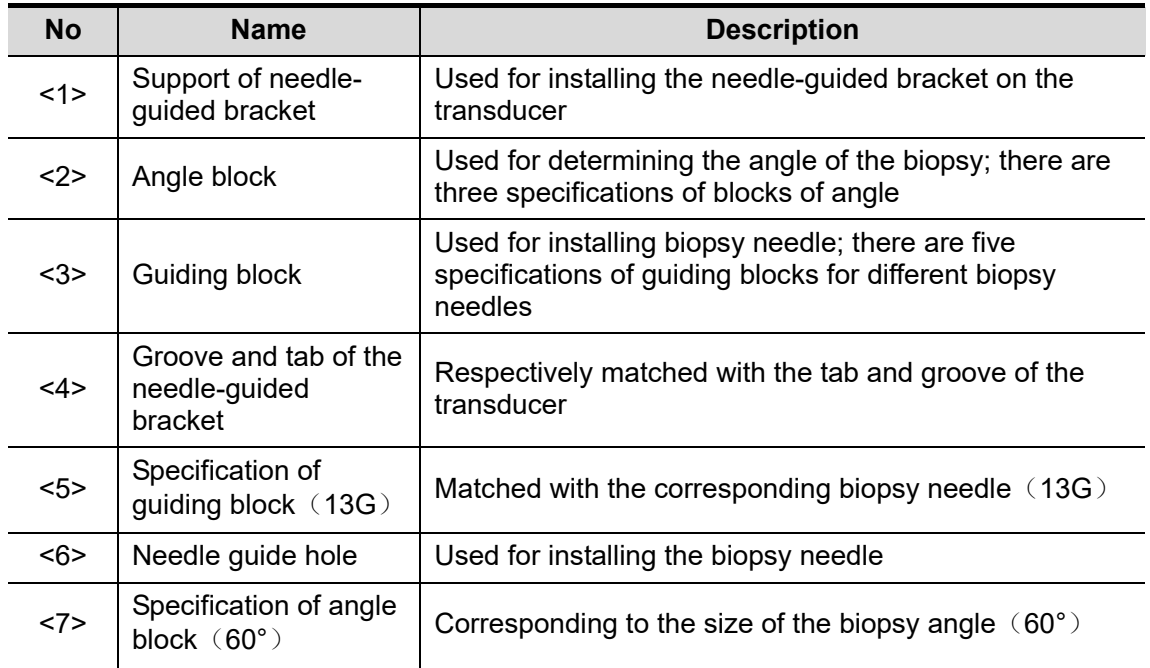

■ NGB-010 (Metal/needle detachable)

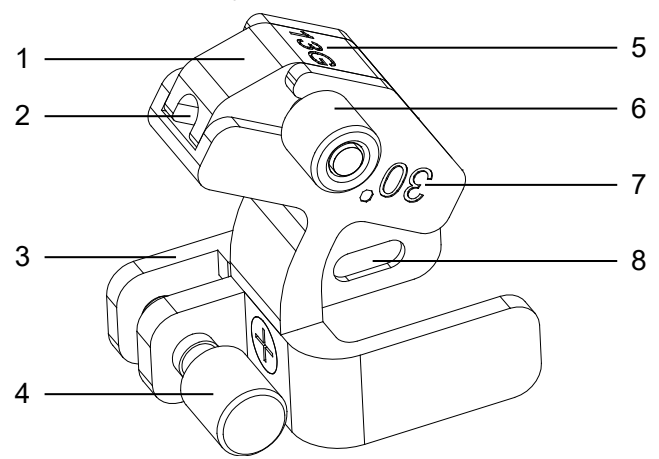

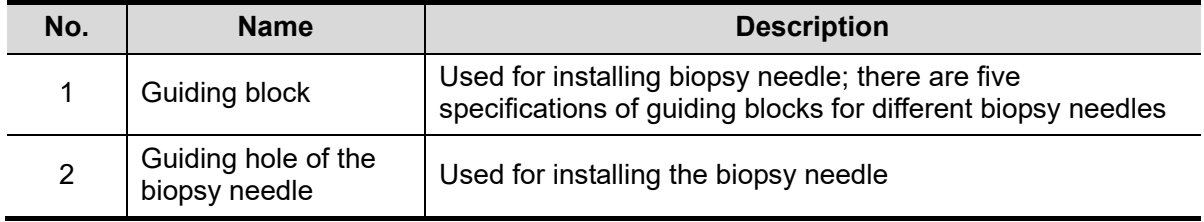

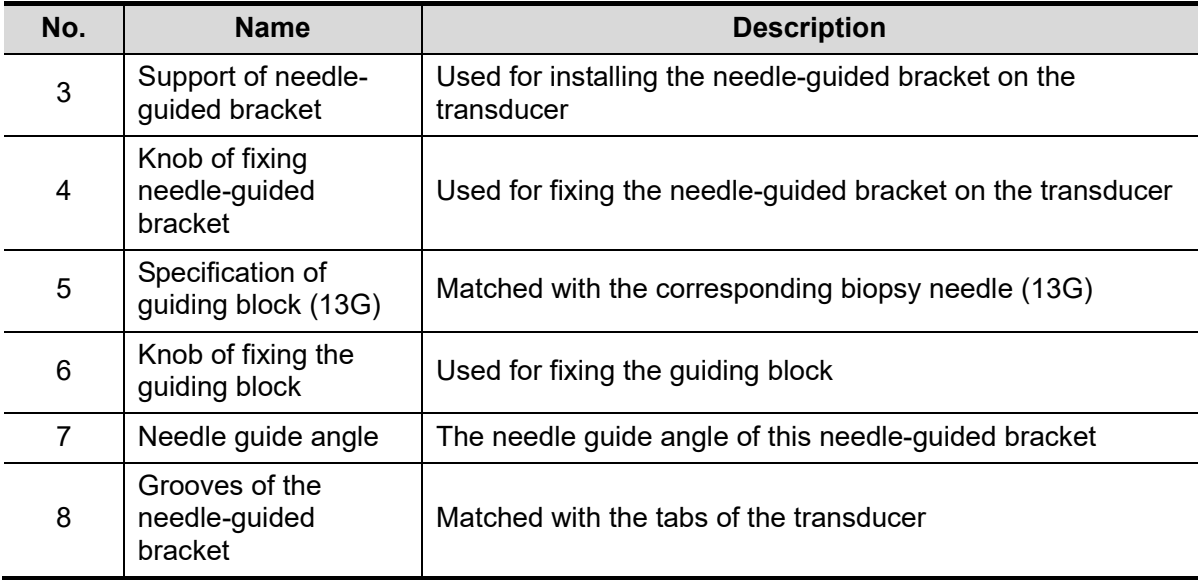

### $\blacksquare$  NGB-016

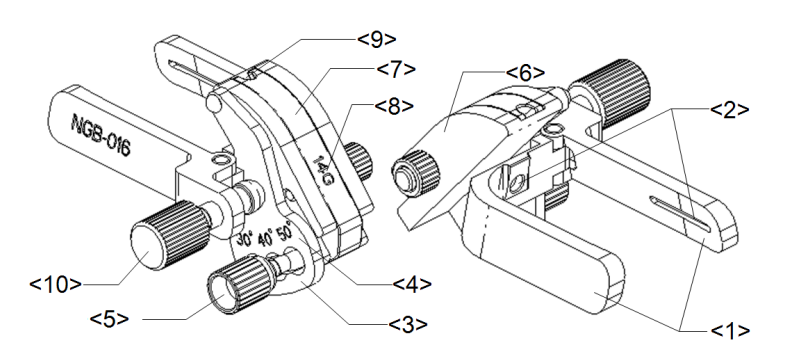

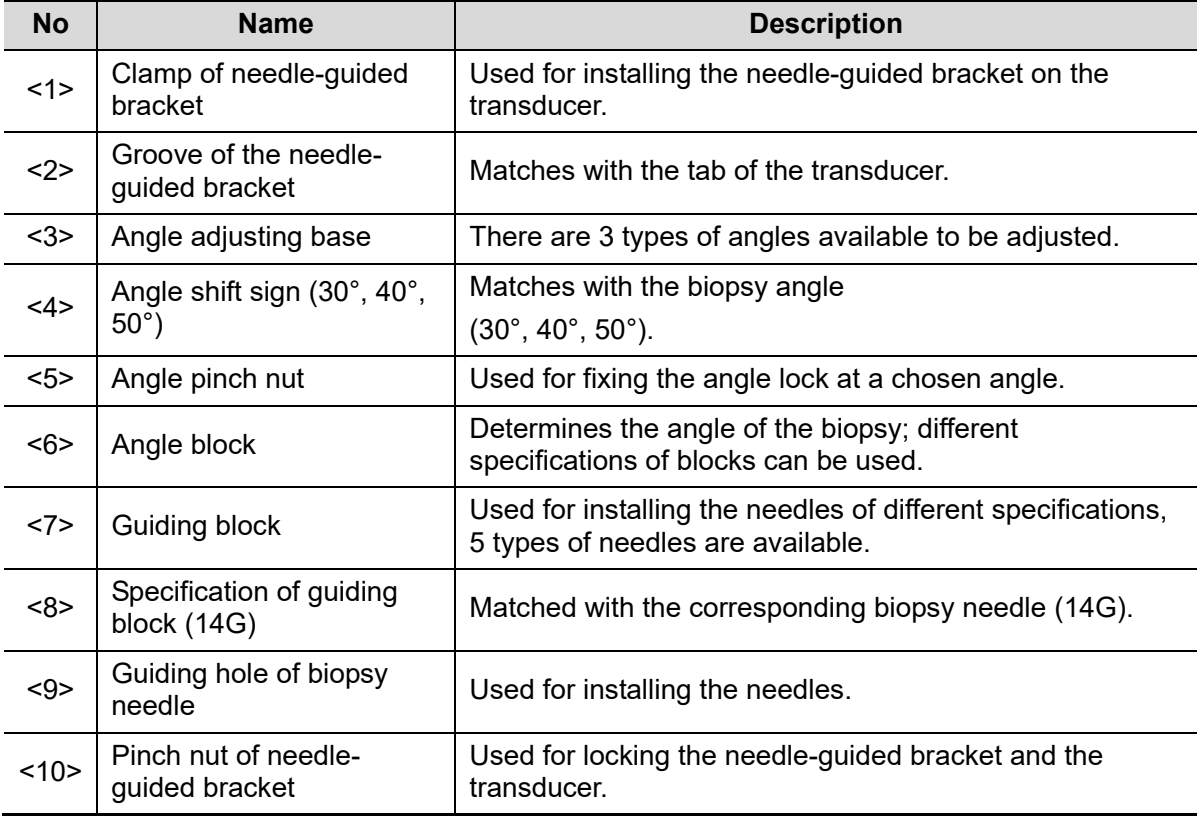

### **12.2.3 Needle-guided Bracket Inspection and Installation**

#### **Inspection of the Needle-guided Bracket**

Be sure to perform inspections before and after use of the needle-guided bracket. If an abnormality is found on the needle-guided bracket, immediately stop using it and contact MINDRAY Customer Service Department or sales representative.

- 1. Sterilize the needle-guided bracket before and after use.
- 2. Confirm that the needle-guided bracket is free of damage, deformation, stripping, malfunction, loose or missing parts.
- 3. Confirm that the needle-guided bracket is securely mounted in the correct position.

#### **Installing the Needle-guided Bracket**

- **NGB-001** 
	- Metal-needle detachable
	- 1. Put on the sterile transducer sheath.
	- 2. Hold the transducer by one hand, select the proper needle-guided bracket, and hold it with the other hand. Match the groove of the bracket with the tab of the transducer. Amount the bracket onto the transducer.

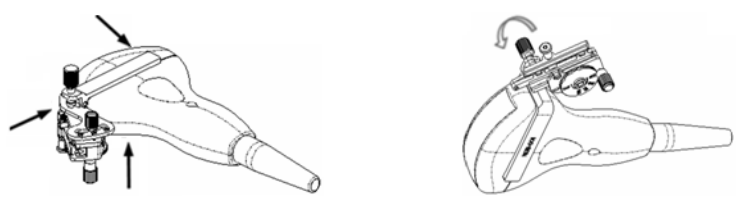

- 3. Screw the pinch nut of the needle-guided bracket to confirm that the needle-guided bracket is properly installed on the transducer.
- 4. Adjust the dial scale to the required needle type shift, and then screw the needle fixing nut to lock the dial scale.(To adjust the dial scale you have to loose the needle fixing nut first.)
- 5. Pull the lock pin and close the V-shaped cover to fix the lock pin in the groove of the needle type adjusting base, so as to install the needle into the guiding hole.

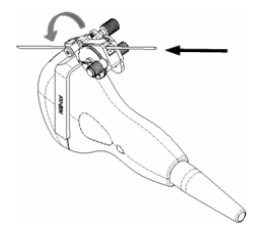

- Metal-needle undetachable
- 1. Put on the sterile transducer sheath.
- 2. Inosculate the locating groove on the clamp with the two raised edges on the transducer head and aligning the locating pit of the clamp to the convex point on the transducer head.
- 3. Turn the grip knob at the tail of the needle-guided bracket tightly.
- $NGB-002$
- 1. Put on the sterile transducer sheath.
- 2. Inosculate the locating groove on the clamp with the two raised edges on the transducer head and aligning the locating pit of the clamp to the convex point on the transducer head.
- 3. Turn the grip knob at the tail of the needle-guided bracket tightly.
- NGB-003 metal/needle detachable needle-guided bracket
	- (1) Put on the transducer sheath.
	- (2) Select a proper needle-guided bracket, and match the groove with the tab of the transducer respectively. Mount the bracket onto the transducer.

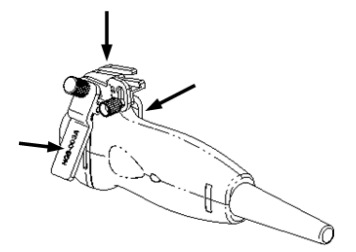

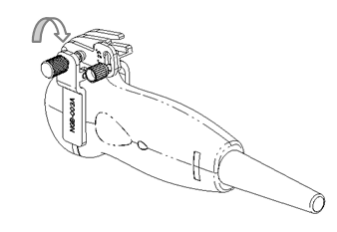

- (3) Screw the pinch nut of the needle-guided bracket to confirm that the needle-guided bracket is properly installed on the transducer.
- (4) Select a proper guiding block and push it into the groove above the angle block.

- (5) Screw the nut of the block to secure the block.
- (6) Insert a biopsy needle with the same specification as that of the guiding block into the hole of the guiding block.

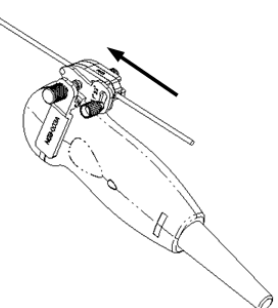

- **NGB-004**
- 1. Put on the sterile transducer sheath.

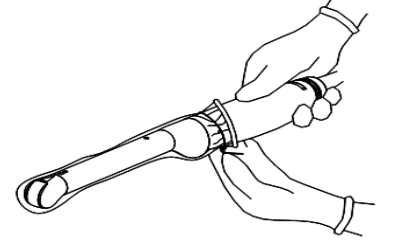

2. Open the retaining clamp, align the needle-guided bracket with the transducer to locate the locating bulge on the needle guide to the locating grooves on the transducer, and then turn the retaining clamp to match it with the transducer.

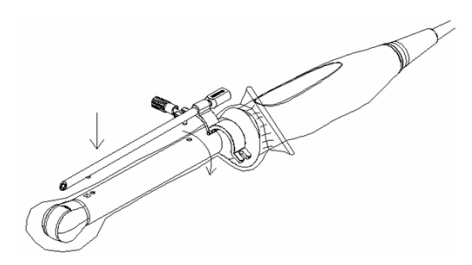

3. When the retaining clamp is turned to the right position, the locking nut will lock the retaining clamp and the needle-guided bracket is then mounted to the right position.

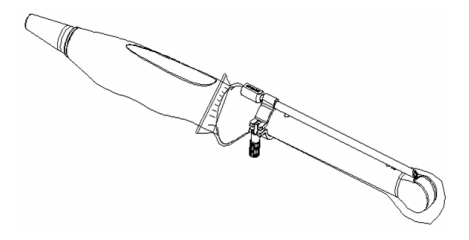

#### **NBG-005**

- 1. Put on the sterile transducer sheath.
- 2. Inosculate the locating groove on the clamp with the two raised edges on the transducer head and aligning the locating pit of the clamp to the convex point on the transducer head.
- 3. Turn the grip knob at the tail of the needle-guided bracket tightly.
- **NGB-007** 
	- Metal
		- 1) Put on the sterile transducer sheath.
		- 2) Hold the transducer by one hand, select the proper needle-guided bracket, and hold it with the other hand. Match the groove and tab with the tab and groove of the transducer respectively. Amount the bracket onto the transducer.

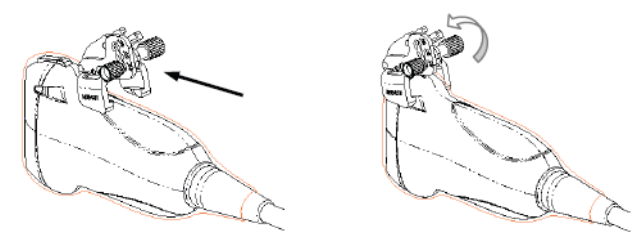

- 3) Screw the pinch nut of the needle-guided bracket to confirm that the needleguided bracket is properly installed on the transducer.
- 4) Select a proper guiding block and push it into the groove above the angle block, and clamp it tightly.

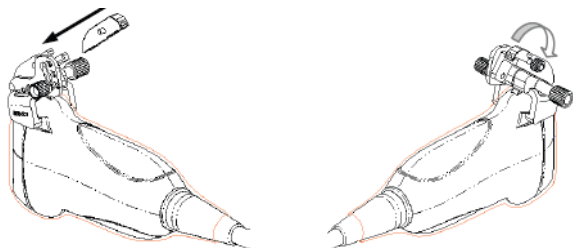

- 5) Screw the nut of the block to secure the block.
- 6) Insert a biopsy needle with the same specification as that of the guiding block into the hole of the guiding block.

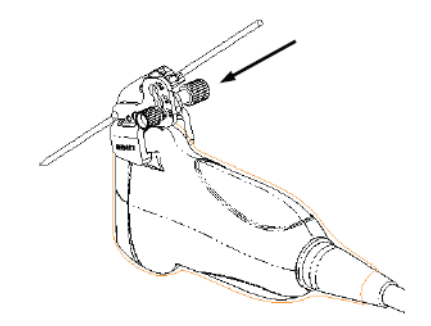

- Plastic
	- 1) Put on the sterile transducer sheath.
	- 2) Hold the transducer by one hand, select proper needle-guided bracket, and hold it with the other hand. Align the narrow end tab of the needle-guided bracket with the groove of the transducer, then push the needle-guided bracket forward, making the tabs and the grooves of the needle-guided bracket to match with the grooves and tabs of the transducer.

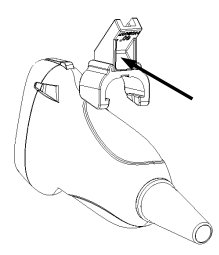

- 3) Check manually to confirm that the needle-guided bracket is securely installed on the transducer.
- 4) Select a proper guiding block and push it into the groove above the angle block, and clamp it tightly.

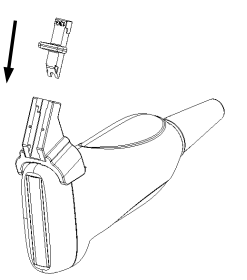

5) Insert a biopsy needle with the same specification as that of the guiding block into the hole of the guiding block.

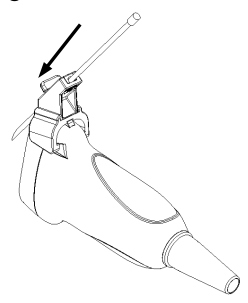

- NGB-010 metal/needle detachable needle-guided bracket
	- (1) Put on the transducer cover.
	- (2) Hold the transducer by one hand, select proper needle-guided bracket, and hold it with the other hand, and align the grooves of the needle-guided bracket with the tabs

of the transducer, then push the needle-guided bracket forward, making the grooves of the needle-guided bracket to match with the tabs of the transducer. Set the needleguided bracket at the desired position, turn tightly the knob of fixing needle-guided bracket to fix the needle-guided bracket.

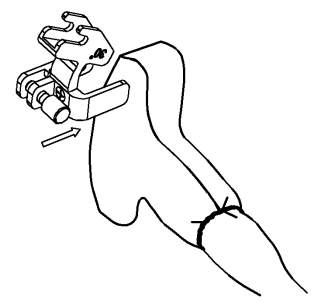

- (3) Check manually to confirm the needle-guided bracket is securely installed on the transducer.
- (4) Select a proper guiding block and push it into the groove above the support of needle-guided bracket, then turn tightly the knob of fixing the guiding block to fix the guiding block on the support of needle-guided bracket.

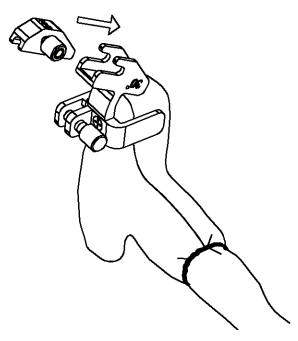

(5) Insert a biopsy needle with the same specification as that of the guiding block into the hole of the guiding block.

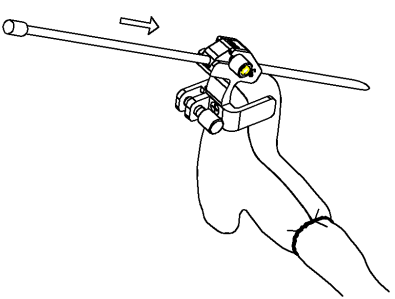

 $NGB-016$ 

- 1. Put on the sterile transducer sheath.
- 2. Select a proper needle-guided bracket, and match the groove with the tab of the transducer. Mount the bracket onto the transducer.

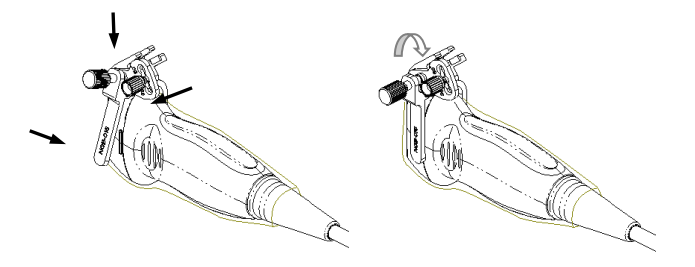

- 3. Screw the pinch nut of the needle-guided bracket to confirm that the needle-guided bracket is properly installed on the transducer.
- 4. Select a proper guiding block and push it into the groove above the angle block, and clamp it tightly.

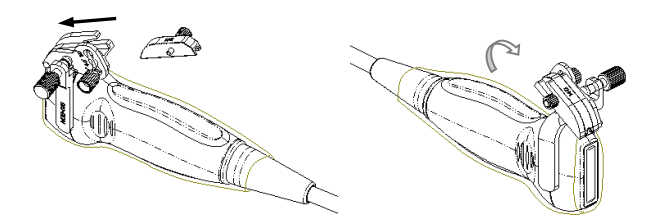

- 5. Screw the nut of the block to secure the block.
- 6. Insert a biopsy needle with the same specification as that of the guiding block into the hole of the guiding block.

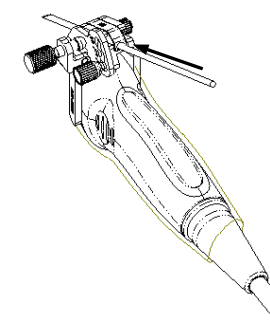

CAUTION: Ensure that all guide parts are seated properly prior to performing **CAUTION:** a biopsy. **a biopsy.**

### <span id="page-207-0"></span>**12.2.4 Biopsy Menu**

Press <Biopsy> to show the biopsy menu.

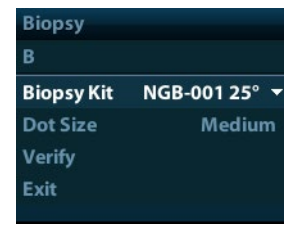

■ Select biopsy bracket angle

If the needle-guided bracket supports more than one biopsy angle, you can select the angle from the drop-down list.

■ Select Dot size

Move the cursor onto [Dot Size], press <Set> to select the dot size among Small, Medium and Big.

Tips:

- The guide line is a dot line which consists of two kinds of dots, the distance between two dots is depth dependent. Move the cursor onto the big dot, a numeral, which represents the biopsy depth, is displayed.
- The biopsy quidezone adjusts along with image adjustments, such as image inversion/rotations, zoom and depth changes.
- When the imaging depth and area are changed, the guide line will be adjusted.
- Display or hide the quide line

Set [Biopsy Kit] on the menu to "Off" to hide the guide line.

- Or, press <Biopsy> on the control panel to display or hide the guide line.
- In B mode image menu, you can also display, hide or select the needle-guide bracket via [Biopsy Kit] item.

### **12.2.5 iNeedle (Needle Visualization Enhancement )**

In the course of biopsy, the metal needle attached to the probe is punctured into the tissue with a certain angle; because of the needle acoustic impedance, the ultrasonic beam cannot penetrate the metal needle, a reflecting boundary is formed. As in Figure 1, if the deflection angle is very large, the needle display is not clear.

In the condition of deflected ultrasonic transmission, the beam direction is perpendicular to the needle direction, and the reflection direction will be the same with the needle, as shown in Figure 2, when the needle display in the ultrasound image is very clear. The system provides an additional deflection transmission that is approximately perpendicular to the metal needle, as the normal transmission (perpendicular to the transducer surface) is contained as well. And the deflection angel can be chosen by users.

iNeedle is an option.

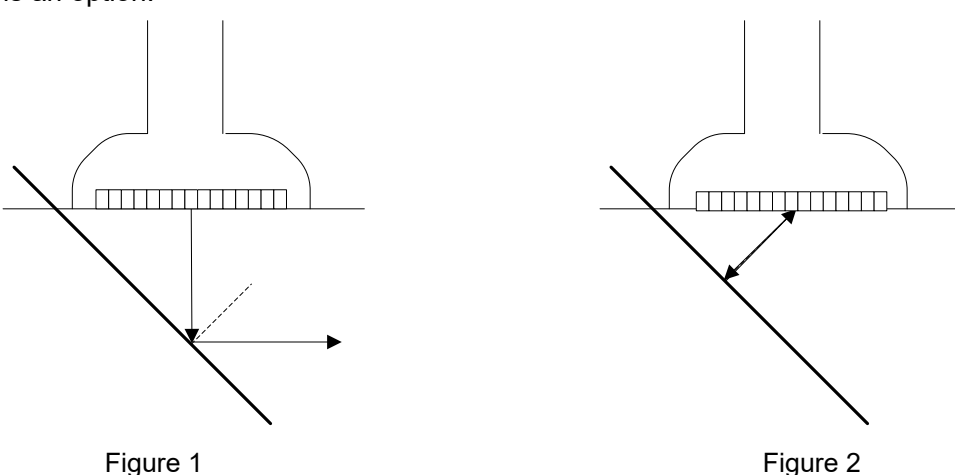

#### **To enter/exit iNeedle**

■ To enter iNeedle

Click [iNeedle] item in B page on the screen.

Or, you can assign a user-defined key for entering iNeedle.

- Open iNeedle in Biopsy status
- 1. Perform scanning and locate the target, press <Biopsy> to enter the screen.
- 2. Click [iNeedle] to enter the status; available adjusting parameters are displayed on the menu.
- $\blacksquare$  To exit iNeedle

Press the user-defined key or click [iNeedle] to exit the status and enter B mode.

#### **Needle Steer**

- **Description** This function adjusts the biopsy needle angle via changing the steer angle of the scan line. The iNeedle affecting region changes correspondingly.
- **Operation** Click [Needle Steer] item on the screen.

### **B/iNeedle**

**Description** This function is used to display B image and iNeedle image synchronously.

**Operation** To turn on or off the function, click [B/iNeedle] on the screen.

Tips: iZoom (full-screen magnification) is available on iNeedle status.

### <span id="page-209-0"></span>**12.2.6 Verify Biopsy Guide Line**

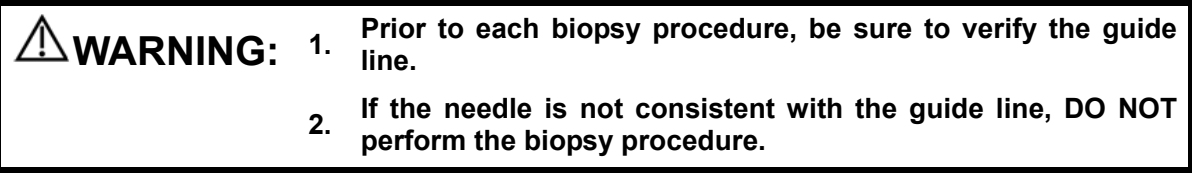

**NOTE:** 1. You can perform guide line verification on a single live B image only, and all biopsy-irrelevant operations are forbidden. 2. For bi-planar probe applied biopsy, the verification is performed on the first guide line, the other guide lines can move together with the first one in parallel.

- 1. Confirm that the needle-guided bracket has been installed securely in the correct position.
- 2. Prepare a container filled with sterile water.
- 3. Place the head of the transducer in the sterile water, and get a biopsy needle into the needle guide.
- 4. When the biopsy needle appears on the image, please adjust the parameters of the menu on the screen to make the biopsy needle is displayed at almost the same position as the selected needle mark.

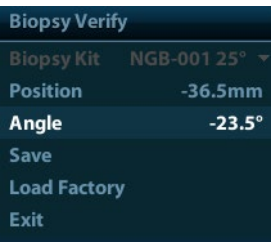

Adjust guide line position

Move the cursor onto [Position], press <Set> key to move it linearly, or press and rotate the multifunctional-knob. This is operative when there is only one guide line displayed.

Adjust angle

Move the cursor onto [Angle], press <Set> key to change the guide line angle, or press and rotate the multifunctional-knob. This is operative when there is only one guide line displayed.

Save verified settings

After the position and angle of the guide line are adjusted, click [Save], and the system will save the current settings of the guide line. When enter biopsy again, the displayed Position and Angle are the verified value.

- Restore the factory default settings Click [Load Factory], and the position and angle of the guide line will be restored to the factory default settings.
- Exit the biopsy verify status

Click [Exit], and the system will exit the verification status of the guide line.

### <span id="page-210-0"></span>**12.2.7 Removing the Needle-guided Bracket**

- **NGB-001** 
	- Metal-needle detachable
	- 1. Pull the lock pin and open up the V-shaped cover to expose the needle.

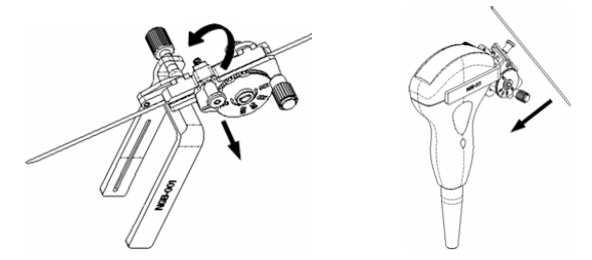

- 2. Separate the bracket and the transducer from the needle.
- 3. Screw the pinch nut to release the needle-guided bracket.

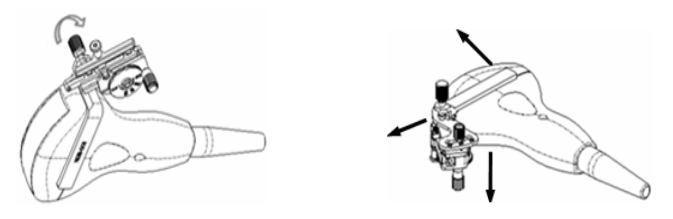

- 4. Separate the bracket and the transducer.
- Metal-needle undetachable

While holding the transducer and the needle-guided bracket, open the Grip knob of the needle-guided bracket.

 $NGB-002$ 

While holding the transducer and the needle-guided bracket, open the Grip knob of the needle-guided bracket.

■ NGB-003

Metal/needle detachable needle-guided bracket:

(1) Screw the nut of the guiding block and remove the guiding block slightly along the direction of the needle's tail.

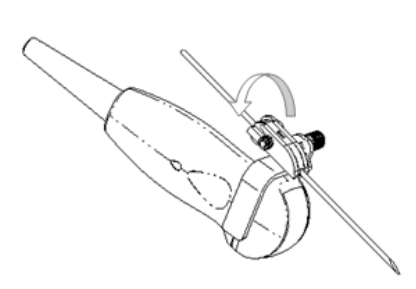

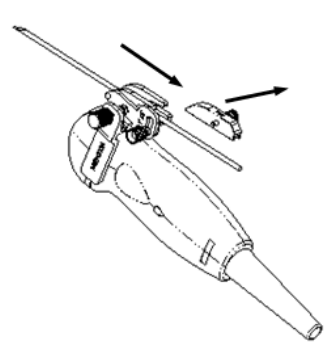

(2) Separate the residual part of the needle-guide bracket and the transducer from the needle.

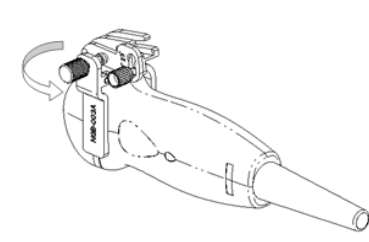

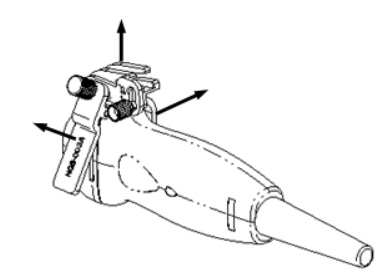

- (3) Screw the pinch nut of the bracket, and remove the needle-guided bracket from the transducer.
- $NGB-004$

Hold the transducer in the left hand, unscrew the locking nut with the right hand to open the retaining clamp, and then raise the needle-guided bracket to separate the locating bulge from the locating grooves.

■ NGB-005

While holding the transducer and the needle-guided bracket, open the Grip knob of the needle-guided bracket.

- $NGB-007$ 
	- Metal
		- 1) Screw the nut of the guiding block and remove the guiding block slightly along the direction of the needle's tail.

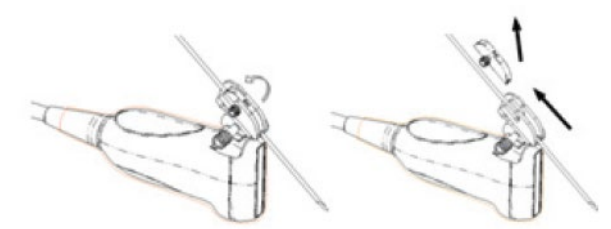

- 2) Separate the residual part of the needle-guide bracket and the transducer from the needle.
- 3) Screw the pinch nut of the bracket, and remove the needle-guided bracket from the transducer.

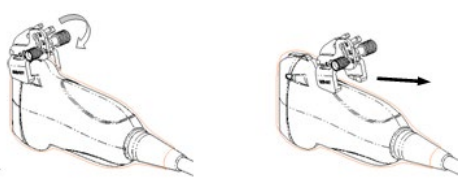

- Plastic
	- 1) Remove the guiding block slightly along the direction of the needle's tail.
	- 2) Separate the residual part of the needle-guide bracket and the transducer from the needle.

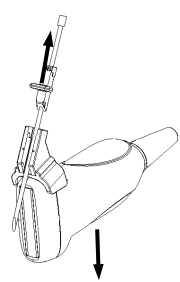

3) Remove the support of needle-guided bracket from the transducer.

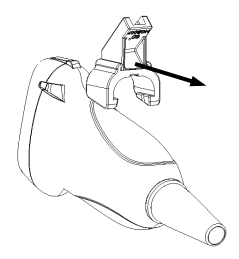

### **NGB-010**

- (1) Remove the guiding block slightly along the direction of the needle's tail, and separate the residual part of the needle-guide bracket and the transducer from the needle.
- (2) Remove the support of needle-guided bracket from the transducer.

#### ■ NGB-016

1. Screw the nut of the guiding block and remove the guiding block slightly along the direction of the needle's tail.

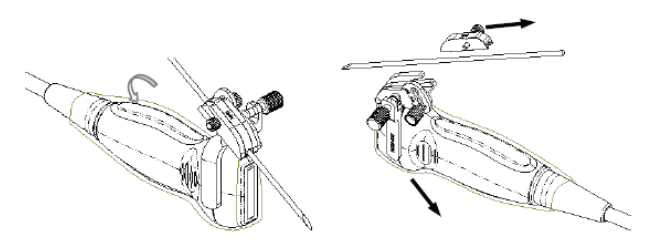

- 2. Separate the residual part of the needle-guide bracket and the transducer from the needle.
- 3. Screw the pinch nut of the bracket, and remove the needle-guided bracket from the transducer.

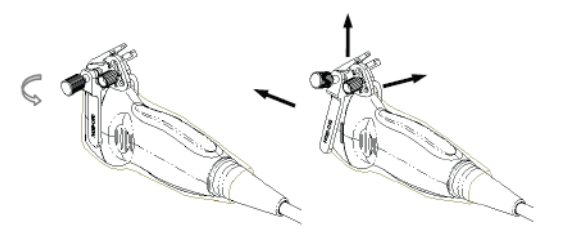

4. Separate the transducer and the needle-guided bracket.

### **12.2.8 Clean and Sterilize the Needle-guided Bracket**

#### **Cleaning**

Follow the cleaning instructions in the manual.

- 1. Wear a pair of gloves to prevent infection.
- 2. After use, immerse the needle-guided bracket in distilled water immediately to prevent dirt from drying. Wipe the entire surface of the needle-guided bracket by using a piece of disposable lint-free soft cloth to remove coarse dirt.
- 3. Prepare a cleaning solvent (enzymatic or neutral pH detergent, e.g., liquinox, MetriZyme) by using distilled or softened water in accordance with the operator's manual provided by the manufacturer.
- 4. Detach all the detachable parts of the needle-guided bracket and immerse the detached parts fully in the cleaning solvent for at least 1 minute or a period specified by the manufacturer. Please refer to ["12.2.7](#page-210-0) [Removing the Needle-guided Bracket"](#page-210-0).
- 5. Immerse the needle-guided bracket and all its parts fully in the cleaning solvent. Wipe and wash the surface and connecting parts of the needle-guided bracket gently by using a soft brush until no dirt is visible. Place the needle-guided bracket inside an ultrasonic cleaner and perform ultrasonic cleaning for 3–5 minutes.
- 6. Rinse the needle-guided bracket thoroughly by using a large amount of distilled or softened water (about 2 gallons) at room temperature for about 30s to remove the residual dirt and cleaning solvent. Repeat the operation twice.
- 7. Wipe away the water on the needle-guided bracket by using a piece of disposable lintfree soft cloth.
- 8. Inspect the needle-guided bracket. If visible dirt still exists, repeat the preceding steps to wash the bracket until it is all clean.
- 9. Check whether the needle-guided bracket has defects such as deformation and rusting. If such defects exist, the bracket has reached the end of its service life. In this case, stop using it and contact the Mindray service department.

#### **Sterilization with a sterilant**

- 1. Wear a pair of gloves to prevent infection.
- 2. Clean thoroughly in accordance with the cleaning procedure before sterilization.
- 3. Sterilize the needle-guided bracket by using an appropriate sterilant. MINDRAY recommended the following solution to sterilize the needle-guided bracket. For how to use a sterilant, see the operator's manual provided by the manufacturer. Prepare a sterilant by using sterile distilled water when necessary.
- 4. Immerse the needle-guided bracket fully in the sterilant and shake the bracket appropriately to remove any bubbles on the surface. Use a syringe to draw an appropriate amount of sterilant and inject the sterilant into the hole to remove the bubbles inside the hole. For details about the immersion duration, see the operator's manual provided by the manufacturer.
- 5. After sterilization, wash the needle-guided bracket thoroughly by using a large amount of sterile distilled water (about 2 gallons) at room temperature for about 30s to remove the residual sterilant. Repeat the operation twice.
- 6. Dry the needle-guided bracket by using a piece of sterile disposable lint-free soft cloth.
- 7. Check whether the needle-guided bracket has defects such as deformation and rusting. If such defects exist, the bracket has reached the end of its service life. In this case, stop using it and contact the Mindray service department.
- 8. Store the needle-guided bracket in a cool, clean and dry environment. And repeat the cleaning and sterilizing process before the next use.

Glutaraldehyde-based sterilant:

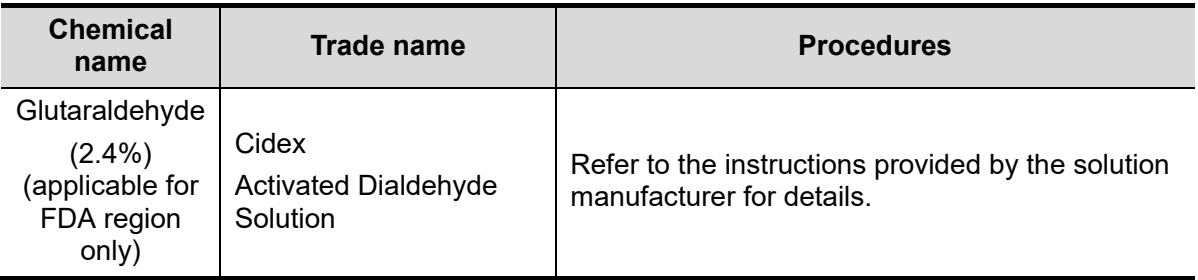

■ High-pressure steam sterilization

High-pressure steam sterilization is preferred for the metal guided brackets.

- 1. Wear a pair of gloves to prevent infection.
- 2. Clean the needle-guided bracket thoroughly in accordance with the cleaning procedure before sterilization.
- 3. Package the needle-guided bracket in accordance with the sterilization requirements of surgical instruments using the sterilization wrap or pouch cleared by FDA.
- 4. Place the packaged needle-guided bracket inside a high-temperature steam sterilizer and perform sterilization. The sterilization parameters are 121°C and 30 minutes for a gravity displacement steam sterilizer.
- 5. Take out the sterilization package after sterilization and dry it in an oven at 60°C for 20– 30 minutes.
- 6. Keep the sterilization package together with other sterilized surgical instruments in a sterile item storage area.
- 7. Check whether the needle-guided bracket has defects such as deformation and rusting before use. If such defects exist, the bracket has reached the end of its service life. In this case, stop using it and contact the Mindray service department.
- **NOTE:** 1. Repeated sterilization may degrade the safety and performance of the needleguided bracket. Please check the needle-guided bracket's performance periodically.
	- 2. Needle guided brackets are required to verified before each biopsy. If the verification fails, it indicates that the needle-guided brackets are out of service life. For details about needle guided bracket verification, please refer to ["12.2.6](#page-209-0) [Verify Biopsy Guide Line"](#page-209-0).

### **12.2.9 Storage and Transportation**

- Don't use the carrying case for storing the needle-quided bracket. If the carrying case is used for storage, it may become a source of infection.
- Between examinations, keep the needle-quided bracket in a sterile environment.
- When the needle-guided bracket is sent to your MINDRAY representative for repair, be sure to disinfect or sterilize it and keep it in the carrying case to prevent infection.
- Sterilize the carrying case as necessary.
- Store or transport the needle-quided bracket under the following ambient conditions:
	- Ambient temperature: -20°C ~ 55°C
	- Relative humidity: 30% to 95% (no condensation)

### **12.2.10 Disposal**

Be sure to dispose the needle-guided bracket only after sterilizing it.

Contact your MINDRAY representative when disposing of this device.

# **12.3 Middle Line**

"Middle Line" helps to locate the focus point of lithotrity wave during lithotrity treatment. By watching the procedure of lithotrity in real-time and adjusting the intension and frequency of the lithotrity wave, the harm to the patients can be reduced to the least.

- To enter lithotrity mode: in B mode, click [Middle Line] in the image menu at the left side of the screen to turn on the lithotrity.
- In middle line mode:
	- The middle line is a vertical straight line located in the middle of the screen, the position and direction of which cannot be changed.
	- The middle line mark is a "×" mark located on the middle line, which can be moved up and down along the middle line by rolling the track ball.
	- The depth of the mark is displayed in the image parameter area at the right side of the screen.
# **13 Battery**

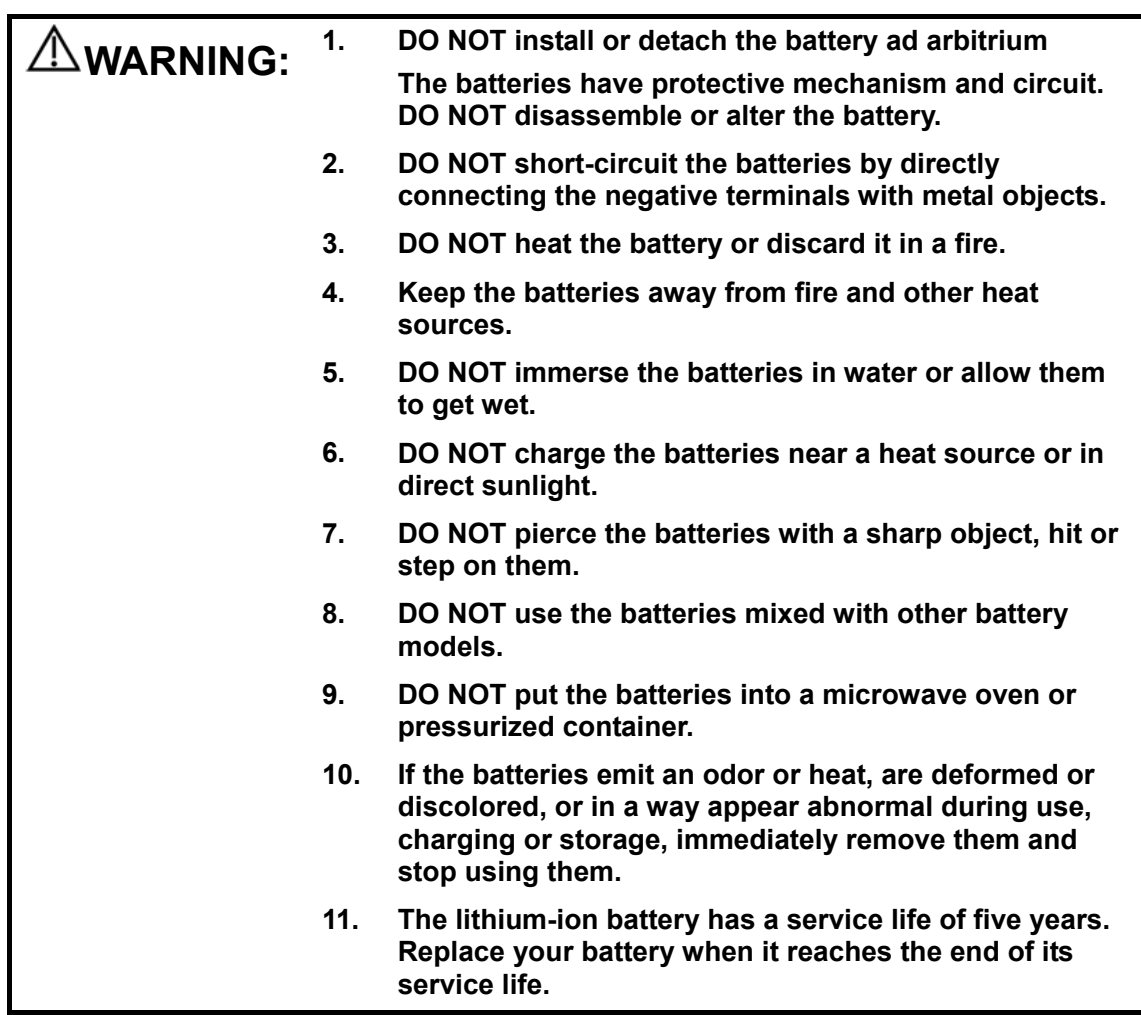

# **13.1 Overview**

The battery charges when the system is connected to the AC power supply.

Generally, if the system is turned off, a completely discharged battery will fully charge in less than 3 hours; or generally a battery has been charged for 2 hours, it can restore the quality of electric charge to above 95%.

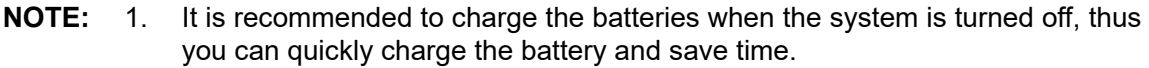

2. Power off the system if you will not use the system for a long period of time (including storage/ transportation condition), and you should not allow the system in standby status, otherwise the batteries will be out of power and permanently damaged.

When the external power supply is not connected, a lithium-ion battery will provide the power.

The model of the chargeable lithium-ion battery (hereinafter called battery for short) is LI34I002A.

**NOTE:** 1. Only use the specified batteries.

2. If there is only one battery in the system, it cannot supply power and cannot be charged.

# **13.2 Precautions**

- 1. Before using the battery, carefully read the description in the label on the surface of the battery.
- 2. When you use the battery at the first time and find that it is dirty or emit an odor, do not use it.
- 3. Do not expose the battery to heat sources or high pressure.
- 4. Do not leave the battery in direct sunlight.
- 5. Store the battery out of the reach of children.Store the battery out of the reach of children.
- 6. The battery is designed to be charged only in this system; charge the battery only when the ambient temperature is between 0 and 40 ℃.
- 7. When the battery is out of power, please charge it immediately.
- 8. For storage longer than three months, charge a battery to a level no more than 45%.
- 9. Do not knock the battery.

# **13.3 Installing and Removing the Batteries**

**WARNING: Turn off the system and disconnect the adapter from the main unit before installing or removing batteries. DO NOT install or remove batteries when the system is turned on or the system is turned off but the adapter is connected with the system.**

The battery is put in the battery bays at the back side of the system. You can install or remove it when the system is turned off and the power cord is disconnected from the main unit.

To install the battery:

- 1. Turn off the unit and detach the power cord from the main unit.
- 2. You can see a battery bay at the back of the system. (Note that the battery shall be put in correct direction). Put the battery into the bay and push to the right side until it's tightly locked.
- 3. Close the battery cover.

To remove the battery:

- 1. Turn off the unit and detach the power cord from the main unit.
- 2. Open the battery cover.
- 3. Push the battery to left until it's released.
- 4. Take out the battery from the bay.

# **13.4 Battery Status Indicator**

The battery status indicator is located in the lower right corner of the screen, indicating the battery capacity.

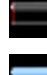

: indicates the battery capacity is empty.

: indicates the battery capacity is full.

When the power capacity is not enough, the system will pop up a prompt:

Warning! Battery is out of power! Please connect to power supply or system will be shut down in one minute. Connect the power supply to afford normal work.

# **13.5 Checking Battery Performance**

The battery performance may be degraded over time, so you need to check the battery performance periodically. The checking procedures are shown as follows:

- 1. Stop the ultrasound exam.
- 2. Connect the system to the AC power supply to charge the batteries until current capacity is full.
- 3. Disconnect the system from the AC power supply to power the system by the batteries until the system automatically shuts down.
- 4. The powering time of the batteries indicates the battery performance.

If the powering time of the battery is much shorter than that specified in the Specification Manual, you may replace the battery or contact the service personnel.

# **13.6 Battery Disposal**

**NOTE:** You should observe the local regulations when disposing of the battery.

# **14 Acoustic Output**

This section of the operator's manual applies to the overall system including the main unit, probes, accessories and peripherals. This section contains important safety information for operators of the device, pertaining to acoustic output and how to control patient exposure through use of the ALARA (as low as reasonably achievable) principle. Also this section contains information regarding the acoustic output testing and the real-time output display.

Read this information carefully before using the system.

# **14.1 Concerns with Bioeffects**

Diagnostic ultrasound is recognized as being safe. In fact, there have been no reports of injuries to patients caused by diagnostic ultrasound.

It cannot be stated categorically that ultrasound is 100% safe. Studies have revealed that ultrasound with extremely high intensity is harmful to body tissues.

Diagnostic ultrasound technology has made a great leap forward during the last several years. This rapid advance has generated concerns about the potential risk of bioeffects when new applications or diagnostic technologies become available.

# **14.2 Prudent Use Statement**

Although there are no confirmed biological effects on patients caused by exposures from present diagnostic ultrasound instruments, the possibility exists that such biological effects may be identified in the future. Thus ultrasound should be used in a prudent manner to provide medical benefit to the patient. High exposure levels and long exposure times should be avoided while acquiring necessary clinical information.

# **14.3 ALARA Principle (As Low As Reasonably Achievable)**

It is required to practice ALARA when using ultrasound energy. Practicing ALARA ensures that the total energy level is controlled below a low enough level at which bioeffects are not generated while diagnostic information is being accumulated. The total energy is controlled by output intensity and total radiation time. The output intensity necessary for examinations differs depending on the patient and the clinical case.

Not all examinations can be performed with an extremely low level of acoustic energy. Controlling the acoustic level at an extremely low level leads to low-quality images or insufficient Doppler signals, adversely affecting the reliability of the diagnosis. However, increasing the acoustic power more than necessary does not always contribute to an increase in quality of information required for diagnosis, rather increasing the risk of generating bioeffects.

Users must take responsibility for the safety of patients and utilize ultrasound deliberately. Deliberate use of ultrasound means that output power of ultrasound must be selected based on ALARA.

Additional information regarding the concept of ALARA and the possible bioeffects of Ultrasound is available in a document from the AIUM (American Institute of Ultrasound Medicine) title "*Medical Ultrasound Safety"*.

# **14.4 MI/TI Explanation**

#### **14.4.1 Basic Knowledge of MI and TI**

The relationship of various ultrasound output parameters (frequency, acoustic pressure and intensity, etc) to bioeffects is not fully understood presently. It is recognized that two fundamental mechanisms may induce bioeffects. One is a thermal bioeffect with tissue absorption of ultrasound, and another one is a mechanical bioeffect based on cavitations. Thermal Index (TI) gives the relative index of temperature increase by thermal bioeffect, and Mechanical Index (MI) gives the relative index of mechanical bioeffect. TI and MI indices reflect instantaneous output conditions, so they DO NOT consider the cumulative effects of the total examination time.

**MI** (Mechanical Index):

The mechanical bioeffects are the result of compression and decompression of insonated tissues with the formation of micro bubbles that may be referred to as cavitations.

MI is an index that shows the possibility of the cavitations generation based on acoustic pressure, and the value in which the peak-rarefactional acoustic pressure is divided by the square root of the frequency. Therefore MI value becomes smaller when the frequency is higher or the peak-rarefactional acoustic pressure is lower, it becomes difficult to generate the cavitations.

$$
MI = \frac{P_{r, \alpha}}{\sqrt{f_{\text{awf}}}} \times C_{MI}
$$

Wherein,  $C_{M}$  = 1 (MPa /  $\sqrt{\text{MHz}}$ )

For the frequency 1 MHz and the peak-rarefactional acoustic pressure 1 MPa, MI becomes 1. It is possible to think MI to be one threshold of the cavitations generation. Especially, it is important to keep MI value to be low when both gases and the soft tissues exist together, for such as lung exposure in cardiac scanning and bowel gas in abdominal scanning.

**TI** (Thermal Index):

TI is determined by the ratio of the total acoustic power to the acoustic power required to raise the tissue temperature by 1 degree C. In addition, because the temperature rises is greatly different according to tissue structures, TI is divided three kinds: TIS (Soft-tissue Thermal Index), TIB (Bone Thermal Index) and TIC (Cranial-bone Thermal Index).

- TIS: Thermal index related to soft tissues, such as abdominal and cardiac applications.
- TIB: Thermal index for applications, such as fetal (second and third trimester) or neonatal cephalic (through the fontanel), in which the ultrasound beam passes through soft tissue and a focal region is in the immediate vicinity of bone.
- TIC: Thermal index for applications, such as pediatric and adult cranial applications, in which the ultrasound beam passes through bone near the beam entrance into the body.

WFUMB (World Federation for Ultrasound in Medicine and Biology) guidelines: state that temperature increase of 4 degree C for 5 min or more should be considered as potentially hazardous to embryonic and fetal tissue.

The smaller the MI/TI values, the lower the bioeffects.

#### **14.4.2 MI/TI Display**

TI and MI values are displayed in the upper part of the screen in real-time. The operator should monitor these index values during examinations and ensure that exposure time and output values are maintained at the minimum amounts needed for effective diagnosis.

**NOTE:** If there is a value of MI or TI exceeds 1.0, you must be careful to practice the ALARA principle.

The display precision is 0.1

Display accuracy of MI is  $\pm 28.5\%$ . TI is  $\pm 38.7\%$ 

# **14.5 Acoustic Power Setting**

■ Acoustic power adjustment

Click [A. power] in the menu to adjust the acoustic power percentage, and the value is displayed on the screen. The greater the acoustic power percentage, the greater the current acoustic output.

When the image is frozen, the system stops transmitting acoustic power.

■ Default setting of acoustic power

Selection of diagnostic applications is the most important factor for controlling ultrasound output.

The permissible level of intensity of ultrasound differs depending on the region of interest. For fetal examinations, in particular, much care must be exercised.

In this system, imaging setups can be created using the ultrasound output set by you. At this time, the default function is disabled. It is the user's responsibility for any change to the default settings.

Default choices

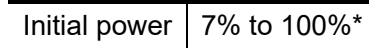

Definition of 100%:

The maximum acoustic power of a transducer determined by the increase in transducer surface temperature in the selected mode and the acoustic power restrictions specified by the FDA.

Default settings of acoustic power value refer to the best image quality of the probe. The larger the acoustic power value, the better the image quality.

In the DP-50/DP-50T/DP-50Pro/DP-50S/DP-50Expert products, to obtain optimum images for applications under the requirements of safety and ALARA principle, we set acoustic power default values in factory to be maximum 97% in OB1, OB2/3, Fetal-Cardiac exam modes and other modes for a better image quality. The user can make adjustments according to the imaging effect in practical use.

**NOTE:** This system automatically returns to the settings whenever changes are made to the values (when you turn on the power, switch between probes, press [End Exam], or select [Save] in the Setup menu). In the factory default settings, the Acoustic Output is limited below settings. Following the ALARA restriction, you are allowed to increase the acoustic power under FDA 510(k) Guidance-Track3 limits and to set it in the image preset screen.

The acoustic output of the system has been measured and calculated in accordance with IEC60601-2-37: 2015, FDA 510(K) GUIDANCE, IEC 62359: 2017, Ultrasonics-Field characterization-Test methods for the deter mination of thermal and mechanical indices related to medical diagnostic ultrasonic fields.

# **14.6 Acoustic Power Control**

The qualified operator may use the system controls to limit the ultrasound output and to adjust the quality of the images. There are three categories of system controls relative to output.

They are controls that have direct effect on the output, controls that indirectly control output and controls that are receiver controls.

Direct Controls

It is possible to control, if necessary, the acoustic output with the menu control. In this case, the maximum value of the acoustic output never exceeds an MI of 1.9, TI of 6 and an  $I<sub>SPTA.3</sub>$  of 720 mW/cm<sup>2</sup> in any mode of operation.

■ Indirect Controls

The controls that indirectly affect output are many imaging parameters. These are operating modes, frequency, focal point positions, image depth and pulse repetition frequency (PRF).

The operating mode determines whether the ultrasound beam is scanning or non-scanning. Thermal bioeffect is closely connected to M mode.

Acoustic attenuation of tissue is directly related to transducer frequency.

The focal point is related to active aperture of transducer and beam width.

For the higher PRF (pulse repetition frequency), the more output pulses occur over a period of time.

Receiver Controls

The receiver controls (for example, gain, dynamic range, and image post-processing, etc.) do not affect output. These controls should be used, when possible, to improve the image quality before using controls that directly or indirectly affect output.

# **14.7 Acoustic Output**

#### **14.7.1 Derated Ultrasonic Output Parameters**

In order to determine the relevant Ultrasonic Output Parameters, a method is used which allows for the comparison of ultrasound systems which operate at different frequencies and are focused at different depths. This approach, called "derating" or "attenuating", adjusts the acoustic output as measured in a water tank to account for the effect of ultrasound propagation through tissue. By convention, a specific average intensity attenuation value is used, which corresponds to a loss of 0.3 dB/cm/MHz. That is, the intensity of ultrasound will be reduced by 0.3 dB/MHz for every centimeter of travel from the transducer. This can be expressed by the following equation:

$$
I_{\text{atten}} = I_{\text{water}} \times 10^{(\square\ 0.3/10 \times f_c \times z)}
$$

Where  $I_{\text{atten}}$  is the attenuated intensity,  $I_{\text{water}}$  is the intensity measured in a water tank (at distance z), fc is the center frequency of the ultrasound wave (as measured in water), and z is the distance from the transducer. The equation for attenuating pressure values is similar except that the attenuation coefficient is 0.15 dB/cm/MHz, or one-half the intensity coefficient. The intensity coefficient is double the pressure coefficient because intensity is proportional to the square of pressure.

Although the attenuation coefficient chosen, 0.3 dB/cm/MHz, is significantly lower than any specific solid tissue in the body, this value was chosen to account for fetal examinations. In early trimester ultrasound fetal examinations, there may be a significant fluid path between the transducer and the fetus, and the attenuation of fluid is very small. Therefore the attenuation coefficient was lowered to account for this case.

### **14.7.2 Limits of Acoustic Output**

In accordance with the FDA Track 3 requirements, the derating (or attenuated) approach was incorporated into the FDA Acoustic Output Limits, as listed below. The maximum acoustic output level from any transducer in any operating mode is expected to fall below these limits.

FDA Maximum Acoustic Output Limits for Track 3 (Attenuated Values)

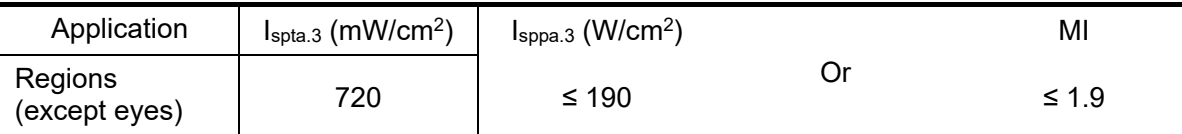

#### **14.7.3 Differences between Actual and Displayed MI and TI**

In operation, the system will display to the operator the Acoustic Output Parameters Thermal Index, TI, or Mechanical Index, MI (or sometimes both parameters simultaneously). These parameters were developed as general indicators of risk from either thermal or mechanical action of the ultrasound wave. They serve to indicate to the operator whether a particular setting of the system increases or decreases the possibility of Thermal or Mechanical effect. More specifically, they were designed to assist in the implementation of the ALARA principle. As an operator changes a given system control, the potential effect of the change in output will be indicated. However, the Thermal Index is not the same as temperature rise in the body, for several reasons. First of all, in order to provide a single display index to you, a number of simplifying assumptions had to be made. The biggest assumption was the use of the attenuating formula described above, which is much lower than the actual value for most tissues within the body. Scanning through muscle or organ tissue, for example, will produce much higher attenuation than 0.3 dB/cm/MHz. There were also significant simplifications made for the thermal properties of tissue. Therefore, scanning through highly perfused tissue, such as the heart or vasculature, will produce significantly less thermal effect than that suggested by the Thermal Index.

Similarly, the Mechanical Index was derived to indicate the relative possibility of mechanical (cavitation) effects. The MI is based on the derated peak-rarefactional pressure and the center frequency of the ultrasound wave. The actual peak-rarefactional pressure is affected by the actual attenuation caused by tissue in the path between the transducer and the focal point. Again, all solid tissues within the body have higher attenuation than the proscribed 0.3 dB/cm/MHz value, and therefore, the actual peak-rarefactional pressure will be lower. Further, the actual peak-rarefactional pressure will change depending upon the region of the body being scanned.

For these reasons, the TI and MI displays should only be used to assist the operator in implementing ALARA at the time of the patient examination.

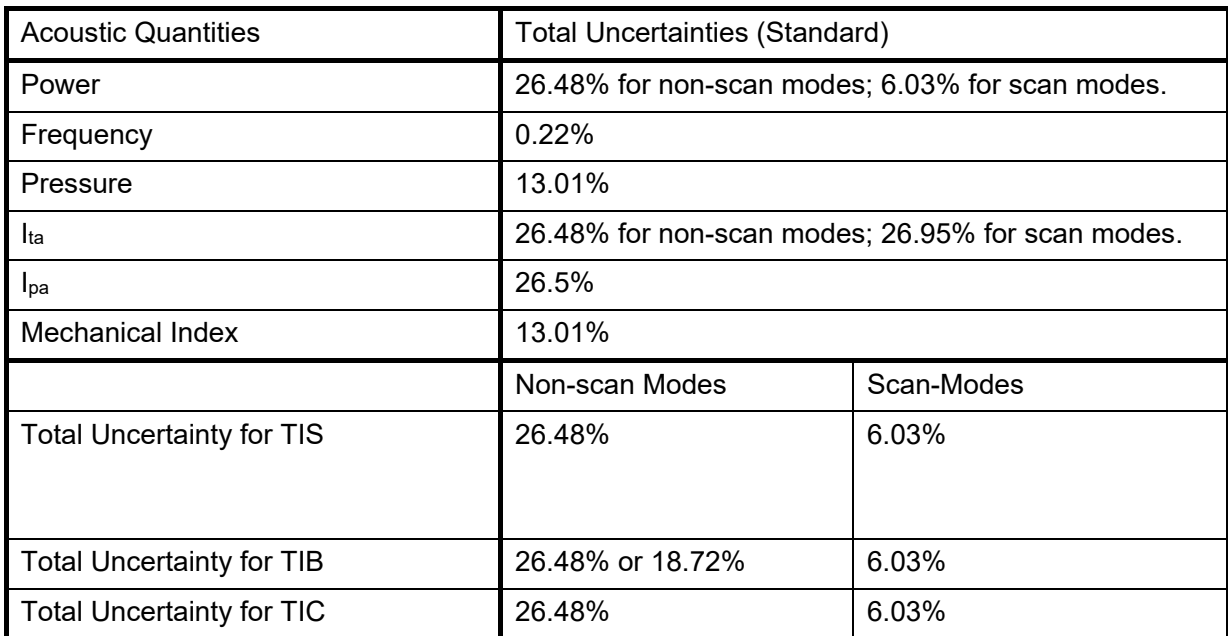

# **14.8 Measurement Uncertainty**

## **14.9 References for Acoustic Power and Safety**

- 1. "Bioeffects and Safety of Diagnostic Ultrasound" issued by AIUM in 1993
- 2. "Medical Ultrasound Safety" issued by AIUM in 1994
- 3. Marketing Clearance of Diagnostic Ultrasound Systems and Transducers, June 27, 2019. Center for Devices and Radiological Health.
- 4. Medical electrical equipment-Part 2-37: Particular requirements for the basic safety and essential performance of ultrasonic medical diagnostic and monitoring equipment issued by IEC in 2015
- 5. IEC 62359, Ultrasonics-Field characterization-Test methods for the determination of thermal and mechanical indices related to medical diagnostic ultrasonic fields, 2017.

# **15 EMC Guidance and Manufacturer's Declaration**

The system complies with the EMC standard IEC 60601-1-2: 2014+A1:2020.

Intended Environments: HOME HEALTHCARE ENVIRONMENT(except for near active HF SURGICAL EQUIPMENT and the RF shielded room of an ME SYSTEM for magnetic resonance imaging).

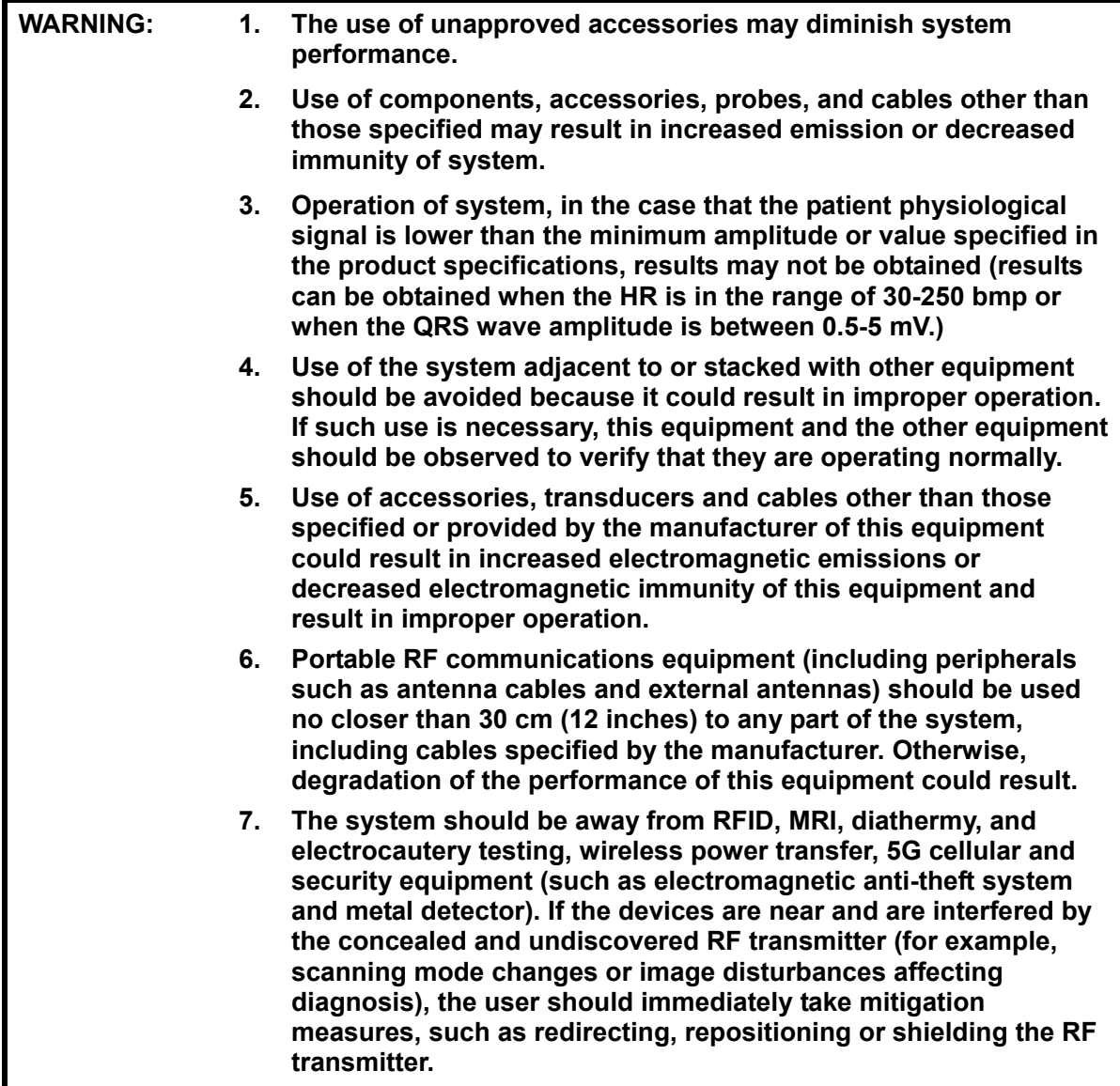

- **NOTE:** 1 The system needs special precautions regarding EMC and needs to be installed and put into service according to the EMC information provided below.
	- 2 Preventing conducted RF immunity. Due to technological limitations, the conducted RF immunity level are limited to 3Vrms level, conducted RF interference above 3Vrms may cause wrong diagnosis and measurements. We suggest that you position system further from sources of conducted RF noise.
	- 3 Portable and mobile RF communications equipment could affect the system. See below tables.

If the system is operated within the electromagnetic environment listed in Table 2, Table 3, Table 4 and Table 5, the system will remain safe and will provide the following basic performances:

- $\bullet$  Imaging;
- Doppler acoustic spectral displaying;
- Taking measurements;
- Patient information;
- Date/time information.

#### TABLE 1

#### **GUIDANCE AND MINDRAY DECLARATION—ELECTROMAGNETIC EMISSIONS**

The system is intended for use in the electromagnetic environment specified below. The customer or the user of system should assure that it is used in such an environment.

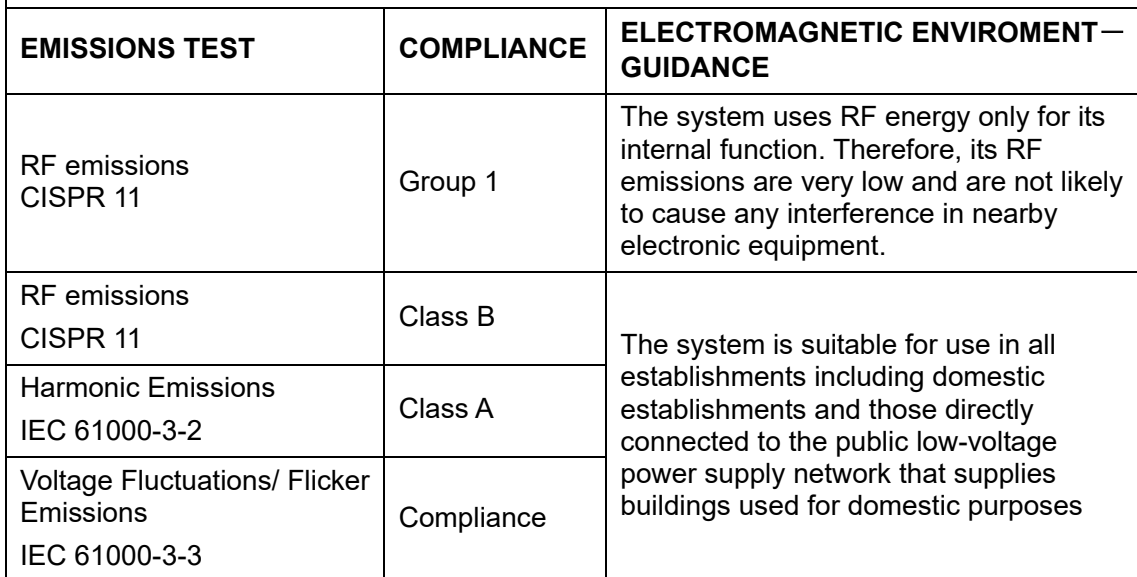

#### TABLE 2

#### **GUIDANCE AND MINDRAY DECLARATION—ELECTROMAGNETIC IMMUNITY**

The system is intended for use in the electromagnetic environment specified below. The customer or the user of system should assure that it is used in such an environment.

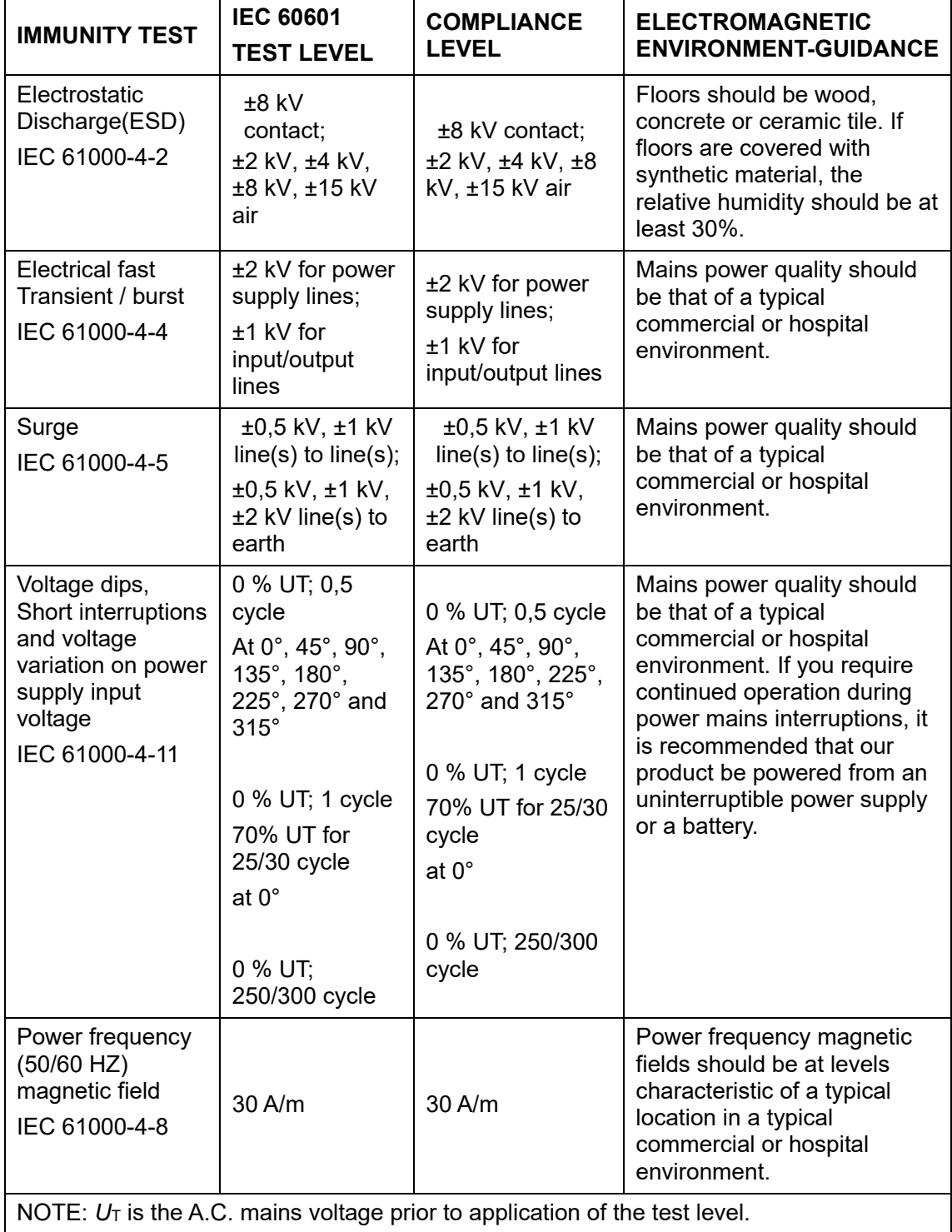

#### TABLE 3

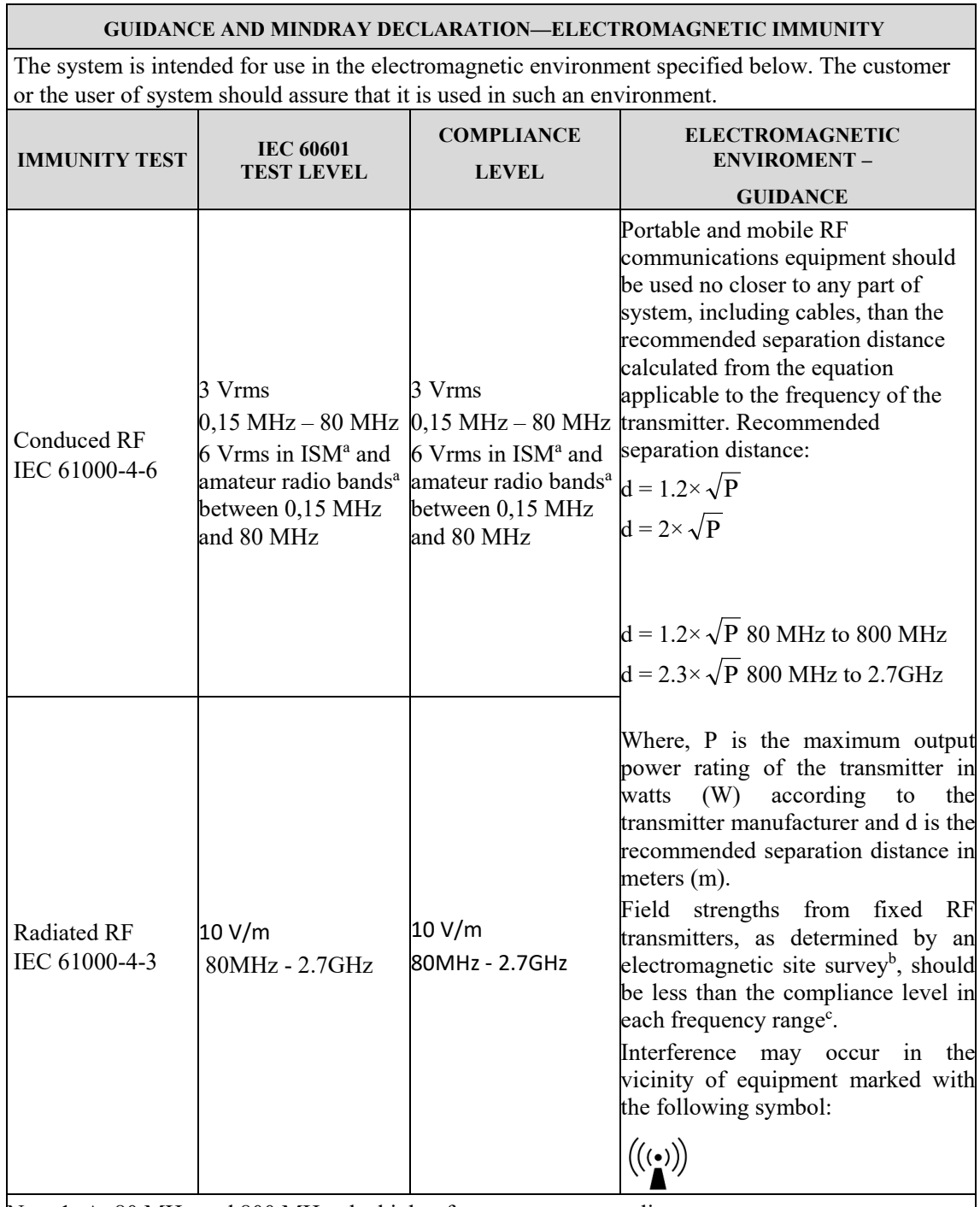

Note 1: At 80 MHz and 800 MHz, the higher frequency range applies.

Note 2: These guidelines may not apply in all situations. Electromagnetic propagation is affected by absorption and reflection from structures, objects and people.

aThe ISM<sup>a</sup> (industrial, scientific, and medical) bands between 150 kHz and 80 MHz are 6,765 MHz to 6,795 MHz; 13,553 MHz to 13,567 MHz; 26,957 MHz to 27,283 MHz; and 40,66 MHz to 40,70 MHz. The amateur radio bands between 0,15 MHz and 80 MHz are 1,8 MHz to 2,0 MHz, 3,5 MHz to 4,0 MHz, 5,3 MHz to 5,4 MHz, 7 MHz to 7,3 MHz, 10,1 MHz to 10,15 MHz, 14 MHz to 14,2 MHz, 18,07 MHz to 18,17 MHz, 21,0 MHz to 21,4 MHz, 24,89 MHz to 24,99 MHz, 28,0 MHz to 29,7 MHz and 50,0 MHz to 54,0 MHz.

**b Field strengths from fixed transmitters, such as base stations for radio (cellular/cordless)** 

telephones and land mobile radios, amateur radio, AM and FM radio broadcast and TV broadcast cannot be predicted theoretically with accuracy. To assess the electromagnetic environment due to fixed RF transmitters, an electromagnetic site survey should be considered. If the measured field strength in the location in which the device is used exceeds the applicable RF compliance level above, the device should be observed to verify normal operation. If abnormal performance is observed, additional measures may be necessary, such as re-orienting or relocating the device.

<sup>c</sup> Over the frequency ranges 150 kHz to 80 MHz, field strengths should be less than 3V/m.

#### TABLE 4

#### **GUIDANCE AND MINDRAY DECLARATION—ELECTROMAGNETIC IMMUNITY**

The system is intended for use in the electromagnetic environment specified below. The customer or the user of system should assure that it is used in such an environment.

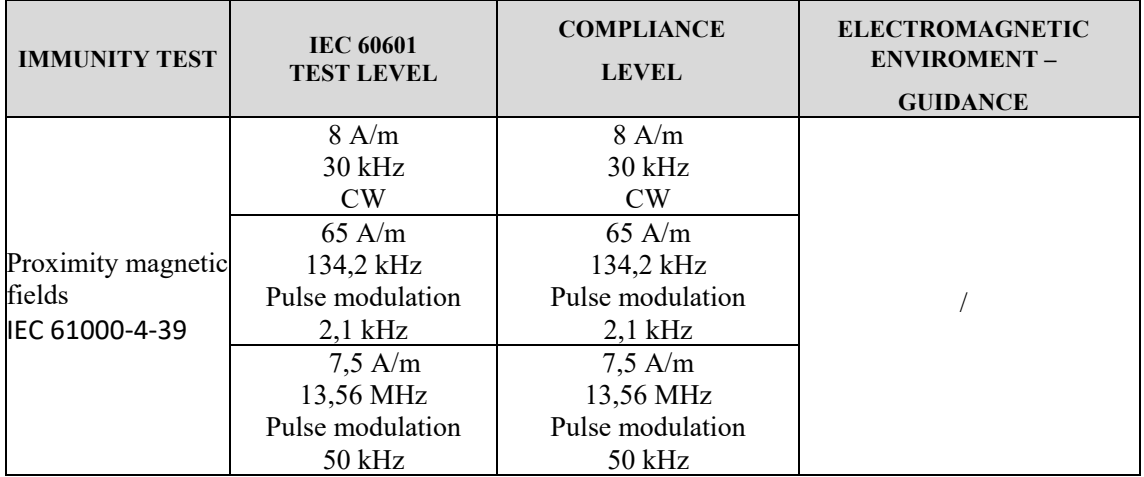

#### TABLE 5

#### **RECOMMENDED SEPARATION DISTANCES BETWEEN PORTABLE AND MOBILE RF COMMUNICATIONS EQUIPMENT AND THE SYSTEM**

The system is intended for use in an electromagnetic environment in which radiated RF disturbances are controlled. The customer or the user of the system can help prevent electromagnetic interference by maintaining a minimum distance between portable and mobile RF communications equipment (transmitters) and the system as recommended below, according to the maximum output power of the communications equipment. Portable and mobile radio communications equipment (e.g. two-way radio, cellular/ cordless telephones and similar equipment) should be used no closer to any part of this system, including cables, than determined according to the following method:

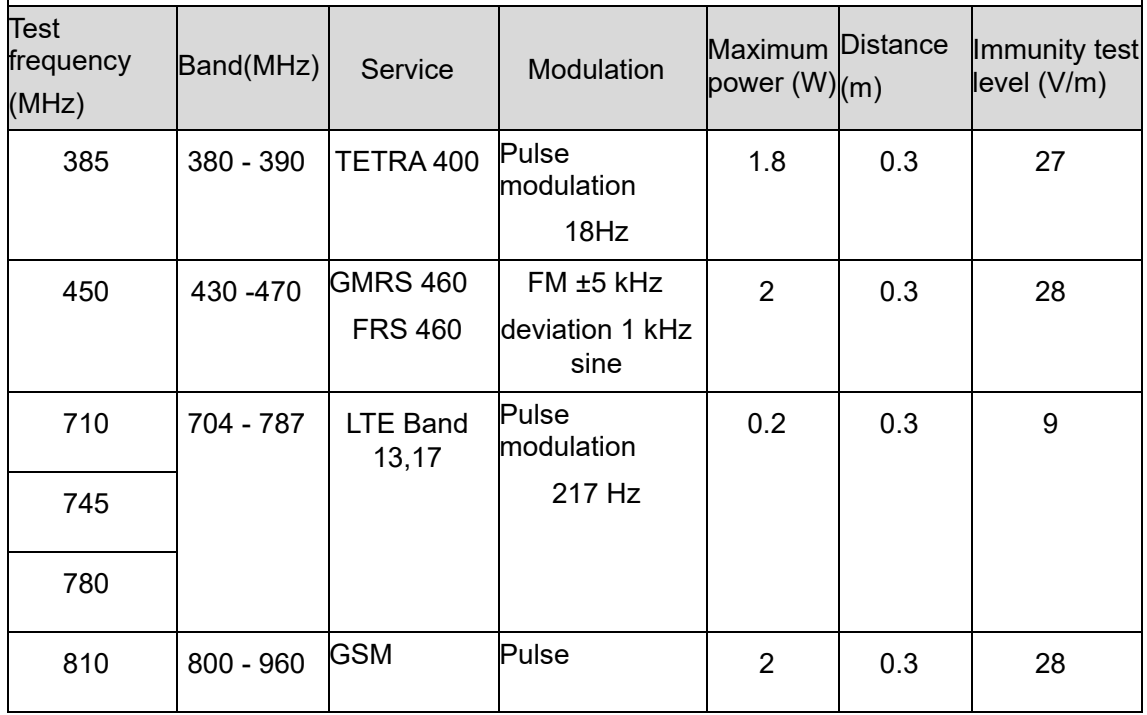

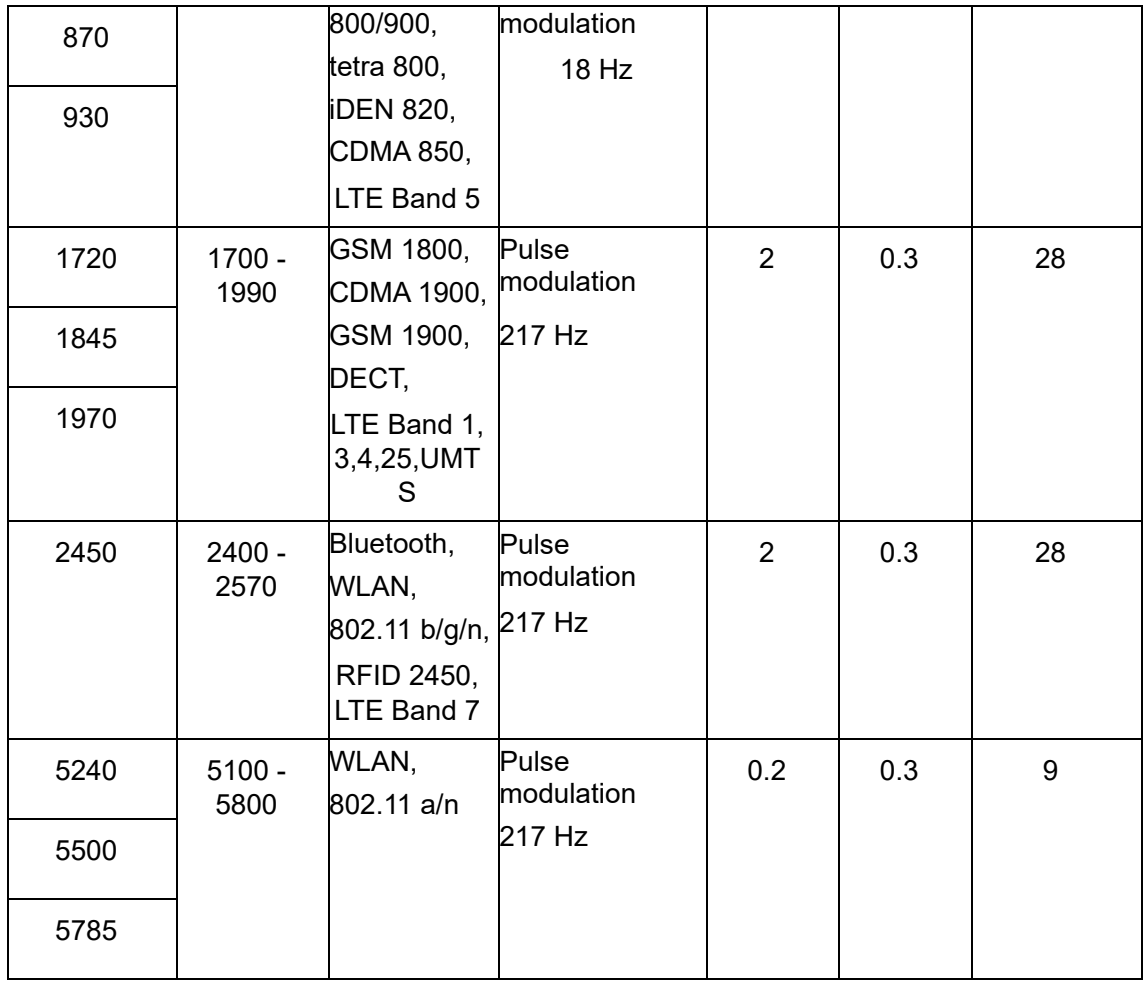

#### TABLE 6

#### **RECOMMENDED SEPARATION DISTANCES BETWEEN PORTABLE AND MOBILE RF COMMUNICATION DEVICE AND THE SYSTEM**

The system is intended for use in an electromagnetic environment in which radiated RF disturbance are controlled. The customer or the user of system can help prevent electromagnetic interference by maintaining a minimum distance between portable and mobile RF communication equipment (transmitters) and system as recommended below, according to the maximum output power of the communication equipment.

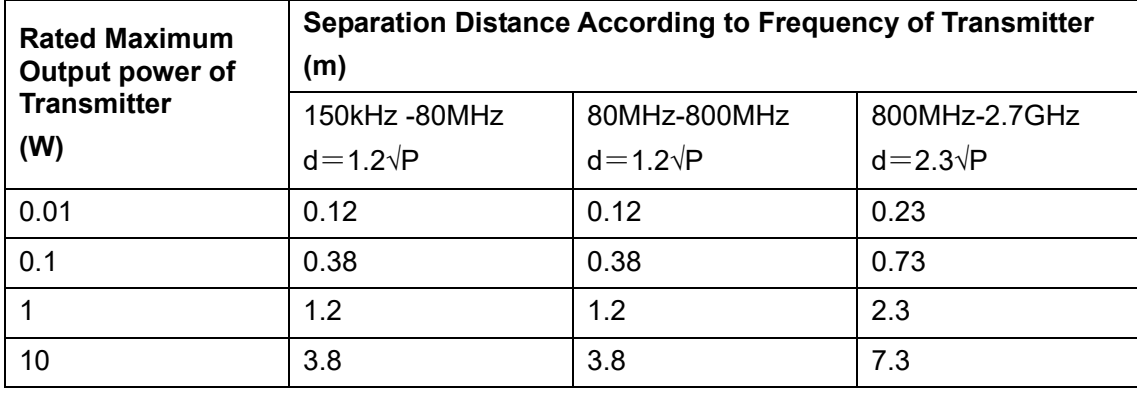

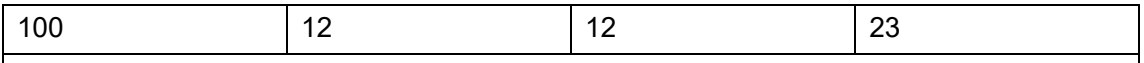

For transmitters at a maximum output power not listed above, the recommended separation distanced in meters (m) can be determined using the equation applicable to the frequency of the transmitter, where P is the maximum output power rating of the transmitter in watts (W) according to the transmitter manufacturer.

If system image distortion occurs, it may be necessary to position system further from sources of conducted RF noise or to install external power source filter to minimize RF noise to an acceptable level.

Note 1 At 80 MHz and 800 MHz, the separation distance for the higher frequency range applies.

Note 2 These guidelines may not apply in all situations. Electromagnetic propagation is affected by absorption and reflection from structures, objects and people.

Cable sample

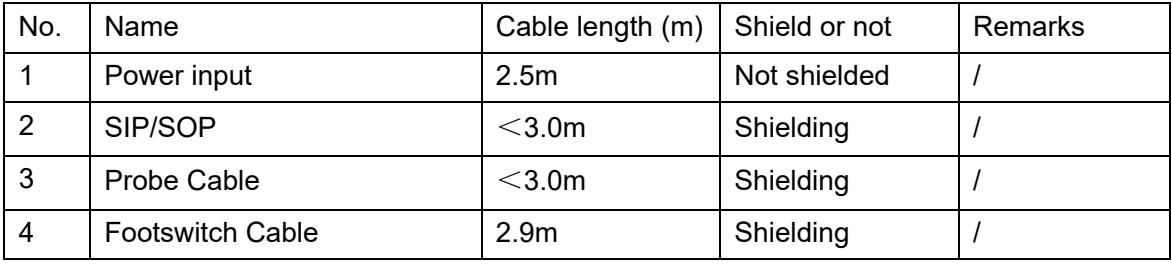

# **16 System Maintenance**

Routine system maintenance shall be carried out by the user. Service maintenance will be provided by Mindray service engineers while the system is under warranty. System maintenance after the warranty has expired is the full responsibility of the owner / operator.

- **WARNING: 1. Only an authorized Mindray service engineer can perform maintenance not specified in this operator's manual.**
	- **2. For the sake of the system performance and safety, you should perform periodical checks for the system.**

# **16.1 Daily Maintenance**

You are responsible for daily maintenance.

#### **16.1.1 Cleaning the System**

**WARNING: Before cleaning the system, be sure to turn off the power and disconnect the power cord from the outlet. If you clean the system while the power is "On", it may result in electric shock.**

■ Cleaning the probe

Please refer to the operator's manual of the corresponding transducer or ["12.1.5](#page-186-0) [Probe](#page-186-0)  [Cleaning, Disinfection and Sterilization"](#page-186-0)to perform cleaning and disinfection.

- Cleaning the probe cable
	- a) Use soft dry cloth to wipe off stains from the probe cable.
	- b) If it is difficult to clean the stains thoroughly, use soft cloth dipped with mild detergent, and then let the cable air dry.
- Cleaning the monitor

Using a soft cloth, apply a glass cleaner directly to the cloth and wipe down the monitor to remove finger marks, dust and smudges. Allow the monitor to air-dry.

- **NOTE:** 1. Do not use hydrocarbon glass cleaner or cleaner for OA (Office Automation) equipment to clean the monitor. These substances may cause deterioration of the monitor.
	- 2. Keyboard on the control panel should be cleaned periodically, otherwise, keys maybe blocked by dirt and buzzer dings, keys don't work.
- Cleaning the control panel, cover and bracket

Use dry soft cloth to clean the surface of the system. If the system is dirty, moisten the soft cloth with a mild or neutral detergent and wipe off any stains. Use dry soft cloth to remove any moisture and allow all hard surfaces to completely air-dry.

- Cleaning the trackball
	- Tool: tissue paper or dry cotton cloth
	- Method:

The trackball on the control panel is used to move the cursor and plays an importance part in man-machine communication. As one of the most frequently used parts on the control panel ,it may become ineffective due to dirt that enters into the trackball module.

a) Disassembling the trackball:

Rotate the trackball clamp ring 35 degrees anticlockwise. When the clamping ring lifts, remove the clamping ring and trackball. You can draw out the ball with the help of adhesive tape. See the figures below.

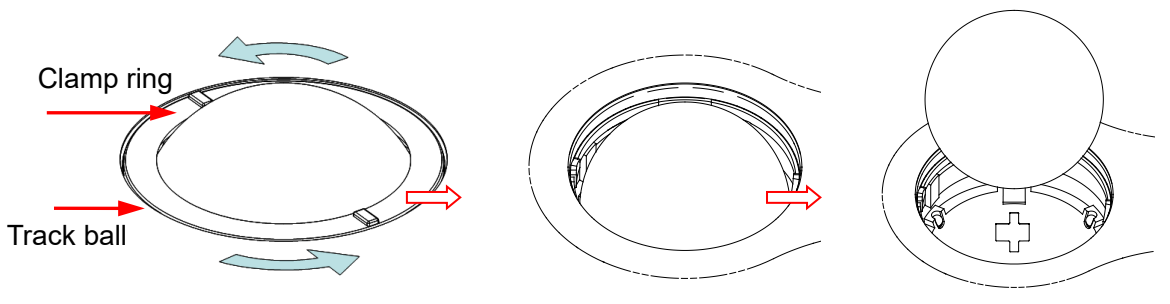

Rotate clamp ring 35 degrees anticlockwise Remove clamp ring Draw out the ball

b) Cleaning

Clean the lens slightly using the tissue until there is no foreign matter. Then clean the other parts and the dust excluder. Make sure to exert force properly when clean the small ball, otherwise, the small ball may drop down. See the figure below. No system shutdown is required during the whole clean. Reinstall the ball and clamp ring after the clean is finished.

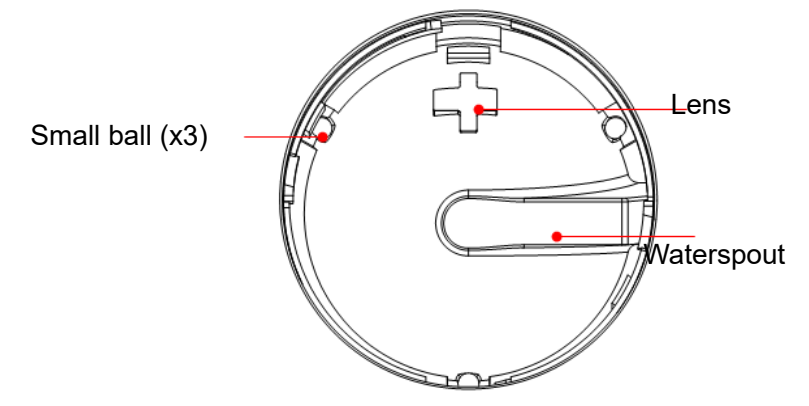

When liquid is spray onto the trackball area, most of the liquid can be discharged through the waterspout, besides, you can dry the leaving water using the tissue or cloth.

c) Installing the trackball

Put back the ball, align the buckle with gap of the front cover, press the clamp ring with both hands and rotate it 35 degrees clockwise to click the buckle. At this moment, the clamp ring cannot be moved any further, it indicates that the clamp ring clicks in position. See the figure below. See figure below.

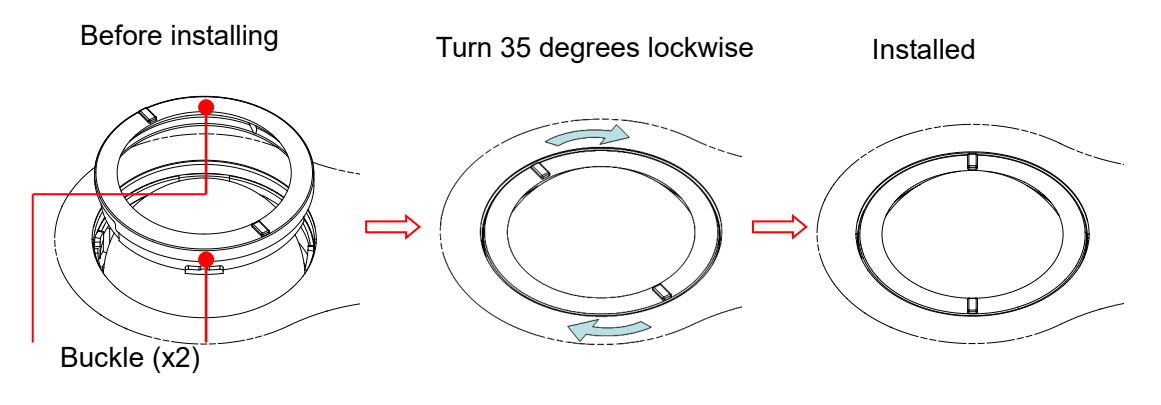

## **16.1.2 Checking Transducer**

Check the transducer connector for crack every time before use. DO NOT use the transducer if a crack is inspected. A thoroughly inspection to the transducer including cable and connector is required every time when you clean the transducer.

### **16.1.3 Backup of the System Hard Drive**

To prevent deterioration or loss of data stored in the system hard drive, create a backup copy of the hard drive at regular intervals.

# **16.2 Maintenance Checks by Service Engineer**

The following checks must be performed to ensure and maintain system safety and performance. Please contact Mindray Customer Service Department or sales representative to schedule and carry out these checks.

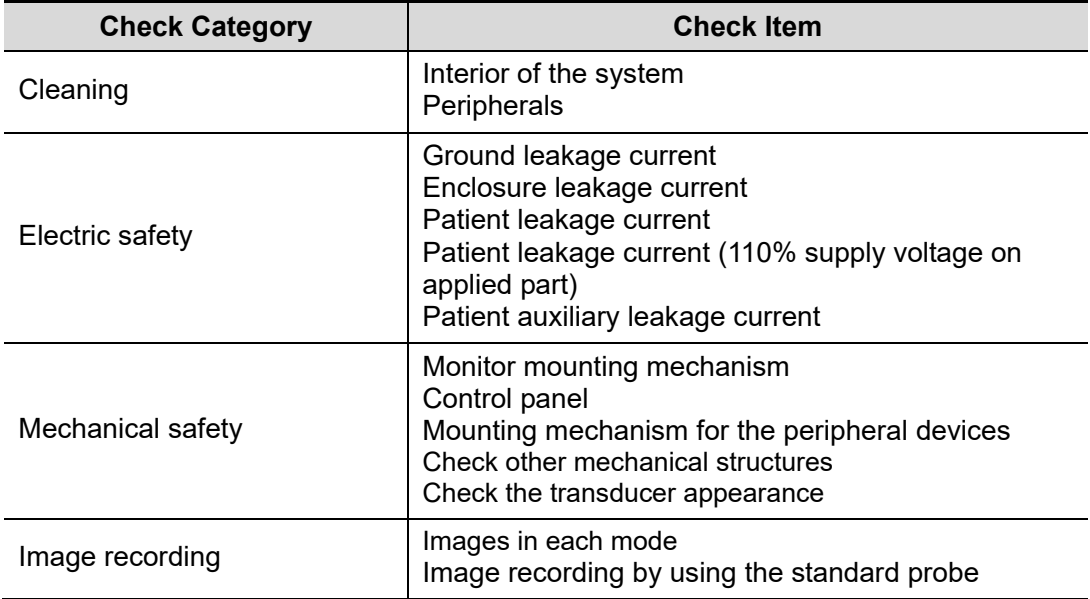

# **16.3 Consumables and Periodic Part Replacement**

This system contains some consumables and parts requiring periodic replacement.

Before replacing them, please contact Mindray Customer Service Department or sales representative for instructions.

# **16.4 Troubleshooting**

To ensure proper system operation and function, it is recommended that a maintenance and inspection plan be established to periodically check the safety of the system. If any system malfunction is experienced, contact Mindray Customer Service Department or sales representative.

If any persistent system malfunction is experienced, e.g. an onscreen error message, blank imaging screen, absent menus, please refer to the following table below. If the failure cannot be eliminated, please contact Mindray Customer Service Department or sales representative.

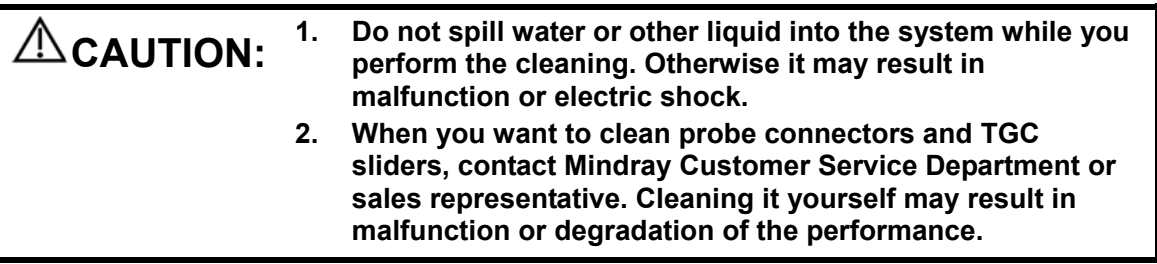

#### ■ Troubleshooting Table

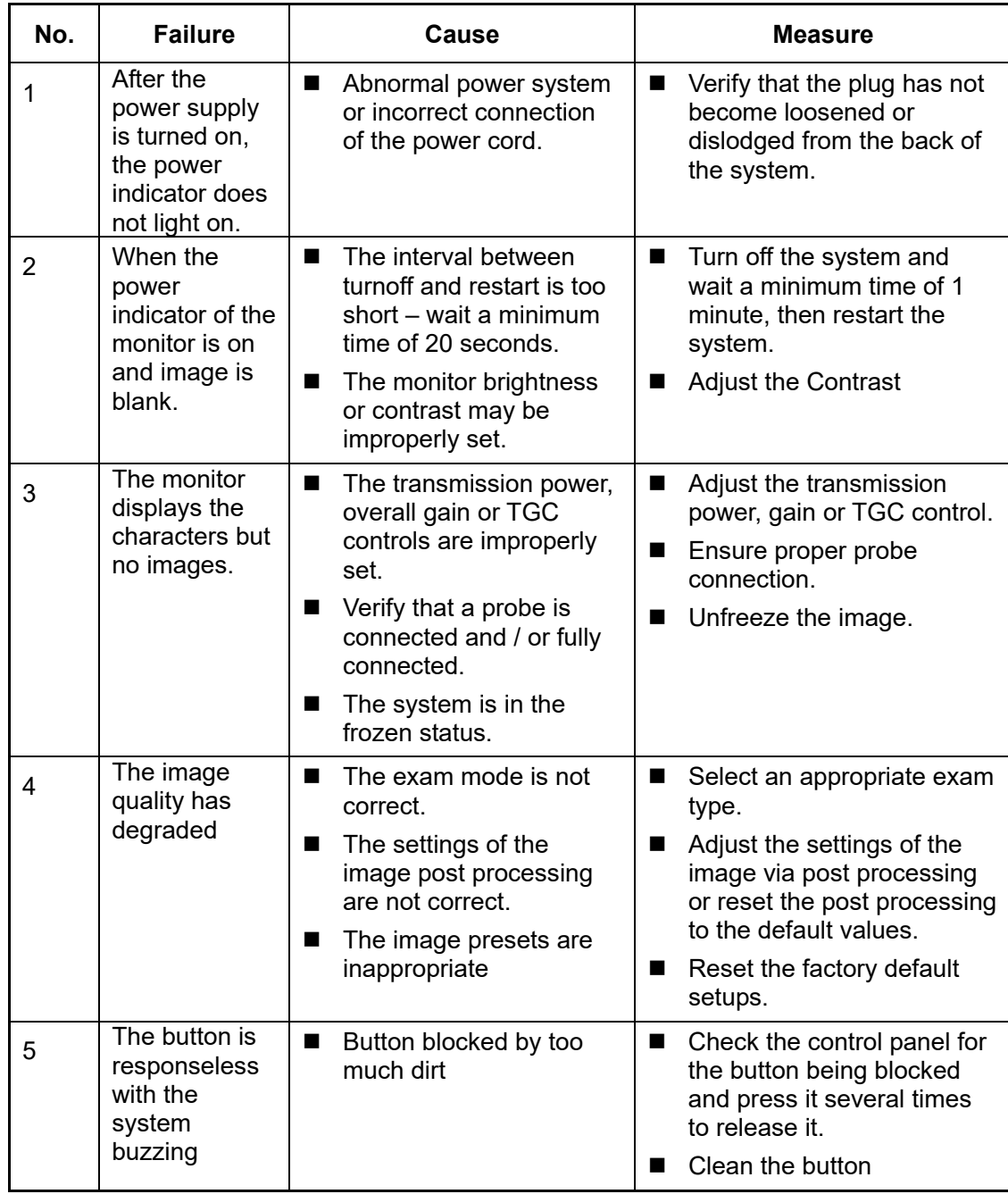

# **Appendix A Electrical Safety Inspection**

The following electrical safety tests are recommended as part of a comprehensive preventive maintenance program. They are a proven means of detecting abnormalities that, if undetected, could prove dangerous to either the patient or the operator. Additional tests may be required according to local regulations.

All tests can be performed using commercially available safety analyzer test equipment. These procedures assume the use of a 601PROXL International Safety Analyzer or equivalent safety analyzer. Other popular testers complying with IEC 60601-1 used in Europe such as Fluke, Metron, or Gerb may require modifications to the procedure. Follow the instructions of the analyzer manufacturer.

**The electrical safety inspection should be periodically performed every two years.** The safety analyzer also proves to be an excellent troubleshooting tool to detect abnormalities of line voltage and grounding, as well as total current loads.

# **A.1 Power Cord Plug**

#### **A.1.1 The Power Plug**

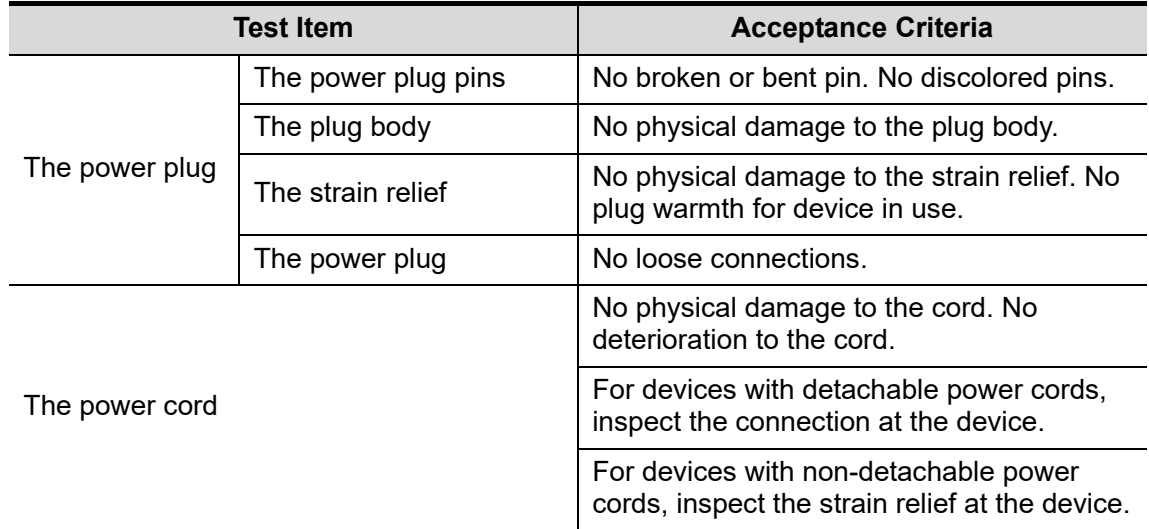

# **A.2 Device Enclosure and Accessories**

#### **A.2.1 Visual Inspection**

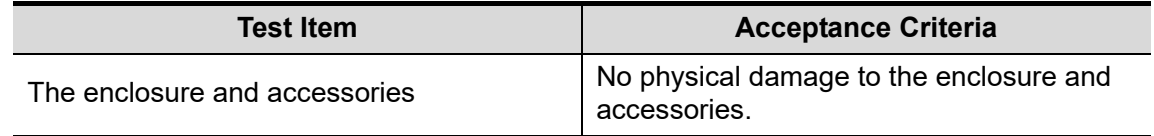

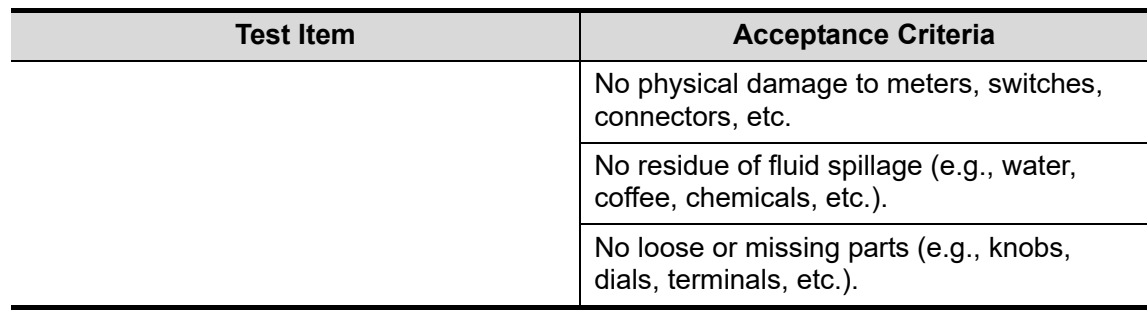

#### **A.2.2 Contextual Inspection**

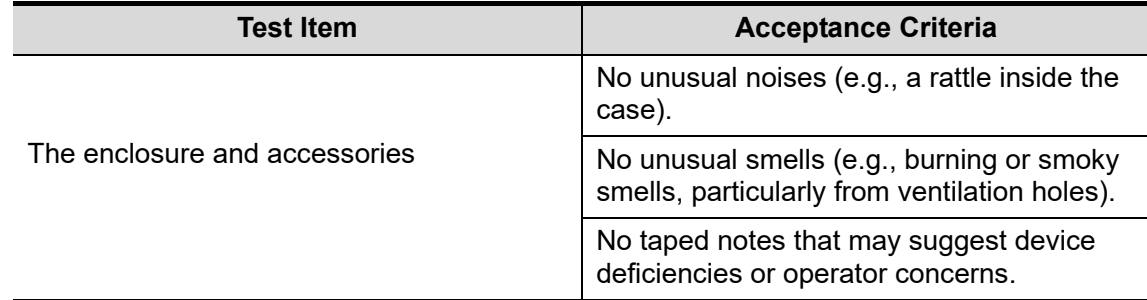

# **A.3 Device Labeling**

Check the labels provided by the manufacturer or the healthcare facility are present and legible.

- Main unit label
- Integrated warning labels

# **A.4 Protective Earth Resistance**

a. Plug the probes of the analyzer into the device's protective earth terminal and protective earth terminal of the AC power cord.

b. Test the earth resistance with a current of 25 A.

c. Verify the resistance is less than limits.

#### **LIMITS**

ALL COUNTRIES  $R = 0.2$  Q Maximum

# **A.5 Earth Leakage Test**

Run an Earth Leakage test on the device being tested before performing any other leakage tests.

The following outlet conditions apply when performing the Earth Leakage test.

- normal polarity (Normal Condition);
- **•** reverse polarity (Normal Condition);
- normal polarity with open neutral (Single Fault Condition);
- reverse polarity with open neutral (Single Fault Condition).

**LIMITS** 

For UL60601-1,

300 μA in Normal Condition.

1000 μA in Single Fault Condition.

For IEC60601-1,

- 500 μA in Normal Condition.
- 1000 μA in Single Fault Condition.

# **A.6 Enclosure Leakage Test**

The following outlet conditions apply when performing the Enclosure Leakage test.

- normal polarity (Normal Condition);
- **•** reverse polarity (Normal Condition);
- normal polarity with open neutral (Single Fault Condition);
- reverse polarity with open neutral (Single Fault Condition);
- normal polarity with open earth (Single Fault Condition);
- reverse polarity with open earth (Single Fault Condition).

**LIMITS** 

For UL60601-1,

- 100µA in Normal Condition.
- 300 μA in Single Fault Condition.

For IEC60601-1:

- 100μA in Normal Condition.
- 500 μA in Single Fault Condition.

# **A.7 Patient Leakage Current**

Patient leakage currents are measured between a selected applied part and mains earth. All measurements have a true RMS only.

The following outlet conditions apply when performing the Patient Leakage Current test.

- normal polarity (Normal Condition);
- **•** reverse polarity (Normal Condition),
- normal polarity with open neutral (Single Fault Condition):
- **•** reverse polarity with open neutral (Single Fault Condition).
- normal polarity with open earth (Single Fault Condition);
- reverse polarity with open earth (Single Fault Condition).

**LIMITS** 

For BF  $[N]$  applied parts.

- 100μA in Normal Condition.
- 500μA in Single Fault Condition.

# **A.8 Mains on Applied Part Leakage**

The Mains on Applied Part test applies a test voltage, which is 110% of the mains voltage, through a limiting resistance, to selected applied part terminals. Current measurements are then taken between the selected applied part and earth. Measurements are taken with the test voltage (110% of mains) to applied parts in the normal and reverse polarity conditions.

The following outlet conditions apply when performing the Mains on Applied Part test.

• Normal Polarity;

- **•** Reversed Polarity.
- $\blacksquare$  LIMITS

For BF  $\boxed{\mathbf{\hat{R}}}$  applied parts: 5000 µA.

# **A.9 Patient Auxiliary Current**

Patient Auxiliary currents are measured between any selected Applied Part connector and the remaining Applied Part connectors. All measurements may have a true RMS only response.

The following outlet conditions apply when performing the Patient Auxiliary Current test.

- normal polarity (Normal Condition);
- **•** reverse polarity (Normal Condition);
- normal polarity with open neutral (Single Fault Condition);
- reverse polarity with open neutral (Single Fault Condition);
- normal polarity with open earth (Single Fault Condition);
- reverse polarity with open earth (Single Fault Condition).
- **LIMITS**

For  $BF\left[\frac{1}{\sqrt{2}}\right]$  applied parts,

- 100μA in Normal Condition.
- 500μA in Single Fault Condition.

**Note:** Make sure the safety analyzer is authorized comply with requirement of IEC60601-1. Follow the instructions of the analyzer manufacturer.

# **Appendix B iWorks (Auto Workflow Protocol)**

# **B.1 Overview**

The major objective of ultrasound workflow automation (iWorks) is to speed up exam time and reduce the excessive number of user interface manual key strokes that can lead to repetitive motion injuries over time. It automates a clinical workflow in common exam protocols in a logical, "step by step" manner. It also prevents missing an important part of an examination as well as decreases exam time.

A Protocol Event contains series workflow events (annotation comments, body mark and measurements) and image modal commands to assist the user in routine ultrasound examinations.

The system provides different protocol events based on the different application regions.

iWorks is an option.

# **B.2 Normal iWorks Basic Procedure**

- 1. Enter the patient information.
- 2. Press iWorks user-defined key to enter the protocol selection screen, and select the corresponding protocol button to enter the status.
- 3. After the system enters the iWorks screen, the available protocol is displayed on the lower part of the screen, perform the scanning and saving according to the screen prompt. Perform measurements or add comment/body mark to the image according to the screen prompt.
- 4. After one view scanning is completed, press the user-defined save key (usually <Save1> or <Save2>) to switch to the next view according to the screen prompt.
- 5. Repeat step 3 and step 4 to acquire all necessary images.
- 6. After all views are finished, the system will prompt you if to exit iWorks, click [Yes] to exit.

# **B.3 Screen Display**

#### ■ Normal iWorks

For automated protocols of vascular, small parts, cardiac, abdomen and gynecology application regions, the monitor displays the following screen:

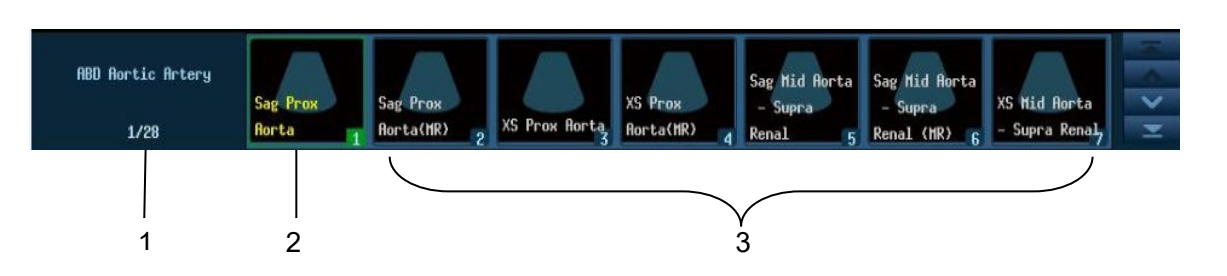

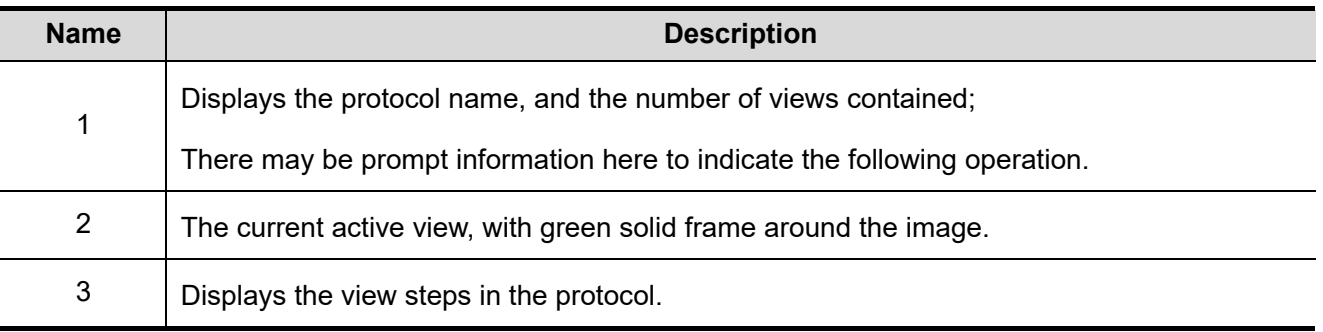

# **B.4 View Operation**

In iWorks status, you can perform view selection on the screen.

For some views, the system switches to the relevant imaging modes if necessary.

The comment for the current view has been automatically added to the lower left corner of the image, ready for you to scan the specified anatomy.

#### **B.4.1 View Selection**

Click [Previous]/[Next] to select the view to be scanned, the current view is around by a green solid frame.

### **B.4.2 View Operation**

In the current active view, you can perform image scanning, measurements, adding comments and body mark and etc. Operations are the same as those in manual operation; please refer to relevant chapters for details.

#### **B.4.3 View Saving**

After the view measurement is completed, press the save key to save the information to the current patient. Check the detailed measurement information in [Review] page or in iStation.

P/N: 046-017709-02 (2.0)